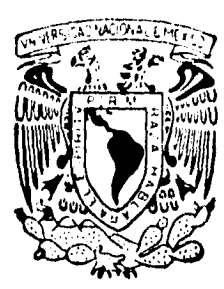

## UNIVERSIDAD NACIONAL AUTONOMA **,11":"ux) DE MEXICO**

ESCUELA NACIONAL DE ESTUDIOS PROFESIONALES ARAGON

## **SIMULACION DE UN SISTEMA DE MONITOREO PARA UN EQUIPO DOSIFICADOR.**

ACOMPANADO DE TE DE ERRATAS

# **T E 5** <sup>1</sup>

QUE PARA OBTENER EL TITULO DE: **INGENIERO EN COMPUTACION**  PR ES ENTA **ROCIO MAYTE/IGNACIO PAZ** 

DIRECTOR DE TESIS: M.I. JUAN CARLOS ROA BEIZA

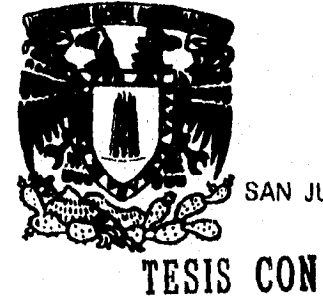

**FALLA DE ORIGEN** 

SAN JUAN DE ARAGON, ESTADO DE MEXICO.

1996

28

 TESIS CON FALLA DE ORIGEN

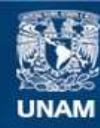

Universidad Nacional Autónoma de México

**UNAM – Dirección General de Bibliotecas Tesis Digitales Restricciones de uso**

## **DERECHOS RESERVADOS © PROHIBIDA SU REPRODUCCIÓN TOTAL O PARCIAL**

Todo el material contenido en esta tesis esta protegido por la Ley Federal del Derecho de Autor (LFDA) de los Estados Unidos Mexicanos (México).

**Biblioteca Central** 

Dirección General de Bibliotecas de la UNAM

El uso de imágenes, fragmentos de videos, y demás material que sea objeto de protección de los derechos de autor, será exclusivamente para fines educativos e informativos y deberá citar la fuente donde la obtuvo mencionando el autor o autores. Cualquier uso distinto como el lucro, reproducción, edición o modificación, será perseguido y sancionado por el respectivo titular de los Derechos de Autor.

## **TESIS**

## **COMPLETA**

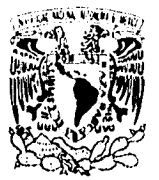

**UNIVERSIDAD NACIONAL AUTONONA DE MEXICO ARAGON JEFATURA DE CARRERA DE INGENIERIA EN CONPUTACION ICON/131/96.** 

VNIVERSDAD NACIONAL **AVPROMA** DI MEXICO

> **LIC. ALBERTO IBARRA ROSAS JEFE DE LA UNIDAD ACADÉMICA PRESENTE.**

**Por este conducto me permito presentar a usted, nombres de los Profesores que sugiero integren el Sínodo del Exámen Profesional de la alumna, BOCIO MARTE IGNACIO PAZ, que presenta el tema de tesis: emmout DE SIMULACION PARA MOMITOREAR UN EQUIPO DOCIFICADOR®** 

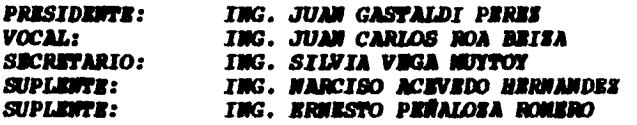

**Quiero subrayar que el director de tesis es el Ing. Juan**  Carlos Roa Beixa, el cuál está incluído en base a lo que **reza el reglamento de Exámenes Profesionales de esta Escuela.** 

**Sin otro particular, aprovecho la ocasión para enviarle un cordial saludo.** 

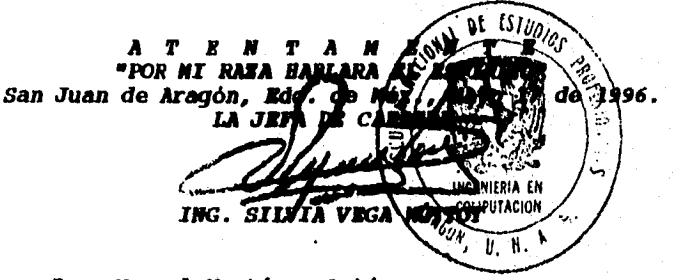

**c.c.p. Ing. Manuel Martínez Ortiz. Jefe del Departamento de Servicios Escolares. M. en I. Juan Carlos Roa Beiza Director de Tesis.** 

**SVM/gga..** 

#### AGRADECIMIENTOS

#### A **MIS** PADRES:

Por su fuerte espíritu de lucha y de entrega, y por dar a sus hijos con su amor y ejemplo, las herramientas y las bases para ser lo que ahora somos.

#### **A MIS HERMANOS:**

Por su ayuda, amistad y muy especialmente por su apoyo, ya que gracias a el pude superar los obstáculos que determinaron la terminación satisfactoria de mis estudios.

#### **A TI GERARDO:**

alan sa yez tekerin VI. Mortov,

algo más que una tesis. Por ser el mejor de los compañeros de seminario, y por hacer de este trabajo

### **INDICE**

### Introducción **CAPITULO! CONCEPTOS BÁSICOS**

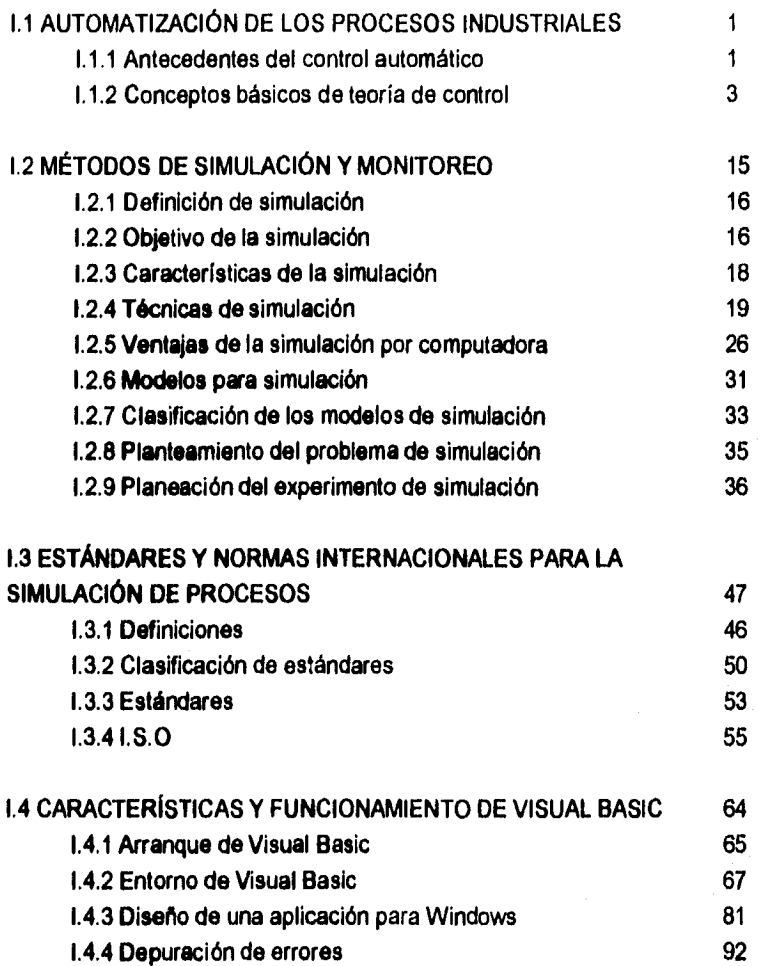

**1.4.5 Características profesionales 95** 

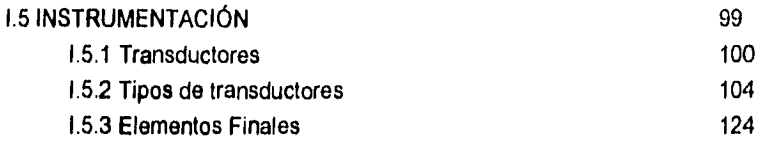

### **CAPITULO II SISTEMA DE DOSIFICACIÓN** HOT-MELT

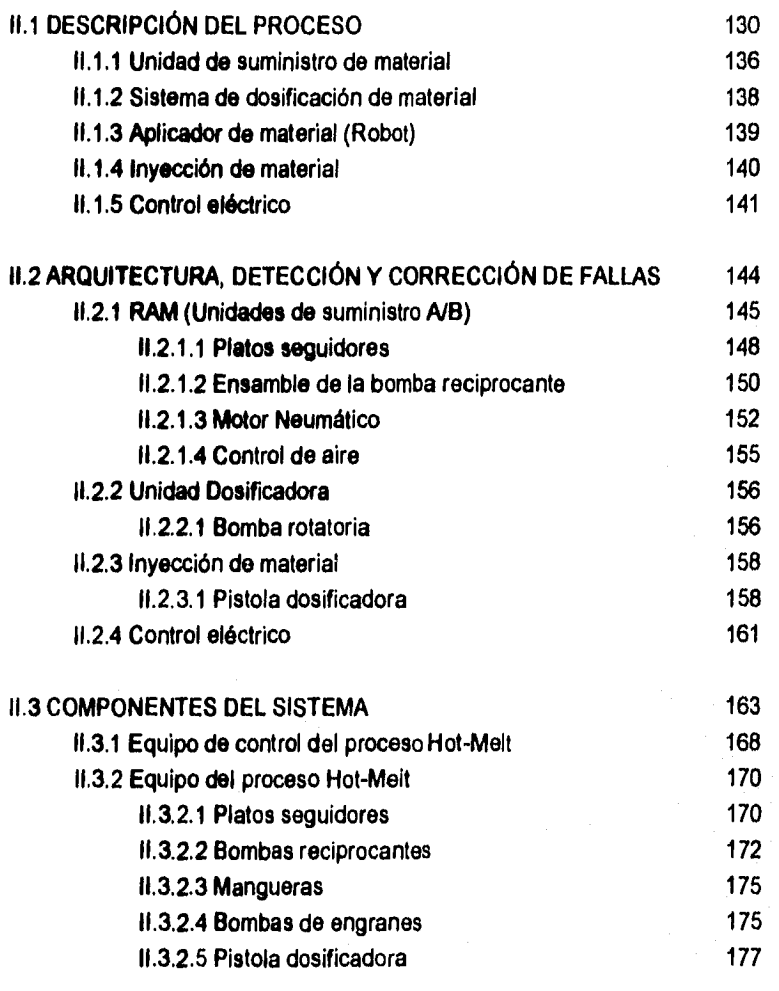

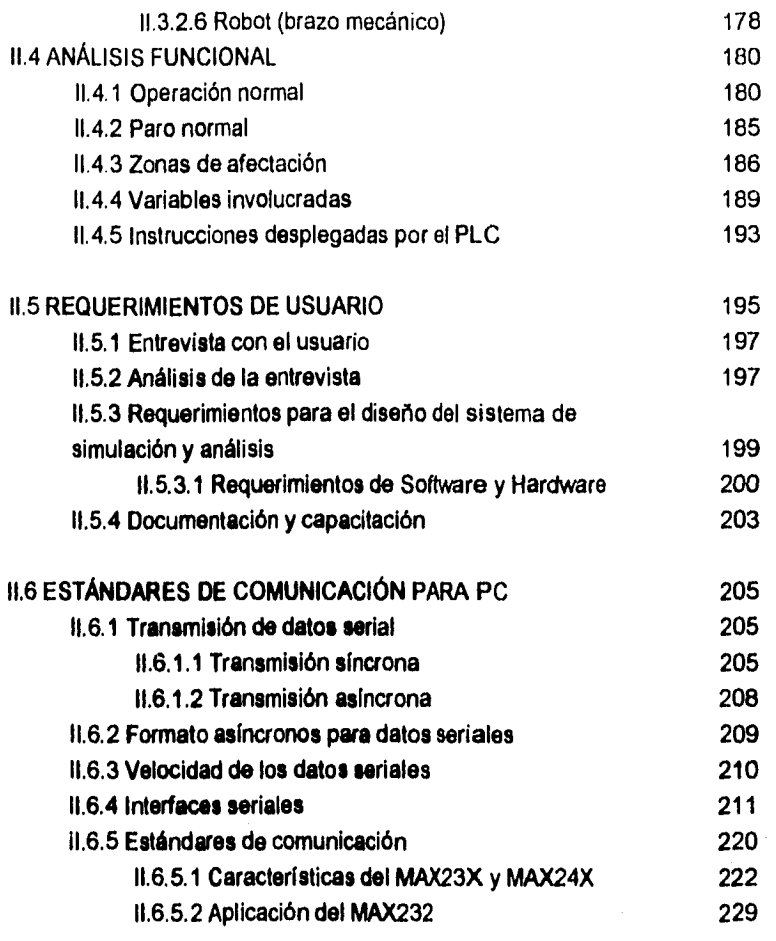

## **CAPITULO III III DISEÑO E IMPLEMENTACIÓN DEL SISTEMA DE SIMULACIÓN**

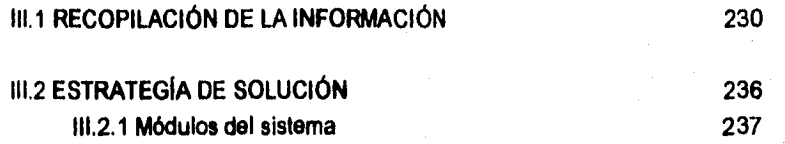

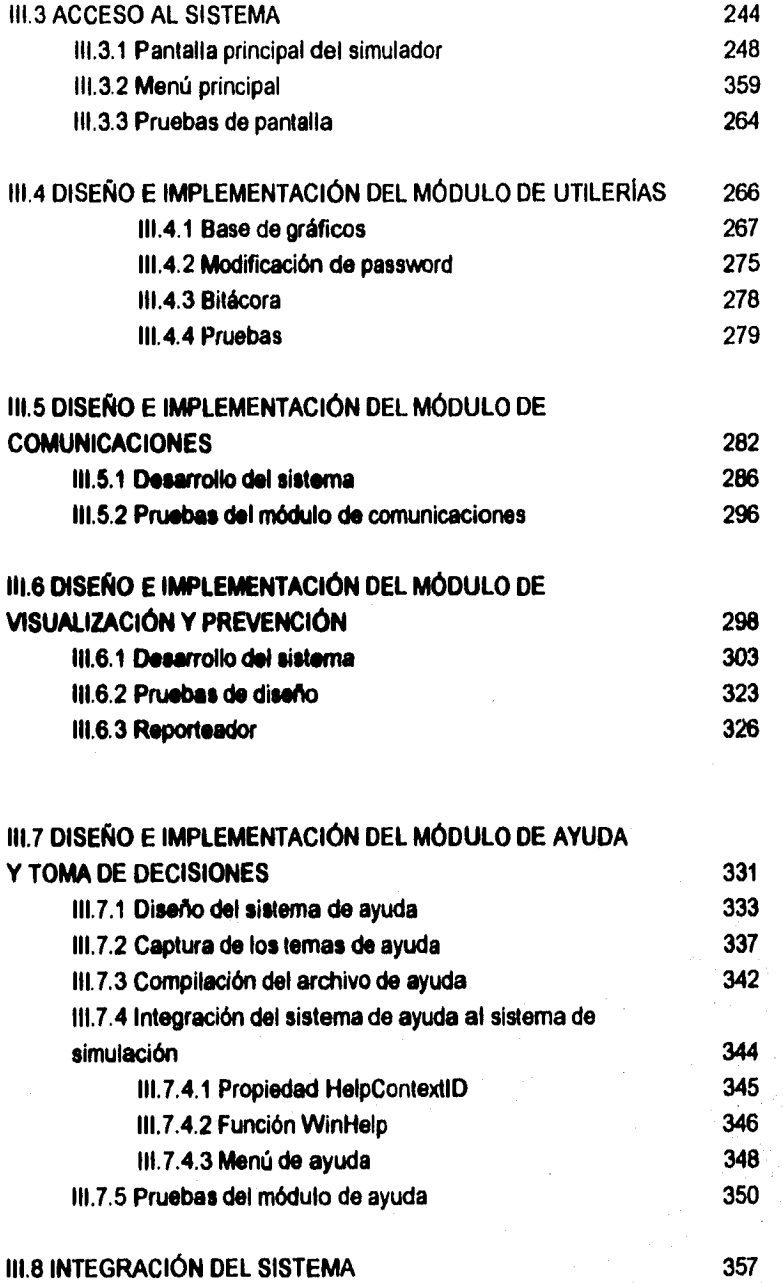

**MANUAL TÉCNICO** 364

**MANUAL DE USUARIO** 375

**APÉNDICE A** 

**APÉNDICE O** 

**APÉNDICE C** 

**CONCLUSIONES** 

**SIBUOGRAFIA** 

**GLOSARIO** 

Debido al rápido crecimiento tecnológico en la industria automotriz, un gran número de procesos se han automatizado, trayendo como consecuencia el incremento de la producción de acuerdo a la demanda del **mercado. Tal es el caso del área** de **Ensamble 1 de Ford Cuautitlán, en el que se cuenta con varios módulos automatizados, siendo algunos procesos puntos críticos para la producción; uno de ellos es el módulo de Dosificación de Butilo realizado por el equipo Hot-Melt.** 

**El sistema cuenta con dos tambos de almacenamiento de Butilo, los cuales interactuan dentro del proceso. El suministro de este material es realizado mediante bombas, que se encargan de transportar el fluido por medio de mangueras térmicas hacia el brazo mecánico donde se encuentra la pistola dosificadora, realizando esta inyección del Butilo sobre la estructura superior de la carrocería, cuya función es la del amortiguamiento entre la carrocería y el toldo, por último el brazo mecánico sujeta y translada el toldo por medio de cuatro chupones hacia la parte superior de la carrocería.** 

**Debido a la complejidad, rapidez y precisión que requiere dicho proceso, no es posible "sustituirlo por mano de obra humana." , Dentro de la planta se cuenta sólo con esa línea de inyección, motivo por el cual representa un cuello de botella. Esta problemática origina la necesidad de crear un sistema que proporcione una** 

constante supervisión do la zonas críticas dentro del proceso, con el fín de detectar rápidamente la posible falla, y proporcionar al operador las alternativas para la solución.

Para abatir los tiempos de detección y atención de la falla se planeó el desarrollo de un software de similución y monitoreo, capaz **de** proporcionar información visual **y auditiva at operardor. Esta información se desplegará a través de ventanas mostrando las zonas de afectación. La herramienta de programación utilizada esta orientada tanto a un ambiente gráfico amigable, como a un sistema de adquisición de datos, éste último para mostrar los puntos de alarma dentro del proceso.** 

**Dada las condiciones mencionadas se optó por la simulación sólo en las zonas que se consideraron más criticas,** 

**El presente trabajo de tésis tiene por objetivo, el desarrollo de un sistema de simulació para un equipo dosificador Hot-Melt, que realice el monitoreo continuo de las zonas criticas, alertando en forma visual y auditiva al operador en caso de falla; y proporcionandole una ayuda en linea, para la solución oportuna a la misma.** 

## **CAPITULO 1 Conceptos Básicos**

#### 1.1 AUTOMATIZACIÓN DE LOS PROCESOS INDUSTRIALES

**Concepto:** Conjunto de técnicas y aplicaciones que tienen por objeto la regulación, el mando y la organización de máquinas o de sistemas sin la intervención del hombre.

**Objetivo:** El objetivo básico común en las industrias consiste en el logro de índices de producción de material deseados cumpliendo con las demandas de calidad especificadas en forma segura y ambientalmente aceptable.

**Definición de proceso:** Se conoce como proceso a una colección de equipos (motores, máquinas, tuberías, conexiones, etc.) interconectados entre sí, accionando de acuerdo a una trayectoria de cambios graduales, con el propósito de lograr un objetivo único: la obtención de un producto o un grupo de productos de la mejor calidad, a un costo aceptable y desarrollando la capacidad óptima de la planta.

#### **1.1.1 Antecedentes del control automático**

En los inicios de la era industrial, el operario llevaba a cabo un control manual, utilizando sólo instrumentos simples, como son los manómetros, termómetros, válvulas manuales **etc.** 

Los procesos industriales exigen la automatización de los mismos mediante el Control Automático para la fabricación de los diversos productos obtenidos.

 $\mathbf{1}$ 

Es obvio que un objetivo importante del Control consiste en incrementar la rentabilidad de la Planta. A menudo, es posible incrementar la rentabilidad a través del control que hace que la operación de la Planta se aproxime a las condiciones óptimas.

El concepto fundamental de los sistemas de control implica una comparación entre las variables controladas, que suelen comprender la salida del sistema y los valores de referencia deseados de estas variables. Para hacer esta comparación, las variables controladas deben medirse en unidades que correspondan con las que utiliza el controlador del sistema.

Objetivos del control de procesos:

a) Operar el proceso en forma segura y estable.

b) Diseñar sistemas de control que el operador pueda vigilar, comprender y, cuando sea necesario; manipular en forma selectiva.

c) Evitar desviaciones importantes respecto a las especificaciones de productos durante las perturbaciones.

d) Permitir que el operador cambie un **valor deseado** o **punto de colocación**  (valor de referencia), sin perturbar indebidamente otras variables controladas. e) Operar el proceso en forma congruente con los objetivos de calidad del producto, por ejemplo, las desviaciones en la calidad del producto podrían ser

mucho más costosas que las de otro producto.

f) Controlar las cualidades del producto en valores que maximicen la utilidad de la operación cuando se consideren índices y valores de productos, así como el consumo de energía.

En las narraciones de ciencia ficción existen frecuentemente, máquinas dotadas de capacidades humanas o sobrehumanas; *en* la actualidad tenemos máquinas llamadas Robots, pero con muy limitadas capacidades. Se utilizan especialmente en las líneas de montaje de automóviles, para soldadura y trabajos similares.

Desde el punto de vista histórico, los orígenes del Robot Industrial se pueden vincular al desarrollo continuado de maquinaria automatizada, que se inició con la revolución industrial en la década de 1760. En la primera oleada de la mecanización, la atención estaba puesta en la manufactura de piezas con la inteligencia y el control del ser humano, formando éste parte de la automatización industrial.

#### **1.1.2 Conceptos básicos de teoría de control**

Dentro del campo de la instrumentación existen diferentes ramas y una de las más importantes, es la que se refiere a la instrumentación empleada en el control de los procesos industriales, Dichos procesos requieren de la aplicación de técnicas que permitan su adecuado control debido a la complejidad, sofisticación y costo de las materias primas.

Actualmente dichas técnicas de control alcanzan altos niveles de operación, pero para alcanzar tales niveles ha tenido que transcurrir un largo proceso histórico y de estrechamiento de lazos entre los aspectos teórico y práctico, ya que muchos de los avances logrados en la instrumentación industrial primero fueron realizados, y

posteriormente la aplicación de los conocimientos físicos y matemáticos que permitieron su perfeccionamiento.

En paises como México se aplican todo tipo de técnicas, desde aquellas en las que la mayoría de las funciones de monitoreo y control se hacen manualmente, hasta las grandes plantas en donde se emplean sistemas computarizados y de control distribuido, para implementar el control de los procesos.

Los sistemas de control, son implementados con el fin de manejar las variables más importantes del proceso, manteniéndolas el mayor tiempo tan cerca como sea posible de sus **valores especificados (** punto de ajuste ).

Todos los sistemas de control, aún los más complejos, pueden reducirse en su forma más básica al esquema descriptivo mostrado en la Figura 1.1.1

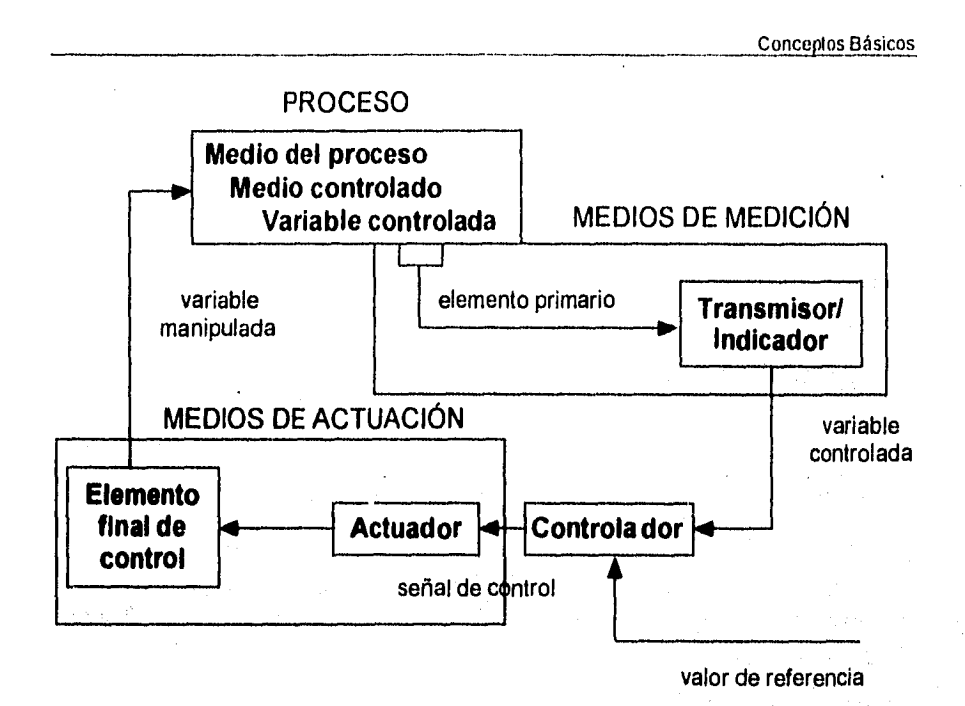

Figura 1.1.1 Esquema básico de un sistema de control

El lazo de control se inicia sensando las variables a controlar, a través de lo que se conoce como elemento primario ( termopares, electrodos, celdas de presión, etc. ). El elemento primario envía normalmente, pero no necesariamente, su señal de bajo nivel a un transmisor, dispositivo encargado de acondicionar la señal para que pueda ser enviada a grandes distancias a los instrumentos colocados en el cuarto de control, que comúnmente se encuentra a cierta distancia del proceso. El elemento primario y los transmisores son lo que se conocen como instrumentos de campo.

El controlador, es la parte más importante del lazo de control, ya que recibe el valor de la variable *de* campo, lo compara con el punto de ajuste deseado, deciden que acción debe tomarse para corregir el proceso y ejecuta dicha acción, generando una señal de control que envía de regreso al campo, para manejar los **dispositivos finales de control** (servomecanismos, actuadores de válvulas, resistencias eléctricas, etc).

En la industria se hace uso de los lazos de control , que básicamente son divididos en dos tipos:

SISTEMAS DE **CONTROL DE LAZO CERRADO. Es aquel en el que la señal de** salida tiene efecto directo sobre la acción de control. Esto es, los sistemas de control de lazo cerrado son sistemas de control retroalimentado. La señal de error actuante, que es la diferencia entre la señal de entrada y la de retroalimentación, entra al detector o control de manera de reducir el error y llevar la salida del sistema al valor deseado. Ver fig. 1.1.2.

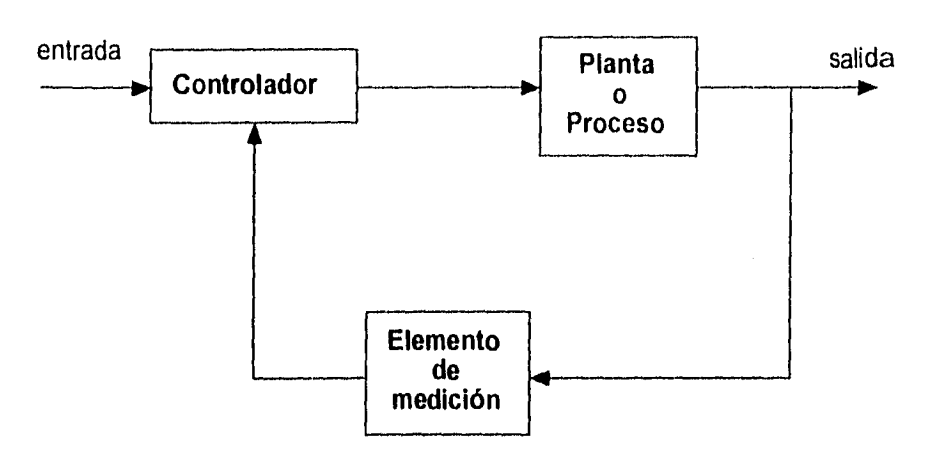

Figura 1.1.2 Sistema de control de lazo cerrado

SISTEMA DE CONTROL DE LAZO ABIERTO. Son sistemas de control en donde la salida no tiene efecto sobre la acción de control. Es decir, en un sistema de control de lazo abierto la salida ni se mide, ni se retroalimenta para comparación con la entrada. ver fig. 1.1.3.

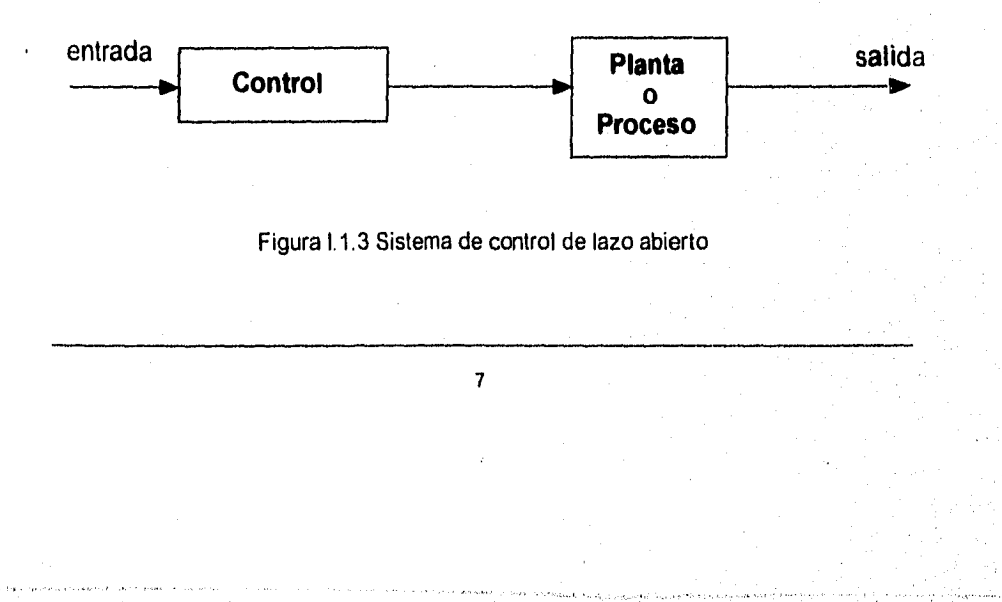

Una ventaja del sistema de control de lazo cerrado es que el uso de la retroalimentación hace al sistema, en su respuesta, relativamente insensible a perturbaciones externas y a variaciones internas de parámetros del sistema. De este modo es posible utilizar componentes relativamente inexactos y económicos; y lograr la exactitud de control requerida en determinada planta; mientras que esto sería imposible en el caso de lazo abierto.

Desde el punto de vista de la estabilidad, en el sistema de control de lazo abierto es más fácil de lograr, ya que la estabilidad no constituye un problema importante.

La estabilidad del control es la característica del sistema que hace que la variable vuelva al punto de ajuste después de una perturbación.

Con el objeto de precisar más el papel que juegan en los instrumentos, tanto neumáticos como electrónicos y digitales, los valores relativos de las acciones de control, se detallan seguidamente varias recomendaciones sobre la selección de las acciones de control correspondientes:

#### Acción proporcional

El aumento de la banda proporcional reduce la inestabilidad y da lugar a la aparición de oscilaciones lentas en la variable y, en el arranque del proceso, hace disminuir el rebasamiento inicial de la variable ( esto se ve muy bien en la temperatura ). La disminución de la banda proporcional aumenta las características del regulador para

contrarrestar los cambios de carga del proceso, existiendo un valor limite para el cual se obtienen oscilaciones continuas como respuesta ante una perturbación. ver fig. 1.1.4. (a).

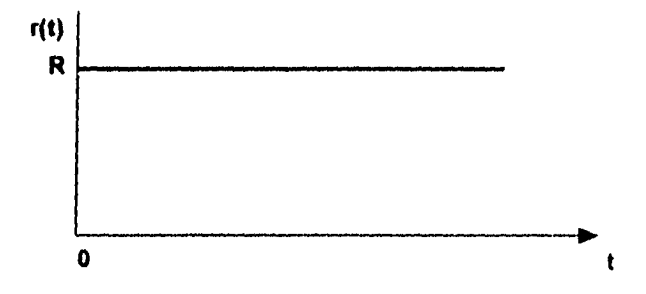

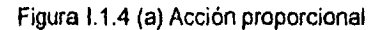

#### Acción integral

Una acción integral demasiado rápida da lugar a inestabilidades en el control. Una acción integral demasiado lenta causa una respuesta lenta a los cambios en el proceso, tardando la variable un tiempo excesivo en volver al punto de ajuste, ver fig. 1.1.4 (b).

 $\boldsymbol{9}$ 

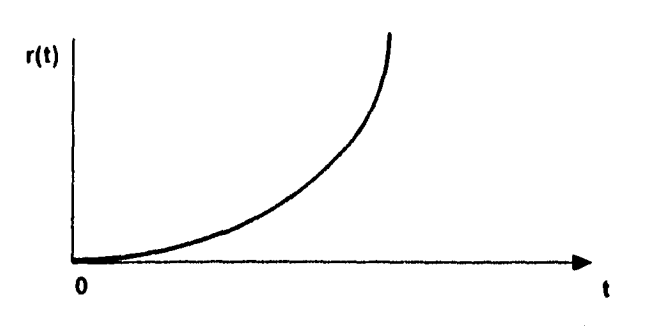

Figura 1.1.4 (b) Acción integral

#### Acción derivativa

Demasiada acción derivativa da lugar a una respuesta rápida del sistema a los cambios del proceso si este tiene un pequeño tiempo de retardo, **mientras que** si el tiempo de retardo es considerable tal como ocurre en el control de temperatura, un exceso de acción derivativa dará lugar a que la variable controlada requiera un tiempo excesivo para alcanzar el punto de ajuste.

La acción derivativa correcta elimina ciclos de recuperación después de la perturbación y permite al controlador añadir más acción correctiva (menor banda proporcional) de la que necesitaria inicialmente para compensar la inercia del sistema.

La acción derivativa tiene el inconveniente *de* que amplifica cualquier perturbación en forma de ruido que este presente en el proceso y da lugar a fluctuaciones rápidas *en* la posición de la válvula de control, de aquí que sólo se emplee en procesos libres de ruido tales como los de temperatura y a veces presión; empleándose sólo muy pocas veces *en* control *de* nivel, ver fig. 1.1.4 (c).

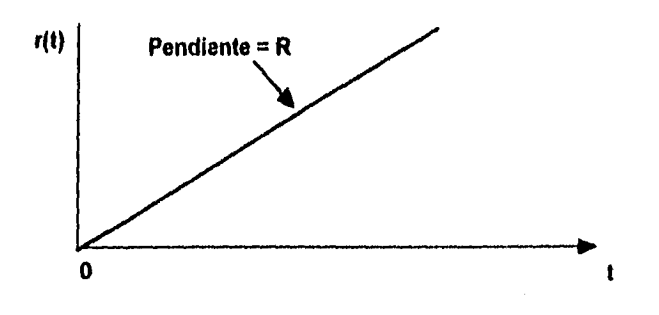

Figura 1.1.4 (c) Acción derivativa

Selección del sistema de control:

Las tres acciones combinadas **PID** (proporcional, integral y derivatívo) actúan sobre el elemento final de control en la forma señalada en la figura 1.1.5.

Sus características escenciales ya estudiadas pueden resumirse así:

1. La acción proporcional cambia la posición de la válvula proporcionalmente a la desviación de la variable con respecto al punto de ajuste.

2. La acción integral mueve la válvula a una velocidad proporcional a la desviación con respecto al punto de ajuste.

3. La acción derivada corrige la posición de la válvula proporcionalmente a la velocidad de cambio de la variable controlada.

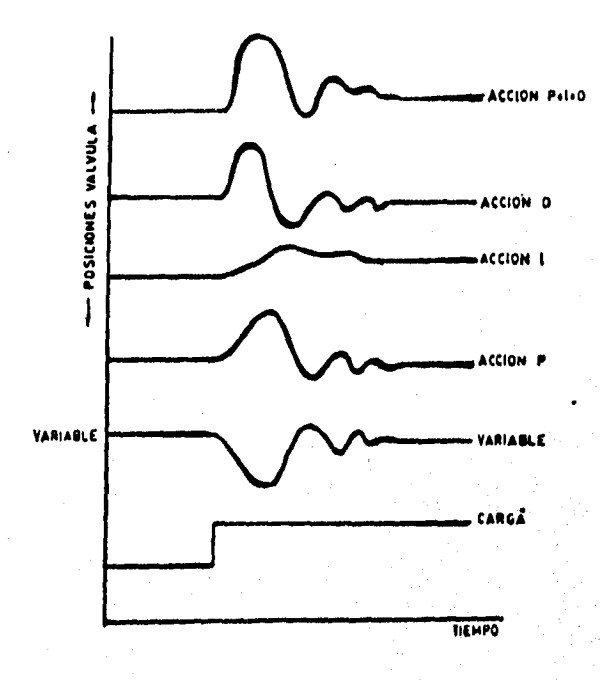

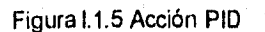

Considerando estos puntos, la selección del sistema de control es usualmente un compromiso entre la calidad del control que se desea y el costo del sistema de control. Es decir, debe ser suficiente para satisfacer la tolerancia requerida en el proceso, pero no debe incluir excesivos refinamientos que lo encarezcan. Sin embargo, económicamente hay muy poca diferencia entre un controlador PI (proporcional e integral) y uno PID, de modo que en el caso de estudiar procesos y sus perturbaciones que no sean bien conocidos puede ser más barato adquirir el controlador PID para tener así un potencial de mayor flexibilidad en el control del proceso. No obstante, los instrumentos actuales de tipo modular admiten fácilmente la adición de una o más acciones.

En la Tabla 1.1.3 se muestra una guía general para seleccionar un sistema de control, si bien hay que señalar que sólo sirve de orientación general, y debe consultarse únicamente como guía de aproximación al control idóneo.

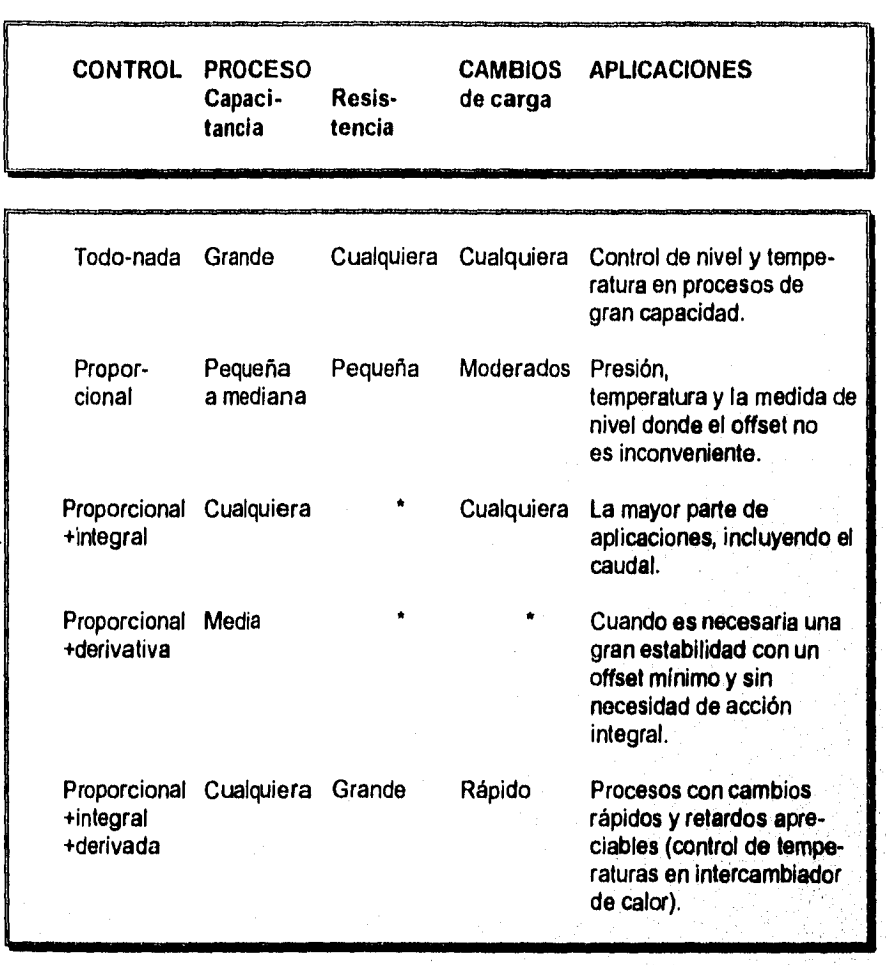

Tabla 1.1,3 Guía de selección de un sistema de control

 $14$ 

Alan Martin Martin Andrewskin

#### **1.2 MÉTODOS DE SIMULACIÓN Y MONITOREO**

Con la aparición de la computadora la simulación presentó un gran avance, trayendo consigo un aspecto importante para la simulación de procesos, principalmente procesos industriales y económicos; ya que al realizar en tiempo real pruebas en el funcionamiento y control de los sistemas, en el caso de los procesos industriales, permitió a la industria mejorar el rendimiento en la utilización del equipo y la materia prima.

**Actualmente la industria se ha venido favoreciendo al paso del tiempo, ya que ha dejado de construir plantas piloto, mismas que eran diseñadas para probar el comportamiento de un proceso a través de la manipulación de sus parámetros, estas plantas trajeron ventajas a la industria, ya que podían predecir el comportamiento de un proceso sin arriesgar su producción, pero a su vez desventajas que repercutían principalmente en la economía de la industria, pues bien su costo era alto y en ocasiones llegaban a ser imprecisas esto se presentaba a consecuencia de la escala entre la planta piloto y la real. No sólo fue la industria la favorecida por esta herramienta, también se presentó en distintas disciplina como la Química, Ciencias de la Tierra, Física, Astronomía, Ciencias Sociales, Matemáticas, etc,** 

#### 1.2.1 Definición de simulación

Existe una gran diversidad de definiciones de la simulación, sin embargo la definiremos como una herramienta de trabajo que nos permite reproducir de manera práctica el comportamiento del sistema.

Cabe señalar que el concepto *de* simulación es aplicable a diversas arquitecturas de modelos y procesos industriales (dosificación de material), económicos ( bolsa de valores), didácticos (entrenamientos de aprendizaje), etc.

La simulación de un sistema o un organismo es la operación de un modelo, siendo este el simulador, el cual viene a ser una representación real del sistema en donde el modelo es sujetado a manipulaciones.

#### **1.2.2 Objetivo de la simulación**

Construir el modelo de una situación real. El fundamento principal para hacer uso de la simulación en cualquier disciplina, es adquirir conocimientos para predecir el futuro 'o bien para probar hipótesis, ver fig.1.2.1

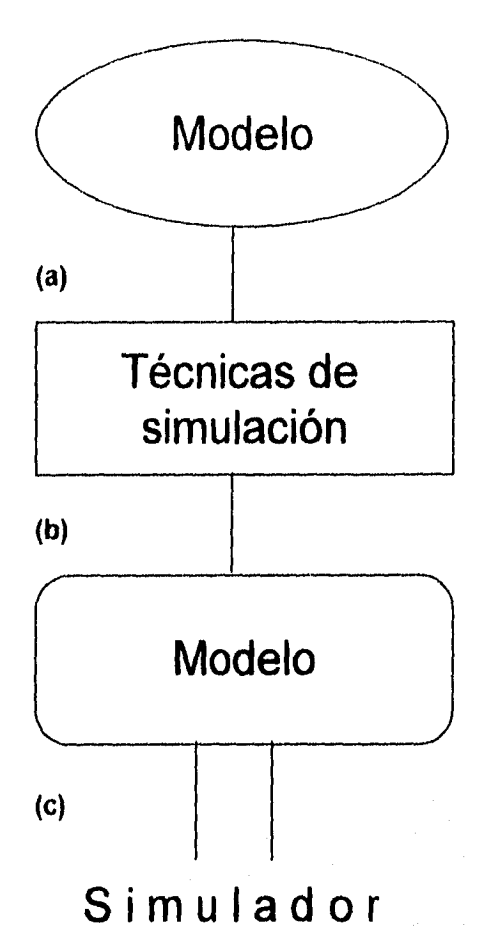

## Figura 1,2.1 Definición esquemática de simulación. (a) Primero se toma un modelo del mundo real. (b) Se opera con técnicas de simulación. (c) Se manipula el modelo y se obtiene el simulador.

#### **1.2.3 Características de la simulación**

1. La simulación nos permite estudiar y experimentar las complejas relaciones que existen en un sistema dado (Sistema. Es la combinación de elementos o componentes que interactuan entre si para lograr un fin determinado), siendo un sistema una industria, una empresa, etc.

2. El diseño **de** la simulación deja una experiencia tal que permite sugerir cambios del sistema en cuestión, los efectos de estos cambios pueden probarse en la simulación antes de implantarlos en el sistema real.

3. Mediante la simulación se pueden analizar efectos de cambios informativos de organización y ambientales o de operación en un sistema, al realizar alteraciones en el modelo y observar los efectos provocados.

4. Proporciona un mejor entendimiento del sistema, dándonos así una mejor gestión al sistema **para mejorarlo.** 

5. La simulación es utilizada como un recurso pedagógico para los que se inician en alguna disciplina o que carecen de experiencia, como por ejemplo: en las fuerzas aéreas (simuladores de vuelo), en el área administrativa (simulación del flujo de información en una secretaria), en la economía (simulación del comportamiento de la bolsa de valores), etc.

6. Estimula el interés y el entendimiento de sistemas siendo útil en la orientación de las personas con experiencia o sin experiencia en una disciplina.

7. Permite analizar el sistema complejo en subsistemas.

8. La simulación nos proporciona conocimiento de las variables más importantes y la relación que existe entre ellas.

9. Nos presenta una ayuda al estudio de los sistemas dinámicos en tiempo real.

10. Permite ensayar nuevas políticas y reglas de decisión en la operación de un sistema sin correr el riesgo de experimentar en el equipo y en el proceso mismo.

11. Nos ayuda a descubrir los problemas que podría ocasionar la alteración de los parámetros dentro del sistema, así como los rangos de variación en los que nos podemos mover, sin correr el riesgo de parar la producción.

12. Se pueden experimentar procesos nuevos de los cuales podemos tener poca o mucha información.

#### **1.2.4 Técnicas de simulación**

**Simulación por identidad:** Es el acto de representar un sistema a través de un modelo simbólico que se puede manejar fácilmente y que produce resultados numéricos, este tipo de simulación es cara y nos permite muy poco control sobre variables de afectación del sistema, la respuesta de afectación la proporciona en periodos largos en comparación con periodos en tiempo real.

Por ejemplo, una simulación por identidad sería la construcción de un planta piloto totalmente igual en componentes, pero a escala de la planta real, ver fig. 1.2.2

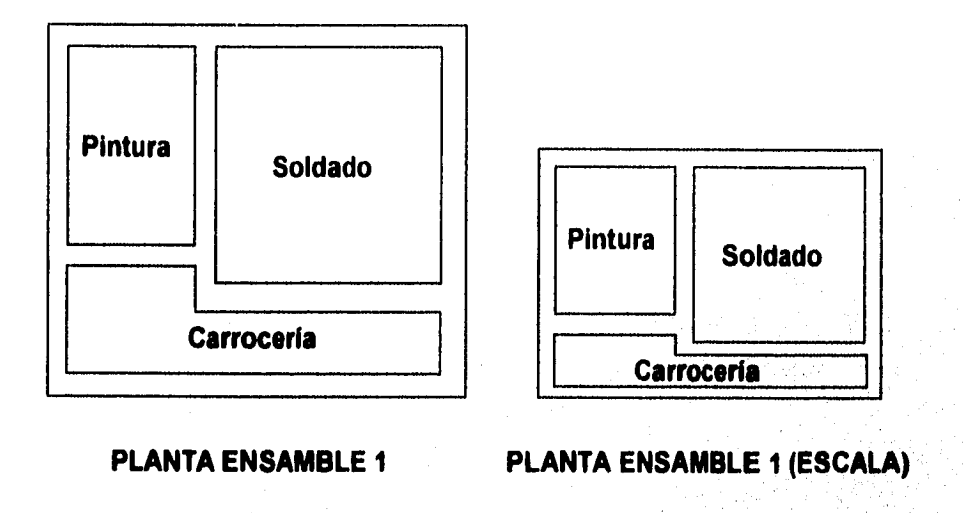

Figura 1.2.2 Simualción por identidad

Se toma como base la planta real para la construcción de una planta piloto, la cual cuenta con medidas proporcionales a la real, en esta se realizan pruebas de proceso.

**Simulación por causi-identidad:** Esta técnica trata de establecer todos los componentes dentro del modelo, tratando de que éstos sean lo más parecido al sistema real, ésta es muy costosa, ya que se asemeja al sistema real en la mayoría de los aspectos. Por ejemplo, si se deseara probar el ataque que ejercería la fuerza aérea, ésto se realizaría en un campo de pruebas. En este caso se tendría el desgaste de equipo, la intervención del ser humano para el manejo de los aviones, descargas de dinamita, etc, ver fig. 1.2..3

**Campo de pruebas** 

**¿Qué ataque ejercerla la fuerza aérea sobre el enemigo?** 

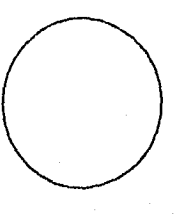

Figura 1.2.3 Simulación por causi-identidad

Si se deseara saber que ataque ejercería la fuerza aérea sobre el enemigo, se harta el ataque sobre el campo de pruebas (desde luego no se haría sobre el enemigo), esto ayudaría a saber que tan fuerte se encuentra la fuerza aérea.

**Simulación de laboratorio:** Este tipo de simulación es menos costosa que las anteriores, ya que los componentes del sistema pueden ser computadoras, personas, máquinas, procesos de operación, distribuciones de probabilidad, funciones matemáticas, etc. Esta simulación cuenta con la capacidad de reproducir aspectos del sistema de una manera literal. El diseñador de la simulación debe de tratar de complementar todos los componentes de acuerdo a los resultados que desee esperar; quizá en algunos casos le convenga utilizar distribuciones de probabilidad lo que lo haría todavía menos costoso, sin importarle el tiempo de respuesta del sistema, esta decisión dependerá exclusivamente del diseñador y sus necesidades *del* sistema. ver fig. 1.2.4.

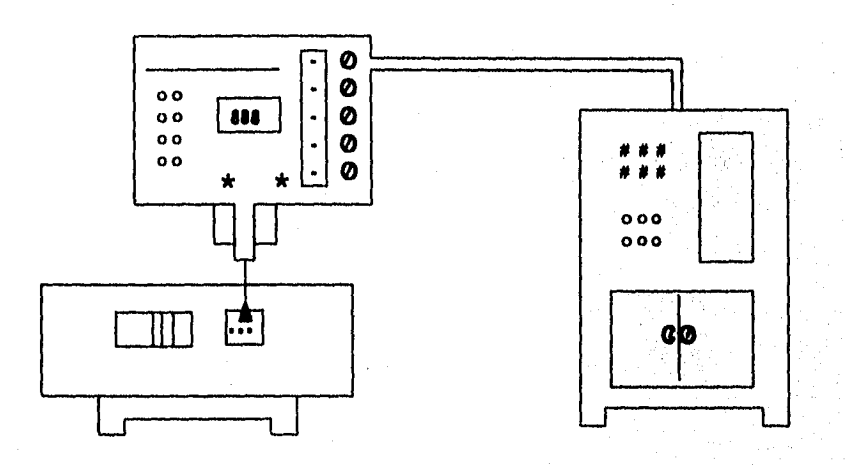

#### Figura 1.2.4 Simulación de laboratorio

Se realizan pruebas de punteado sobre unas placas de acero dentro de un laboratorio

Simulación por computadora: Esta forma de simulación ha proliferado con el paso del tiempo debido al avance tecnológico de la computadora, dentro de este tipo de simulación se descartan elementos humanos, equipos, maquinarias, laboratorios, quedando como herramienta exclusivamente la computadora, la cual es programada con operaciones, decisiones lógicas, y reglas que nos proporcionan un análisis en el cual el investigador examina, en lapsos pequeños el comportamiento del sistema.

*Definición:* La simulación por computadora se basa en un grupo de instrucciones insertadas para satisfacer condiciones prescritas, en donde la ejecución de estas instrucciones o rutinas se conoce como simulador, ver fig. 1.2.5.
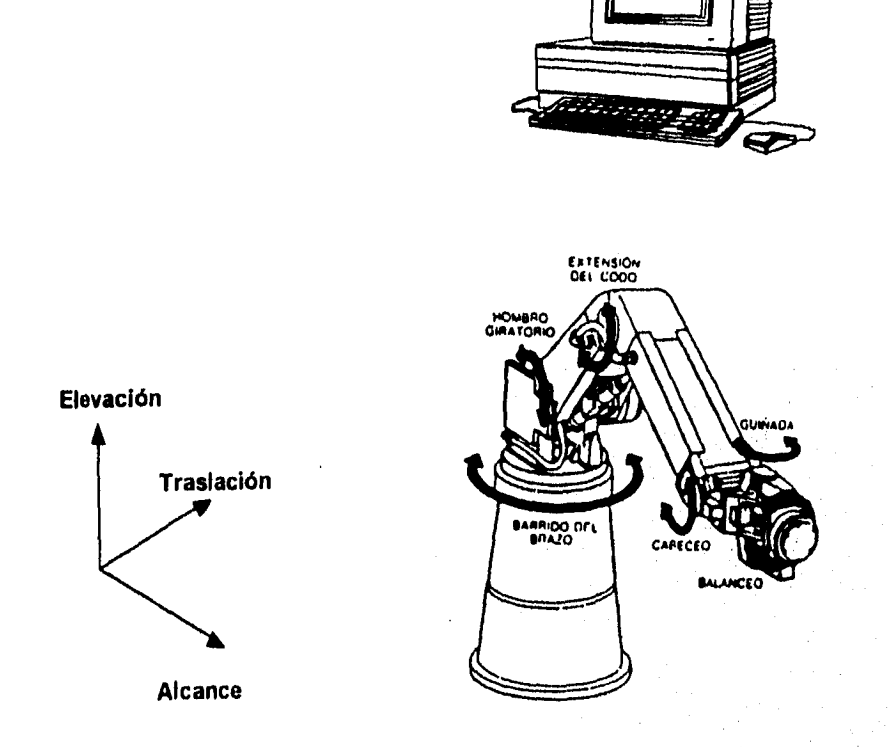

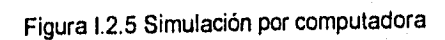

gebal univ

Se programa la computadora de tal manera que podamos reproducir el sistema con las mismas caracteristicas reales de un proceso y poderlo manipular dentro del mismo programa.

Una caracteristica importante de este tipo de simulación es la posibilidad de la adquisición de datos, en donde se presentan resultados de afectación en los procesos del sistema, conocimientos para un mejor control, identificación de variables de optimización, alarmas, y reportes de alteración en el mismo.

En el área industrial la simulación por computadora ha tenido una gran aceptación debido a las ventajas que ofrece principalmente en la industria automotriz, refinerías, industrias alimenticias, petroquímicas, etc.

# **1.2.5 Ventajas de la simulación por computadora**

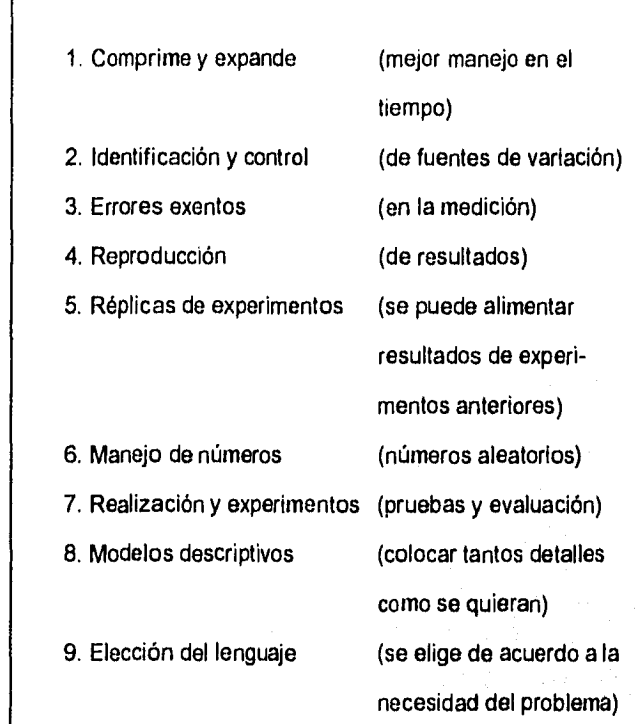

**Ventajas de la simulación por computadora** 

an an Saidheach agus a

**Figura 12.6 Ventajas de la simulación por computadora** 

Comprime *I* Expando Tiempo: Una característica importante de este tipo de simulación es la comprensión o expansión del tiempo, se puede simular en minutos la actividad de un proceso durante varios años y en este tiempo corto probar las variaciones del sistema; en este caso se habla de compresión del tiempo. Por el contrario al simular periodos largos para obtener estadísticas de interés en intervalos pequeños de tiempo, se habla do una expansión de tiempo

Identificación 1 Control de fuentes de variación: Esta capacidad es importante cuando se requiere de un análisis estadístico de la relación entre factores independientes de entrada contra los dependientes de salida dentro de un experimento. Las fuentes de variación son de gran utilidad, ya que una vez que son detectadas a través de un análisis permiten tomar la decisión de omitir fuentes de variación no tan importantes para nuestro sistema; y así tener una simulación programada más rápida, trayendo como consecuencia una disminución de costo.

Errores *de* medición / Exentos: Dentro de esta forma de simulación no tenemos errores de medición, los cuales son latentes en los tipos de simulación anteriormente descritos, ya que no existe un dispositivo perfecto de medición. Dentro de la simulación por computadora se emiten resultados exentos de cualquier variación provocados por un factor no controlable como una mala calibración del dispositivo de medición o el error de paralelaje que se presenta en el momento que el observador hace la lectura en una posición incorrecta ( ya sea del observador o del dispositivo). El error que se podría presentar en este tipo de simulación podría ser debido a la longitud de la palabra de computadora, esta es finita y provoca un error de exactitud. Este error podría ser muy significativo si el sistema a simular requiere de un grado de

Conceptos Básicos

precisión alto, sin embargo este tipo de simulación sería el más exacto en resultados hasta el momento, dándo una mayor rapidez en los experimentos. Esta rapidez se comprueba al momento de obtener resultados en una etapa de la simulación y ser pasados automáticamente a la siguiente etapa sin la necesidad de analizar los resultados, de esta manera el experimento se hace más versátil en la velocidad de ejecución.

**Reproducción de resultados:** El análisis de resultados se haría al final del experimento de simulación. Es importante definir un módulo de reportes que presente los parámetros de afectación, los resultados arrojados por las etapas intermedias, así como el registro de estados importantes de las zonas de modificación.

Estos resultados obtenidos permiten llevar acabo un análisis detallado, en donde se pueden reprogramar, y así hacer una nueva corrida de simulación, esta generación de datos permite decidir en el tiempo necesario los datos que pueden ser de más beneficio para el análisis y de esta manera poder efectuar modificaciones al sistema como una mejora o bien proponer una alternativa totalmente diferente.

**Réplica en el experimento:** Gracias a las ventajas que proporciona la computadora en la simulación se pueden realizar réplicas de los experimentos, *en* donde éstas pueden hacerse con cambios en los parámetros de proceso. De esta manera se puede obtener un enriquecimiento mayor para el análisis de resultados.

**Manejo de números aleatorios:** Dentro de esta forma podemos introducir la correlación de la secuencia de números aleatorios para poder obtener un análisis estadístico rápido y amplio en los resultados

**Realización del experimento,** *probar y evaluar:* Este sistema da la posibilidad de experimentar, probar y evaluar con sistemas ya diseñados o con sistemas de nueva implantación.

**Descriptivo:** Esta capacidad dentro de la simulación por computadora la hace muy atractiva, pudiéndose colocar todos los detalles que se quieran dentro del modelo; entre más grande sea la cantidad de detalles más práctico será el modelo; dando como resultado una mayor aproximación a la realidad.

Cuando se deciden integrar detalles se debe de dedicar tiempo a la observación preliminar de las características individuales del sistema que se investiga, esta atención ocasiona un costo, mismo que se debe de ponderar contra el objetivo que se persiga en el simulador, entre mayor grado de detalle se tenga, se exigirá una mayor programación de acuerdo al número de funciones que deba de realizar el programa, aumentando con ello el tiempo de espera.

En el momento de probar situaciones especiales *aunadas* a la necesidad de manipular y actualizar los atributos del sistema, aumenta de una manera notable el costo.

Una manera de contraponer esta desventaja es poner en práctica un modelo simple y después colocarle el detalle, esta opción no es muy recomendable pues podría llevar

más tiempo la elaboración del modelo y posiblemente traer resultados erróneos, pero por otro lado, traería una reducción de tiempo y costo.

Elección de lenguajes para programar: Actualmente se cuenta con una gama de lenguajes que permitan programar un simulador. Para la selección del lenguaje se requiere de un análisis detallado de las características que deba de contemplar el sistema para que de esta manera se elija el lenguaje que pueda dar los resultados requeridos en el sistema simulador.

Dentro de los lenguajes que se pueden utilizar se encuentran:

- 1. FORTRAN (1954): Es empleado para cálculos científicos.
- 2. COBOL (1959): Se utiliza para gestión empresarial.
- 3. LISP (1960): Es aplicado en la inteligencia artificial.
- 4. RPG (1962): Es utilizado para el área administrativa.
- 5. BASIC (1964): Es empleado para cálculos matemáticos.
- 6. MUMPS (1985): Se emplea para el área médica.
- 7. PASCAL (1970): Fue diseñado para el área de ingeniería.
- 8. FORTH (1970): Es utilizado en robótica.

 $\frac{1}{\sqrt{2}}\Big(\frac{\sqrt{2}}{2\sqrt{2}}\frac{1}{\sqrt{2}}\frac{1}{\sqrt{2}}\frac{1$ 

- 9. LOGO (1971): Es empleado para programas didácticos.
- 10. C (1971): Se diseñó para el área de ingenieria.
- 11. ADA (1983): Se creó para el departamento de defensa de los Estados Unidos.
- 12. VISUAL BASIC (1987): Diseñado para el manejo de información a través de ventana, trabaja bajo la programación de BASIC.
- 13. VISUAL C++ (1993): Fue creado para manejar la información. datos, gráficos, a través de ventana, trabaja bajo la programación de C ++.

#### **1.2.6 Modelos para simulación**

Para realizar una simulación es importante definir un modelo que nos permita tener conocimientos de aquellas propiedades que son necesarias para predecir el comportamiento del sistema bajo determinadas condiciones de operación.

Una definición de un modelo es la siguiente:

**Modelo:** Es la descripción abstracta del mundo real, es una representación simple de formas, procesos y funciones más complejas de fenómenos físicos o ideas que se elaboran para dar la facilidad de una mayor comprensión y realizar una predicción de estos.

Para que el modelo sea de utilidad se deben de incorporar elementos que sean importantes, asi como una aproximación al sistema real, es recomendable que el diseño sea los más claro y sencillo posible, de esta manera será fácil interpretar los resultados.

Para la modelación de un sistema es importante tener definidos los siguientes aspectos:

**a) Componentes:** Elementos del sistema que actúan de manera conjunta para lograr una función perfectamente definida.

**n) Variables:** Son aquellas que con el paso del tiempo adquieren diferentes valores.

**c) Parámetros:** Son características del sistema que son utilizadas para su diseño como intervalos de tiempo a los que opera el sistema, como valores de velocidad, posición, fuerza, etc.

**d) Relaciones Funcionales:** Estas relaciones son referentes a las características de operación que tienen sus componentes y su interrelación entre ellas.

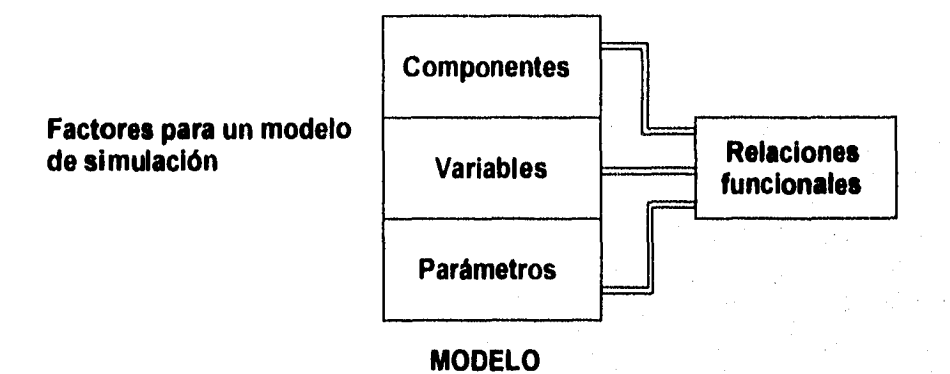

Figura 1.2.7 Elementos de un modelo

Los componentes, variables y parámetros así como la relación que existe entre estos, son factores importantes para el diseño de un modelo acertado.

32

## **1.2.7 Clasificación de los modelos de simulación**

Para clasificar los modelos de simulación se ha tomado como referencia el grado de abstracción.

**Modelos Determinísticos:** Dentro de los modelos determinísticos tanto las variables dependientes como las independientes no pueden ser variables al azar. En estos modelos se crean relaciones exactas para las características de operación y se requiere de poco procesamiento por computadora, normalmente se pueden resolver analíticamente a través de técnicas matemáticas como el cálculo de máximos y mínimos entre otras. Por ejemplo, el modelo de una empresa con productos y factores múltiples es un modelo deterministico.

**Modelos Estocásticos:** En estos modelos una característica principal de operación viene dada por una función de probabilidad. Para resolver estos modelos estocásticos se cuenta con técnicas analíticas que se encuentran un tanto restringidas debido a que estos modelos son más complejos que los modelos determinísticos, siendo ésta la causa por la cual la simulación por computadora se considera un método atractivo para analizar y resolver este tipo de modelos.

Se presenta un gran interés en estos modelos, debido a la generación de muestras de datos al azar, mismos que son empleados en las etapas de observación y prueba. Por ejemplo para el área de procesos industriales en donde la recopilación de datos estadísticos es de gran importancia para poder predecir fallas en el equipo.

Conceptos Básicos

Modelos Estáticos: Dentro de estos modelos no se considera la variable tiempo, asi como tampoco aspectos referentes a las fechas, o cuando en el sistema no ha ocurrido cambio alguno. También se conocen como modelos estacionarios, ejemplo de ellos son los simuladores de juegos.

Modelos Dinámicos: Son aquellos modelos en los que se toman en cuenta las iteraciones que varían en el tiempo. La técnica de simulación ha sido utilizada ampliamente en los modelos dinámicos dentro de las áreas de simulación de ciclo de negocios, de crecimientos económicos, modelos de comportamiento de empresas, modelos de fenómenos de espera, inventarios y planeación entre otros. Existe una clasificación de modelos dentro de los modelos dinámicos.

A continuación se presentan algunas variaciones de los modelos descritos:

**Modelos Dinámicos / Estáticos Históricos:** Las alteraciones son provocadas por causas independientes que hayan sido introducidas. Hablando de un modelo económico, el ingreso de un periodo puede depender de los ingresos de un periodo precedente, por ejemplo la compra de calentadores de habitación dependerá **de** la temperatura que se registre en invierno.

**Modelos Dinámicos / Causales:** Este tipo de modelo depende de las condiciones iniciales, considerando que apartir de estas se puede predecir el comportamiento del sistema.

**Modelo Dinámico / Histórico:** Dentro de estos modelos se permiten alteraciones en el sistema, el comportamiento de estos en un futuro depende no sólo de las condiciones iniciales sino también de las variables independientes externas que afecten a este. Por ejemplo, en el proceso de ensamble automotriz, este modelo no sólo depende del funcionamiento adecuado del equipo sino también de la eficiencia de los obreros, en el caso del operador, si ha dormido bien, si esta enfermo, que edad tiene, etc.

#### **1.2.8 Planteamiento del problema de simulación**

Los pasos que se presentan para el planteamiento de un problema de simulación son aplicables **a** cualquier disciplina.

Tomando la simulación de un proceso industrial se realiza el diseño de un programa tal que permita repetir las características de comportamiento de un proceso mediante la manipulación de las variables. El problema parte en el momento en que la aproximación de horas dedicadas de personas expertas en el área de programación, que no exclusivamente es programación, debe incluir las caracteristicas del producto durante el proceso (horas adicionales a la programación), de acuerdo a las condiciones de operación, haciendo uso de tablas de datos de material, así como de los parámetros de operación del equipo que se esta utilizando; como lo es la instrumentación (termómetros, medidores de presión, etc.), así como las relaciones que intervienen para la realización del proceso.

Se podría considerar un programa sencillo, pero que requiera de un gran tiempo de desarrollo, debido a que el sistema es complejo.

#### **1.2.9 Planeación del experimento de simulación**

Una vez que se ha decidido hacer uso de la simulación como una técnica para resolver un problema el análisis de esta decisión se apoya en las consideraciones de costo, simplicidad y aplicabilidad.

Especificamente para hacer uso de la simulación por computadora se deben de contestar las siguientes preguntas:

1. Es posible lograr una solución satisfactoria, ya sea esta exacta o aproximada para la solución del problema a través de la simulación por computadora?

2. El costo que se invierte en la simulación por computadora es el más económico para resolver el problema?

3. El usuario encuentra facilidad en la obtención e interpretación de los resultados que se obtienen de la simulación?

Si las respuestas han sido afirmativas, se iniciará la planeación del experimento de simulación.

**Service Police School State** 

Esta planeación se recomienda para cualquier forma de simulación, de laboratorio, por identidad, por causi-identidad o por computadora, así también como para cualquier disciplina. Para realizar una planeación correcta es conveniente contemplar las siguientes etapas:

a) FORMULACIÓN DEL PROBLEMA

b) RECOPILACIÓN Y PROCESO DE DATOS TOMADOS DEL SISTEMA REAL

c) DISEÑO DE UN MODELO MATEMÁTICO

d) CONSIDERACIÓN DE PARÁMETROS Y CARACTERÍSTICAS DE OPERACIÓN

e) EVALUACIÓN DEL MODELO Y DE LOS PARÁMETROS DE OPERACIÓN

f) DISEÑO DE UN PROGRAMA CAPAZ DE REPRODUCIR EL SISTEMA REAL

g) VALIDACIÓN

h) DISEÑO DE EXPERIMENTOS DE SIMULACIÓN

i) ANÁLISIS DE LOS DATOS A SIMULAR

j) MONITOREO

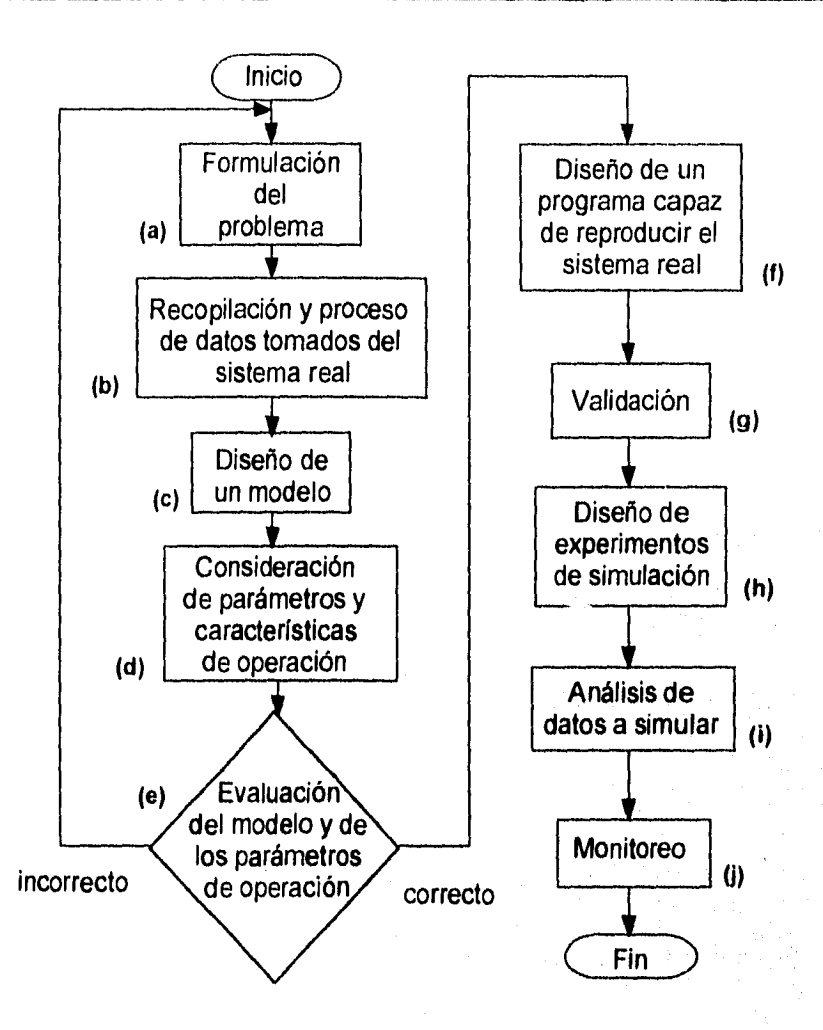

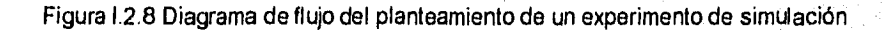

#### a) Formulación del problema

Dentro de esta etapa se requiere hacer una declaración explícita de los objetivos del experimento, realizar una definición precisa de los objetivos de nuestra investigación. Comúnmente sucede que la exposición original del problema varía con la versión final, esto radica principalmente en que la formulación del problema es un proceso secuencial que requiere formulación continua y progresiva que se va alimentando en el desarrollo de los experimentos, dejando más claro y preciso el simulador.

Dado que el objetivo del estudio de simulación es obtener soluciones a uno o más problemas, será necesario hacerse preguntas que se deben de contestar detalladamente, desde el inicio del experimento; y cuando sea necesario, redefinir las preguntas en el avance de este.

El tipo de preguntas que se deberán formular acerca del comportamiento del sistema, considerando el caso de un proceso industrial, serían: ¿Cuáles son los rangos máximos en los que se pueden alterar las variables para obtener una mayor producción?, ¿Qué refaccionamiento es indispensable mantener en stock (material en almacén) dentro del almacén?, ¿Cada cuándo requiere mantenimiento el equipo?, entre otras.

Para dar solución a estas preguntas es necesario considerar criterios, mismos que se podrán obtener de tablas de datos informativos acerca del proceso, estándares en el equipo, rangos de variación de temperaturas, presiones, etc.

Orist Santa Ny

Se deben de tomar dos decisiones importantes antes de realizar cualquier experimento de simulación, primeramente decidir los objetivos de la investigación; así como los criterios para evaluar satisfactoriamente el experimento, de tal manera que cumpla con los objetivos de investigación.

b) Recopilación y proceso de datos del sistema real.

Existen motivos por los cuales es indispensable contar con un sistema eficiente para el procesamiento de datos, que garantice un experimento de simulación aceptable; ya que sin los datos sería imposible probar la validez de un modelo para simulación .

- Primeramente se debe de contar con la información descriptiva y cuantitativa del sistema a investigar.

- Los datos clasificados como importantes se usarán para la formulación de modelos matemáticos que describirán el comportamiento del sistema en estudio.

- Los datos pueden sugerir mejoras o refinamientos en los módulos de la simulación. - Los datos obtenidos en forma final son utilizados para estimar los parámetros de las características de operación relativas a variables dependientes o independientes del sistema.

Una vez considerados estos aspectos se recomienda llevar a cabo las siguientes etapas que permitirán la facilidad en el manejo de la información:

- Recolección: Es el proceso de reunir los datos disponibles para ser procesados posteriormente.

40

Yazari <sub>m</sub>ahistoria

- Almacenamiento: Una vez reunida la información se procede a su almacenamiento, se recomienda colocarla en *un* lugar seguro, este almacenamiento es muy laborioso y costoso; ya que hay que identificar y revisar el material.

- Conversión: En esta etapa se determina la eficiencia del material reunido, se tendrá que hacer el resúmen y la redacción del material.

- Transmisión: Dentro de esta etapa se transporta la información desde el lugar de ubicación (almacenamiento), hasta el lugar donde se procesará.

- Manipulación: Una vez obtenida la información clasificada y editada se tiene que intercalar para ser alimentada al sistema simulador.

c) Formulación de los modelos matemáticos

Como se indico en la sección 1.2.6 de modelos para simulación, es recomendable llevar una secuencia de diseño, que permita la elaboración de un modelo preciso, de acuerdo al objetivo del sistema a modelar. Sin embargo, los instrumentos empleados para la construcción del modelo difieren de una disciplina a otra pero, la secuencia de diseño es la misma.

Es importante llevar un proceso de observación del sistema real; ya que nos permitirá formular una o más hipótesis que describirán el comportamiento del modelo.

La experiencia que se cuente en la operación y manejo de equipo no es una condición necesaria para la construcción de un modelo válido, los modelos acertados dependen de experiencia del analista y en gran parte de los experimentos de prueba y error a los que se somete el modelo.

Conceptos Básicos

Para la formulación del modelo habrá que considerar la eficiencia de la computadora, es decir, el tiempo requerido para obtener resultados de los experimentos, así como todas las ventajas y desventajas que se presentan al realizar la simulación por computadora.

Un aspecto importante es diseñar el modelo lo más real posible, en donde se describa el comportamiento del sistema de una manera simple; si se contemplan estos aspectos dentro del modelo, el sistema simulador será meramente lógico-deductivo.

d) Consideración de parámetros y características de operación

Tomando los datos recopilados en el diseño del modelado, el siguiente paso es estimar los valores de los parámetros, esta estimación puede realizarse a través de las técnicas de mínimos cuadrados, métodos de una ecuación o métodos de ecuaciones simultáneas.

e) Evaluación de modelos y de los parámetros estimados

La evaluación es la primera etapa para realizar las pruebas antes de las corridas reales del sistema de simulación, en este punto son probadas las suposiciones y las condiciones iniciales que se programarán en la computadora, exclusivamente se compararán los datos simulados con los datos históricos para poder determinar la capacidad predictiva del modelo.

Para la evaluación de los parámetros estimados se hará uso de técnicas estadísticas, como la obtención de la varianza, valores esperados, etc.

Se recomienda realizar pruebas de medición como:

- Pruebas de muestras: Relativas a las medidas y a la diferencia entre medidas,

- Pruebas de Varianza: Xi cuadrada.

- Pruebas para el conteo *de* datos: De proporciones, diferencias entre k proporción, pruebas de bondad de ajuste.

- Pruebas no paramétricas: Basadas en sumas de rango, mediana, pruebas del signo.

Con la evaluación del modelado y de los parámetros de estimación, deben *de* quedar claras las observaciones siguientes; si este es el caso, se procederá al diseño de programa para la computadora.

1. Se han incluido variables que contribuyen poco para la predicción del comportamiento de las variables dependientes del sistema?

2. Se ha formulado correctamente la relación entre las variables dependientes e independientes del sistema?

3. Se omitieron variables independientes que pudieran afectar el comportamiento de las variables dependientes?

4. Se han encontrado los parámetros estadísticamente significativos?

5. Se realizaron las estimaciones de los parámetros de las características operacionales del sistema debidamente?

6. Como se comparan los valores teóricos con los reales?

f) Diseño de un programa en computadora capaz de reproducir el sistema real.

El propósito de este programa es el de controlar los experimentos de simulación con el modelo del sistema.

A continuación se presentará la secuencia para el diseño, cabe aclarar que esta forma no es la única; ya que la programación es universal, y la elección del diseño dependerá del programador.

1. Diagrama de flujo: Bosquejo de la secuencia lógica de eventos que realizará la computadora.

2. Elección del lenguaje de computadora: La elección de un buen lenguaje de simulación, que cumpla con las necesidades de simulación traerá un ahorro en el tiempo de programación.

3. Búsqueda de errores: La indagación por el diseñador de datos que conducen a datos distorsionados.

4. Condiciones iniciales y datos de alimentación: Los sistemas de simulación son de naturaleza dinámica. La primer duda se presentaría en los datos iniciales que se darán para comenzar la simulación; desde luego se proporcionarán los que se encuentren dentro del rango de manipulación correcta; en donde el rango es determinado desde la recopilación de datos para el proceso del sistema y confirmado en la búsqueda de errores.

44

gi zdiga piloshi dhe eset

5. Generación *de* datos: Para la generación de datos se utilizarán técnicas numéricas, que pueden ser programadas en la computadora

6. Reporteador de resultados: Este reporteador debe de contemplar la posibilidad de proporcionar los resultados en pantalla o cualquier dispositivo externo como impresora, disco, cartucho, etc

#### g) Validación

La validación *de* un modelo de simulación implica una complejidad de tipo práctico, teórico y estadístico. Para la validación deberán involucrarse criterios que permitan la respuesta de las preguntas como las siguientes: Existe relación entre los valores simulados y los datos históricos conocidos?, Han sido exactas las predicciones del comportamiento del sistema real, dadas por el modelo de simulación ?; se podrían definir una serie de preguntas; pero estas serán proporcionadas por el diseñador del sistema simulador, las cuales estarán enfocadas al objetivo de diseño del sistema.

h) Diseño de experimentos de simulación

Una vez validado el modelo para la computadora se prosigue a dirigir efectivamente el experimento de simulación, para la realización de este experimento habrá que considerar las variables independientes, dependientes, parámetros y la relación entre estas que permitan manipular y obtener resultados correctos del simulador.

#### i) Análisis de datos simulados

 $\mathbb{C}^{\circ}$ 

Esta etapa requiere de una recolección, procesamiento de datos simulados, cálculo estadístico de pruebas, y finalmente una interpretación de los resultados. Tener cuidado en no confundir el análisis que se realiza con los datos del mundo real, existen diferencias que marcan la pauta para considerar más complejo el análisis de los resultados obtenidos en la simulación por computadora.

Esta complejidad se debe a la naturaleza dinámica del sistema; ya que maneja aleatoriedad en valores, y si bien las técnicas para el análisis de tiempos aún no han sido desarrolladas, por lo que la variedad en el manejo de parámetros para la manipulación del sistema lo hacen más complejo.

#### j) Monitoreo

្រ ស៊ិកន្

**Anglish School School School** 

El monitoreo es una técnica que permite medir constantemente o a intervalos una condición que debe de mantenerse dentro de limites prescritos, tales como la temperatura en un tambo de material, la radioactividad en un reactor nuclear, una cantidad variable en un sistema de control, etc.

# **L3 ESTÁNDARES Y NORMAS INTERNACIONALES PARA SIMULACIÓN DE PROCESOS**

Una etapa de vital importancia en el proceso de control (Figura 1.3.1) es el establecimiento de Normas y Estándares; ya que estos representan el estado de ejecución deseado, de hecho son los objetivos definidos del proceso.

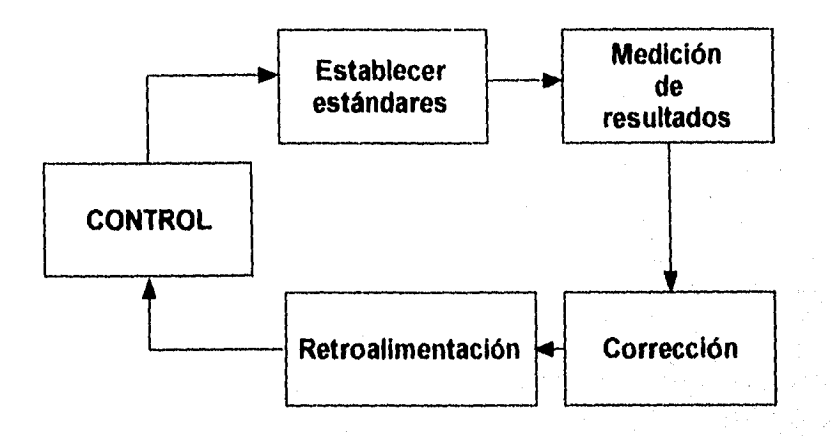

Figura 1.3.1 Sistema básico de un control de procesos

Las condiciones óptimas de operación y las decisiones para la adquisición del equipo son el resultado de efectuar una comparación entre la mejor opción técnica y económica *que* satisfaga las necesidades particulares de la industria, ajustándose en muchos casos a los tamaños y estándares del mercado.

47

reactive againsta

## **1.3.1 Definiciones**

Con el objeto de lograr una mejor comprensión del capitulo, se definen los siguientes términos :

**Norma.** Es la reglamentación técnica de un producto industrial

**Estándar.** Es una unidad de medida que sirve como modelo, gula o patrón con base en la cual se efectúa un proceso. Los estándares se integran en un documento; el cual evalúa métodos y especificaciones que han sido aprobados y determinados bajo un acuerdo previo. los diferentes tipos de documentos de estándares están basados en las necesidades y usos prescritos por los comités técnicos de la Sociedad a la que se refiera; y representan un punto de vista común entre productores, usuarios, clientes y grupos de interés general.

**Código.** Es un sistema de símbolos y reglas que sirven para expresar información referente a una rama especial.

**Especificación.** Es una propuesta precisa de una serie de requerimientos que puede ser satisfecha para un material, producto, sistema o servicio.

**Clasificación.** *Es* un arreglo sistemático de materiales, productos, sistemas o servicios dentro de grupos base o caracteristicas similares como el origen, composición, propiedades o uso.

Evaluación. Procedimiento para identificar o medir una o más cualidades, características o propiedades de materiales, productos, sistemas o servicios.

Las normas y estándares se concentran en la obtención de resultados *en* aspectos que son claves para el proceso, como lo son:

#### a) Rendimiento

Son los beneficios obtenidos por la empresa, que resultan de la comparación o relación entre las utilidades y el capital empleado en cada una de las funciones.

## b) Posición en el mercado

Se obtiene de los estándares utilizados para determinar la aceptación de algún producto en el mercado, y la efectividad de sus técnicas de mercado.

#### c) Productividad

La productividad de una serie de recursos (insumos) es la cantidad de bienes o servicios (producto) que se obtiene de tales recursos.

No sólo se establece en el área de producción. Se determina con base en medidas, tales como horas-máquina, horas-hombre, etc.

## d) Calidad

Se establece para satisfacer las necesidades del cliente y mantener el producto dentro del mercado.

## e) Desarrollo

Tiene por objeto medir la efectividad del equipo o de los programas.

#### f) Evaluación

Establece las condiciones que deben de existir para que el trabajo se desempeñe satisfactoriamente; determina objetivamente los límites de productividad.

#### 1.3.2 Clasificación de Estándares

Existen tres métodos para establecer estándares, cuya aplicación varía de acuerdo con las necesidades específicas del área donde se implementen :

## Estándares Estadísticos

Llamados también históricos, se elaboran con base en el análisis de datos de experiencias pasadas. No son del todo confiables, pues en ocasiones la situación presente ha variado demasiado en relación con el pasado. Por tanto, al establecer, la información estadística, ésta debe ser complementada con el criterio.

#### Estándares fijados por apreciación

(克服总管网络) 地面细胞

Son esencialmente juicios de valor, resultado de las experiencias pasadas, en áreas donde la ejecución personal es de gran importancia. Se refieren a ciertas actividades, cuyo carácter es intangible o cualitativo,

# Estándares técnicamente elaborados

Son aquellos que se fundamentan en un estudio objetivo y cuantitativo de una situación de trabajo especifica. Se desarrollan en relación con la productividad de la maquinaria del equipo y de los trabajadores; son llamados también estándares de producción, de tiempos y movimientos.

Una clasificación de los estándares más usuales se presenta en el siguiente cuadro sinóptico :

51

<sup>ાની મા</sup>ત્રો (૧૯)નું પુરાણ<sub>ની પ</sub>્રાણિત કરી જેવી માટે તે જેવ

# Conceptos Básicos

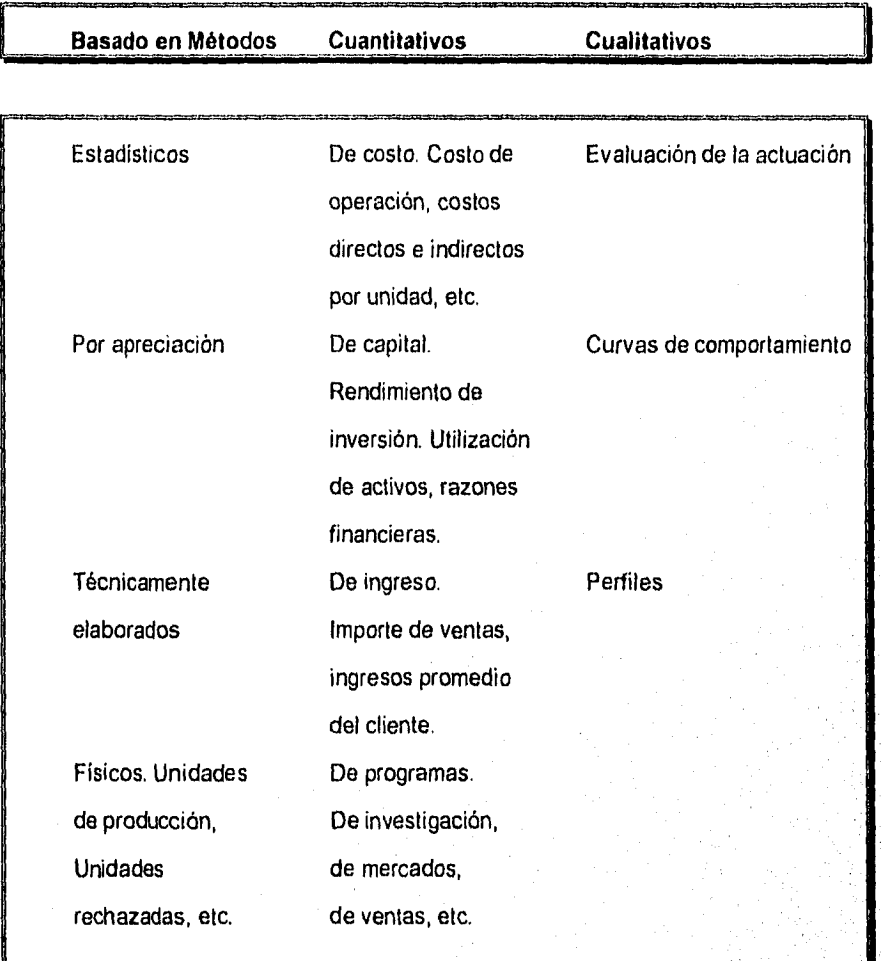

# Tabla 1,3.1 Clasificación de estándares

52

hiji j

# **1.3.3 Estándares**

Los Estándares y Normas más comúnmente utilizados son los siguientes :

### **N.O.M.**

Norma Oficial Mexicana

# **A.N.S.I.**

American National Standards Instituto Instituto Nacional de Estándares Americanos

# **A.S.T.M.**

American Society for Testing and Materials Sociedad Americana para Pruebas y Materiales

## **A.S.M.E.**

American Society of Mechanical Engineering Sociedad Americana de Ingeniería Mecánica

# **N.E.M.A.**

National Electrical Manufacturers Association Asociación Nacional de Fabricantes Eléctricos

# **A.P.I.**

American Petroleum Instituto Instituto Americano del Petróleo

## **H.E.I.**

Heat Exchanger Institute Instituto de Cambiadores de Calor

# **N.F.P.A.**

National Fire *and* Protection Association Asociación Nacional de Protección contra Incendios

La decisión de crear un sistema de simulación que lleve a cabo el monitoreo de un proceso industrial involucra las normas de producción utilizadas en dicho proceso. Esto debido a que es necesario mantener el nivel de calidad que ha sido certificado, pues satisface los requerimientos con las normas apropiadas. Dicha Norma se trata en el siguiente subtema (1.3,4.1).

## **1.3.4 I.S.O. ( International Standard Organization )**

Esta norma satisface un número de requerimientos corporativos y estratégicos significativos, y aún críticos en un cambiante ambiente industrial y de mercado. Importante entre estos requerimientos son las consideraciones mercadotécnicas, aspectos legales, dirección gerencia! y productividad, y las cambiantes relaciones cliente-proveedor. Esta norma se esta volviendo obligatoria para muchos fabricantes que son subproveedores de grandes corporaciones internacionales, especialmente en la industria electrónica, de computadoras, aeroespacial, transporte, ingeniería y nuclear. También las industrias que ya tenían sus propias normas de control, tales como la farmacéutica y las de cuidado de la salud, están adoptando esta norma corno una demostración adicional de su norma de calidad gerencial.

Las normas **IS0.9000** del proceso a simular señalan que todas las normas de un producto en un proceso de fabricación, desde que llegan los componentes hasta que salen los productos terminados, deben apegarse a especificaciones individuales predeterminadas, de acuerdo con normas públicas y con los sistemas de medición existentes en una fábrica. Esta consideración es válida debido a que constantemente organismos nacionales de calibración y medición monitorean el óptimo funcionamiento de los sistemas de medición .

La Rastreabilidad es un aspecto que contempla la norma y significa que en todas las etapas, desde el arribo de **un componente de un proveedor, pasando por producción hasta el empacado y embarque, es necesario asignar responsabilidades para aquellas tareas relevantes que afectan la calidad del producto.** 

Un tema de cuidado es la Documentación, la cual es relevante; pues es necesaria para el empleo y la demostración del manejo del sistema. Esto demandará cierto nivel de control *en* la producción si es que se quieren controlar aquellas actividades que impactan la calidad que el cliente entiende y espera.

Tener instalado un sistema con alta calidad involucra una buena administración y mejores controles. Esto reduce desperdicios y tiempos muertos.

A continuación se muestra un resúmen de las características, requerimientos, inspección y pruebas.

56

# **ISO 9001-1987 REQUERIMIENTOS**

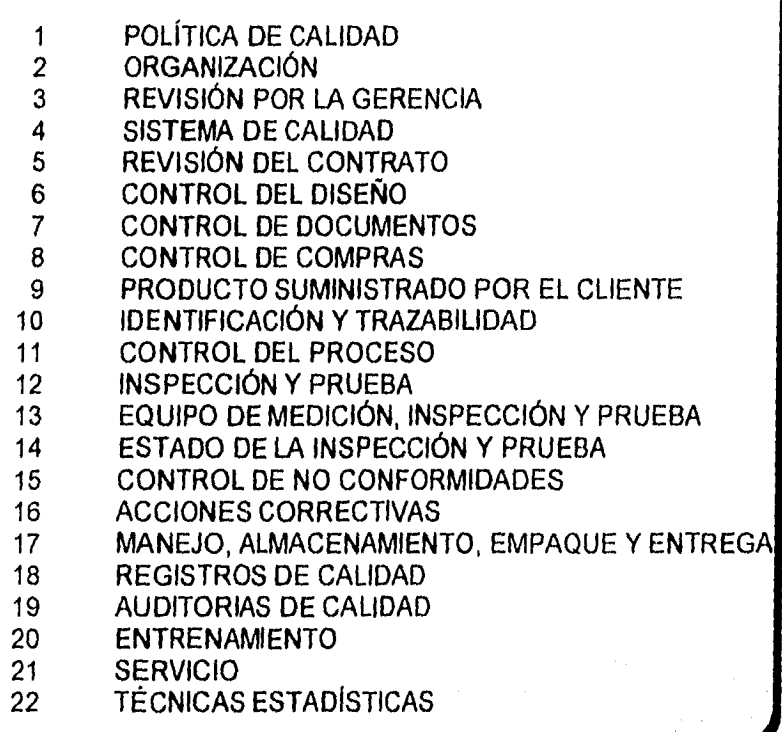

Figura 1,3.2 ISO 9001-1987 (requerimientos)

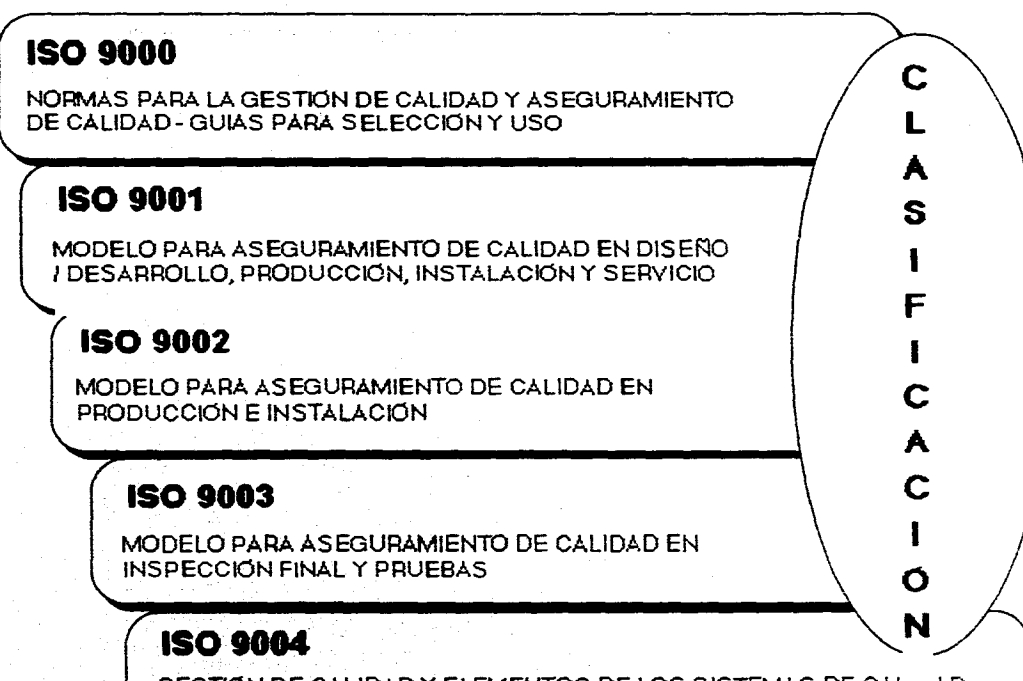

ဌ

in ka dhalaatan 1991.

GESTION DE CALIDAD Y ELEMENTOS DE LOS SISTEMAS DE CAL .4D **GUIAS** 

Figura 1.3.3 Clasificación de 150

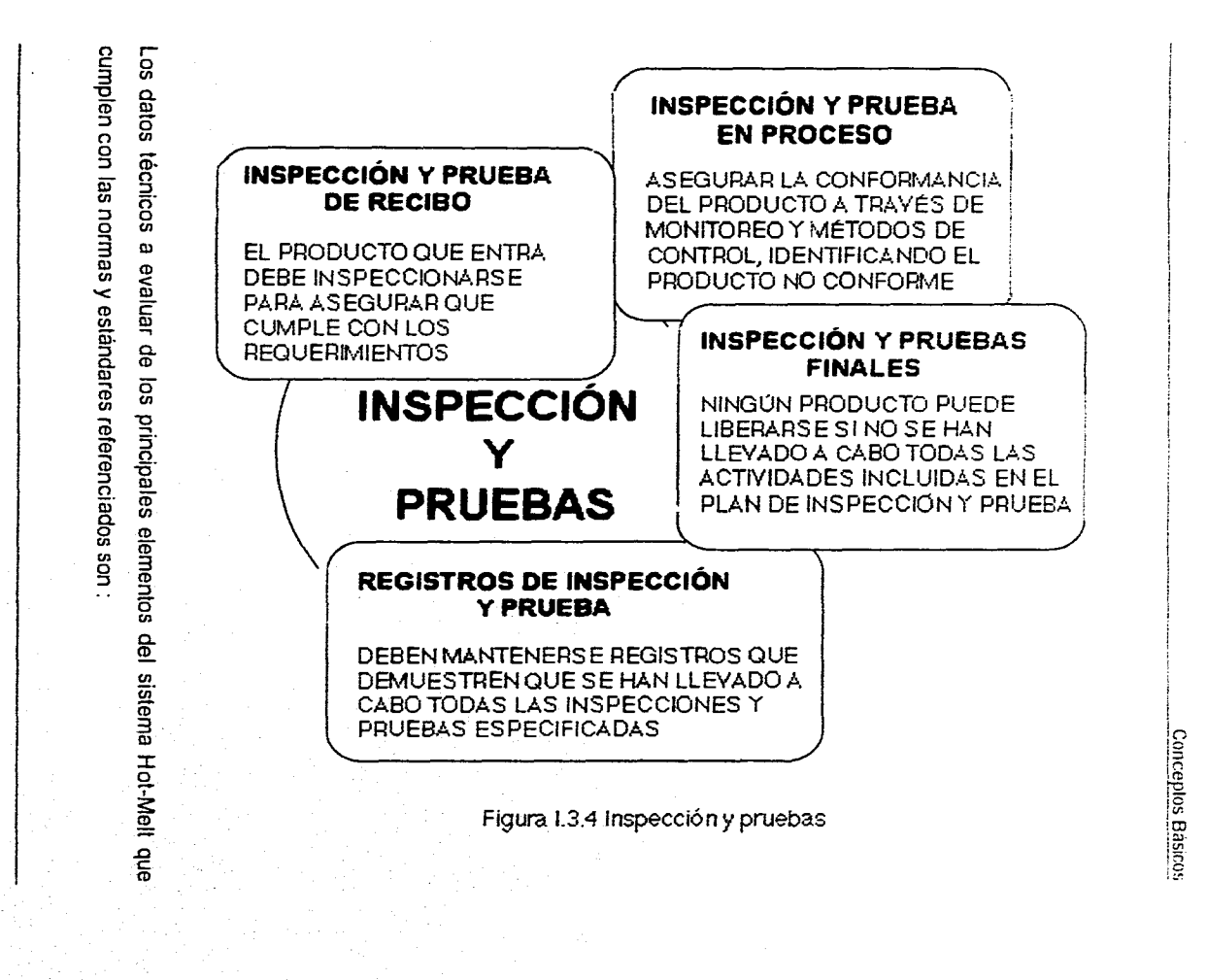

ξņ
Amortiguador de amarre MÁXIMA PRESIÓN DE AIRE PARA OPERAR CONECTORES DE AIRE.

Pistola automática de ensamble MÁXIMA TEMPERATURA DE SERVICIO. MÁXIMA PRESIÓN DE AIRE PARA OPERAR. MÁXIMA PRESIÓN DE FLUIDO PARA OPERAR. CONECTORES DE AIRE. CONECTORES DE FLUIDO INLET. CONECTORES DE FLUIDO OUTLET.

Bomba rotatoria de ensamble MÁXIMA PRESIÓN DE TRABAJO. MÁXIMA VELOCIDAD DE LA BOMBA. MATERIAL DE CONEXIÓN INLET. MATERIAL DE CONEXIÓN OUTLET. MÁXIMA TEMPERATURA DE SERVICIO.

Control de aire MÁXIMA PRESIÓN DE AIRE PARA OPERAR. CONECTORES DE AIRE.

# Plato seguidor

MÁXIMA TEMPERATURA DE SERVICIO. RESISTENCIA INDIVIDUAL DEL SENSOR. RESISTENCIA INDIVIDUAL DEL CALENTADOR. MÁXIMA POTENCIA.

# Bomba reciprocante

MÁXIMA PRESIÓN DE TRABAJO. MÁXIMA VELOCIDAD DE LA BOMBA. MATERIAL DE CONEXIÓN OUTLET. MÁXIMA TEMPERATURA DE SERVICIO. RESISTENCIA DE CALOR INDIVIDUAL. POTENCIA MÁXIMA.

# Motor de aire

MÁXIMA PRESIÓN DE AIRE PARA OPERAR. CONECTOR DE AIRE INLET.

# Mangueras

RANGO MÁXIMO DE TEMPERATURA. RANGO MÍNIMO DE TEMPERATURA.

Con el fin de adecuar el Sistema de Simulación, se tomaron como base de desarrollo normas relativas a los Sistemas de Información, las cuales contienen estándares para procesamiento de información, transmisión de datos, reconocimiento de caracteres, simbología de diagramas de flujo y lenguajes de programación. Los códigos con los que se identifican son :

# **ISO 0040 GRAPHICAL SYMBOLS** (SÍMBOLOS GRÁFICOS) **ISO 6548 DATA PROCESSING** (PROCESAMIENTO DE DATOS) **ISO/IEC 10641 COMPUTER GRAPHICS AND IMAGE PROCESSING**  (COMPUTADORAS GRÁFICAS Y PROCESAMIENTO DE IMÁGENES)

Estas normas y estándares adecuados para desarrollar el sistema de simulación, de tal manera que se mantenga un nivel de calidad y confiabilidad óptimo. Dichas normas se conforman de una serie de métodos que en forma integrada contemplan los siguientes puntos :

#### **Especificaciones**

Son el conjunto de requerimientos que serán indispensables satisfacer a fin de llevar a cabo una simulación y monitoreo lo más objetiva y representativa. Para ello se tomará en cuenta la instrumentación empleada, la cual será el punto de partida para asociar las variables involucradas en el proceso y establecer rangos de funcionamiento que servirán como parámetros de operación.

#### Pruebas de conformación

Las pruebas de conformación son los métodos usados para determinar la adherencia de una implementación. Para ello se define un framework o estructura (ambiente de trabajo) de procedimientos y una guía para conformar las pruebas, junto con las definiciones de términos y conceptos. El framework junto con los documentos de prueba para un estándar gráfico en particular, tiene una descripción de los procesos a seguir para ser ejecutados exitosamente cuando se prueban los productos. Las razones para introducir un documento en la prueba de conformación es promover estándares propios de manejo gráfico y establecer patrones de prueba definidos apropiadamente para cada elemento del proceso, lo que permitirá que el sistema desarrollado sea consistente, Cabe mencionar que estas normas se señalan narrativamente; ya que son técnicas de especificación que han madurado con la experiencia, reduciendo la probabilidad de error y ambigüedad en el estándar. De hecho si existen especificaciones formales se puede desarrollar una corrección para ajustarse al estándar.

#### **11.4 CARACTERÍSTICAS Y FUNCIONAMIENTO DE VISUAL BASIC**

El desarrollo de aplicaciones con **Interface gráfica de usuario** (medio de comunicación entre el usuario y la aplicación) hace suponer que el futuro en la industria de las computadoras se dirige hacia ambientes gráficos. Un ejemplo de ello son las aplicaciones de Windows que generalmente cuentan con una interface gráfica consistente e intuitiva. Con lo cual, el usuario dispone de más tiempo para dominar la aplicación sin preocuparse por memorizar comandos y opciones.

Microsoft al crear el ambiente gráfico de Windows requirió de un sistema de diseño que explotara esta interfaz de manera sencilla, sin tener que utilizar un lenguaje más especializado para manipular sistemas. Con esto surge una nueva técnica, la programación manejada por eventos, la cual se creó pensando que es más importante el aspecto y la respuesta del usuario que la programación del **código** (procedimiento) que permite manipular la entrada y salida de información; ya que la interface siempre ha llevado más tiempo en diseñarse que el problema a resolverse en sí.

De esta manera aparece en 1987 Visual Basic 1.0, orientado completamente al diseño rápido y eficaz de interfaces basadas en **controles** (botones, barras de desplazamiento, listas desplegables, etc.) que captarán los datos necesarios para el programa; sin olvidar lo más importante de esto, las ventanas que dan nombre a la plataforma de desarrollo; y el código asociado a los eventos, que es de propósito general. Resultando el arrastre de controles a la **forma** (ventana personalizable) una herramienta poderosa para el diseño visual de pantallas de captura y despliegue de datos. Para 1993 aparece la versión 3.0 extendida y con soporte para **ODBC** (Open

64

an sa shekarar na marka

DataBase Connectivity), además de un mayor número de controles y dos versiones: la Estándar y la Profesional.

Anteriormente desarrollar aplicaciones para Windows requería de expertos programadores en C. Actualmente, gracias a Visual Basic, es posible programar en menor tiempo cualquier aplicación, sin importar su complejidad. Los errores de programación no se generan tan frecuentemente, son más sencillos de detectar y por consecuencia de corregir. Sin embargo, esto no significa que se pueda eliminar el lenguaje C o el ensamblador en la programación para Windows; ya que aún se requiere de herramientas disponibles únicamente en estos lenguajes.

En resumen, *Visual Basic* es un lenguaje de programación desarrollado por Microsoft para proveer al programador de un método rápido y sencillo para el desarrollo de aplicaciones Windows. Incluye herramientas para el diseño de aplicaciones gráficas y un lenguaje basado en sus antecesores Basic y QuickBasic.

# **1.4.1 Arranque de Visual Basic**

Para arrancar Visual Basic se tienen varias alternativas, sin embargo, la manera más sencilla de hacerlo es con un doble *Click* sobre su icono.

A SHE SHARP

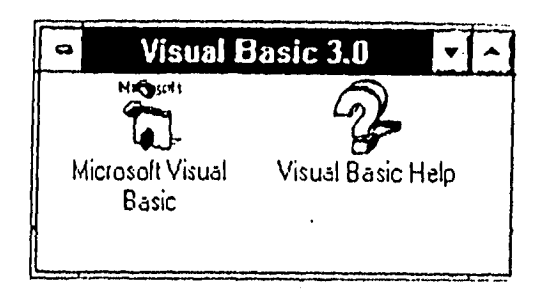

Figura 1.4.1 Desde el Administrador de programas

Otra forma de comenzar es dando un doble Click sobre el archivo ejecutable **VB.EXE,**  desde el Administrador de archivos de Windows, o bien desde el símbolo del sistema introduciendo el comando win vb, el cual arranca Windows y Visual Basic al mismo tiempo.

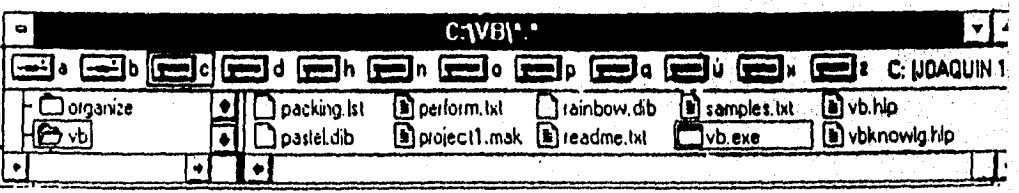

Figura 1.4,2 Desde el Administrador de archivos

**66** 

and the production of the contract of the contract of the contract of the contract of the contract of the cont<br>Seconds the contract of the contract of the contract of the contract of the contract of the contract of the con

# **C:\>win vb**

Figura 1.4.3 Desde el símbolo del sistema

# **1.4.2 Entorno de Visual Basic**

Después de arrancar Visual Basic aparecen en la pantalla cinco ventanas. En la parte superior de la pantalla se encuentra la Ventana Principal. Esta contiene los menús de **Fila** (Archivo) y **Edit** (Edición), que son comunes en muchas aplicaciones, otros menús de Visual Basic y la Barra de Herramientas. En el centro de la pantalla se localiza la Ventana de Formas, una ventana en blanco con el título Forml. En la parte izquierda, se encuentra una ventana en forma de paleta de opciones conocida como Caja de Herramientas. A la derecha de la Ventana de Formas se encuentra la Ventana de Proyecto y debajo de ésta se encuentra la Ventana de Propiedades.

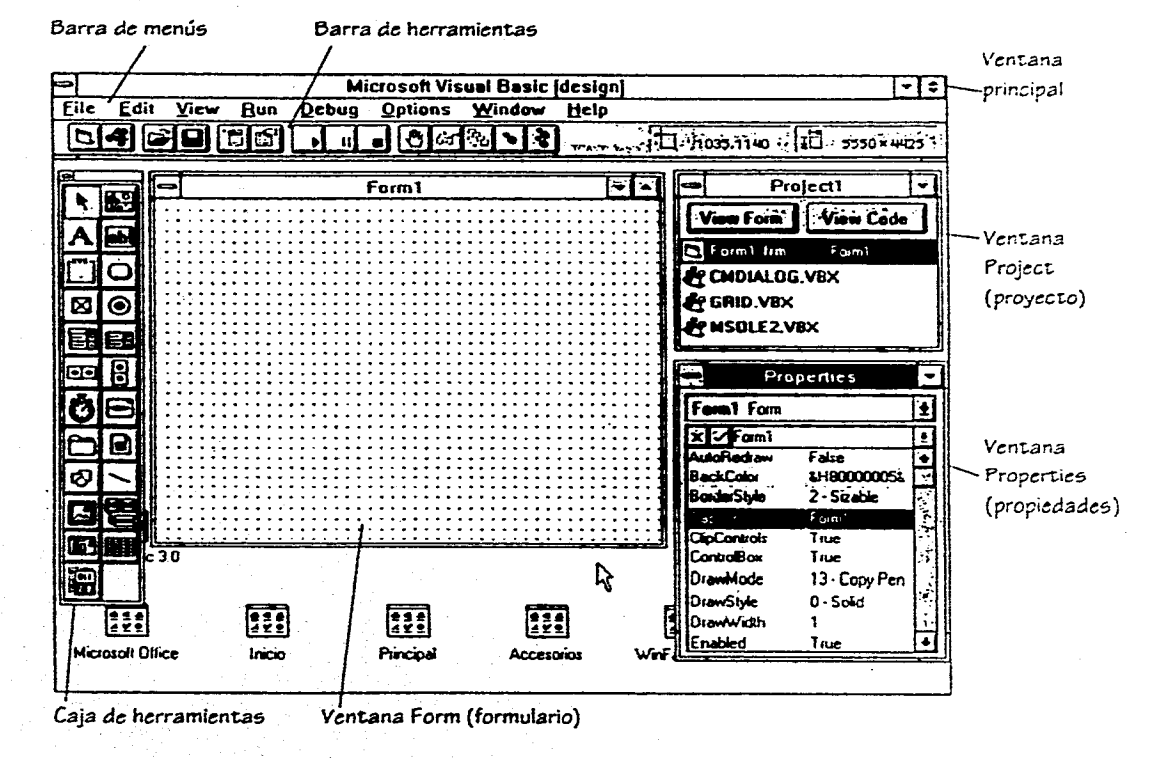

Figura 1.4.4 Ventana inicial de Visual Basic

e.

Concepted Annum

La Ventana Principal contiene una barra de menús con ocho menús desplegables. Uno de éstos y muy importante para comenzar es el menú de **Help** (Ayuda) que permite tener acceso a un tutorial de Visual Basic o buscar información sobre un tema en especifico. Otros menús son : File, Edit, **View (Ver), Run** (Ejecutar), **Debug** (Depurar), **Options** (Opciones), **Windows** (Ventanas) y Help. En la Ventana Principal también se encuentra la Barra de Herramientas conformada por botones. Estos botones son atajos para comandos que se usan con más frecuencia. A la derecha de la Barra de Herramientas en la Ventana Principal se encuentran dos campos que sirven para indicar la posición y el tamaño del objeto que se está seleccionado en ese momento en la Ventana de Forma.

Además, Visual Basic permite saber mediante la barra de titulo de la Ventana Principal si se esta diseñando o ejecutando una aplicación. De esta manera, aparecerá Microsoft Visual Basic [design) en el caso de que se este en el modo de diseño o Microsoft Visual Basic [run) si se está en el modo de ejecución.

La Barra de Herramientas se encarga del diseño, ejecución y depuración de aplicaciones principalmente. Además esta barra permite activar las tareas más comunes sin la necesidad de utilizar los menús. Dado que cada elemento de la Barra de Herramientas tiene también una combinación de teclado para la misma tarea, la elección de un sistema u otro para activarla es cuestión de comodidad,

Las tareas que corresponden a estos botones son :

**Botón New Form** permite crear una nueva forma. **Botón New Module** permite crear un nuevo módulo. **Botón Open Project** permite abrir un proyecto existente. **Botón Save Project** permite salvar el proyecto actual. **Botón Menu Design Window** permite visualizar la Ventana de Diseño de Menús. **Botón Properties Window** permite visualizar la Ventana de Propiedades. **Botón Start Button** permite ejecutar la aplicación en modo de diseño. **Botón Break** permite hacer una pausa durante la ejecución de la aplicación. **Botón End** permite detener la ejecución y volver al modo de diseño. **Botón Toggle Breakpoint** permite introducir una pausa en la linea actual. **Botón Instant Watch** permite visualizar el valor del elemento seleccionado en la ventana de código. **Botón Calla** permite visualizar la estructura de las llamadas activas.

**Botón Procedure Step** permite ejecutar un procedimiento o una sentencia **cada** vez. **Botón Single Step** permite ejecutar una sentencia **cada** vez (ejecución paso a paso).

Finalmente, a la derecha de la Barra de Herramientas en la Ventana Principal se encuentran dos campos que sirven para indicar la posición y el tamaño del objeto que se está seleccionando en ese momento en la Ventana de Formas.

an anns a' mhaill an

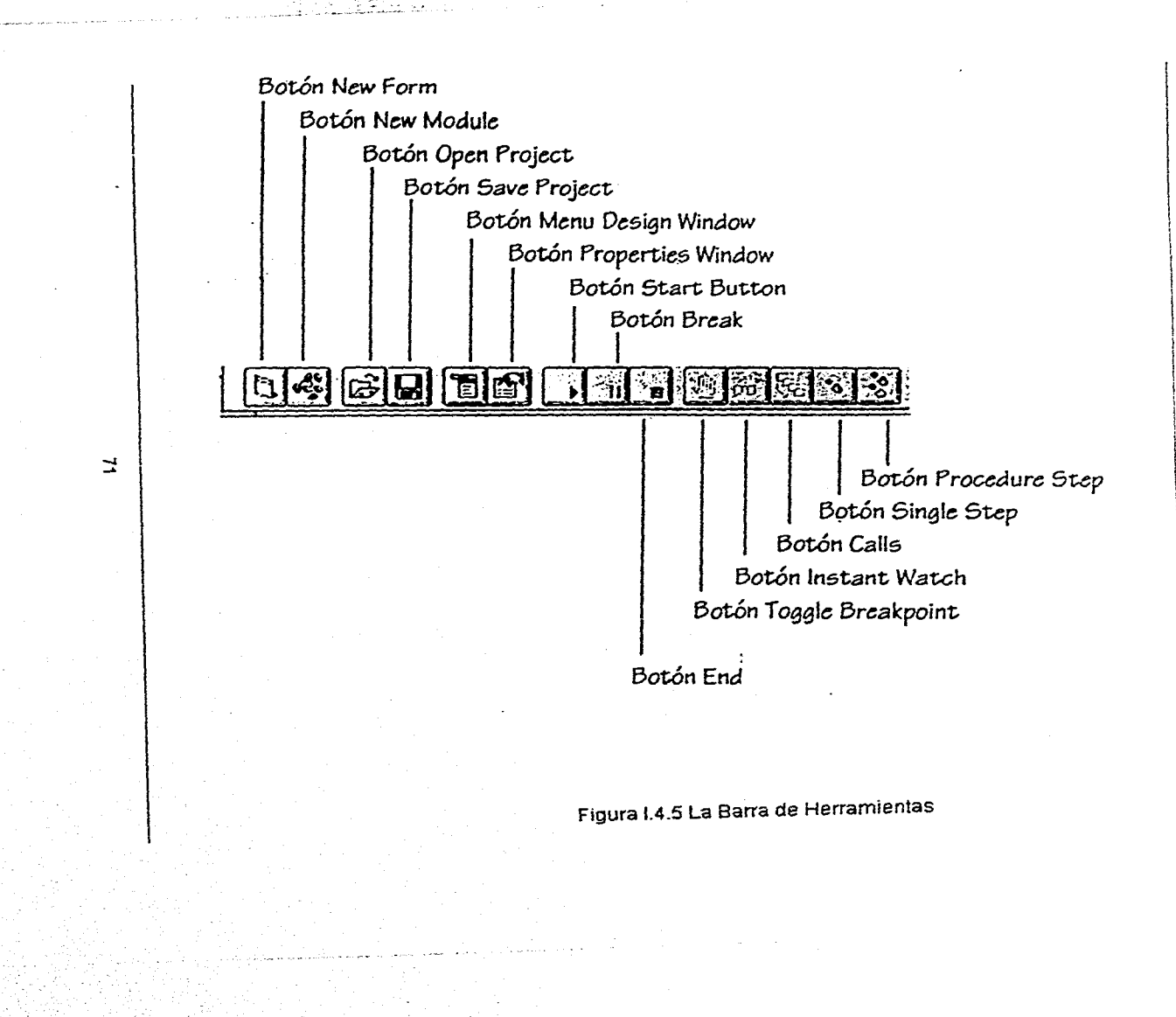

La Ventana del Proyecto es una manera de organizar los archivos necesarios para ejecutar la aplicación de Visual Basic que se desarrolla, es decir, contiene un listado de todas las formas y códigos contenidos en la aplicación; ya que es muy común que las aplicaciones de Visual Basic compartan código o formas personalizadas. Cada **proyecto** (aplicación) puede tener varias formas, y el código que activa los controles de una forma es archivado con ésta en archivos separados. El código general de programación compartido por todas las formas de una aplicación puede ser dividido en varios **módulos** (código general), que también se archivan separadamente.

En la Ventana de Proyecto se tienen incluidos cuatro elementos : el archivo **Forml.frm**  (nombre del archivo en el que se crea la aplicación) cuyo nombre indica que esta asociado a la Ventana de Forma llamada Form1 y los archivos de extensión de Visual Basic que se incluyen por omisión en cada proyecto : **CMDIALOG.VBX** (cajas de diálogos comunes), **GRID.VBX** (cuadrícula) y **MSOLE2.VBX** (enlace e incrustación de objetos).

La Ventana de Proyecto contiene dos botones, **View Form** (para ver la forma) y **View Code** (para ver el código). Por omisión, siempre se mostrará la forma correspondiente cuando se seleccione un archivo en la Ventana de Proyecto.

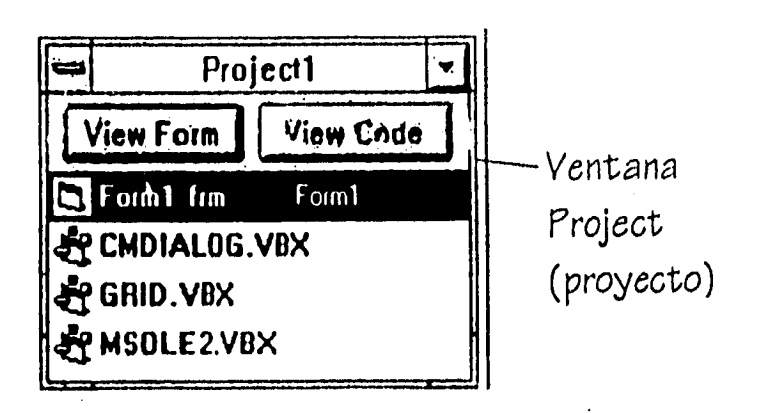

Figura 1.4.6 La Ventana de Proyecto

La Ventana de Forma ocupa la mayor parte del centro de la pantalla. En ella es donde se personaliza y diseña la forma que verán los usuarios; es decir, la interface de usuario para el proyecto o la parte del proyecto que el usuario ve y con la que interactúa. Cuando se inicia un proyecto nuevo, Visual Basic crea una forma vacía con el titulo de Forml. En ella se dibujan los objetos o controles que formarán parte del proyecto. **La** apariencia de éste se diseña eligiendo controles de la Caja de Herramientas y colocándolos en la forma. Esto es, con ayuda del cursor, se selecciona el control que se quiere agregar a la interface, se arrastra a la forma, y por último se coloca en el lugar adecuado.

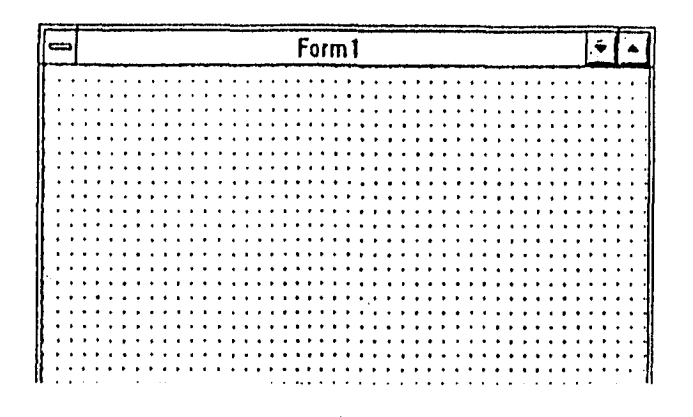

# Figura 1.4.7 La Ventana de Formas

La Caja de Herramientas contiene 22 herramientas básicas para desarrollar aplicaciones. Estas se pueden utilizar para situar botones de órdenes, botones de texto y otros controles en las aplicaciones. Cada herramienta de la caja crea un único control.

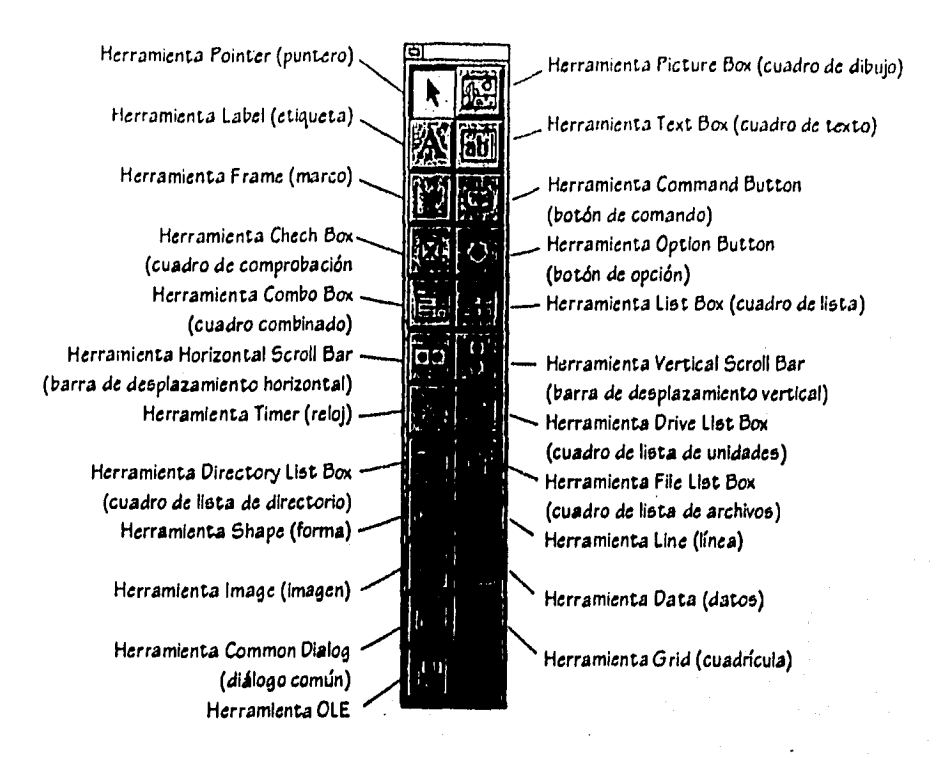

Figura 1.4.8 La Caja de Herramientas

Las herramientas básicas de la Caja de Herramientas son las siguientes :

La **Herramienta Pointer** o **puntero** se utiliza para manipular los controles que se tienen en la forma. Con el puntero se puede seleccionar, mover y ajustar el tamaño de los controles.

La **Herramienta Picture Box o cuadro de dibujo se** utiliza para visualizar una imagen que se dibujó utilizando código o que se importó de algún archivo.

La **Herramienta Label** o **etiqueta** se utiliza para crear texto que no pueda ser modificado por el usuario, y tiene la finalidad **de** informar al usuario sobre lo que puede hacer y sobre la función que tiene cada control.

La **Herramienta Text Box** o **cuadro de texto se** utiliza para crear áreas dentro de la forma en las que el usuario pueda escribir o visualizar texto.

La **Herramienta Frame** o **marco se** utiliza para realzar el aspecto de la forma. También se utiliza para agrupar objetos relacionados entre sí.

La **Herramienta Command Button** o **botón de comando** se utiliza para crear botones que tienen asociado un comando u orden. Esta orden se ejecuta cuando el usuario hace Click sobre el botón.

**MARK SARA** 

**La Herramienta Check box** o **cuadro de comprobación** permite crear un cuadro de comprobación que utiliza el usuario para seleccionar una opción. De esta manera se pueden seleccionar varias opciones de un grupo.

La **Herramienta Option Button** o **botón de opción** permite crear botones de opción que el usuario utiliza para seleccionar una opción de entre varias. De esta manera sólo se puede seleccionar una opción de un grupo de ellas.

**La Herramienta Combo Box** o **cuadro combinado** es una herramienta que combina las características de una caja de texto y de una lista, Esto permite al usuario elegir un elemento **de** varios, escribiéndolo directamente en la caja de texto o seleccionándolo de **la** lista.

La **Herramienta List Box** o **cuadro de lista** es una herramienta para crear cuadros de lista que ponen a disposición del usuario un conjunto de elementos, de los cuales elegirá uno.

Las **Herramientas Horizontal Scroll Bar** (barra de desplazamiento horizontal) y **Vertical Scroll Bar** (barra de desplazamiento vertical) permiten crear barras de desplazamiento que a menudo son utilizadas en cajas de texto y ventanas para desplazar información hacia abajo o hacia arriba de la ventana, o hacia la izquierda o hacia la **derecha de la** ventana. Pero también pueden utilizarse como controles de ventana. **Una barra** de desplazamiento representa un valor entero. **Cada barra** de desplazamiento tiene un botón que se desplaza a lo largo de la misma. La posición

inicial corresponde a un valor mínimo, la posición final corresponde a un valor máximo y cualquier otra posición es un valor intermedio

La **Herramienta Timer** o **reloj** permite activar procesos a intervalos regulares de tiempo.

**La Herramienta Drive List Box** o **cuadro de lista de unidades** permite crear cuadros de lista de unidades que se utilizan para visualizar la lista de unidades de disco disponibles. Esto, con el fin de seleccionar alguna.

**La Herramienta Directory List Box** o **cuadro de lista de directorio** permito crear cuadros de lista de directorios que se utilizan para visualizar los directorios que el usuario puede accesar.

La **Herramienta Filo List Box** o **cuadro de lista de archivos** permite crear cuadros de lista de archivos que se utilizan para visualizar los archivos de un determinado directorio que el usuario puede tener acceso.

La **Herramienta Shape** o **figura** se utiliza para añadir rectángulos, cuadros, elipses o círculos a una forma.

La **Herramienta Line** o **linea** se utiliza para añadir lineas rectas a una forma. La **Herramienta Image** *o* **imagen** se utiliza cuando se quiere visualizar una imagen que se dibujó utilizando código o que se importó de algún archivo. Se diferencia de la herramienta de cuadro de dibujo principalmente en la forma de la presentación.

TESIS N9 OEBE

SALIR DE LA BIBLIOTECA

La Herramienta Data o datos permite conectarse a una base de datos existente y visualizar su información en la forma.

La Herramienta Common Dialog o diálogo común permite utilizar cajas de diálogo estándar, tales como : abrir, guardar como, color, fonts e imprimir.

La Herramienta Grid o cuadrícula se utiliza para visualizar y manipular datos mediante filas y columnas, es decir, por medio de celdas.

Y la **Herramienta OLE** que permite incrustar datos en una aplicación.

La *Ventana de Propiedades* permite modificar los valores de una propiedad como podrian ser el tamaño y la posición de una forma. Sin embargo, algunas propiedades se encuentran restringidas a ciertos valores como por ejemplo, el que un objeto sea visible o no, en este caso, sólo puede ser ajustado como verdadero o falso.

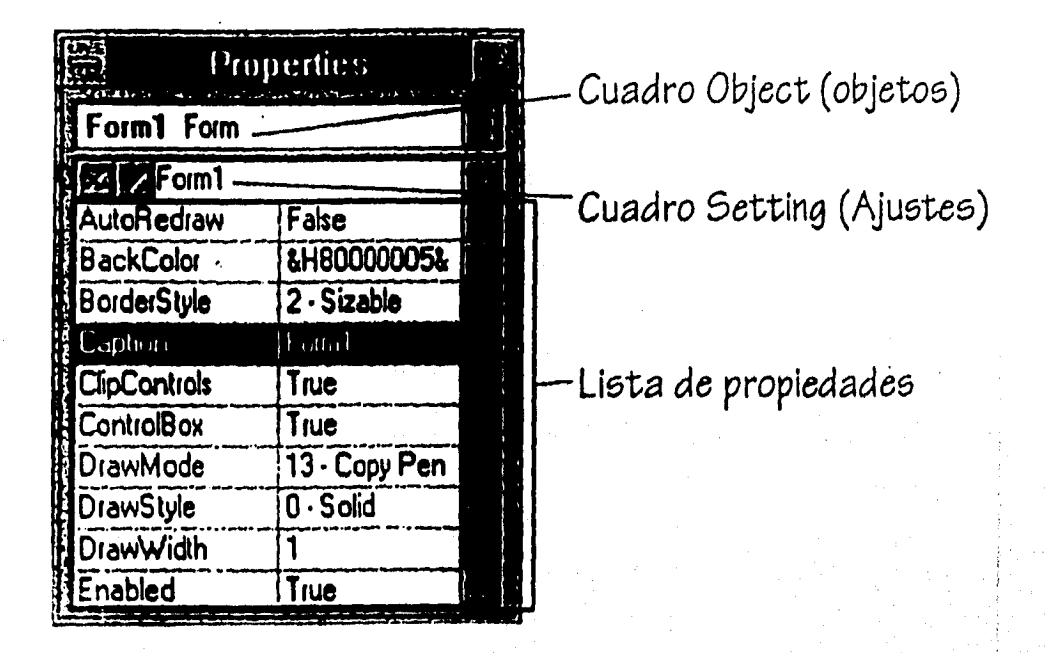

# Figura 1.4.9 La Ventana de Propiedades

El cuadro de lista desplegable que se encuentra en la parte superior de la Ventana de Propiedades se llama **Cuadro Object** (objetos). Este muestra el nombre de todos los objetos de la aplicación y sus tipos. Debajo del Cuadro Object se, encuentra el **Cuadro Settings** (ajustes) y la **Lista de Propiedades.** Esta lista permite desplazarse por todas

las propiedades del objeto que se muestran *en* el Cuadro Object y ver el valor actual de cada propiedad. Si se quiere cambiar el valor, se escribe un dato nuevo en el Cuadro Settings o se elige un nuevo valor predefinido de una lista desplegable, dependiendo de la propiedad a cambiar.

Visual Basic incluye un conjunto de controles que se agregan al proyecto por omisión, asi como una barra de menús desplegables. Pero además, es posible anexar otros tipos de controles, si se tiene el archivo **VBX** asociado (archivos adicionales que proporcionan herramientas nuevas a la Caja de Herramientas) que contenga estas características. Sin embargo, estos archivos no se pueden crear en la versión estándar, para ello se requiere el **CDX** (herramienta para desarrollo de controles), únicamente disponible en la versión profesional de Visual Basic.

#### **1.4.3 Diseño de una aplicación para Windows**

El lenguaje de Visual Basic para Windows incluye un conjunto de características que lo hacen un lenguaje de programación de fácil manejo para el desarrollo de aplicaciones Windows.

Este lenguaje proporciona un conjunto de formas, en las que el programador diseña todas las ventanas, cajas de diálogo, etc., que formarán la interface del usuario. Dentro de estas formas, es posible incluir imágenes, gráficos, botones, barras de desplazamiento, barras de herramientas, menús, listas y textos.

Dentro de la interface de desarrollo se cuenta con una Caja de Herramientas, de la que es posible seleccionar elementos que se agregarán a la forma.

La Venta de Proyecto facilita el acceso a cada parte del proyecto. Un proyecto es el esquema principal del diseño de un programa. En él se reúnen los archivos que forman parte del sistema, y se guardan como un archivo de texto con extensión MAK.

Las propiedades de las formas y de los elementos de esta forma, se asignan dentro de la Ventana de Propiedades. Estas características incluyen el nombre de la ventana, el borde, el tipo y tamaño de la letra, su habilitación o deshabilitación, etc.

Dentro de la Ventana de Código, se escriben las lineas del programa que se ejecutarán cuando se active un **evento** (suceso). Un evento se define como una acción que activará otra, por ejemplo : un doble Click del mouse sobre un botón o la selección de alguna opción.

Para el manejo de archivos, se tiene la posibilidad de crear, salvar y borrar archivos. El . acceso a los archivos puede ser de manera secuencia! (para archivos de tipo texto), de manera aleatoria (para archivos con registros de tamaño idéntico) o con acceso binario (para archivos con registros de diferente tamaño).

Visual Basic permite generar archivos ejecutables, lo que proporciona la comodidad de tener archivos portables.

Además, cuenta con una ayuda en linea, lo que facilita su uso, y por consecuencia, su aprendizaje.

En Visual Basic, es posible agregar a una aplicación una ayuda en línea como en muchas aplicaciones para Windows. Para esto, es necesario tener instalada la versión profesional de Visual Basic, que proporciona el **Help Compilar** (compilador de ayuda) y adicionalmente se necesita un procesador de textos que soporte archivos con extensión **.rtf** (Rich Text Format).

Dadas las características del lenguaje, los pasos necesarios a seguir para desarrollar una aplicación en Visual Basic son :

#### **i. Definir el problema**

Realizar un diseño general de la aplicación que se quiere desarrollar. Esta es una de las partes más importantes en la creación de una nueva aplicación.

#### ü. **Dibujar la interface**

Crear una nueva aplicación, mover y ajustar el tamaño por omisión de la forma y dibujar los controles necesarios, basándose en el diseño general.

#### **iii. Designar propiedades**

Se definen las propiedades de la forma y de los controles que conformarán la forma. Esto se hace en la Ventana de Propiedades.

# **iv. Escribir el código**

Se escribe el código para cada uno de los objetos, uniéndolo a la forma y a los controles, para que la aplicación ejecute las tareas que se definieron.

# **v. Crear el ejecutable**

**Se salva la** aplicación y se verifica ésta, empleando las opciones de depuración de errores. Por último se crea el archivo ejecutable.

Dibujar **Designar**<br>ntarfasa praniadada **Crear Definir Escribir \*ejecutable**  problema **código**   $|$ interface $|$  propiedades $|$ œ, Diagrama 1.4.10 Pasos para desarrollar una aplicación en Visual Basic **Conceptos Básicos** 

#### i. Definir el problema

La base esencial de la programación en Visual Basic son los objetos (formas y controles), que permiten diseñar sin programar; y su interface gráfica de usuario.

Para construir una aplicación que incluya varias formas, controles, archivos, menús e incluso algunos gráficos, será necesario como primer paso definir el problema, haciendo un diseño general de la aplicación a desarrollar.

El diseño de diagramas antes de diseñar un programa es muy importante, sobre todo en el caso de procedimientos no detallados; ya que permite concretar las ideas vagas en pasos bien definidos. También es más fácil identificar puntos que se han pasado por alto o que están incompletos, por ejemplo, se pueden tener procesos comunes que puedan compartir código. Si el diseño es de un nivel alto, se puede implementar cada parte del diseño sin definir su función, e implementar los detalles una vez que se tiene la estructura del programa principal.

Dentro del diseño general, es importante definir las partes que se utilizarán más frecuentemente, asi como el diseño de las opciones del menú de la aplicación, El trabajar *en* la estructura general del programa antes de comenzar a escribir el código permitirá ahorrar tiempo; ya que de esta manera, es posible conocer qué procedimientos se utilizan en más de una ocasión a lo largo del programa, y asi, únicamente escribir el procedimiento una sola vez.

#### ii. Dibujar la interface

Para diseñar la interface (medio de comunicación entre el usuario y la aplicación). Primero se crea una nueva aplicación, ajustando el tamaño por omisión de la forma.

a) Se crea una forma.

Para crear una nueva forma se ejecuta el comando New Forra (Nueva Forma) del menú File.

b) Se añaden controles a la forma.

Para dibujar los controles se utiliza la Caja de Herramientas de Visual Basic.

También es posible incluir cualquier imagen dada por un icono de Visual Basic o una diseñada especialmente.

Además, se pueden añadir menús desplegables, para facilitar al usuario el acceso a una amplia variedad de comandos seleccionables. El diseño de la interface de usuario se diseña en la Ventana *de* Formas agregando los controles necesarios. Todo esto, de acuerdo con las características que se quieren para la aplicación. Una vez que se tienen los controles en la forma, se establecen las propiedades de la forma y de los controles. La forma debe quedar de acuerdo al diseño inicial de las pantallas para el usuario. De esta manera, el usuario podrá interactuar con la aplicación sin ningún problema.

El diseño de menús adecuados hace que las aplicaciones sean mucho más amigables al usuario. Por ejemplo, en Windows se aprecian los menús de despliegue, donde se

colocan opciones relativas al manejo del sistema sin que interfieran con el espacio visible que se tiene. Para diseñar este tipo de menús se emplea la Ventana de Diseño de Menús que permite construir hasta seis niveles de menús y añadir menús desplegables.

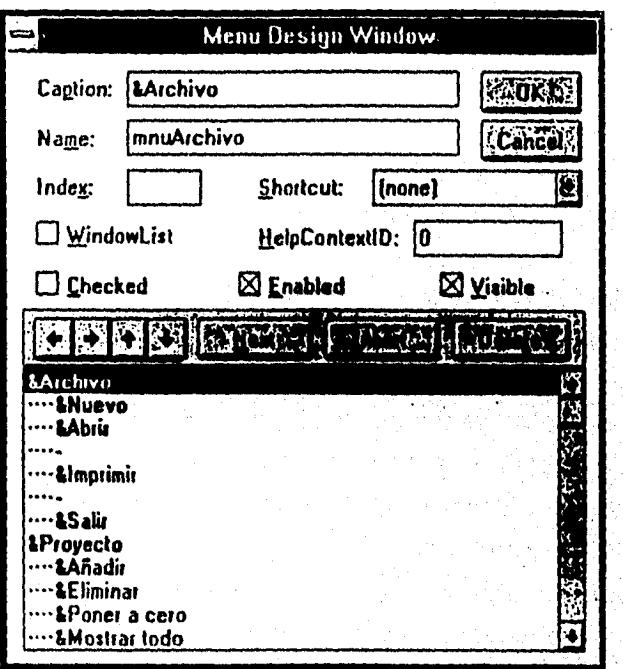

Figura 1.4.11 Ventana de Diseño de Menús

#### **iii. Designar propiedades**

Una vez que se ha terminado la interface, y se tienen las formas y controles necesarios, se especificarán las propiedades para los objetos creados. Es decir, se definirán las propiedades *de* la forma y de los controles. Esto se hace con la ayuda de la Ventana **de** Propiedades.

#### **iv. Escribir el código**

Para añadir código a un programa se selecciona el comando **New Module** (Nuevo Módulo) del menú File de Visual Basic. El módulo contendrá las declaraciones globales y las rutinas compartidas por distintas formas que compondrán la aplicación. En el código se declaran las variables que usará el programa.

El **Editor de Código** es una ventana que se abre al efectuar un doble *Click* en una forma. Aqui es donde se introduce el código que indica a Visual Basic cómo responder a un suceso. En la parte superior de la ventana se encuentran dos cuadros uno *de*  **Object** (objeto) y otro de **Proc** (procedimiento). El de Object lista los objetos, mientras que el de Proc lista todos los procedimientos o sucesos que puede reconocer el objeto que se encuentra en el cuadro Object.

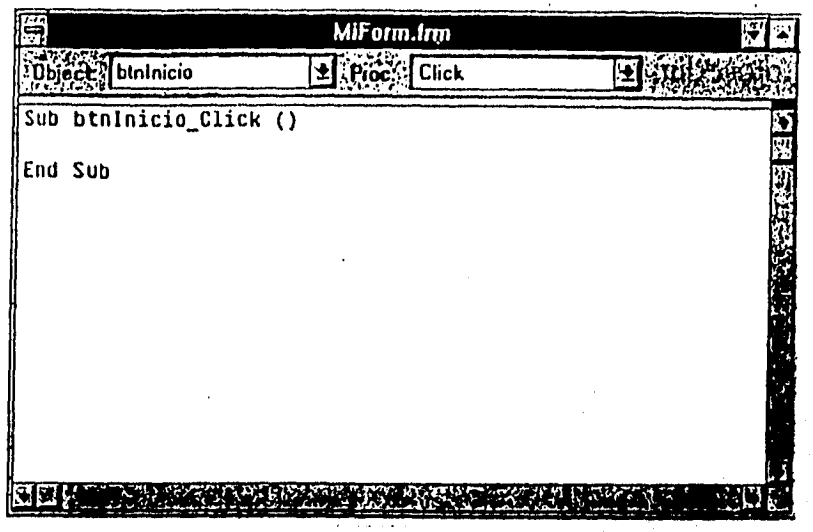

Figura 1.4.12 Editor de Código (Ventana de código)

Una vez que se ha terminado el código, es necesario unir el código correspondiente a cada una de las formas y controles, para que la aplicación responda a las acciones del usuario. Bajo Windows, una aplicación es conducida por eventos y orientada por objetos. Esto significa que se liga el código escrito para un objeto determinado a un evento que puede ocurrir sobre un objeto, de tal forma, que cuando ocurra el evento, el código se ejecute. Al código asociado con cada control para un determinado evento, se le conoce como un **procedimiento manejado por un evento** (código invocado cuando un objeto reconoce que ha ocurrido un evento determinado).

Las formas y los diferentes tipos de controles reconocen tres eventos producidos por el ratón , estas son: MouseDown, MouseUp y MouseMove.

**MouseDown** cuando el usuario pulsa cualquier botón MouseUp cuando el usuario suelta cualquier botón **MouseMove** cada vez que el usuario mueve el puntero del ratón a una nueva posición

Es necesario aclarar que una forma reconocerá un evento del ratón cuando el puntero del mismo esté en una zona en la que no hay ningún control; y un control reconocerá un evento del ratón cuando el puntero del ratón esté sobre el propio control. Por ejemplo, una forma de emitir una orden o comando *es* pulsando un botón. Es decir, esta acción invocará al procedimiento conducido por el evento Click del botón pulsado.

#### **v. Crear el ejecutable**

Una vez que la aplicación ha sido verificada, que tiene el aspecto deseable, y que su ejecución transcurre satisfactoriamente, se puede crear un archivo ejecutable que permita correr la aplicación fuera del entorno de Visual Basic.

Para guardar la aplicación como un archivo ejecutable, se ejecuta el comando **Make EXE File ...** (Crear el archivo ejecutable ...) del menú File. Un archivo como este requerirá de Windows y de un archivo **VBRUN???.DLL** para poder ejecutarse.

Si el archivo .EXE se guarda en otro directorio distinto *de* Visual Basic, será necesario también guardar una copia del archivo VBRUN???,DLL en el mismo directorio. Este archivo se encuentra en el directorio ...kwindowstsystem.

En un proyecto que contenga vanas formas o en un proyecto en el que se deba producir una inicialización antes de que se muestre una forma en pantalla, es necesario que el programa de Visual Basic comience ejecutando un procedimiento especifico, en vez de sólo mostrar la primera forma. En este caso se deberá dar al procedimiento el nombre de Main (Principal) y colocarlo en un módulo.

En Visual Basic se cuenta con herramientas que permiten analizar como se desarrolla la ejecución de la aplicación. Esto se lleva a cabo mediante la depuración do errores.

**1.4.4 Depuración de errores** 

And the company of the State of the State of the State of the State of the State of the State of the State of the State of the State of the State of the State of the State of the State of the State of the State of the Stat

Durante el diseño y ejecución de una aplicación se tienen tres modos de trabajo. Estos modos son : Design, Run o Break.

El modo de **Design** (diseño) se caracteriza por ser el modo en el que se realiza la mayor parte del trabajo para crear una aplicación. En este modo se diseñan las formas, se dibujan controles, se escribe código; y se utiliza la Ventana de Propiedades para ver o modificar las propiedades de los objetos, pero no se puede ejecutar el código.

El modo de **Run** (ejecución) se caracteriza por ser el modo donde la aplicación toma el control. En este modo se puede ver el código, pero no se puede modificar.

El modo **Break** (pausa) se caracteriza por ser el modo que permite ejecutar la aplicación paso a paso. En este modo se puede editar código, examinar variables y

92

 $\iota$  :

propiedades, avanzar un paso más en la ejecución, ejecutar la aplicación hasta el final, iniciar la ejecución, o finalizar la misma.

En la barra de título de Visual Basic se puede observar el modo en el que se esta en ese momento.

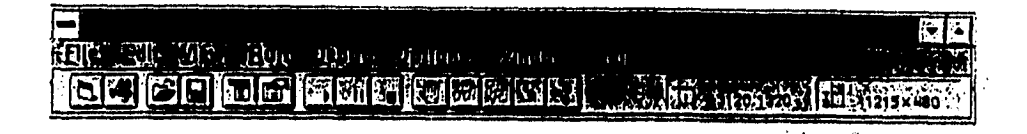

Figura 1.4.13 Barra de título de Visual Basic en modo de diseño.

En Visual Basic se cuenta con utilerias que permiten analizar como se desarrolla la ejecución de la aplicación desde un lugar a otro. Esto es una manera de determinar qué ocurre en una aplicación que aparentemente parece correcta, pero donde los resultados mostrados no son satisfactorios. Las técnicas de depuración empleadas por Visual Basic incluyen, puntos de parada, ejecución paso a paso, y la posibilidad de visualizar valores de variables y de propiedades.

Para comenzar a depurar una aplicación, es necesario estar en el modo de pausa, y se emplean los botones de la Barra de Herramientas.

El Botón Start (ejecutar) sirve para ejecutar la aplicación en modo de diseño, el Botón Break (detener) sirve para hacer una pausa durante la ejecución de la aplicación, el Botón End (fin) sirve para detener la ejecución y volver al modo de diseño, el Botón Procedure Step (saltar procedimiento) sirve para introducir una pausa en la línea actual, el Botón Single Step (paso a paso) sirve para visualizar el valor del elemento seleccionado en la Ventana de Código, el Botón Calls (llamar) sirve para visualizar la estructura *de* las llamadas activas, el **Botón Instant Watch** (punto de visualización) sirve para ejecutar una sentencia o comando cada vez (ejecución paso a paso) y el **Botón Toggle Breakpoint** (activar/desactivar punto de interrupción) sirve para ejecutar un procedimiento o una sentencia cada vez.

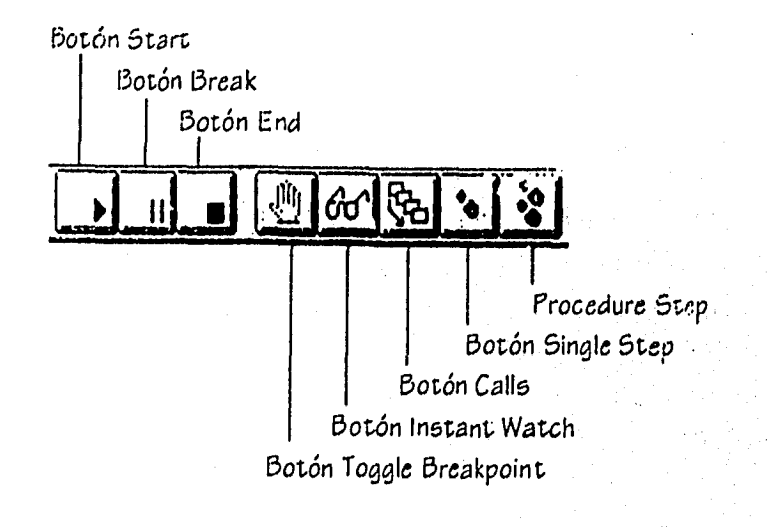

Figura 1.4.14 Botones de la Barra de Herramientas

94

الأوافع فكالمستر وتباويها بالإركال

Cuando se crea una aplicación se pueden presentar tres clases de errores: errores de sintaxis, errores en tiempo de ejecución y errores lógicos.

Los **errores de sintaxis** son el resultado de escribir incorrectamente una sentencia. Si se tiene activa la opción **Syntax Checking** (orden Environment ... del menú Options), Visual Basic detectará estos errores tan pronto como se produzcan; esto es, en el momento de escribir una sentencia incorrecta en la Ventana de Código.

Los **errores en tiempo de ejecución** ocurren cuando durante la ejecución de una aplicación, una sentencia intenta una operación que es imposible realizar. Un ejemplo típico de esto es la división por cero. Una buena programación exige que ésta se anticipe a muchos de estos errores, manipulándolos adecuadamente.

Y los **errores lógicos** que se producen cuando la aplicación es sintácticamente correcta, ejecutándose ésta sin producirse errores en tiempo de ejecución, pero los resultados que se obtienen no son los correctos. Para detectar este tipo de errores, es necesaria una minuciosa depuración, analizando cada parte de código y verificando resultados inmediatos.

#### **1.4.5 Características profesionales**

Al entorno de programación de aplicaciones Windows se le conoce generalmente con el nombre de **API** (Windows Application Programming Interface) o abreviadamente Windows. La característica principal de API son las funciones y los mensajes
Windows. Los mensajes son utilizados por Windows para permitir que dos o más aplicaciones se comuniquen entre sí y con el propio sistema Windows.

Visual Basic en la Versión Estándar incluye características corno :

- Acceso a bases *de* datos con el Control Data. En esta versión sólo se puede utilizar para abrir objetos *de* base de datos existentes. Sin embargo, se pueden crear bases de datos, tablas e indices ejecutando la aplicación **Data Manager.** 

- Visualización y manipulación de datos de otras aplicaciones Windows utilizando el control **OLE** (Enlace e incrustración de objetos). La manera de usar OLE en Visual Basic es mediante el control OLE de la Caja de Herramientas. Este control permite que el usuario muestre en pantalla datos de otra aplicación y que edite los datos en la misma aplicación donde fueron creados.

- Acceso y manipulación de objetos incrustados y enlazados suministrados por otras aplicaciones utilizando OLE Automation.

- Control para utilizar las cajas de diálogo comúnes utilizadas (abrir, guardar como, imprimir, color y fuentes).

Menús desplegables flotantes.

ang ng pangang an

- Opción de guardar el proyecto automáticamente antes de que se ejecute.

- Creación de discos de distribución para aplicaciones con **Setup Wizard.** 

Mientras que en la **Versión Profesional** incluye, además, caracteristicas como

- Soporte para acceder a bases de datos. Visual Basic implementa el acceso a los datos, incorporando el mismo mecanismo de base de datos que Microsoft Access. De esta forma, Visual Basic puede acceder a muchas bases de datos estándar, como Microsoft Access, Microsoft Fox Pro, dBASE, Paradox, Oracle y Microsoft SQL Server.

- Programa **Crystal Reporta** para la creación de informes, listados y documentos utilizando la información de una base de datos,

**- Outline** (Control esquema) para visualizar los elementos de una lista de manera jerárquica. Por ejemplo, mostrar directorios y archivos en una estructura en árbol.

- Conectarse con una base de datos utilizando **drivers** (controladores) ODBC. Utilizando Visual Basic y drivers **ODBC** (Open Database Connectivity), se puede conectar una base de datos a tablas de una base de datos ODBC, tal como Microsoft SQL Server u Oracle. Antes de conectarse a una base de datos ODBC, es necesario utilizar el programa de instalación de Visual Basic para instalar el driver **ODBC**  apropiado.

- Creación de controles personalizados con el **COK** (Control Development Kit) y de controles personalizados en tres dimensiones, como cajas de texto, botones de Click,

macros, botones de opción, controles para comunicaciones y control de conteo entre otros.

- Creación de archivos de ayuda con el Help Compiler. Ayuda en línea como la que poseen las aplicaciones de Windows.

Mediante la combinación *de* todas estas herramientas y las características avanzadas de Visual Basic es posible diseñar rápidamente aplicaciones tan sofisticadas como la programación de bases de datos o el diseño de una aplicación de comunicaciones. Por ejemplo, se puede crear una aplicación **MDI** (interface *de* múltiples documentos), en la cual una forma contenga a otras formas, semejante a la del Administrador de programas o al de archivos de Windows. También se puede añadir una Ayuda en línea a las aplicaciones que permita que éstas sean más fácil de usar y de entender, como cualquier otra aplicación de Windows.

98

ประเทศ หรือนี้ มี ในหนึ่งในคือเดียว

## **15 INSTRUMENTACIÓN**

Instrumentación es la ciencia de la aplicación de dispositivos y técnicas para medir, desplegar, monitorear, controlar equipo y operaciones de proceso en una planta.

# **Objetivos de la instrumentación y de los sistemas de control**

La instrumentación y los sistemas de control son aplicados a equipo de planta y procesos para optimizarlos eficientemente; para producir un mejor producto a un más bajo costo en menor tiempo.

La instrumentación es necesaria para :

1. Incrementar y controlar la calidad del producto.

2. Incrementar el proceso mediante la producción.

3. Proveer datos confiables en materia prima, cantidades de producto, y servicios relacionados con procesos económicos.

4. Realizar inspección y prueba de funciones más seguras y rápidas.

5. Simplificar la busqueda y desarrollo de proyectos y reunión de sistemas de datos complejos.

6. Proveer sistemas de seguridad para el personal, las plantas, y los procesos.

## **1.5.1 Transductores**

Los transductores se definen como dispositivos que convierten energía o información de una forma a otra. Se emplean extensamente en el trabajo de medición; ya que no todas las cantidades que se necesitan medir se pueden mostrar con tanta facilidad como otras, Estos dispositivos permiten medir parámetros físicos, tales como la posición, temperatura y presión entre otros.

Ejemplo de ellos, es convertir energía eléctrica a un desplazamiento mecánico (motor eléctrico a un movimiento de engranes) o convertir alguna cantidad física no eléctrica a una señal eléctrica (celdas fotovoltaicas).

Elementos Principales

a) El **elemento de detección:** responde a la magnitud (o cambios en la magnitud) de la cantidad que se esta midiendo.

b) El **modificador de señal:** recibe la señal de salida del elemento de detección y la modifica mediante amplificación o conformación adecuada de su onda.

c) El **elemento registrador:** toma la señal que sale del modificador y la adecua para registrarse o mostrarse (pantallas, monitores, grabadores de cintas, registradores, microcontroladores y computadoras).

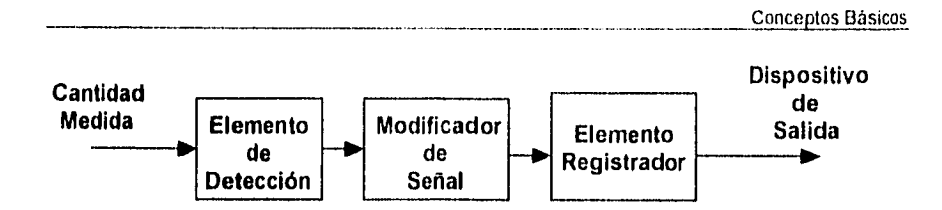

Figura 1.5.1 Diagrama de bloques de un transductor

# INSTRUMENTACIÓN DEL SISTEMA HOT-MELT

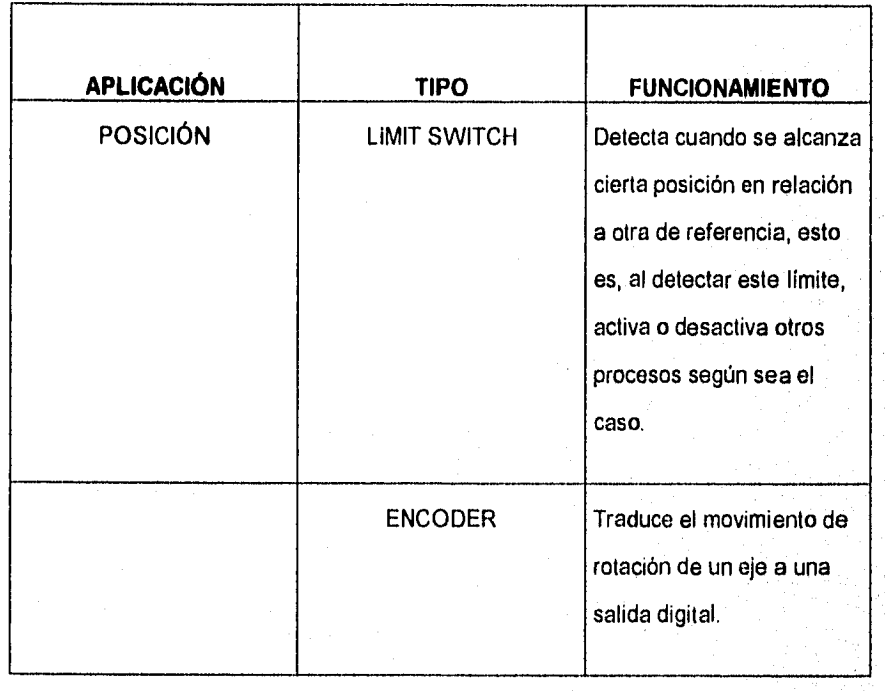

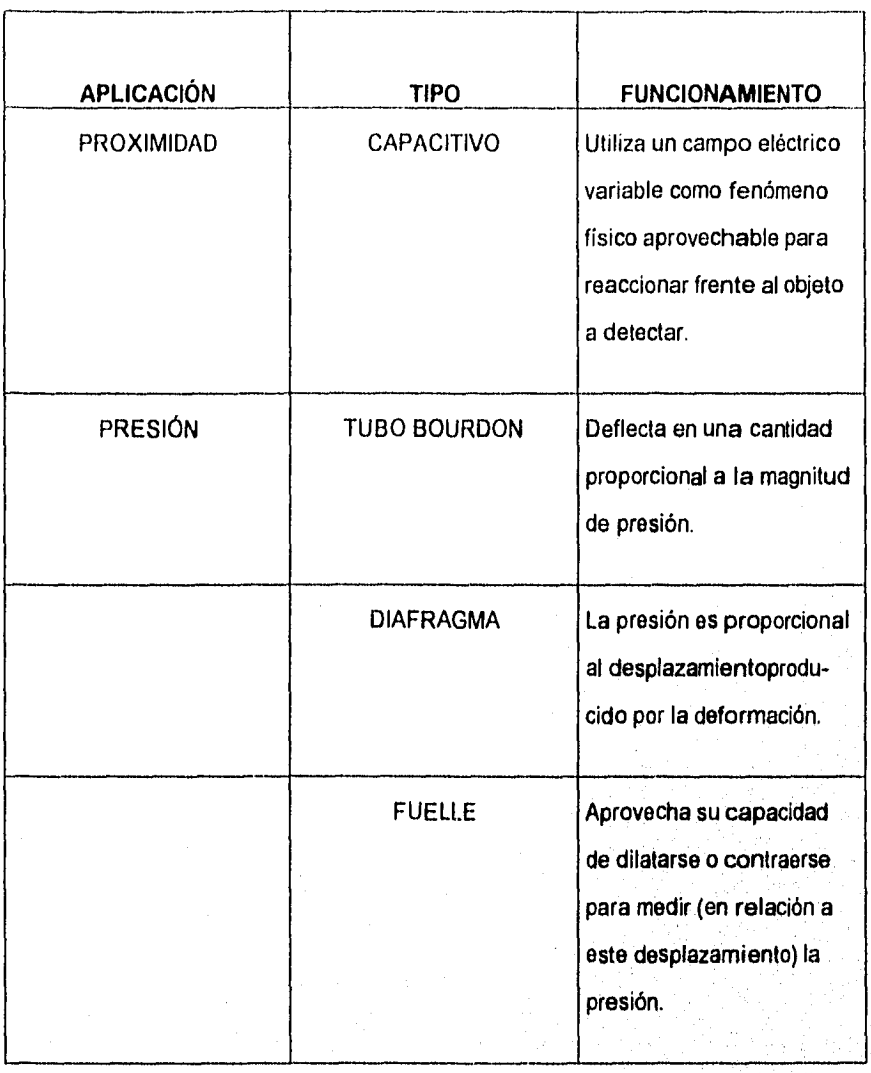

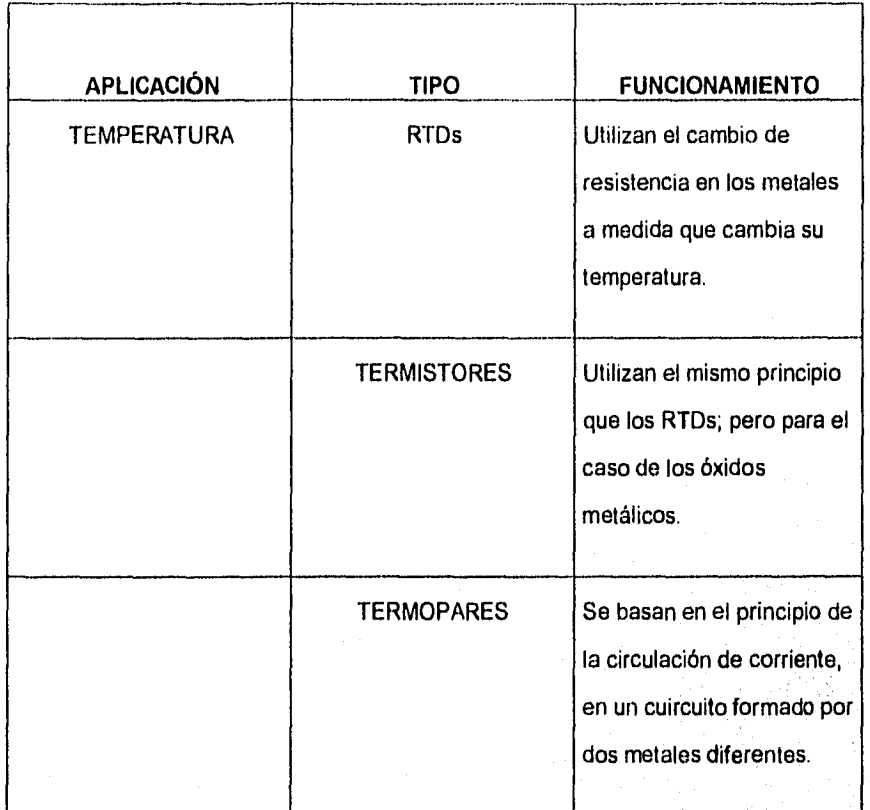

# Tabla 1.5.1 Transductores del equipo Hot-Melt

103

trio

## **1.5.2 Tipos de transductores**

# **Transductores de Posición**

Estos dispositivos traducen el movimiento de un eje a una salida digital, ejemplo de ellos son el encoder y el interruptor de posición (Limit Switch).

Limit Switch

Detecta cuando se ha alcanzado cierta posición límite en relación a una de inicio, al detectar esta posición límite, se activa o desactiva según sea el caso. Un ejemplo de Limit switch es el que se muestra en la figura 1.5.2,

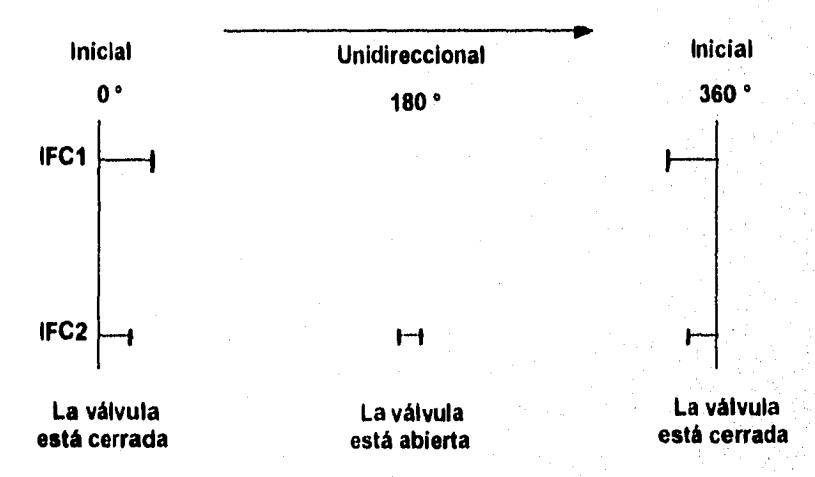

Figura 1.5.2 Diagrama de tiempos de interruptores de fin de carrera

Encoder utilizado en el Sistema Hot-Melt (HOS-5700)

El HDS-5700 es una familia de bajo costo, alta funcionalidad y de encoders ópticos incrementales con montaje en ejes y bujes. El HDS-5700 esta disponible con retroalimentacion táctil para paneles de aplicación de operación manual, o con un eje de doble giro para aplicaciones que requieren encoder preensamblados para sensar posición.

El encoder contiene una fuente de luz y un circuito detector especial, el cual permite altas resoluciones, excelente funcionalidad de decodificado y larga vida rotacional. Las dos formas de onda de la salida de la unidad están a 90 <sup>o</sup> fuera de fase para abastecer la información de posición y dirección . El HDS 5700 es rápido y fácil de montar en el frente de un panel usando el buje roscado, o también puede ser directamente acopiado al eje de un motor (o tren de engrane) para aplicaciones de sensado de posición.

Características:

- Disponible con o sin selector para operación manual o automática.
- Alta resolución hasta 512 Cpr (revoluciones por ciclo)
- Larga vida rotacional mayor a 1 millón de revoluciones
- De -20 a 85°C
- Salida en cuadratura TTL (LogicaTransistor-Transistor)
- Alimentación de 5v
- Disponible con colores codificados

#### Teoría de operación

Magazi al 29 Madeiro

El HDS-5700 traduce el movimiento de rotación de un eje a una salida digital de dos o tres canales. Estos encoders contienen un LED (diodo emisor de luz) como su fuente de luz, la luz es dirigida a un rayo paralelo por medio de un lente simple de policarbonato localizado directamente sobre el LED, opuesto al emisor esta el C.I (Circuito Integrado) detector,. este CI consiste de múltiples juegos de fotodiodos y circuitos de procesamiento de señal necesarios para producir la forma de onda digital.

La rueda de código gira entre el emisor y el detector causando que el rayo de luz sea interrumpido por el patrón de barras y espacios de la rueda de código. Los fotodiodos detectan estas interrupciones, los cuales están colocados en un patrón que corresponde al radio y diseño de la rueda de código. Estos detectores están también espaciados de tal forma que un periodo de luz en un par de detectores corresponde a un periodo obscuro en el par de detectores adyacentes, las salidas de los fotodiodos son entonces alimentadas a través del circuito procesador de señal, resultando en A , N, B y B', los comparadores reciben estas señales y producen la salida final por los canales A y B, debido a esta técnica de integración de tases, la salida del canal A esta en cuadratura con la del canal B (90 ° fuera de fase).

# Diagrama de bloques

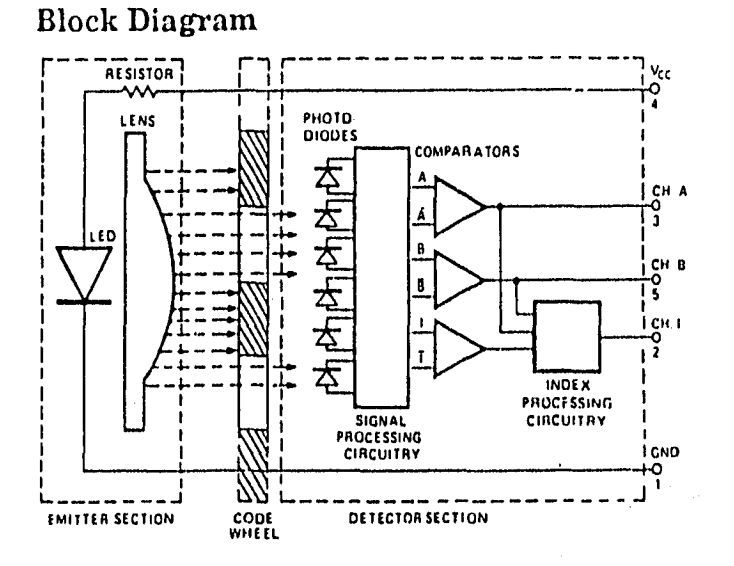

Nota: Los circuitos para CH. 1 sólo se encuentran en los encoders de tres canales HEDS-5540 y 5640.

Figura 1.5.3 Encoder HDS-5700

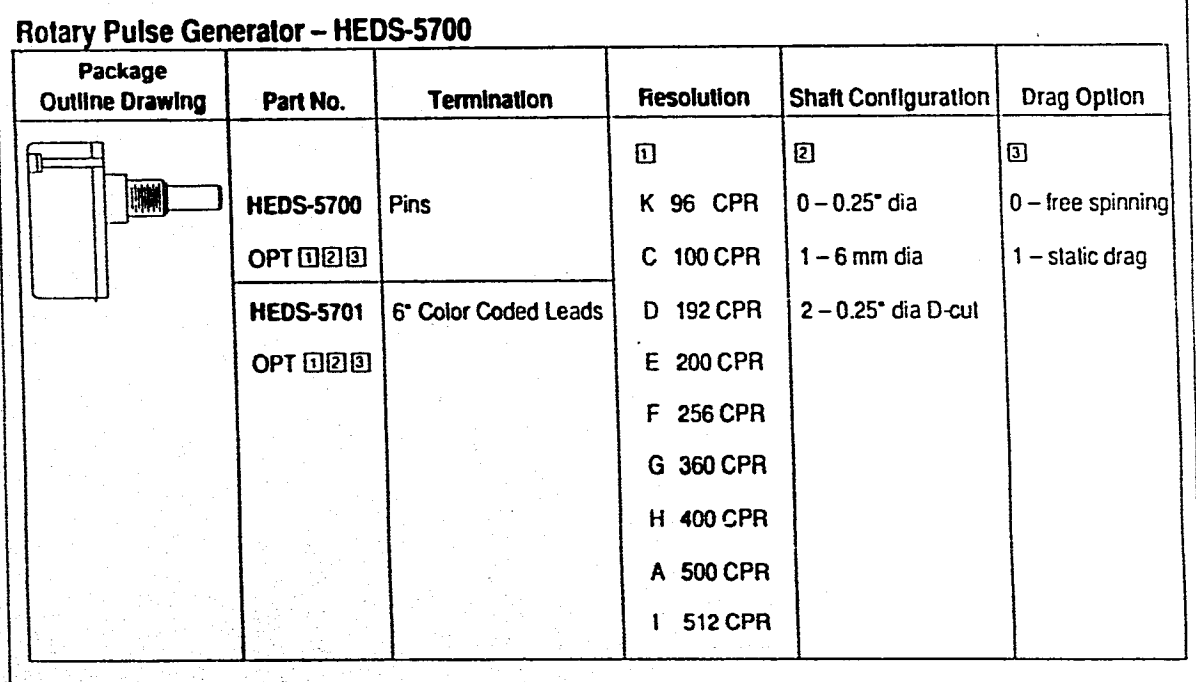

**Figura 1.5.4 Generador de pulsos rotatorio** 

ន្ល

as Básicos Concept

El tipo de modulación que utiliza el Encoder anterior es el PWM (Modulación por ancho de pulso)

## **Transductores de Proximidad**

El nombre de detector de proximidad se aplica generalmente a cualquier dispositivo eléctrico, electromecánico o electrónico, capaz de reaccionar en forma conocida y aprovechable ante un objeto situado en un entorno definido del mismo, sólo se precisa la proximidad física entre objeto y detector, sin contacto mecánico entre ambos.

#### Capacitivo

Entenderemos por detectores de proximidad capacitivos todos los dispositivos detectores de proximidad que utilicen un campo eléctrico (generalmente variable) como fenómeno físico aprovechable para reaccionar frente al objeto a detectar.

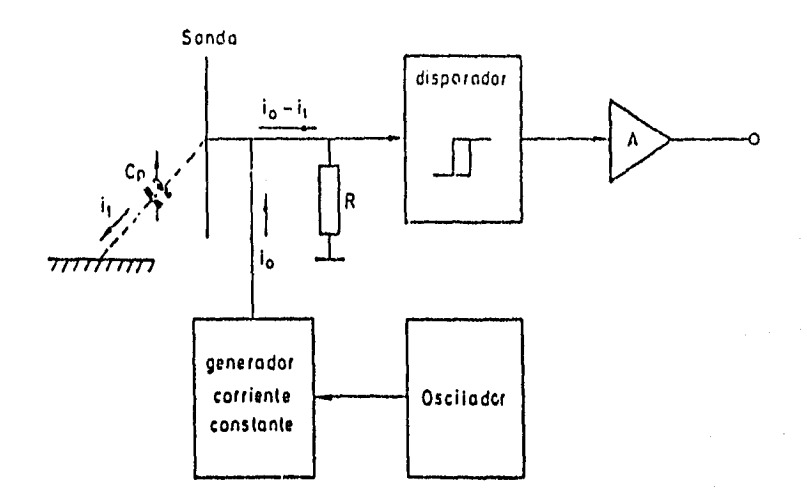

#### Figura 1.5,5 Transductor de proximidad capacitivo

En el diagrama se observa un oscilador que alimenta a un generador **de** corriente constante io cuya carga se encuentra constituida por la puesta en paralelo de la resistencia R (entrada del disparador) y la sonda sensible del equipo detector, que suele estar constituida por una superficie metálica conductora, de dimensiones variables según la aplicación, cuya capacidad parásita respecto al plano de tierra, Cp es baja y conocida en ausencia del objeto a detectar. En estas condiciones la tensión de entrada al disparador es aproximadamente i0R. Cuando debido a la presencia del objeto a detectar, el valor de la capacitanciá parásita Cp aumenta, se deriva por ella

110

**Provincial Communication** 

₽. ź

una cierta corriente lt, siendo entonces el valor de la tensión suministrada al disparador (10-11)R menor que ioR. Para un cierto valor de esta tensión, se produce el basculamiento del disparador, que amplificado por A, permite la actuación sobre los elementos exteriores.

Sensor de proximidad capacitivo dpj tipo cilíndrico utilizado en el sistema Hot-Melt

Aplicaciones:

- Detección de nivel
- Sensor de posición
- Control e inspección de cualidades

Características :

- Superficie sin uniones que ayudan a impedir que lo penetre algún tipo de fluido.
- Led indicador ac "load-on"
- Polaridad reversible
- Tolerancia de montaje

Los switches tipos DP tienen una costrucción sin armadura, para proveer un rango máximo de área de sensado, ya que la construcción de este tipo tiene que tener una zona libre de material rodeando las caras que sensan.

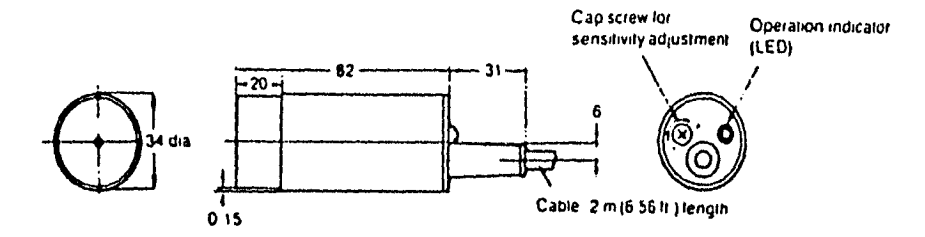

Nota: El cable puede ser extendido a 200 m (656 ft) Dimensiones: mm

Figura 1.5.6 Sensor de proximidad capacitivo **DPJ** 

Para asegurar la operación confiable y evitar la interferencia de switches cercanos capacitivos que puedan afectar la funcionalidad, los aparatos de tipos equivalentes deberán ser espaciados a parte.

.<br>Naskola pod područkom protokom pod područkom protokom pod područkom protokom pod područkom protokom područkom<br>Nastavlja područkom područkom područkom područkom područkom područkom područkom protokom područkom protokom p

#### Rango de factores de sensado

El rango publicado es un valor nominal medido a temperatura ambiente cuando un metal sensado es aterrizado (conectado a tierra), cualquier aparato manufacturado individual puede tener un rango máximo entre 90% a 110% del publicado, los switches capacitivos son menos sensibles a objetos que tienen una superficie menor ó a los que están sin tierra o no metálicos. Para estos tipos de objetos los switches capacitivos tendrán un rango que es menor al rango publicado.

#### **Transductores de Presión**

Son numerosas las diferentes técnicas para medir presión industrialmente. Para el sistema Hot-Melt se centra la atención en el Tubo Bourdon, Diafragma y Fuelle, los cuales son dispositivos que detectan la presión medida y la convierten en un movimiento mecánico.

# Tubo Bourdon

Un Tubo Bourdon es un tubo deformable de metal con una sección ovalada, abierto en uno de sus extremos y cerrado en el otro. El tubo hueco es elástico debido al metal empleado en su construcción. El fluido cuya presión se quiere medir es admitido al interior del tubo por su extremo abierto, el cual está mecánicamente asegurado; al aumentar la presión en el interior del tubo, éste tiende a enderezarse y el movimiento es transmitido a la aguja indicadora. Es decir, el tubo deflecta en una cantidad proporcional a la magnitud de la presión. También puede ser trasmitida

mecánicamente al contacto de un potenciómetro, entre otros dispositivos posibles, para proporcionar una señal eléctrica.

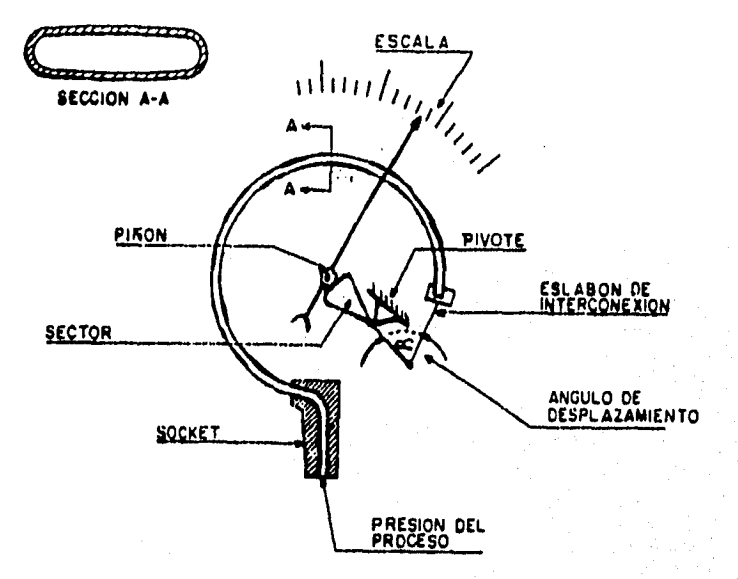

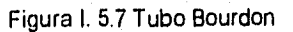

The Controll Council of the

# Diafragma

Consiste en una o varias cápsulas circulares conectadas rígidamente entre sí por soldadura, de forma que al aplicar presión, cada cápsula se deforma y la suma de los pequeños desplazamientos es aplicada por un juego de placas. El sistema se proyecta de tal modo que al aplicar presión el movimiento se aproxima a una relación lineal.

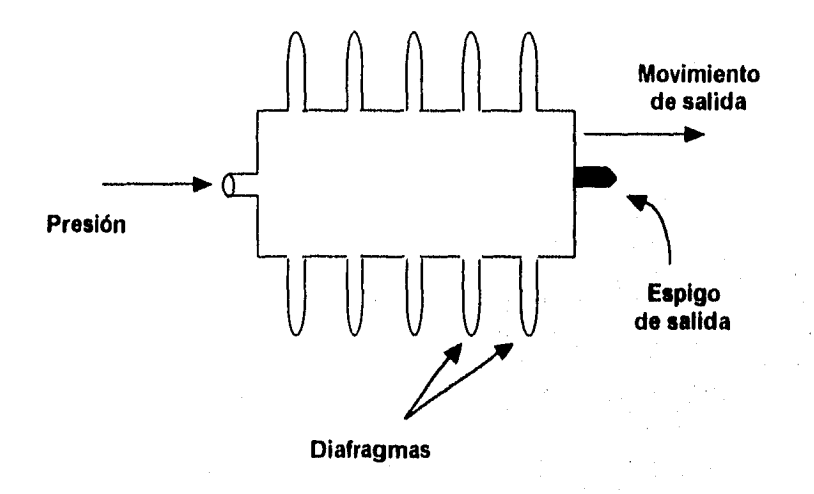

Figura 1.5.8 Diafragma

# Fuelle

Es parecido al diafragma, pero de una sola pieza, flexible axialmente y puede dilatarse o contraerse con un desplazamiento considerable. Hay que señalar que se emplean para pequeñas presiones y se caracterizan por su larga duración, en la que han soportado sin deformación algunos millones de ciclos de flexión. El material empleado para el fuelle es usualmente bronce fosforoso, el fuelle es tratado térmicamente para mantener fija su constante de fuerza por unidad de copresión.

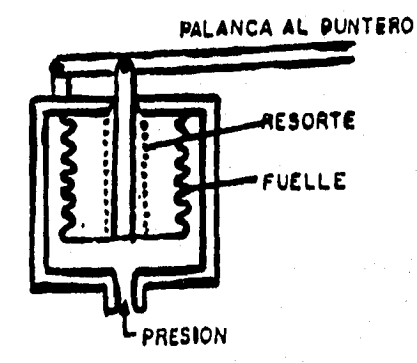

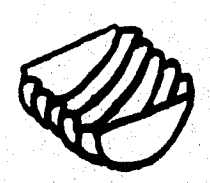

# Figura 1.5.9 Fuelle (a) Corte a la mitad para mostrar la construcción (b) Aplicación con eslabón

#### Transductores de Temperatura

Estos transductores utilizan diversos fenómenos que son influidos por la temperatura.

a) Variación de resistencia de un conductor

b) Variación de resistencia de un semiconductor

c) Fem (fuerza electromotriz) creada en la unión de dos materiales distintos

d) Intensidad de la radiación total emitida por el cuerpo

e) Otros fenómenos como. velocidad del sonido en un gas, frecuencia de resonancia de un cristal, etc.

Detectores resistivos de temperatura (RTDs) y termistores

Estos dispositivos utilizan el cambio de resistencia que sucede en muchos materiales a medida que cambia su temperatura. Los materiales utilizados para este fin son de dos clases: metales puros y óxidos metálicos.

Los metales puros tienen un coeficiente térmico positivo de resistencia bastante constante. El coeficiente térmico de resistencia, es la relación de cambio en la resistencia al cambio en la temperatura. Un coeficiente positivo significa que la resistencia se hace mayor a medida que aumenta la temperatura. Si el coeficiente es una constante significa que el factor de proporcionalidad entre resistencia y temperatura es constante, y que graficándose se comportaría como una línea recta. Cuando se utiliza un conductor de metal puro para la medida de temperatura se hace referencia a él como detector resistivo de temperatura RTD, cuando se utilizan óxidos

metálicos para la medida de temperatura, se hace referencia a él como termistor; el material de óxido metálico es moldeado en forma tal que se parece a pequeños bulbos condensadores, denominándose TERMISTOR. Los termistores tienen un gran coeficiente térmico negativo, el cual no es constante . En otras palabras, el cambio de resistencia por unidad de cambio de temperatura es mucho más grande que en el caso de los metales puros; pero el cambio es en otra dirección,por lo que la resistencia se vuelve más pequeña al aumentar la temperatura.

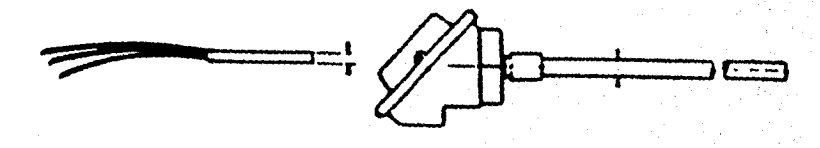

 $(a)$ 

Þ

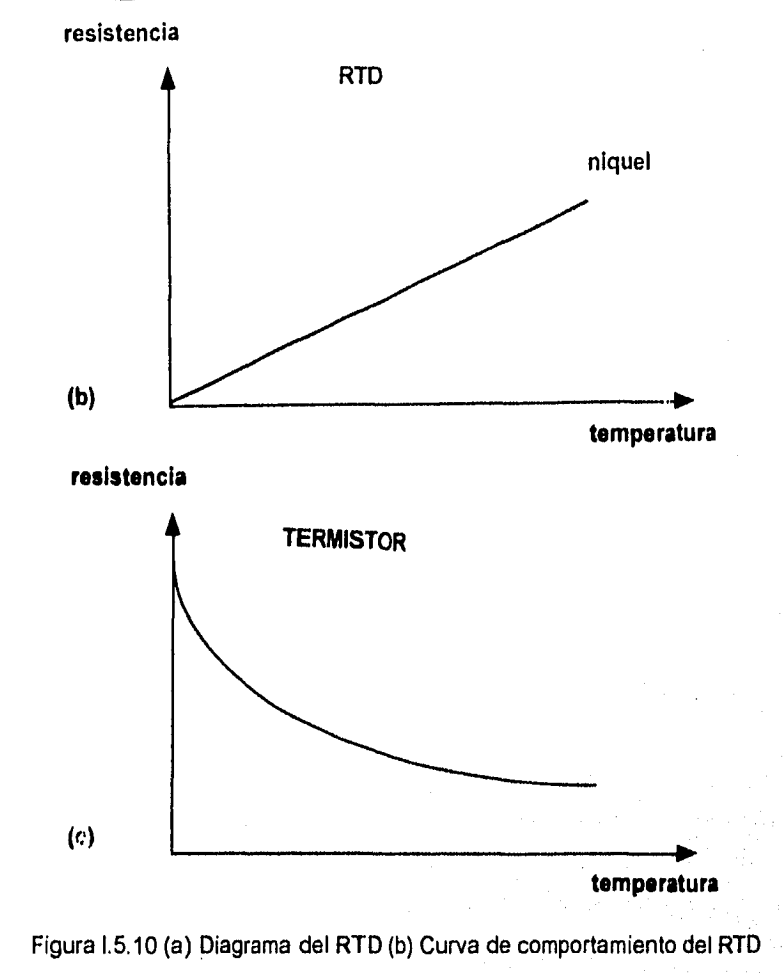

(c) Curva de comportamiento de los Termistores

**119** 

André vario alguna

## Termopar

Se basa en el efecto de la circulación de una corriente en un circuito formado por dos metales diferentes, cuyas uniones se mantienen a distintas temperaturas. Esta circulación de corriente obedece a dos efectos termoeléctricos combinados, el efecto Peltier que provoca la liberación o absorción del calor en la unión de dos metales distintos cuando una corriente circula a través de la unión, y el efecto Thompson que consiste en la liberación o absorción de calor cuando una corriente circula a través de un metal homogéneo en el que existe un gradiente de temperatura.

Estudios realizados sobre el comportamiento de termopares han permitido establecer tres leyes fundamentales.

1) Ley del circuito homogéneo

En un conductor metálico homogéneo no puede sostenerse la circulación de una corriente eléctrica por la aplicación exclusiva de calor.

2) Ley de metales intermedios.

Si en un circuito de varios conductores la temperatura es uniforme desde un punto de soldadura A a otro punto B, la suma algebráica de todas las fems es totalmente independiente de los conductores metálicos intermedios, y es la misma que si se pusiera en contacto directo A y 8.

3) Ley de las temperaturas sucesivas.

La fem generada por un termopar con sus uniones a la temperatura Ti y T3 es la suma algebráica de la fem del termopar con sus uniones a T1 y T2 de la fem del mismo termopar con sus uniones a las temperaturas T2 y T3.

De acuerdo con estas leyes se hace evidente que en el circuito se desarrolla una pequeña tensión continua proporcional a la temperatura de la unión de medida.

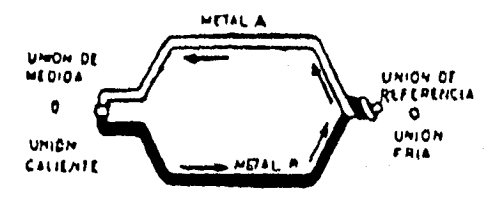

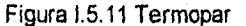

Tipos de termopares y sus usos

Cada uno de los diferentes tipos de termopares de uso general, tienen características individuales que los hacen deseables para ciertas aplicaciones o inapropiados para otras.

Referènsi

a) El tipo "T" se puede usar en vacío, en atmósfera inerte, oxidante o reductora. Es comunmente usado en temperaturas bajo cero, por que su conductor positivo, de cobre, tiene resistencia superior a la corrosión en atmósferas húmedas.

b) El tipo "J" se puede usar *en* vacío, en atmósfera inerte, oxidante o reductora. A altas temperaturas (700 °C), no se deben de usar en atmósferas de fierro. A veces, es utilizado a temperaturas bajo cero, pero no es recomendable, debido a la posibilidad de oxidación o fragilización del fierro.

c) El tipo "E" se puede usar en vacío, en atmósfera inerte u oxidante. A temperaturas bajo cero no es sujeto a corrosión, este termopar genera una fem más alta que cualquier otro.

d) El tipo "K" debe de usarse en atmósferas inertes u oxidantes. Tiene vida corta si se usa en atmósferas altamente oxidantes y reductoras, especialmente en un rango de temperatura de 800 a 1000 °C.

e) Los tipos "R" y "S" se deben usar siempre con tubo protector, debido a que se contaminan fácilmente. No se deben de usar en atmósferas reductoras.

Charles County of the Section

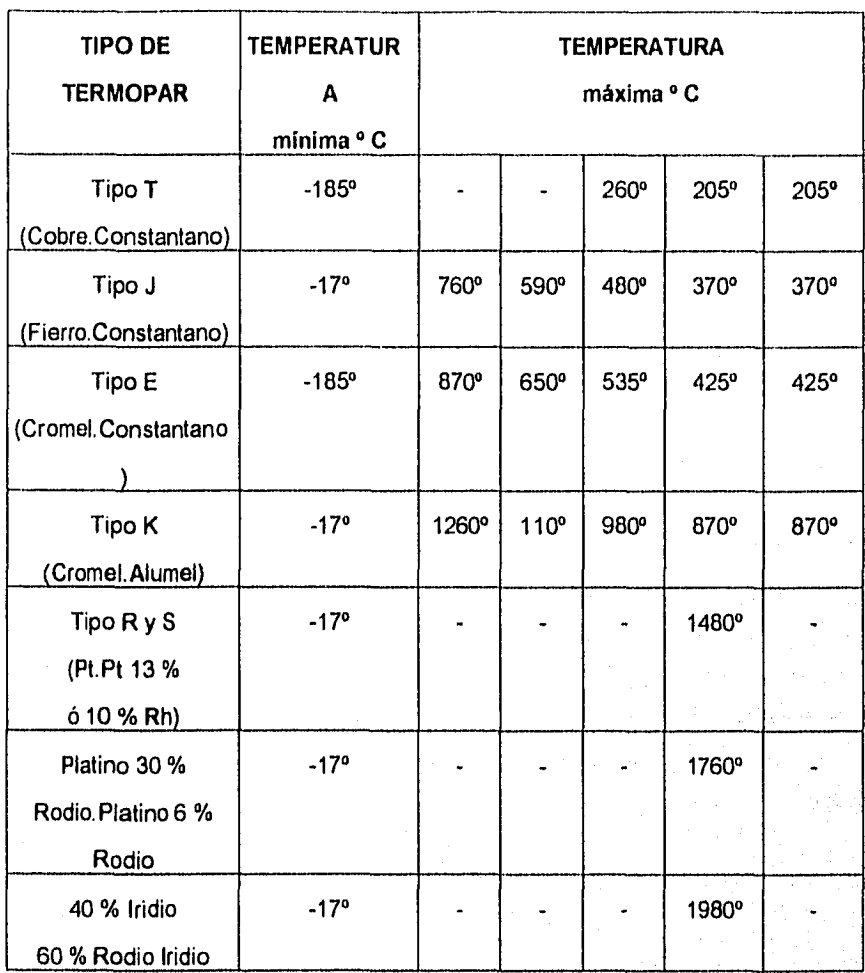

123

ORKAHA PAD

é.

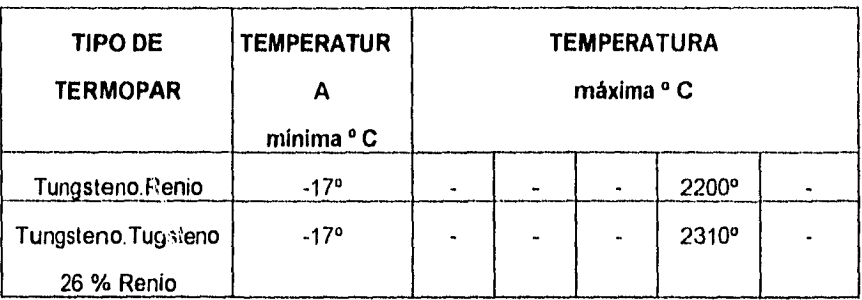

## Tabla 1.5.2 Tipos de Termopares

# **1.5.3 Elementos Finales**

En un proceso de control de presión, la presión generalmente se corrige cambiando la abertura **de** *una* de las válvulas del lado de entrada o del lado de salida del proceso .Por ejemplo, para aumentar la presión en una cámara de proceso, puede abrirse más la válvula que regula el flujo de entrada o puede cerrarse más la válvula que regula el flujo de escape. En general, las válvulas y los dispositivos que se les parecen, como los reguladores y las compuertas entre otros, se les denomina elementos correctores finales.

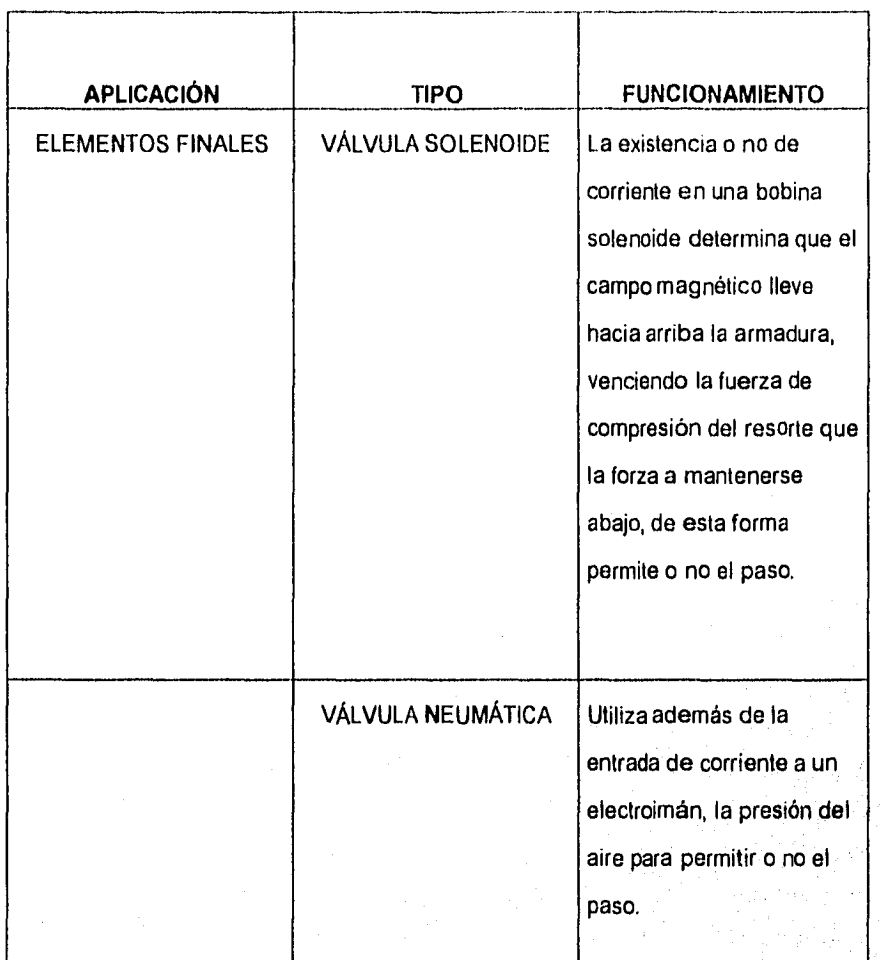

Tabla 1.5.3 Elementos finales del equipo Hot-Melt

125

02783 94840-0797

ÿ

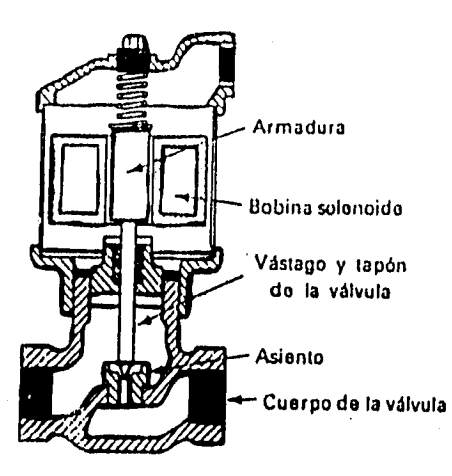

Figura 1.5.12 Corte de una Válvula Solenoide

Como puede verse en la figura 1.5.12 en ausencia de corriente por la bobina del solenoide no *habrá* campo magnético que lleve arriba la armadura, de modo que esta se mantendrá abajo por efecto del resorte de compresión. El vástago de la válvula esta unido a la armadura, de modo que este también esta abajo y empuja el tapón de la válvula herméticamente contra el asiento de la válvula. Este bloquea el flujo de fluido entre los puntos de entrada y salida. Cuando se energiza la bobina del solenoide y circula corriente por la bobina, se establece un campo magnético que jalará hacia arriba la armadura. La armadura debe vencer la fuerza del resorte que trata de mantenerla abajo para que pueda moverse al interior de la bobina . A medida que la armadura se mueve hpcia arriba, levanta el tapón retirándolo del asiento y establece el camino de la entrada a la salida. Las válvulas solenoides son dispositivos de dos

posiciones. Es decir, hay camino o no hay camino. Por tanto se prestan para ser utilizadas con el modo de control todo o nada.

#### Válvulas neumáticas

Para válvulas pesadas, puede no ser práctico operarlas con un motor eléctrico. La inercia y fricción *de* la válvula podrían impedir la utilización de un motor eléctrico como dispositivo posicionador. En tales situaciones, la válvula es movida por una presión neumática o por presión hidráulica.

#### Operador electroneumático de válvula

La posición final de la válvula esta determinada por la magnitud de la corriente eléctrica de entrada.

El brazo de balanza es un brazo metálico libre de fricción, pequeño, liviano, y de algunas pulgadas de largo. Esta pivoteando en un punto de apoyo cercano a su extremo derecho. Cuando circula una corriente de entrada a través de sus terminales de entrada, la bobina del electroimán establece un campo magnético que interactúa con el campo del imán permanente. La fuerza resultante de esta interacción jala hacia arriba el brazo, el cual tiende a rotar en el sentido de las manecillas del reloj. La fuerza que tiende a hacer rotar el brazo en el sentido de las manecillas del reloj es proporcional a la cantidad de corriente que fluye a través de la bobina electromagnética.

Si el brazo rota ligeramente en el sentido de las manecillas del reloj. Su extremo izquierdo se moverá hacia arriba y registrará el escape de aire de la boquilla. Entre más cerca se encuentre el extremo izquierdo del brazo (denominado regulador de flujo) de la boquilla, menos aire puede escapar de ésta. A medida que disminuye la cantidad de aire que se escapa, aumenta la presión en el tubo de presión que sale de la boquilla. Esto sucede debedo a que se reduce el movimiento de aire a través de la restricción fija, lo cual resulta en una menor caída de presión a través de la restricción y en consecuencia un aumento de presión más allá de la restricción. Esta presión más alta en el tubo de presión variable se aplica a la cámara del diafragma localizada encima de éste. Esto ejerce una fuerza hacia abajo sobre el vástago de la válvula, con lo cual ésta abre.

A medida que el vástago se mueve hacia abajo, hace que el resorte de retroalimentación ejerza una contrafuerza sobre el brazo de balance, tendiendo a hacerlo rotar en el sentido contrario de las manecillas del reloj. Cuando el contratorque ejercido por el resorte de retroalimentación balancea el torque original *ejercido* por el electroimán, el brazo se equilibra en esa posición. Por tanto, la posición final del vástago de la válvula y de la abertura de la válvula esta determinada por la señal eléctrica de entrada (corriente) al electroimán.

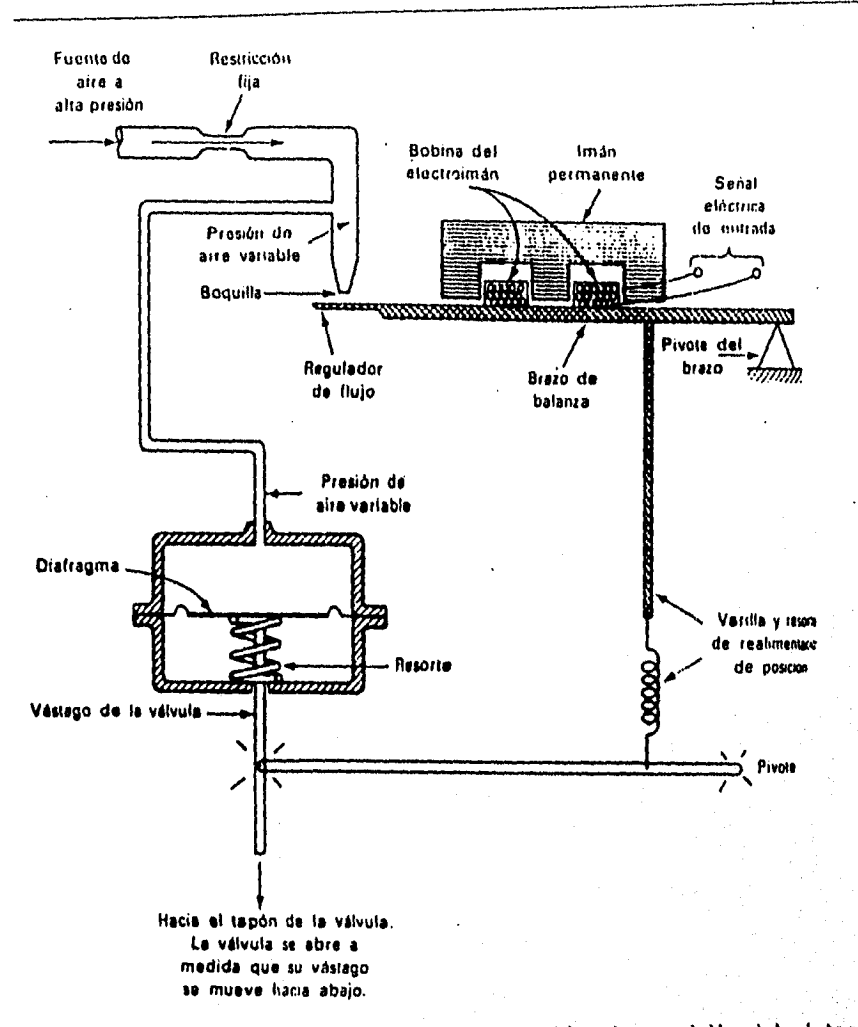

Figura 1.5.13 Operador de válvula electroneumático. **La** posición del vástago es proporcional a la señal eléctrica de entrada que se muestra en el extremo superior derecho de la figura.

**129** 

a nje navaje na poznati

# **CAPÍTULO II Sistema de Dosificación HOT-MELT**

# 11.1 DESCRIPCIÓN DEL PROCESO

# PROCESO GENERAL

El proceso de estudio, *es -La* aplicación de un elemento amortiguador de ruido y vibraciones en el toldo de los automóviles Ford modelo "Mystique".

El sistema cuenta con dos tambos de almacenamiento de butilo, los cuales interactuan dentro del proceso. El suministro de la materia prima es realizado mediante bombas que se encargan de transportar el fluido por medio de mangueras térmicas hacia el brazo mecánico donde se encuentra la pistola dosífícadora, realizando ésta la inyección del butilo sobre la estructura superior de la carrocería, cuya función es el amortiguamiento entre la carrocería y el toldo. Por último el brazo mecánico sujeta y traslada el toldo por medio *de* cuatro chupones hacia la parte superior de la carrocería.

#### EQUIPO A UTILIZAR:

1. Unidades *de* suministro *de* material (RAM).

2. Sistema de Dosificación de material.

3. Aplicador de material (Robot).

4. Inyección de material (Pistola Dosificadora).

5.PLC (Controlador Lógico Programable).

Como procesos complementarios que realiza el mismo equipo, y necesarios para el proceso de aplicación del elemento amortiguador, tenemos los siguientes:
a) Soldado de refuerzo al toldo

b) Colocación del toldo en el automóvil (El Robot se encuentra programado para la colocación de toldos sencillos o con quemacocos).

El material a utilizar es conocido como Butilo (Terostat-2710 F) de las siguientes características: •

El Butilo es un material plástico permanentemente, expandible, bombeable, adhesivo/aislante para aplicaciones calientes (Sellador).

Características:

 $\label{eq:4} \frac{1}{2}\sum_{i=1}^n\sum_{j=1}^n\sum_{j=1}^n\sum_{j=1}^n\sum_{j=1}^n\sum_{j=1}^n\sum_{j=1}^n\sum_{j=1}^n\sum_{j=1}^n\sum_{j=1}^n\sum_{j=1}^n\sum_{j=1}^n\sum_{j=1}^n\sum_{j=1}^n\sum_{j=1}^n\sum_{j=1}^n\sum_{j=1}^n\sum_{j=1}^n\sum_{j=1}^n\sum_{j=1}^n\sum_{j=1}^n\sum_{j=1}^n\sum_{j=1}^n$ 

Terostat-2710 F es un plástico permanente, adhesivo/sellador que posee un componente fuertemente adherente, basado en goma de Butyl que puede ser aplicado en caliente.

A temperaturas mayores a 150 °C, como aquellas empleadas en los procesos de pintura en la industria automotriz, Terotat-2710 F se expande y su volúmen se incrementa. El porcentaje de expansión es enormemente dependiente de la temperatura y tiempo así que después de 30 minutos a 140 °C el producto se ha expandido dentro de una cierta extensión. Una temperatura de 180 °C y un tiempo de 10 minutos, a una temperatura metálica efectiva es suficiente para que alcance su máxima expansión. Cuando es aplicado calor el producto se expande pero no se

funde, esto significa que el producto no se corre ni gotea aún cuando se trabaje hacia adelante o en superficies verticales.

Terostat-2710 F cuenta con propiedades plásticas, ya que a bajas temperaturas no hay peligro en volverse quebradizo o escamoso. Terostat-2710 F se adhiere a hojas de acero, cuando este es aplicado tibio ofrece una excelente protección contra la corrosión.

Áreas de Aplicación:

Terostat-2710 F es usado principalmente para sellar aquellas costuras y cavidades en el cuerpo de la tienda de la industria automovilística. Por ejemplo se utiliza para sellar las boquillas de los tanques de gasolina, cámaras de llantas, para sellar el toldo de los carros, etc.

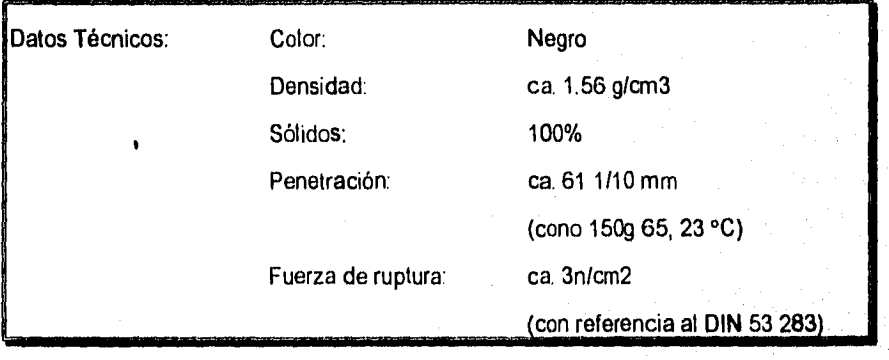

Aplicación: Es aplicado mediante bombas de engranes o rotativas, ya que éstas son convenientes para la aplicación de Terostat-2710 en cubetas o tambos. La bomba asi como el plato seguidor y la boquilla de aplicación deberán de ser calentados, ya que el calentamiento del plato seguidor permite que el Terostat-2710 F se suavice en la superficie y pueda ser bombeado.

Equipos con circuitos de calentamiento divididos en controles independientes han probado ser más ventajosos con la temperatura más baja en el plato seguidor y la temperatura más baja en la boquilla de aplicación. Las temperaturas empleadas se encuentran entre 90-140 °C y tienen que ser ajustadas de acuerdo a los requerimientos del proceso. Los siguientes puntos deben de ser tomados en consideración:

- Para absorber el monto máximo en una hoja de acero aceitosa, la temperatura de aplicación no deberá caer abajo de 110 °C. Temperaturas constantes en el equipo mayores que 140 °C (por más de 10 minutos) llevarán a una indeseada pre- expansión del material antes de su aplicación.

- La pistola de aplicación calentada puede ser usada también manualmente en una base arreglada, o sujetada a un sistema de aplicación automático (robot). La boquilla de aplicación deberá ser diseñada acorde con los requerimientos individuales.

SAN STAND OF THE

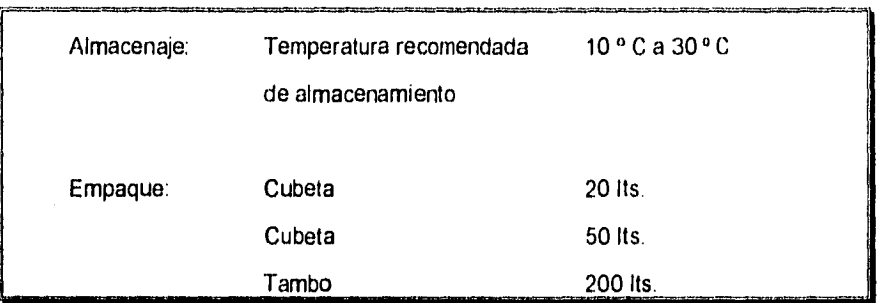

Indicaciones de riesgo: El material inflamable se recomienda mantenerlo en un lugar seguro y bajo estrictas condiciones.

El control de temperatura es un punto importante dentro del proceso descrito, ya que tanto para el transporte de material dentro de los equipos como para su aplicación es de vital importancia .

Para ser transportado por el equipo correspondiente, el material debe de tener una VISCOSIDAD tal que le permita fluir con facilidad .

Al momento de la aplicación la temperatura deberá facilitar la adhesión de Butilo a las partes del automóvil, ésto se logra, ya que el aceite que tienen las partes a dosificar se adelgaza al contacto con el Butilo a temperaturas entre los 120 °C y 140 °C, permitiendo el contacto entre el material dosificado y el metal.

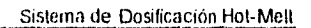

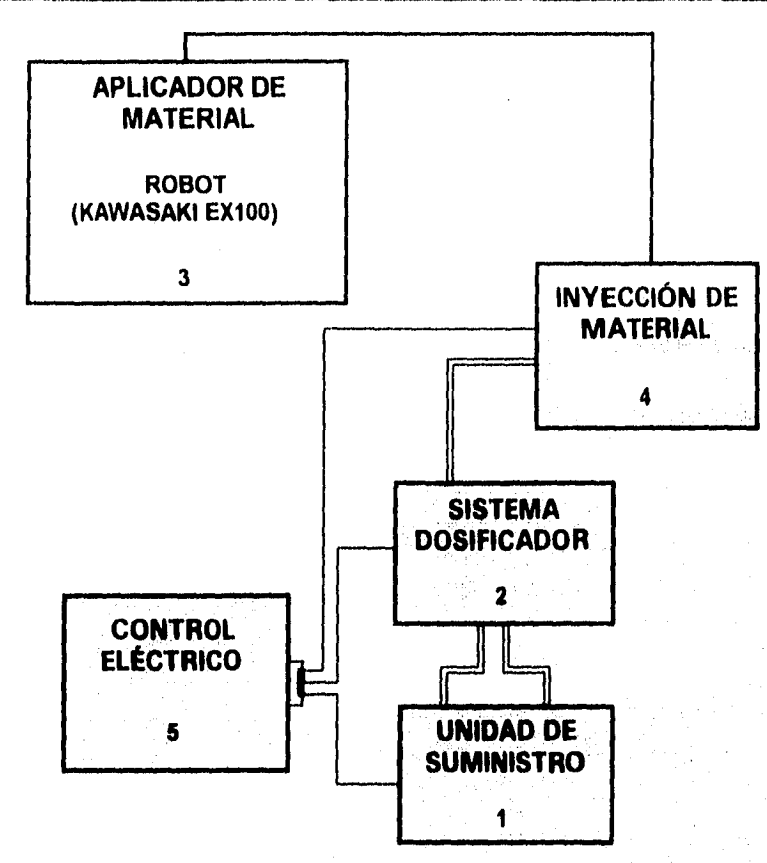

Figura 11.1.1 Diagrama de bloques del sistema Hot-Melt

#### 11.1.1 Unidad de suministro de material

*Definición:* La Unidad de suministro es la que recoge el material de los medios que el proveedor utiliza para su transporte (Tambos de 200 litros) y lo entrega a otros componentes del sistema.

Este sistema cuenta con dos unidades independientes de suministro completos, en donde cada unidad de suministro cuenta con el siguiente equipo:

- a) Plato Seguidor
- b) Bomba Reciprocante
- c) Motor Neumático
- d) Control de aire

La coordinación de operación de las unidades de suministro las realiza el sistema de Control Eléctrico.

Cabe señalar que el concepto de "Control Eléctrico" para Ford dentro del sistema Hot-Melt en particular, es conocido como el gabinete en el que se encuentra el PLC (controlador lógico programable) 5/11 que se encarga de coordinar el control eléctrico para que opere el sistema, dentro de este trabajo se hablará del control eléctrico en forma general.

2011년 12월 20일 - 12월 3일 12월

*Operación:* Dadas las condiciones térmicas ordenadas por el Control Eléctrico, La unidad de suministro que esta en servicio inicia el funcionamiento bombeando el material con el sistema reciprocante hasta elevar la presión de 1800 a 2000 libras por pulgada cuadrada (Iblin2) (PSI).

La razón por la cual existen dos unidades de suministro se debe a que de esta manera no se para el equipo (en el momento en que se acabe el material del tambo) de suministro de material y el proceso en si.

La coordinación de cambio de unidad, se realiza en el momento en que el nivel de material dentro del tambo que se esta vaciando, puede continuar con material el tiempo suficiente como para que se caliente la otra unidad *de* suministro en cada uno *de* sus componentes, aproximadamente 30 minutos. Al tener la temperatura requerida la unidad *de* suministro de reserva y al casi terminarse el material en el tambo de la unidad *de* suministro en uso, el Controlador Eléctrico ordena el arranque de la unidad de suministro de reserva y el paro de la unidad de suministro en usa Entonces, el material es transportado por mangueras térmicas hacia el sistema de dosificación,

#### **11.1.2. Sistema de dosificación de material**

*Definición:* Un Sistema de dosificación esta integrado por varios elementos que se encargan de controlar el flujo de suministro de material a otros componentes del sistema.

Este sistema se encuentra integrado por los siguientes equipos:

- a) Bomba de engranes y caja de engranes
- b) Motor eléctrico
- c) Manifold (Válvula de 3 vías)
- d) Válvula solenoide
- e) Clutch

*Operación:* Una vez que el material es bombeado desde la RAM y transportado por las mangueras térmicas, este es enviado a un dispositivo del sistema dosificador conocido como Manifold (Válvula de 3 vías), en el cual 2 vías se encuentran conectadas a las dos unidades de suministro respectivamente. Una de las dos vías (dependiendo de la unidad en uso) proporciona el material hacia la tercera, la cual a su vez se encarga de suministrar el material a la bomba de engranes, siendo ésta la que dosifique el material, la bomba se encuentra programada de tal manera que el número de rpm que tenga será proporcional a la cantidad de material que surtirá exactamente y en el tiempo preciso.

**La** Bomba de engranes trabaja conjuntamente con un reductor de velocidad, el cual disminuye las rpm que provienen del motor que proporciona el movimiento a la bomba.

La válvula solenoide trabaja conjuntamente con el clutch, pues ésta permite o no el paso del aire, en donde éste ayuda al bombeo del material que será transportado por mangueras térmicas hacia el brazo aplicador de material

11.1.3 Aplicador de material (Robot)

*Definición:* El brazo aplicador del material, esta constituido por el brazo mecánico del Robot, el cual se encarga de proporcionar el material a la pistola de inyección.

El brazo mecánico cuenta con un sensor de posición que detecta la presencia de la carrocería para poder comenzar sus movimientos.

Dentro de esta unidad se cuenta con el siguiente equipo que esta instalado sobre el brazo mecánico:

a) Válvula solenoide b) Válvula neumática

مقطر وعطيني ويجود

*Operación:* Una vez que el sistema dosificador suministra el material por las mangueras térmicas, éste es transportado hacia el brazo mecánico en donde el material es recibido por una bomba que se encarga de enviar el material con la presión adecuada hacia la pistola de inyección.

Dentro del brazo mecánico se realiza una operación complementaria al proceso, la cual consiste en el soldado de refuerzo. El refuerzo es colocado manualmente en una mesa electrónica, la cual lo sujeta de una manera precisa, enseguida el brazo mecánico se coloca arriba del refuerzo para poderle aplicar Butilo en los extremos laterales ( por la pistola dosificadora), el operador coloca el toldo de forma manual en otro extremo de la mesa, de tal manera que cuando realiza el corrimiento la mesa, el refuerzo queda en forma transversal al toldo, esta unión de los extremos entre el toldo y el refuerzo es soldado a través de una punteadora. Una vez terminada esta parte del proceso el toldo es tomado por el brazo mecánico. Para poder tomar el toldo, el sistema se encarga de accionar la válvula solenoide, la cual permite el paso de aire que generará el vacío adecuado a través de unos chupones que se encuentran ubicados en el brazo, de esta manera se logra un vacío en éstos de tal manera que permite succionar el toldo (tomarlo) y ser colocado en la parte superior del automóvil. Así también la válvula neumática envía el aire a una presión determinada para que permita el ascenso y descenso de la pistola de inyección.

#### **11.1.4 Inyección de material**

**Definición:** Dispositivo que se encarga de realizar la aplicación del Butilo.

Este aplicador consta del siguiente equipo:

- a) Cilindro neumático
- b) Sensor de temperatura
- c) Sensor de presión.

*Operación:* Las mangueras térmicas entregan el material al cilindro neumático, el cual abre y cierra para dar el paso al material.

#### 11,1.5 "Controlador *de* Temperatura "

*Definición:* El controlador de temperatura se encuentra ubicado en un gabinete (no olvidar que el PLC 5/11 se encuentra ubicado dentro de este mismo, en donde las instrucciones son generadas del PLC hacia el controlador), el cual permite mantener en condiciones óptimas de temperatura las unidades del sistema de tal manera que pueda ser transportado el material a la salida. El controlador de temperatura se encarga de coordinar los 10 sensores de temperatura que se encuentran ubicados dentro de las zonas más importantes, siendo éstas las siguientes:

Zona 1. Platos seguidores suministro A

Zona 2. Bomba reciprocante suministro A

Zona 3. Manguera térmica (del suministro A al Manifold)

Zona 4. Platos seguidores suministro

Zona 5. Bomba reciprocante suministro B

Zona 6. Manguera térmica (del suministro B al Manifold)

Zona 7. Bomba de engranes

Zona 8. Manifold

Zona 9. Manguera térmica (de la bomba de engranes a la pistola dosificadora)

Zona 10. Pistola dosificadora

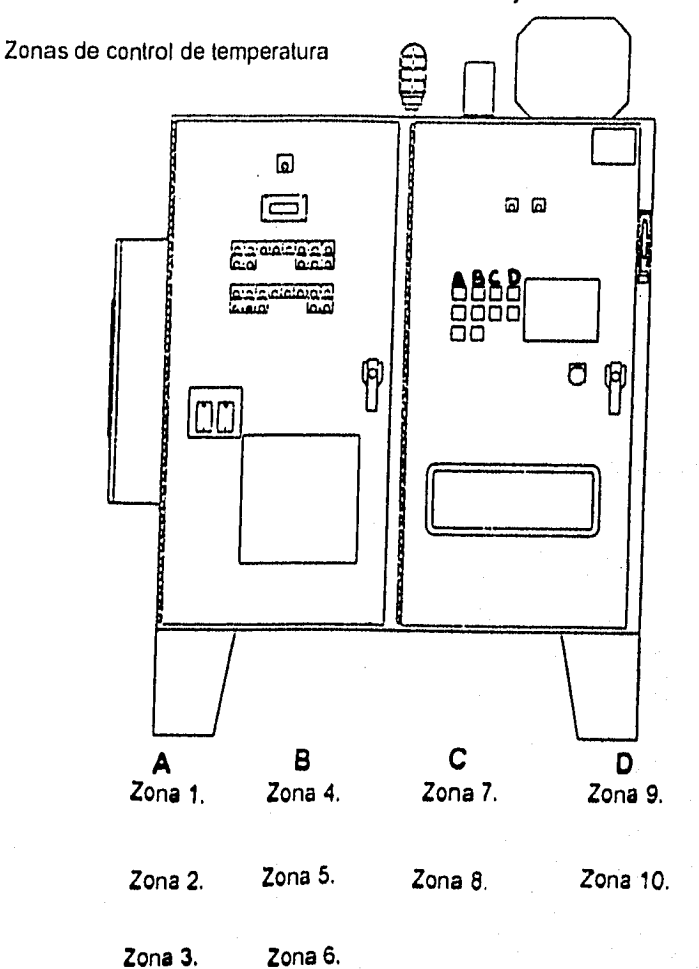

Cada una de las 10 zonas consta de un calentador y un sensor RTD

Figura 11.1.2 Zonas de control de temperatura ubicadas en el gabinete de control

### OPERACIÓN

1. Coordina el funcionamiento de los abastecimientos primarios para garantizar la existencia del material dentro del proceso.

2. Coordina y supervisa la bomba dosificante para que tenga la presión necesaria para poder transportar el material a través de las mangueras.

3. Controla el flujo de material mediante la bomba de engranes, la cual se encarga de dar paso exclusivamente a la cantidad requerida de material.

4. Coordina la apertura y cierre de la pistola dosificadora, la cual se encargará de hacer la inyección del material sobre la carrocería.

# **II.2 ARQUITECTURA, DETECCIÓN Y CORRECIÓN DE FALLAS** SISTEMA HOT-MELT

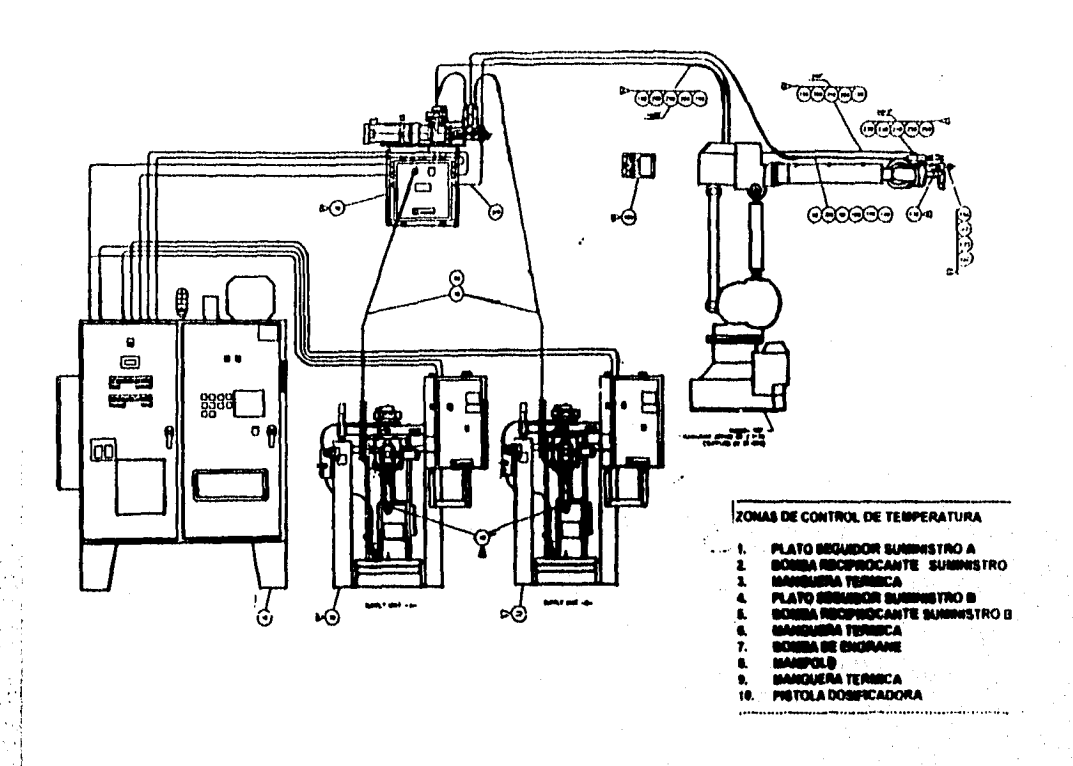

# Figura II.2.1 Diagrama del sistema Hot-Melt

144

s na

## 11.2.1 RAM (Unidades de Suministro Al8)

A) Datos técnicos

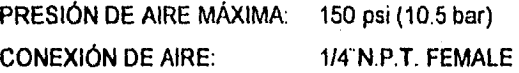

# **B) Despiece de RAM**

- DESPIECE GENERAL
- PLATOS SEGUIDORES
- ENSAMBLE DE LA BOMBA RECIPROCANTE
- MOTOR NEUMÁTICO
- CONTROL DE AIRE

**C) Detección y corrección de fallas en el amortiguador de amarre** 

## **PROBLEMA CAUSA**

# **SOLUCIÓN**

**1.** El amortiguador de amarre Válvula de aire cerrada

no se eleva ni desciende.  $\qquad$ o linea de aire obstruida

Abrir, limpiar

Aumentar aire

No hay presión suficiente del aire

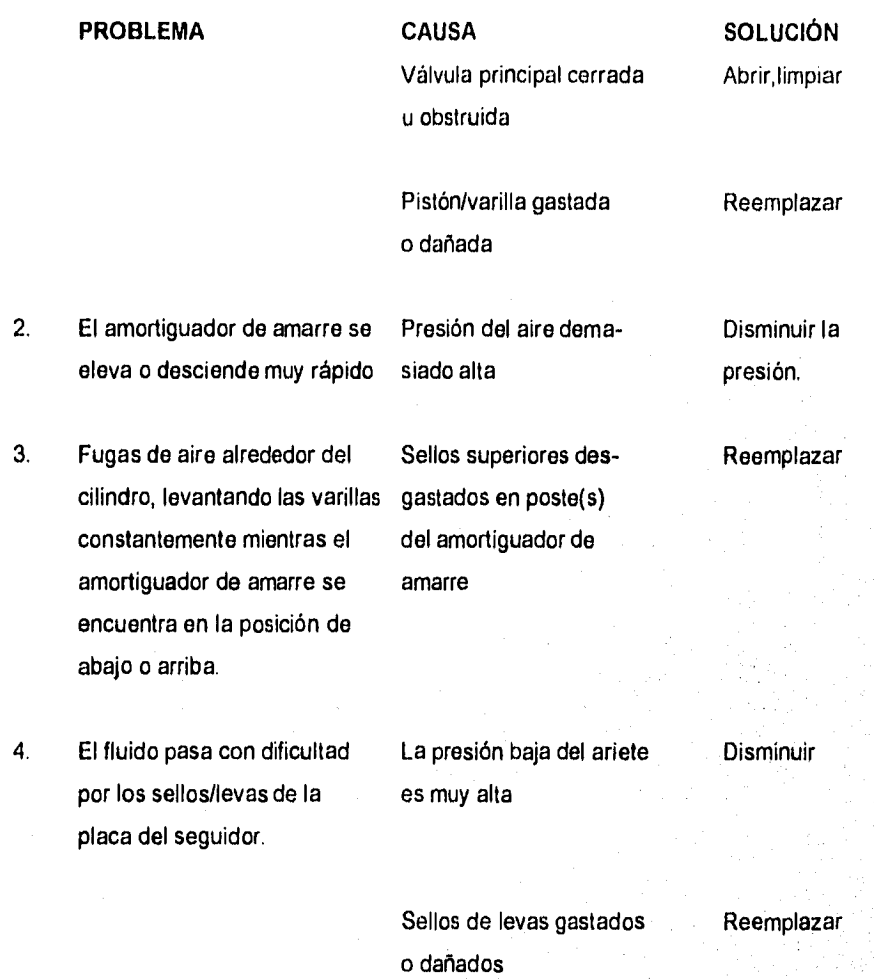

# **D)** Esquema

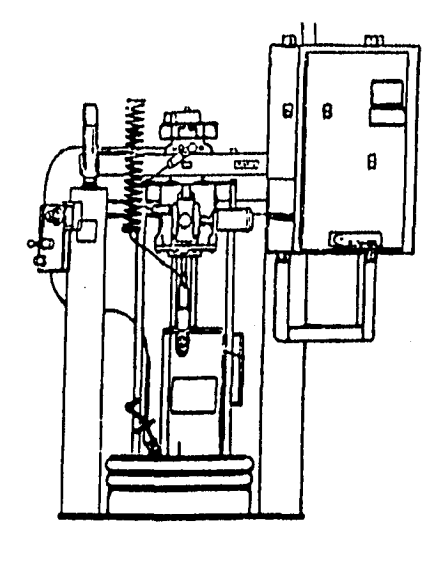

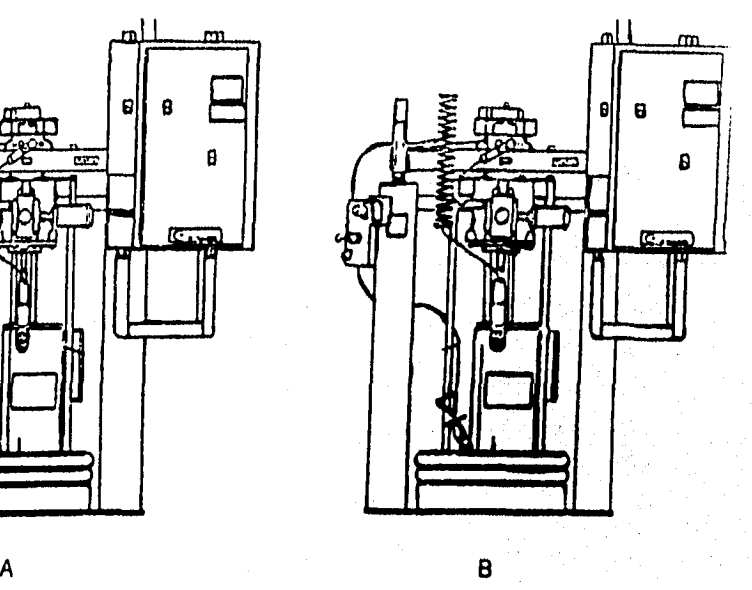

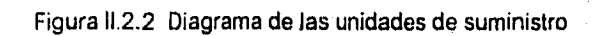

### 11.2.1.1 Platos Seguidores (Heated Follower Assernbly)

## **A)** Datos técnicos

MÁXIMO SERVICIO DE TEMPERATURA: SENSOR DE RESISTENCIA INDIVIDUAL: CALENTADOR RESISTENCIA INDIVIDUAL: 19.2 OHMS (6 calentadores) MÁXIMA POTENCIA:

400 °F (204 °C) 108 OHMS (6 calentadores) 25.8 KW 575 VAC 34) (Delta configuración) 18 KW 240/480 VAC 34) (Delta configuración 12.9 KW 575 VAC 34)(WYE configuración) 9 KW 240/480 34) (WYE configuración)

## **B) Despiece**

- SENSOR DE TEMPERATURA (RTD)
- CALENTADOR DE RESISTENCIA INDIVIDUAL.

### **C) Detección y corrección de fallas**

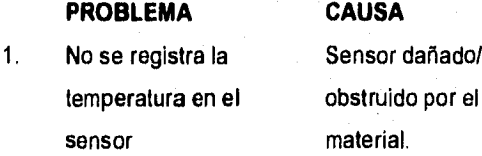

# **PROBLEMA CAUSA SOLUCIÓN**  dañado/ limpiarlo/reemplazarlo

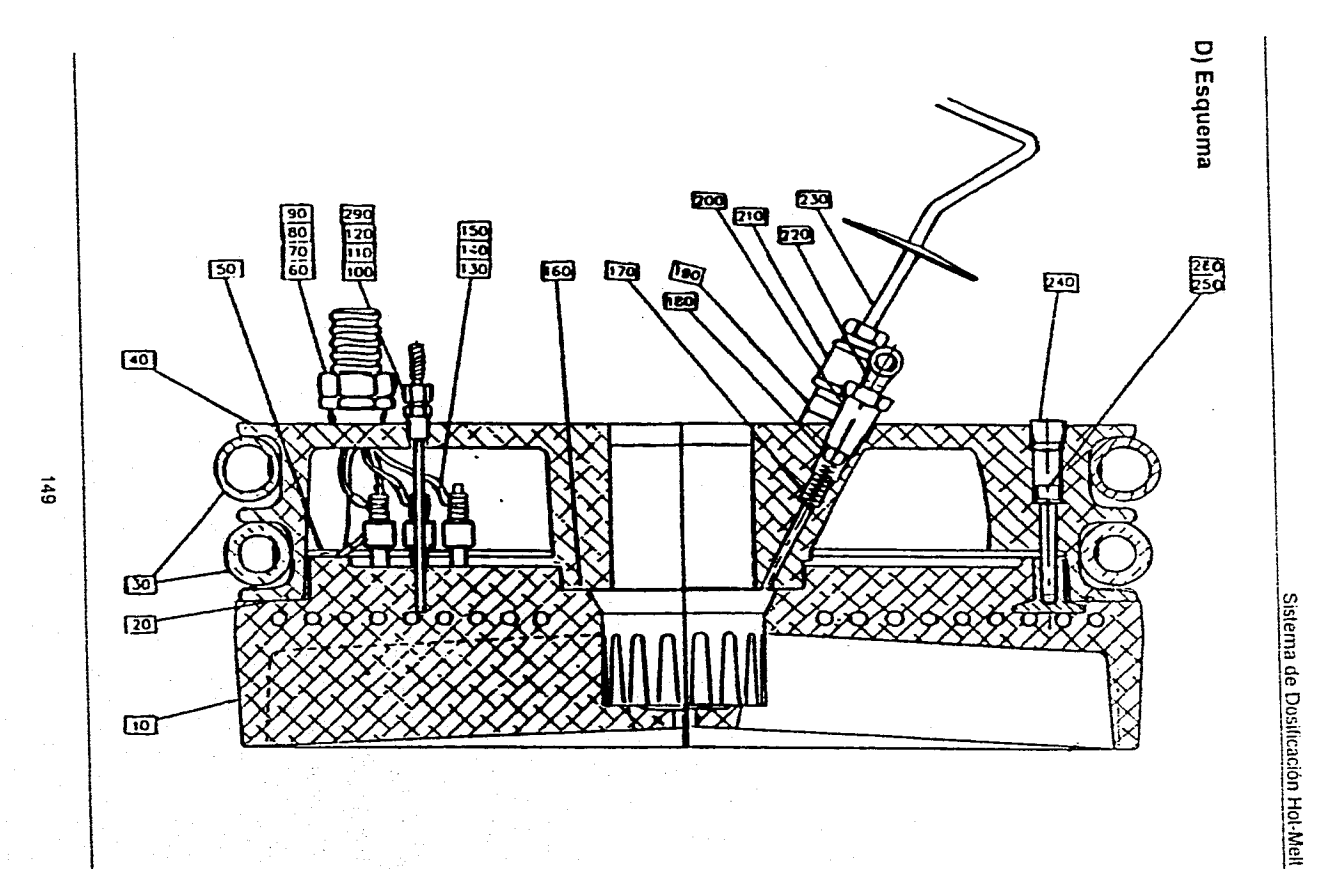

Figura II.2.3 (a) Diagrama de platos seguidores

#### 11.2.1.2 Ensamble de la Bomba Reciprocante

#### A) Datos técnicos

PRESIÓN MÁXIMA DE TRABAJO: MÁXIMA VELOCIDAD DE LA BOMBA: MATERIAL DE CONEXIÓN (OUTLET) MÁXIMO SERVICIO TEMPERATURA: RESISTENCIA INDIVIDUAL CALENTADOR: 90 OHMS (2 CALENTADORES) MÁXIMA POTENCIA: 5900 psi (400 bar) 60 CYC/MIN 1-N.P.T FEMALE 400 F (204 °C) 1720 W --575 VAC 14) 1200 W --240/480 VAC 16

300 W —120 VAC 14)

#### **B) Despiece**

- **CALENTADOR SUPERIOR**
- **CALENTADOR INFERIOR**
- **SENSOR DE TEMPERATURA**

### **C) Detección y corrección** de **tallas**

### **PROBLEMA**

أورد وأدميني أأأد يربي أوردا

1. **La** bomba no envía el material a las mangueras La presión de traba- Aumentar los PSI jo de la bomba esta al rango estipulado. baja.

#### **CAUSA SOLUCIÓN**

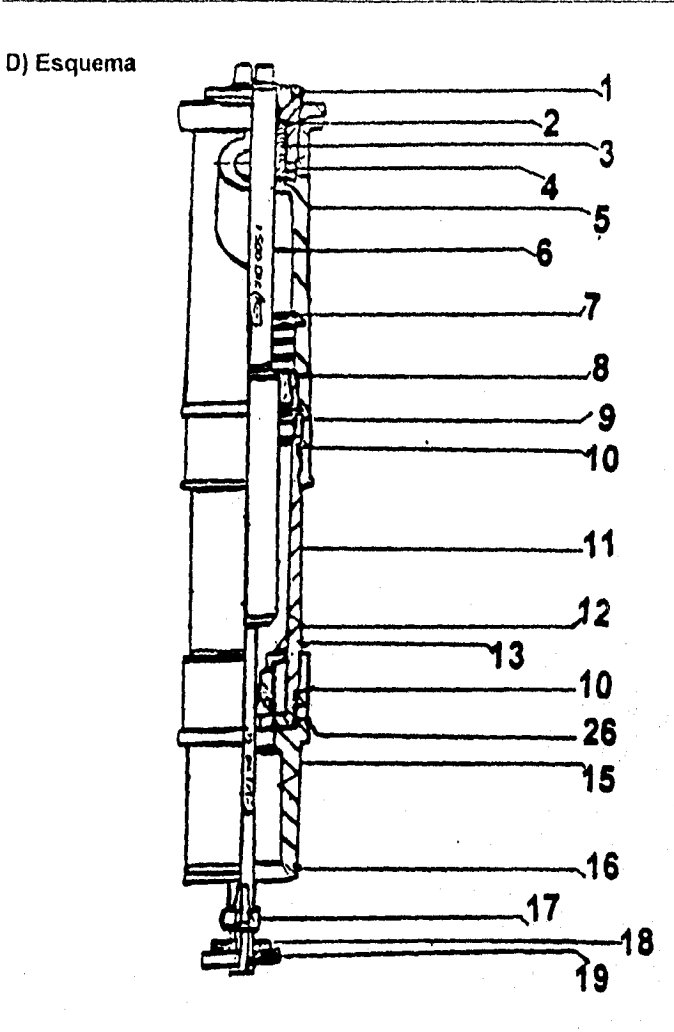

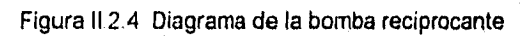

### 11.2.1.3 Motor Neumático (8" Air Motor)

## A) Datos técnicos

PRESIÓN DE AIRE MÁXIMA: 100 psi (6.8 bar) CONEXIÓN DE AIRE(INLET): 3/4"N. P.T. FEMALE

### B) Despiece

- VALVULA NEUMATICA

- VALVULA SOLENOIDE
- **C) Detección y corrección de fallas**

1. El motor neumático no cambia las **interventivas en la existe de la existencia de la existencia de la existencia de la existencia de la existencia de la existencia de la existencia de la existencia de la existencia de la** direcciones, se atora en la posición el carrete en **la ABAJO o ARRIBA** válvula del aire

# **PROBLEMA CAUSA SOLUCIÓN**

limple/reconstruya /reemplace el ensamble de la válvula piloto interna superior principal.

2. El motor neumático se atora a mitad limpie limpie/reconstruya del camino entre la parte superior e el carrete en la inferior válvula de aire

Sislerna de Dosificación Hot-Mell

Reemplace el sello de copa U del motor neumá-

empaque de la

**CAUSA SOLUCIÓN** 

alrededor del motor neumático

3. El aire se escapa continuamente

**PROBLEMA** 

- tico. Reemplace el
- 4. El aire se escapa continuamente alrededor de la válvula del aire/válvula corredera
- **5. El** aire se escapa continuamente de la sordina mientras el motor neumático esta en inactividad.
- 6. Fuga de aceite desde el puerto de descarga

7. Acumulación de escarcha en la sordina

Daño en Reconstruya el el interior motor neumático del sello

válvula.

Demasiado Reducir el sumilubricante nistro de lubricante mezclado con el suministro de aire. El motor Reducir el ciclo está ope- de trabajo del rando de- motor masiado rápido

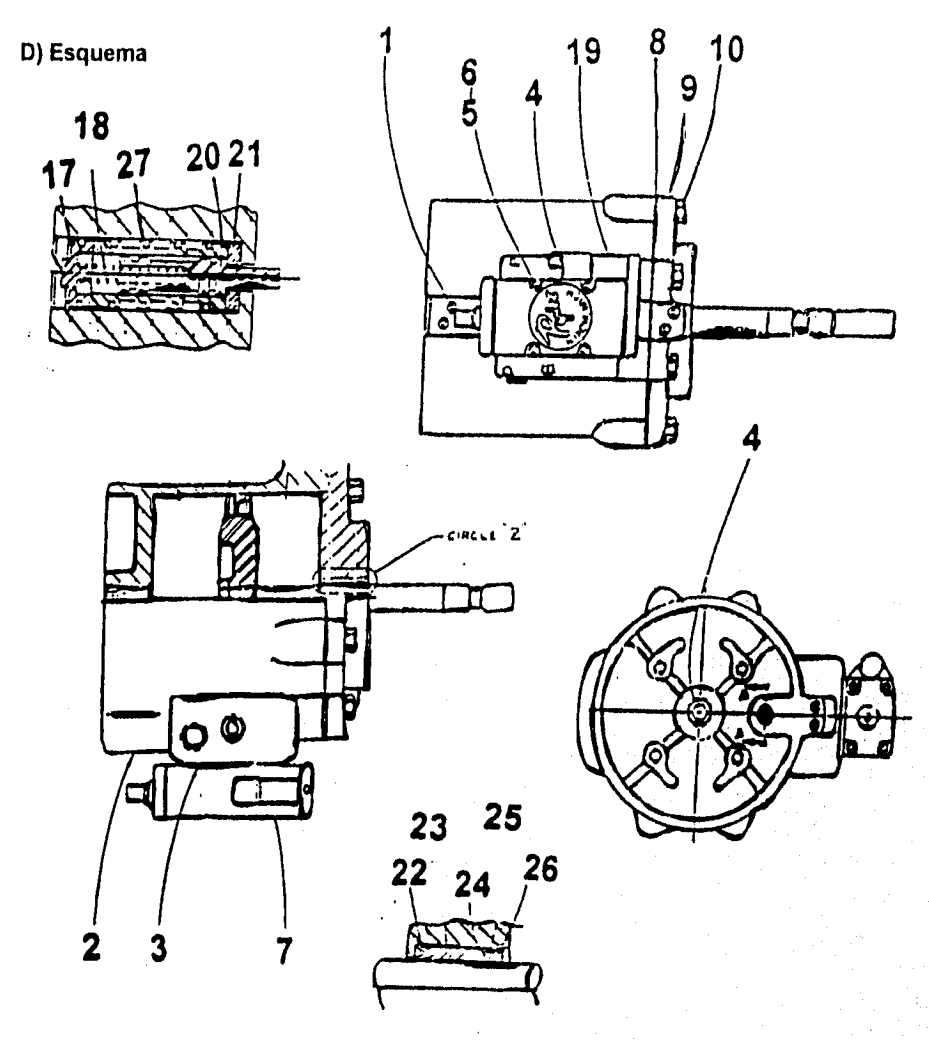

Figura II.2.5 Diagrama de motor neumático

### 11.2.1.4 Control del Aire

#### A) Datos técnicos

MÁXIMO AIRE DE OPERACIÓN: 150 psi (10.5 bar) CONEXIONES DE AIRE: 1/2" N.P.T. FEMALE

# **B) Despiece**

- MANGUERAS PARA AIRE:
- FILTRO
- REGULADOR
- LUBRICADOR

#### **C) Detección y corrección de fallas**

# 1. Si el aire que se sumi-<br>
La presión del **Aumentar la presión** nistra a las 10 zonas no aire esta baja. llega a una presión adecuada

# **PROBLEMA CAUSA SOLUCIÓN**

Una manguera de aire esta dañada

Cambiarla

## **112.2 Unidad Dosificadora**

Proporciona la cantidad exacta a distribuir al Robot.

### **11.2.2.1 Bomba Rotatoria**

**A) Datos técnicos** 

**MÁXIMO PRESIÓN DE TRABAJO:** 

**MÁXIMA VELOCIDAD DE LA BOMBA:** 

**bar)** 

**2500** psi (172

**90 RPM (1800 RPM max.veloc. del motor)** 

**MÁXIMA TEMPERATURA DE SERVICIO:** 

**400 ° F(204 ° C)** 

# **8) Despiece**

- **BOMBA DE ENGRANES**
- **CAJA DE ENGRANES**
- **CLUTCH**

## C) Detección y corrección de fallas

# PROBLEMA CAUSA SOLUCIÓN

1. La bomba dosifica el La velocidad del Disminuir velocidad material en exceso clutch esta elevada del clutch manualprovocando una mente o bien pérdida de material reprogramarla.

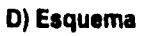

a San Maria Angles<br>Mangalang

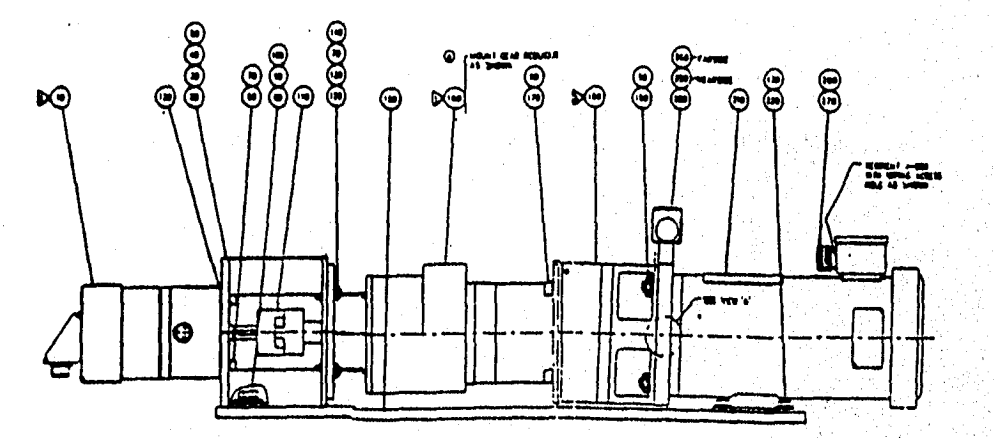

Figura 11.2,7 Diagrama de la unidad dosificadora

### 11.2.3 Inyección de material

Parte del sistema que se encarga de aplicar el Butilo al toldo.:

## 11.2.3.1 Pistola Dositicadora

## **A) Datos** técnicos

No.PARTE: C50592 MÁXIMO SERVICIO DE TEMPERATURA: 400 °F (204 °C) MÁXIMA PRESIÓN DE OPERACIÓN DE AIRE: 100 psi (7bar) MÁXIMA PRESIÓN DE OPERACIÓN DE FLUIDO: 3000 psi (2B7bar) CONEXIÓN DE AIRE: 1/8"N.P.T.

CONEXIÓN DE FLUIDO (INLET): 1/2"N.P.T.

CONEXIÓN DE FLUIDO (OUTLET): 1/4"N.P.T.

#### **8) Despiece**

- PISTOLA DOSIFICADORA

- CILINDRO NEUMATICO.

FEMALE

FEMALE

FEMALE

# C) Detección y corrección de fallas

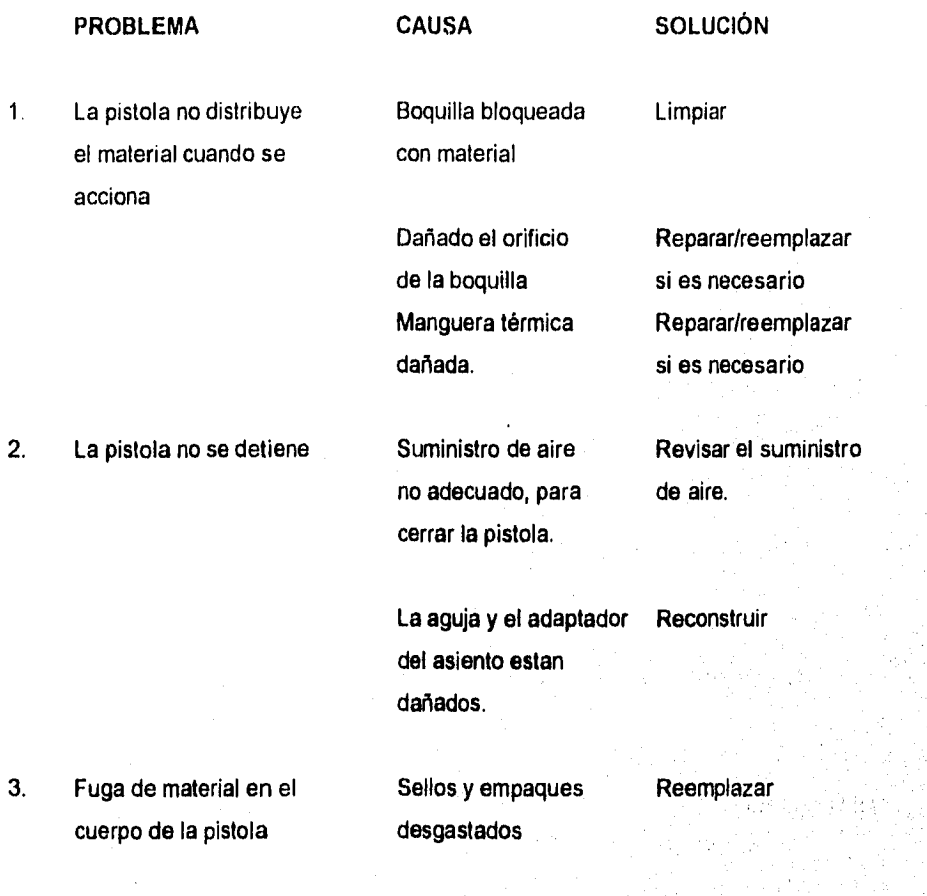

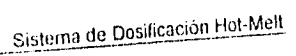

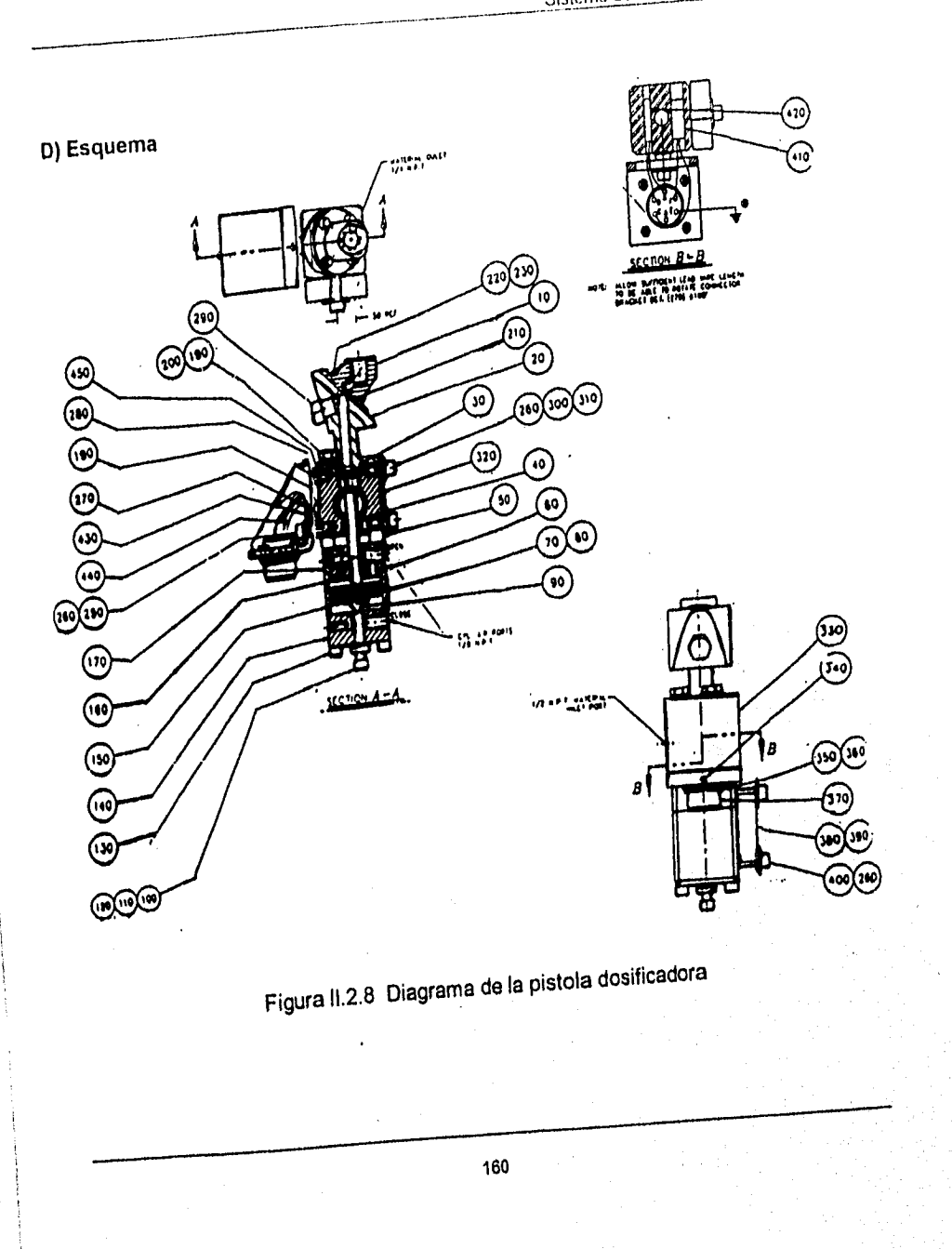

# **11.2.4 Controlador de Temperatura**

# **A) Datos técnicos**

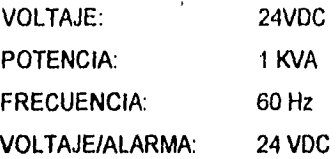

# **B) Despiece**

- SENSOR DE TEMPERATURA

# **C) Detección y corrección de fallas**

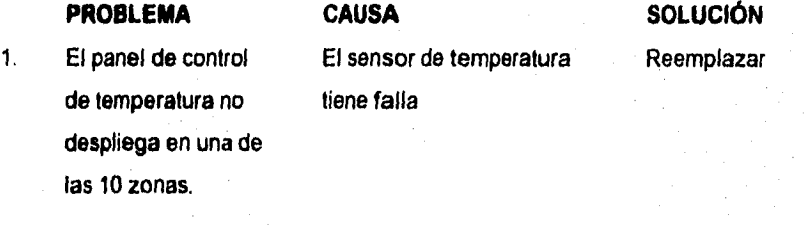

El controlador Lave, el dis- Reemplazar play del gabinete liene un corto.

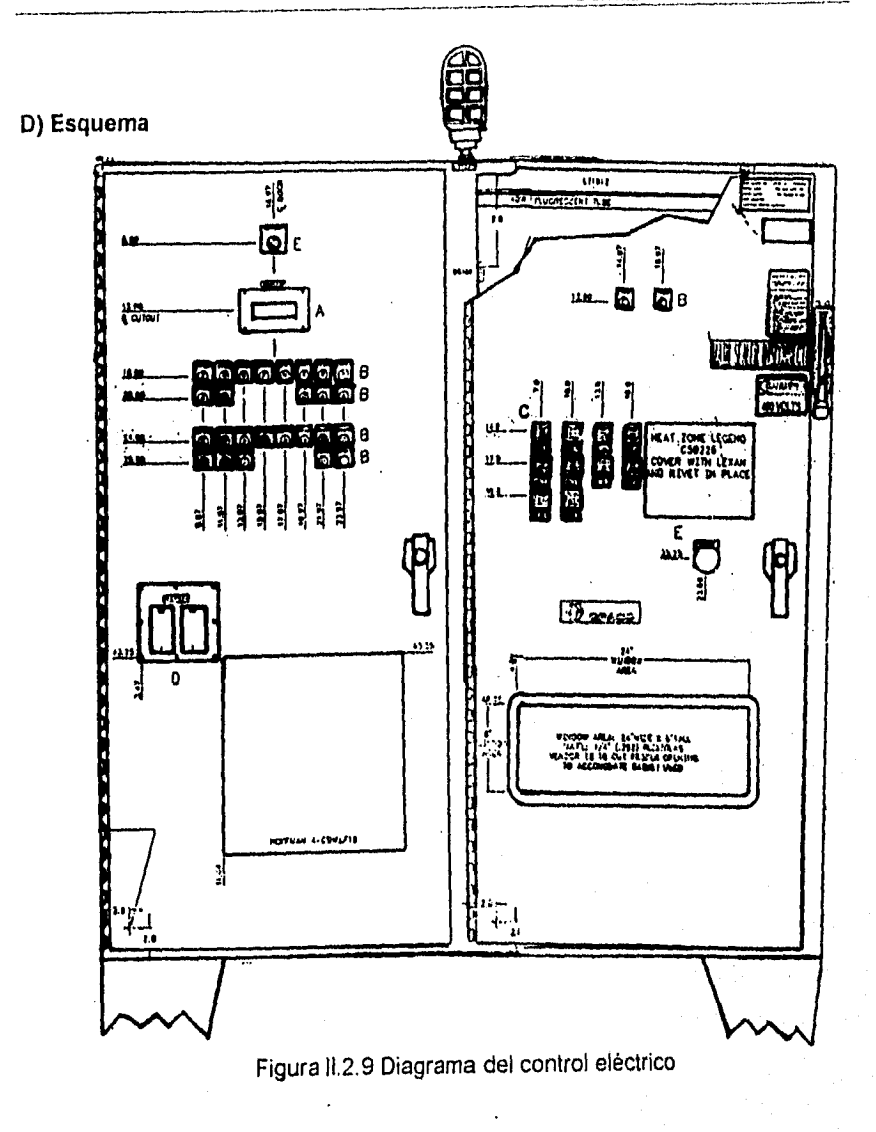

#### 11.3 COMPONENTES DEL SISTEMA

Entender la terminología del control automático y sus fundamentos es requisito necesario para conocer los elementos que componen al sistema, los cuales se han clasificados de acuerdo a su función en:

a) Elementos del proceso

b) Elementos del control

#### **a) Elementos del proceso**

**Proceso. El** proceso comprende las funciones colectivas realizadas por el equipo en el cual la variable va a ser controlada. "El equipo" que es lo que se encubre en esta definición debe entenderse que no incluye el equipo de control. El proceso puede también referirse como el sistema, como por ejemplo : La producción de gasolina es un proceso que consiste de un número determinado de componentes o sub-procesos; y el proceso completo se lleva a cabo controlando estos subprocesos.

**Variable controlada.** Es condición o característica del medio controlado.

**Medio controlado.** Es aquella energía o material del proceso, en el cual la variable es controlada.

Un ejemplo que relaciona los dos conceptos antes mencionados es cuando la temperatura del agua en un tanque es automáticamente controlada, la variable controlada es la temperatura y el medio controlado es el agua.

**Variable manipulada.** Es aquella cantidad o condición que es variada por el controlador automático, de modo que afecta el valor de la variable controlada.

**Agente de control.** Es aquella energía o material del proceso que permite realizar un cambio en cualquiera de los componentes del sistema, en donde la variable manipulada es una condición o característica.

Por ejemplo: cuando un elemento final de control (válvula de control), cambia el flujo, el agente de control es el gas.

**b) Elementos del control (automático)** 

**Controlador Automático.** Es un dispositivo que mide una cantidad o condición variable, y opera para corregir o limitar la desviación de este valor medido, de una referencia seleccionada **set•point** (punto de ajuste).

El controlador automático opera para corregir o limitar, la cantidad en **que** la medición actual (de la variable controlada) difiere de la medición deseada, o valor de estado estacionario de esa variable.

**Sistema de Control Automático.** Un sistema de control automático es cualquier arreglo operable, de uno o más controladores automáticos conectados en circuitos cerrados, con uno o más procesos.

**Medios de medición.** Consisten en aquellos elementos de un Controlador Automático que están involucrados en la determinación y la comunicación de los medios de control al valor de la variable controlada.

**Elemento Primario.** Es la porción de los medios de medición que primero utiliza o transforma energia del medio controlado para producir un efecto que es una función del cambio en el valor de la variable controlada. El efecto producido por el elemento primario puede ser un cambio de presión, fuerza, posición, potencial eléctrico o resistencia.

**Medios de Control.** Son aquellos elementos de un controlador automático que producen la acción correctiva.

**Elemento Final de Control.** Es aquella porción de los medios de control que cambia directamente al valor de la variable manipulada.

Esta puede ser una válvula de control, un amortiguador, u otra forma de ajuste a la variable, que pueda cambiar el flujo del agente de control.

CARACTERÍSTICAS IMPORTANTES DEL PROCESO DESDE EL PUNTO DE VISTA DEL CONTROL

Todo proceso tiene ciertas características que influyen en la calidad del control.

**Capacidad. Es** la cantidad máxima de energía o material que puede ser almacenada por el proceso.

**Capacitancia. Es** el cambio de capacidad contenida por unidad de cambio en una variable de referencia.

**Resistencia. Es la** oposición al flujo de materia o energía.

تحصحا الإشكالية والمهروم فكالملازمة والمراري

**Retrasos. Es** cualquier retardo entre dos acciones relacionadas.

**Tiempo muerto. Es** el retraso de tiempo que existe entre un cambio de la variable controlada y el momento en el que el elemento primario de medición detecta totalmente este cambio.

**Cambio de carga. Es** un cambio de la variable manipulada, no provocado por el elemento final de control (válvula automática), sino por un cambio de propiedades físicas o de energía del agente de control.

**Autorregulación. Es** una acción constante y propia del proceso que ayuda o se opone a llegar al equilibrio.
# CARACTERÍSTICAS DEL CONTROL AUTOMÁTICO

Oscilación o ciclaje. Es un cambio periódico de la variable controlada, de un valor a otro.

**Punto de control.** Es el valor de la variable controlada, el cual bajo cualquier condición de ajuste fijado, el control automático opera para mantenerlo.

**Punto de ajuste (set•point).** Es la posición a la cual se fija el mecanismo de control, para servir como señal de referencia.

**Sensibilidad.** Es la rapidez de respuesta en la señal de salida con respecto a un cambio especifico de la señal de entrada. Este término puede aplicarse a cualquier elemento *en* el circuito de control.

**Desviación.** Es la diferencia entre el valor instantáneo de la variable controlada y el valor de la variable controlada de acuerdo con el punto de ajuste.

Tomando como punto de referencia la clasificación antes mencionada, se detallarán los componentes del sistema

#### 11.3.1 Equipo de control del proceso Hot-Melt

#### PLC-5/11 Allen Bradley

La National Electric Manufacturers Association (NEMA) define al PLC como un aparato electrónico digital con una memoria programable, capaz de almacenar instrucciones de como efectuar acciones específicas, tales como las lógicas de sincronización, de secuencia, de conteo, aritméticas y de control de máquinas y de procesos. Un controlador programable es un dispositivo de estado sólido usado para controlar el movimiento de una máquina, o la operación de un proceso, de acuerdo a un conjunto programado de instrucciones. Esta compuesto por dos partes esenciales : **Procesador e Interface.** 

#### **Procesador**

El procesador es el corazón del controlador programable, toma las decisiones de control basado en el programa de aplicaciones almacenado en su memoria. Los módulos de entrada/salida (E/S) constituyen la interface entre el procesador y la operación controlada. Los dispositivos sensores, conectados a los módulos de entrada, proporcionan información sobre el estado de la máquina o del sistema al procesador, el cual decide entonces el estado adecuado para los dispositivos de salida, tales como válvulas solenoides y de control.

Actualmente los controladores programables son utilizados en aplicaciones que requieren de los siguientes aspectos:

Sistema de Dosificación Hol-Melt

- LÓGICA
- REGISTROS DE DESPLAZAMIENTO
- TRANSFERENCIA DE DATOS
- MANIPULACIÓN DE DATOS
- DIAGNÓSTICO DE MÁQUINA
- COMUNICACIÓN AL OPERADOR
- INTERCONEXIÓN AL COMPUTADOR
- CONTROL DISTRIBUIDO

## EL PLC CUENTA CON LOS SIGUIENTES COMPONENTES :

PROCESADOR PLC-5/11. Incluye fuente de poder, tarjeta de control del procesador y cubiertas frontales.

- Módulo de memoria de 16k palabras de 16 bits. RAM con respaldo de baterías.

- Batería alcalina para respaldo de la memoria del PLC.

- Chasis de 16 ranuras para el montaje de los módulos de entrada y salida.

- Adaptador local de entradas y salidas para comunicar cada rack con el procesador.

- Conector de terminación para señalar al último chasis del sistema.

- Módulo **de 8** entradas discretas de 120v AC con fotoacopladores.

- Módulo de 8 entradas analógicas diferenciales con resolución de 12 bits (4096) pasos y rangos de 4 a 20 mA, 1 a 5v.

- Módulo de 4 salidas analógicas con resolución de 12 bits. Rangos de 4 a 20 mA.

- Módulo de 6 salidas discretas aisladas de 120v AC
- Módulo de 4 salidas discretas de mercurio. 5A transistorios 2A continuos.
- Cable de interconexión de gabinetes
- Fuente de poder para rack de entradas y salidas.
- Cable de alimentación 30.5 cm. para rack de entradas y salidas,
- Terminal LCD para monitoreo y ajuste de timers y contadores manuales
- Adaptador para montaje en gabinete de la terminal T11.

#### **0.3.2 Equipo del proceso Hot-Melt**

El equipo con el que se realiza el proceso es el siguiente:

## **11.3.2.1 Platos seguidores**

**Platos seguidores.** Se encuentran ubicados en la parte superior del tambo (de material) uno dentro de cada tambo suministrador cumpliendo con la función de proporcionarle la temperatura adecuada al material, estos se encargan de activar automáticamente dos **Limit-switch** (Interruptores límite) que permiten determinar la cantidad de fluido que hay en los tambos. El primer interruptor de posición detecta cuando hay una tercera parte del nivel en el tambo y manda una señal al controlador para que este arranque un calentador eléctrico que calentará el material del otro tambo, mientras se consume el fluido del primer tambo.

# Sistema de Dosificación Hot-Melt

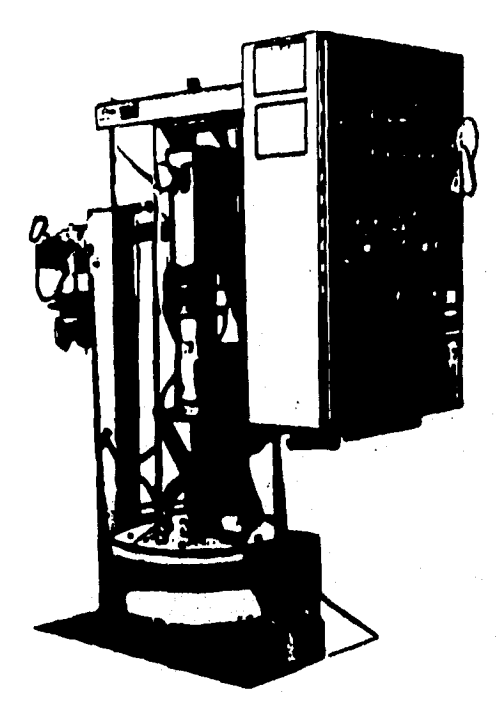

Figura II.3.1 Platos seguidores

#### 11.3.2.2 Bombas reciprocantes

the relations.

Bombas reciprocantes. También conocida como bomba alternativa o de desplazamiento positivo, se encarga de recibir un volúrnen fijo de líquido en condiciones casi de succión, lo comprime a la presión de descarga y expulsa el material por la boquilla de salida hacia la manguera.

Esta bomba cuenta con dos válvulas Checks (válvulas de paso), las cuales se encargan de permitir o no el paso del material dependiendo de la posición del pistón, como se puede observar en la figura 111.3.2 (a) el pistón se desplaza hacia la parte superior de la bomba realizando un cierre en la válvula Check 2, de esta manera permite fluir el material almacenado (en la parte superior al pistón) a la boquilla de salida, poco a poco conforme suba el pistón. Mientras tanto la válvula Checkl se encuentra abierta dando el paso al material que se esta extrayendo del tambo en uso, este se almacena en la parte inferior del pistón y de manera inversa para el caso en el que el pistón se encuentra realizando su desplazamiento hacia abajo la válvula Check2 se abre y la válvula Check 1 se cierra ver figura 111.3.2 (b), en este caso el material ubicado en la parte inferior del pistón comienza a fluir hacia la parte superior dándole el paso la válvula Check2, permitiendo de esta manera darle salida al material hacia la boquilla.

La bomba reciprocante no requiere de velocidad para producir presión, pues se pueden obtener presiones altas a bajas velocidades, esto representa una ventaja para manejar liquidos muy viscosos como es el butilo.

# Sistema de Dosificación Hot•Melt

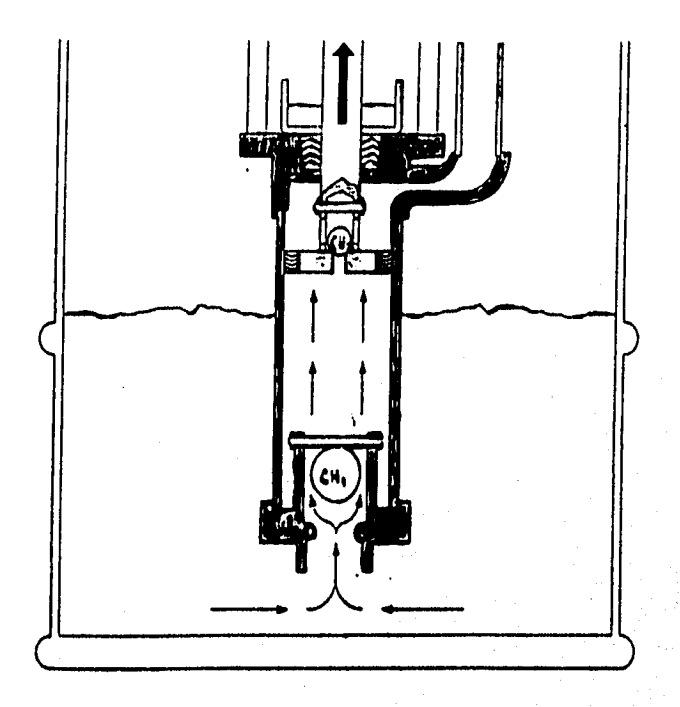

Figura 11.3.2 (a) Bomba reciprocarte (pistón arriba)

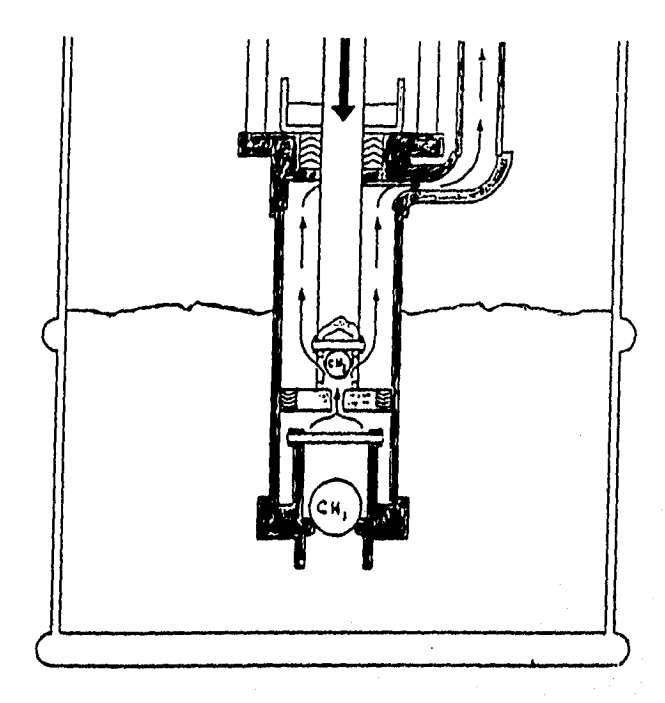

(b) bomba reciprocante (pistón abajo)

#### 11.3.2.3 Mangueras

Mangueras. Están constituidas por un dudo de teflán que evita la adherencia de material a las paredes, contiene también una capa aislante que las protege del medio ambiente, esto con el fin de no tener pérdida de temperatura en el momento que corre el fluido, ya que provocaría un cambio en la viscosidad de este. La temperatura del fluido se mantiene gracias al calentador eléctrico que actúa sobre el tambo que suministra el material.

#### **1.3.2.4 Bomba de engranes**

**Bomba de engranes.** Se encarga de dosificar la cantidad exacta de material en el tiempo preciso, esta bomba cuenta con un embrague manipulado por el controlador que regula el movimiento de los engranes, haciendola girar a determinadas revoluciones por minuto, las cuales son proporcionales a la dosificación del material.

Como se puede observar el engrane interno es menor al externo haciendo coincidir dos dientes del memo con el externo esta posición determina el vacío que se genera en el momento que empiezan a rotar los engranes, de esta manera permite ala bomba pasar fluidamente el material.

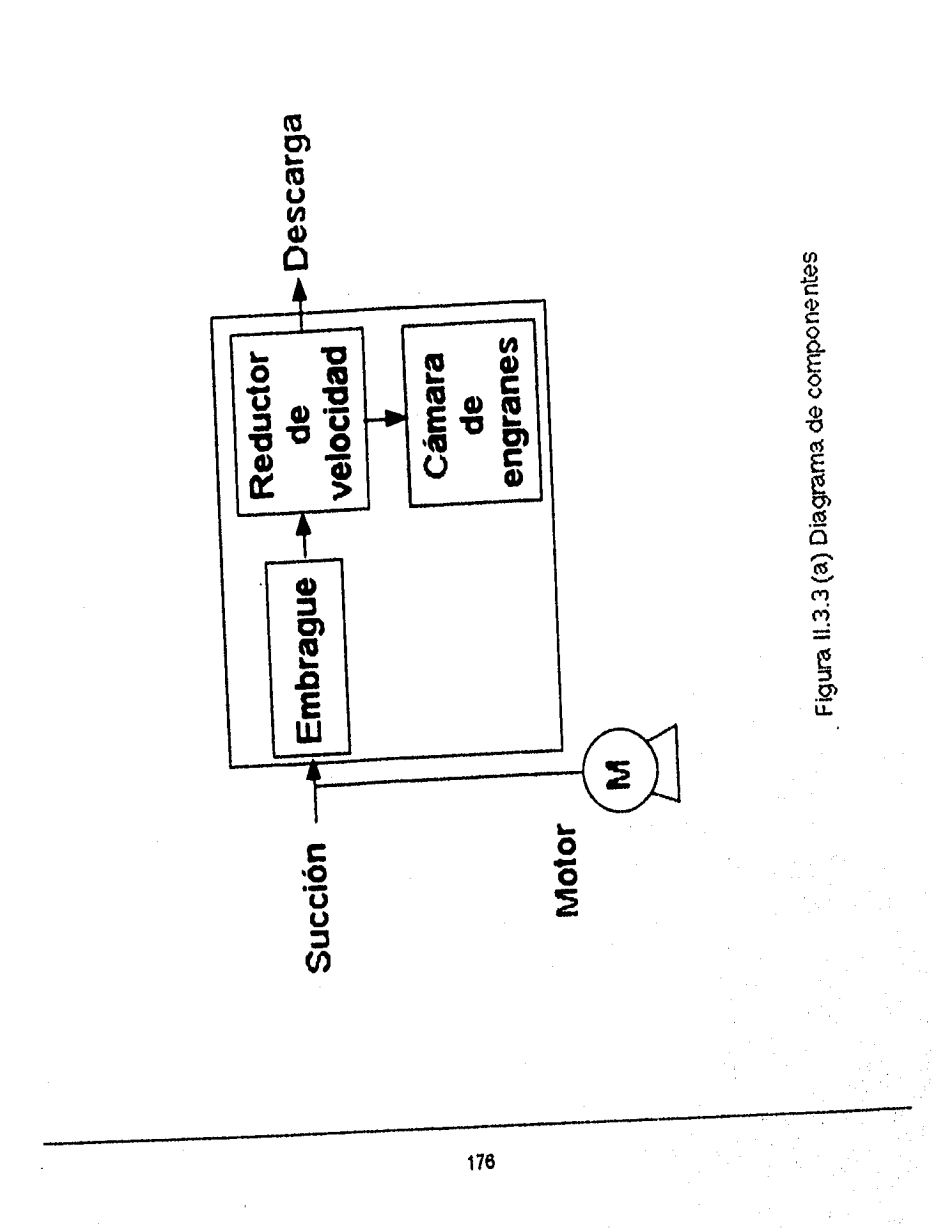

Sistema de Dosificación Hot,Melt

Sistema *de* Dosificación Hot•Melt

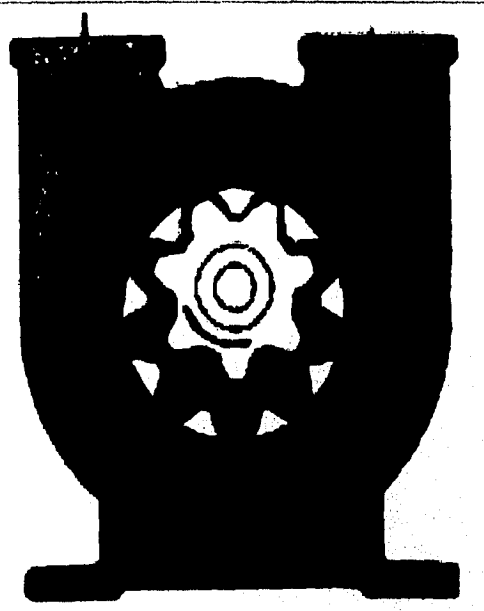

Figura 11.3.3 (b) Bomba de engranes internos

# **1.3.2.5 Pistola dosificadora**

**Pistola dosificadora.** Se encarga de aplicar el material a la carrocería del automóvil, este material es proporcionado por la bomba de engranes con la viscosidad adecuada que proviene desde las unidades de suministro. La aplicación de material se realiza a través de un brazo mecánico (robot programable).

#### **11.3.2.6 Robot (brazo mecánico)**

a ta 2008 An Albany Library Archives a t

**Robot.** El término robot se ha definido por el Robot Instituto of América como un manipulador multifuncional reprogramable, diseñado para desplazar materiales, piezas, herramientas o dispositivos especiales mediante movimientos programados variables para el desempeño de diversas tareas.

El robot que se utiliza es marca Kawasaki modelo EX120E-A001 y tiene 6 grados de libertad y se compone básicamente de:

**1) BRAZO ARTICULADO** que gira en torno a un eje vertical y tres ejes horizontales.

**2) BRAZO X-Y-Z** se mueve horizontalmente con articulaciones en voladizo.

**3) BRAZO CILINDRICO.** que gira en torno a un eje vertical y también tiene movimiento radial.

4) BRAZO ESFÉRICO que gira en torno a los ejes vertical y horizontal, y también se mueve radialmente.

**4) ROBOT** con bastidor en forma de caja de caballete que se desplaza horizontalmente en X, Y y Z y tiene una articulación en el extremo del brazo suspendido, para la rotación del balanceo y guiñada.

6) BRAZO con dos articulaciones que gira en torno a ejes verticales, una tercera que se mueve hacia arriba y hacia abajo, y la capacidad de girar el sujetador en torno a un eje vertical. Esta última configuración se conoce como brazo de robot de montaje con acomodación selectiva (SCARA) debido a su capacidad inherente de desplazarse ligeramente en el plano horizontal para compensar el desalineamiento de piezas sin permitir que estas giren, lo cual podría causar su apretamiento.

El movimiento de los brazos se lleva a cabo por cuatro servomotores de 4.2 kw y 2370 R.P.M., los cuales son dirigidos por encoders que indican a los motores la posición en milímetros a la que deben colocarse, pero además se cuenta con un **interruptor de posición de simple polo doble tiro** (SPDT) que actúan como sensores de posición corroborando que el desplazamiento ha sido correcto, pues en caso de no ser así, se detiene la operación.

El robot cuenta además con un sensor de proximidad, el cual envía una señal al PLC para que decida que programa seleccionar, y se utiliza para distinguir si es un auto con toldo normal o con quemacocos.

# **11.4 ANÁLISIS FUNCIONAL**

El sistema es térmico e incluye unidades de suministro doble de 55 galones, un ensamble del medidor de engranajes, mangueras para el material y una pistola dosificadora.

Esta sección proporciona las bases de control y describe las funciones a ser efectuadas por el sistema de control del proceso, para las diferentes etapas de operación, esto es , Operación Normal y Paro Normal.

A continuación se describirán cada una de ellas.

### **11.4.1 Operación normal**

**Should** Principle Realistable

A) CARGA DEL MATERIAL:

1. Se abren los recipientes del material (Butilo) y se colocan bajo el plato seguidor.

2. Antes de descender la bomba dentro del recipiente, se asegura de que no haya nada entre el plato seguidor y el recipiente.

3. Se hace descender la bomba "A" dentro del recipiente del material,

4. Se ajusta el suministro de aire de la válvula solenoide del dosificador en 80 PSI.

5. Se coloca un recipiente para el desecho del material bajo la pistola dosificadora automática y se ajusta lentamente el regulador del motor neumático en aproximadamente 40 PSI. Esto permitirá que se llene el conducto del material.

6. Se surte el material en forma manual desde el panel de control principal hasta que el material quede libre de aire.

7. Por último se carga la bomba "B" de la misma forma en que se carga la bomba "A".

B) CAMBIO DEL RECIPIENTE VACÍO:

Cuando este vacío el recipiente del material, deben efectuarse los siguientes procedimientos al cargar el nuevo recipiente, siempre y cuando el recipiente vacío todavía este caliente.

1. El recipiente del material debe cambiarse mientras el sistema este caliente y la máquina tenga el mensaje " SISTEMA LISTO".

2. Si la bomba ya no esta caliente, los controladores de temperatura para esa bomba estarán en blanco, sin mensaje desplegado,

3. Si el recipiente vacío se ha apagado automáticamente, después de haber estado vacío por 2 horas, oprima el botón de "PURGAR BOMBA", para que ese tambo reinicialice la calefacción. Esta acción no purga la bomba, únicamente reinicializa la calefacción. Una vez que el tambo se encuentra en la temperatura apropiada de bombeo, continue con el cambio de tambo.

4 Se levanta y se saca el amortiguador de amarre del tambo.

5 Cuando el amortiguador de amarre este totalmente fuera del tambo, se desmonta el tambo vacío.

6. Se quita la tapa al tambo nuevo de material.

7. Se hace descender el amortiguador de amarre dentro del tambo.

8. Se purga el aire de la bomba que se introdujo durante el cambio de tambo. Si no se oprime el botón de "PURGAR BOMBA" después de un cambio de tambo, el sistema pensará que el tambo esta vacío, y por consecuencia no pasará a esta bomba en el siguiente lapso.

C) AJUSTE DE LA VELOCIDAD DE FLUJO:

Las instrucciones de ajuste de la velocidad de flujo asumen que la máquina ya ha sido puesta en marcha, que todos los conductos del material están llenos y que la máquina esta en temperatura operativa.

1. Se ajustan los reguladores de aire de la bomba de suministro *en* 60 PSI. Este es únicamente un punto de inicio, durante la operación normal.

2. Se selecciona una señal para la velocidad de arranque.

3 Se surte el material y se ajusta lentamente la señal de la velocidad hasta que alcance la velocidad de flujo deseada en la pistola surtidora automática.

4. Una vez que tenga programada la velocidad de flujo deseada, se disminuye lentamente la presión de aire de la bomba de suministro hasta que se observen fluctuaciones en la presión de salida. Se aumenta la presión neumática de la bomba de suministro a 8 PSI.

# D) UTILIZACIÓN DE UNA SEÑAL ANALÓGICA DE VELOCIDAD

La señal analógica de O - 10 VDC se suministra desde el robot. El sistema siempre buscará primero una señal analógica, a menos que el robot envie la señal de "IGNORAR ANÁLOGA". Si se suministra una señal analógica, la máquina utilizará esta señal para su referencia de velocidad. Si no se suministra , el sistema buscará una señal de velocidad binaria desde el robot. Si no se envía una señal ni analógica ni binaria, el sistema tomará automáticamente la velocidad digital preajustada por la fábrica.

# E) INTERFACE DEL SISTEMA (ENVIO DE SENALES DEL CONTROLADOR AL ROBOT)

## - INICIAR EL CICLO DE DISTRIBUCIÓN

El robot envía esta señal para iniciar la distribución del material. Esta señal debe ir acompañada por la señal de ACTIVACIÓN DEL FLUJO SELLADOR. Con la unidad de distribución en el modo automático, después de recibir estas señales, la unidad de distribución abrirá la válvula dosificadora localizada en el extremo del brazo y distribuirá el sellador a una velocidad directamente proporcional a la señal de la velocidad. Si la señal analógica es menor de 500 mV y no se selecciona una velocidad digital, se declara una condición de default y la distribución se efectuará a la velocidad programada previamente.

Si la unidad de distribución se encuentra en el modo manual, todos los comandos de distribución automatizados desde la interface del robot se ignoran, y por ende, no se activan.

# F) INTERFACE DEL SISTEMA:

(ENVIO DE SEÑALES DEL ROBOT AL CONTROLADOR )

# - SELLADOR LISTO

Esta señal aparece programada y activa por la unidad de distribución cuando esta lista para aceptar los comandos de distribución automatizados desde la interface del robot, y por ende, debe ser una de las condiciones previas dentro del programa del robot. Si esta señal no esta activa, el sellador no se distribuirá. La pérdida de esta señal no es una falla, simplemente indica que la unidad de distribución no esta lista. Las condiciones que provocan que esta señal baje incluyen: la unidad de distribución esta

Sistema de Dosificación Hot•Melt

en modo manual; la unidad de distribución no está encendida; o existe alguna falla mayor (en la condición de falla mayor, aparecerá arriba la señal MANTENIMIENTO REQUERIDO).

- EN CICLO.

Esta señal aparece programada activa por la unidad de distribución cuando se está surtiendo un sellador sin tomar en cuenta la programación del modo ni si la distribución está dirigida por la interface del robot o por el panel frontal *de* la unidad de distribución. Esta señal se utiliza para que el robot verifique que se esta distribuyendo el sellador.

#### **11.4.2. Paro normal**

Para efectuar un paro normal del proceso, se deberán seguir los siguientes pasos:

1. Se coloca la máquina en la posición de APAGADO utilizando alguno de los siguientes métodos:

a) Coloque el interruptor de control en APAGADO.

b) Si el interruptor de control se encuentra en la posición de CONTADOR, se hace que el contador efectúe la transición *de* la máquina a APAGADO en el momento adecuado.

c) Se deja que la máquina se apague automáticamente como resultado de la inactividad.

El sistema recordará en que modo se encuentra (MANUAL/AUTOMÁTICO) y seleccionará automáticamente el mismo modo en el siguiente arranque.

Si la máquina se detiene utilizando el botón de "PARO DEL SISTEMA DEL SELLADOR", al cambiar el interruptor de "SALIDAS" a "APAGADO" o al ciclar la desconexión principal, la máquina deberá volver a operarse utilizando las procedimientos del arranque inicial.

# **11,4.3 Zonas de afectación**

Para mejor manejo del control del proceso, se optó por dividir el sistema en cuatro zonas criticas; las cuales son mencionadas a continuación.

**a) Zona 1** (el área del suministro del material).

**b) Zona 2** (el área de dosificación del material).

**c) Zona 3** (el área de distribución del material).

**d) Zona 4** (el controlador del sistema).

Sistema de Dosificación Hot-Mell

A continuación se menciona el equipo a controlar, dentro de cada una de estas zonas.

ZONA 1:

Bomba de desplazamiento positivo-reciprocante-pistón.

Platos seguidores.

Calefactores.

Mangueras térmicas.

ZONA 2:

Bomba de desplazamiento positivo-rotatoria-engranaje-interno. Manguera térmica.

ZONA 3: Robot

Pistola dosificadora

ZONA 4:

PLC (Controlador Lógico Programable).

El siguiente diagrama de bloques muestra las 4 zonas críticas en que se ha dividido la operación del proceso.

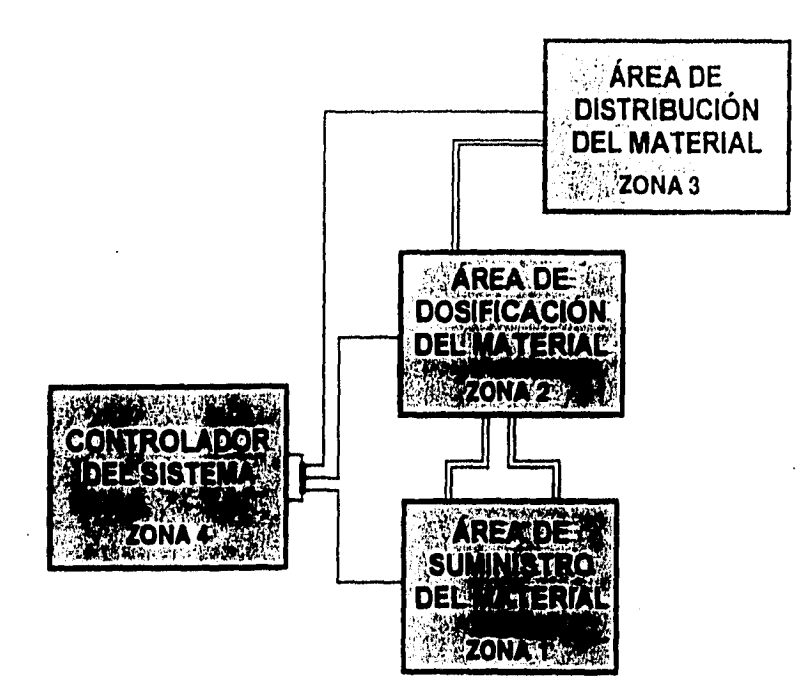

\_

Figura 11.4.1 Zonas de afectación

# 11.4.4 Variables involucradas

Las variables involucradas en el sistema serán desglosadas, haciendo referencia a las zonas anteriormente mencionadas; asi corno la instrumentación a utilizar.

# ZONA 1:

**Temperatura:** Dentro de esta variable se contempla básicamente el uso de RTD (bulbos de resistencia) .

**Posición:** En esta variable se hace uso de Interruptores Limite (Interruptores de posición).

**Presión:** Se manejan Indicadores de Presión, Válvula de Paso Completo y Válvula Solenoide.

## **ZONA 2:**

**Temperatura:** Se utiliza Termopares y Controlador de Temperatura.

**Presión:** Se hace uso de indicadores de Presión y Válvulas Solenoide.

## **ZONA 3:**

 $\label{eq:3.1} \frac{1}{2}\int_{0}^{1}\frac{1}{2} \int_{0}^{1}\int_{0}^{1}\int$ 

**Temperatura:** Se utiliza sólo Termopares.

**Presión: Se** maneja Transductor de Presión, Válvula Solenoide y Válvula **de Paso**  Completo.

189

T. Ť

Posición: se usan Interruptores de proximidad e interruptores límite.

A continuación se muestran los diagramas correspondientes a la instrumentación involucrada en cada una de las zonas ya mencionadas.

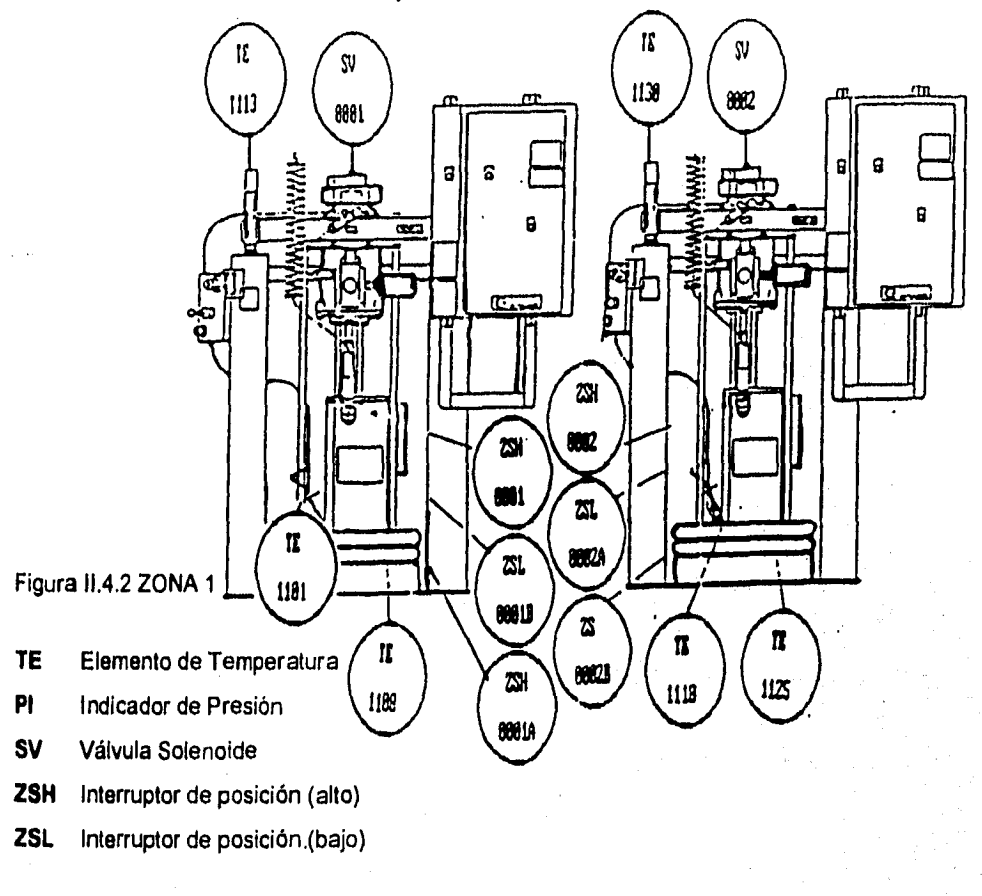

190

上海の最新

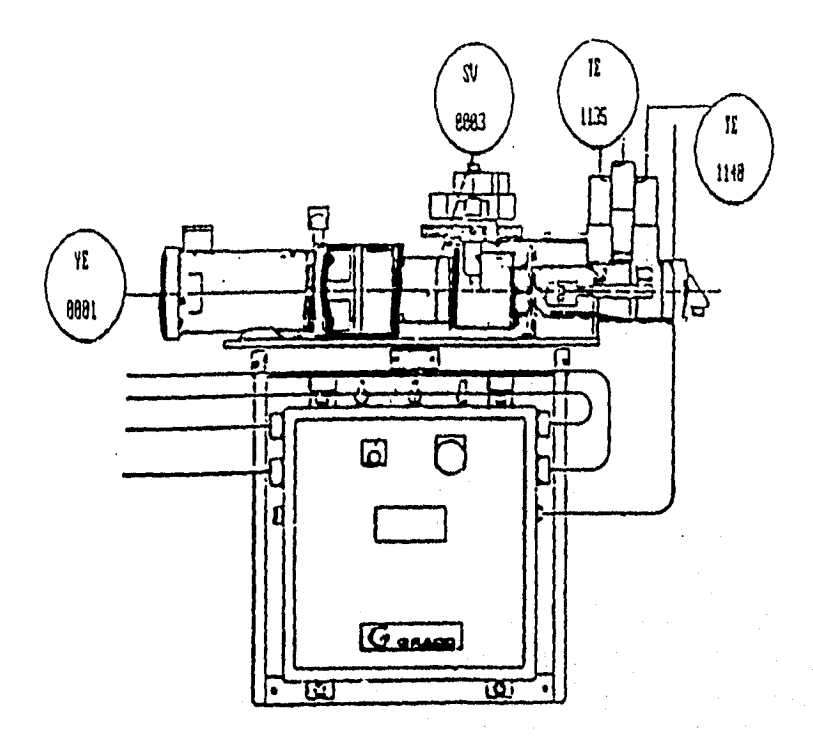

- **TE** Elemento de Temperatura
- **PI** Indicador de Presión
- SV Válvula solenoide

 $\label{eq:3.1} \frac{1}{\sqrt{2}}\sum_{i=1}^n\sum_{j=1}^n\sum_{j=1}^n\sum_{j=1}^n\sum_{j=1}^n\sum_{j=1}^n\sum_{j=1}^n\sum_{j=1}^n\sum_{j=1}^n\sum_{j=1}^n\sum_{j=1}^n\sum_{j=1}^n\sum_{j=1}^n\sum_{j=1}^n\sum_{j=1}^n\sum_{j=1}^n\sum_{j=1}^n\sum_{j=1}^n\sum_{j=1}^n\sum_{j=1}^n\sum_{j=1}^n\sum_{j=1}^n\sum_{$ 

**YE** Sensor de Velocidad

Figura 11.4.3 ZONA 2

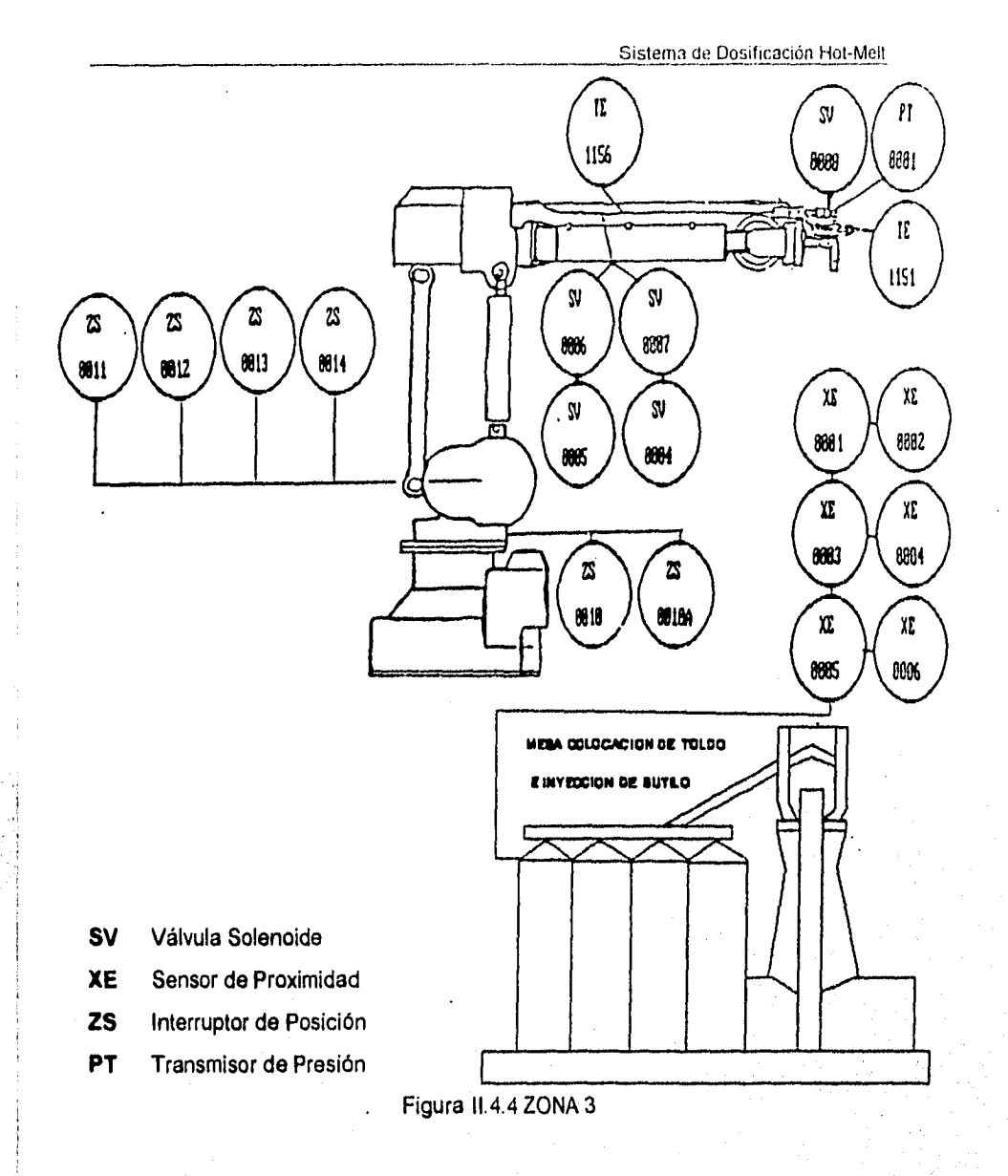

State William

Sistema de Dosificación Hot-Melt

# 114.5 Instrucciones desplegadas por el PLC

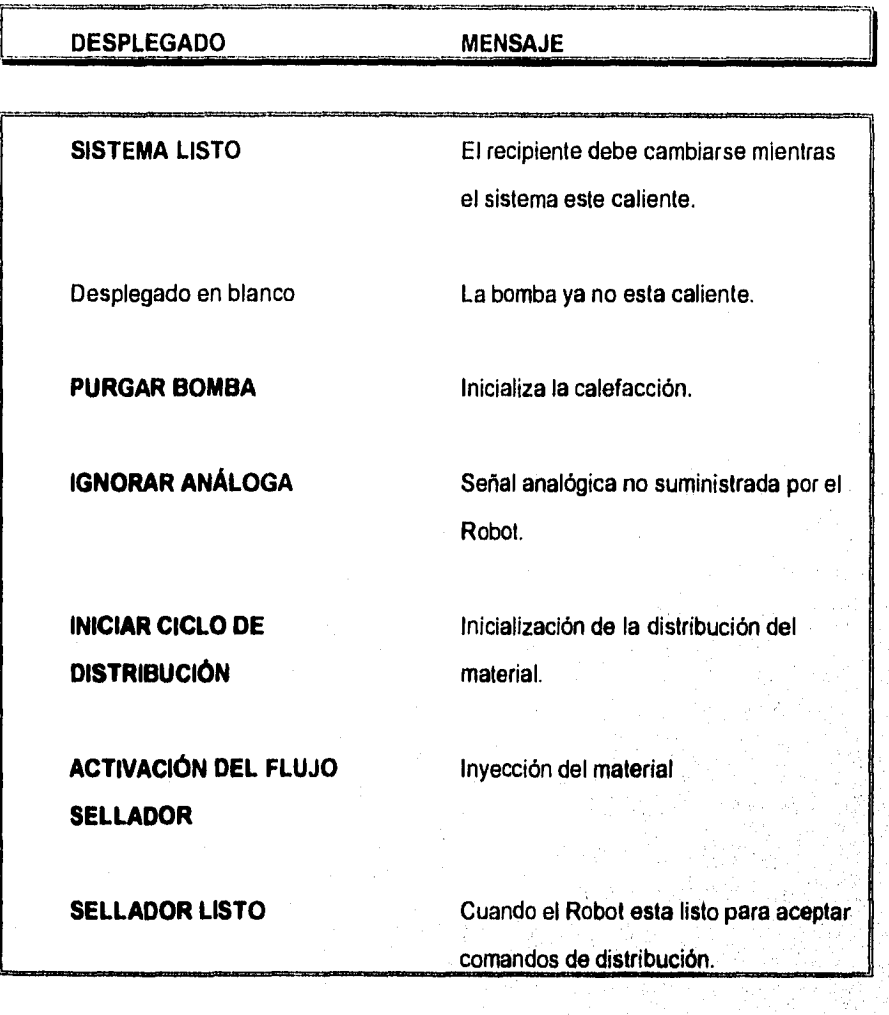

193

.<br>Geografia de Francisco de Contenentes

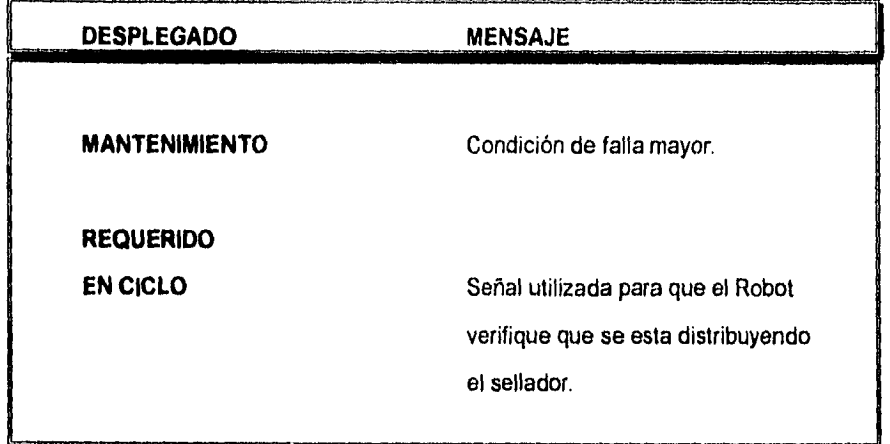

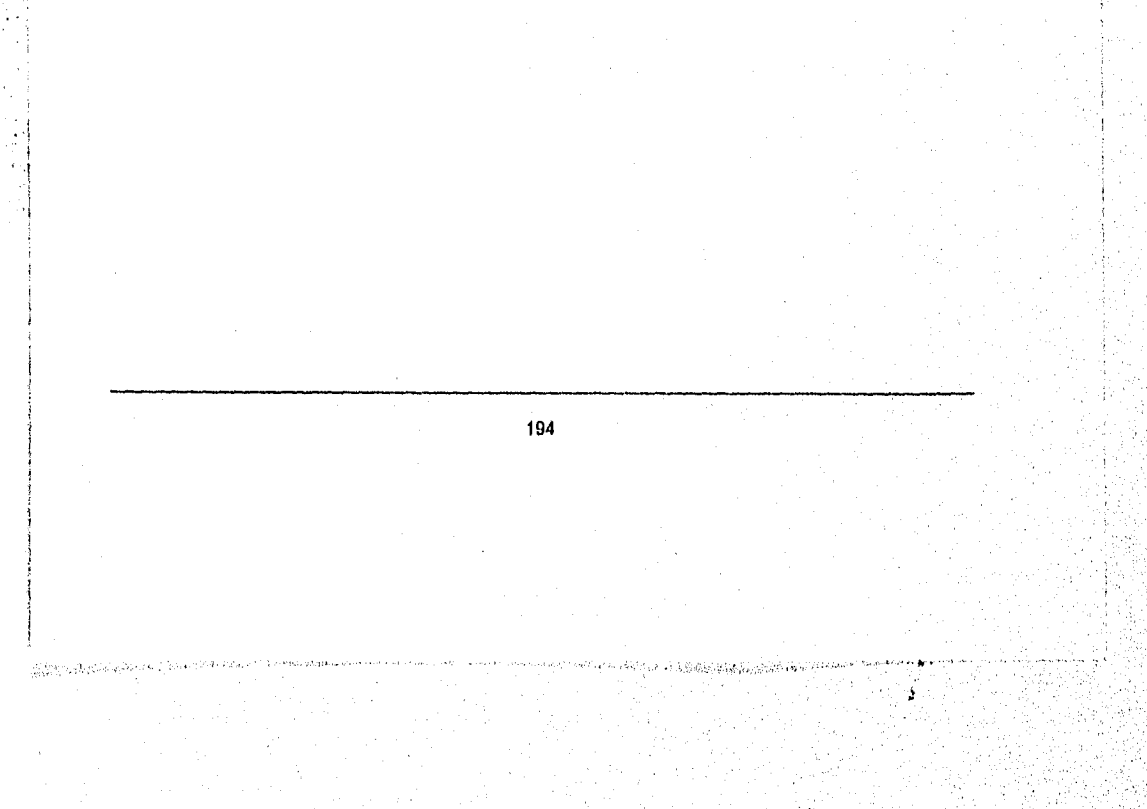

# 11.5 REQUERIMIENTOS DE USUARIO

Para que un sistema sea útil, debe de satisfacer *una* necesidad durante un periodo de tiempo tal que justifique la inversión del mismo.

Para lograr esta premisa, se debe de analizar el sistema desde un punto de vista dinámico. Dado que el ciclo básico de un sistema comienza por la identificación de una necesidad y termina cuando el sistema se hace obsoleto, debemos de dotar al sistema de la suficiente flexibilidad para permitir que este sistema sea o se mantenga funcional durante un período aceptable, La flexibilidad en un sistema se logra manteniendo la comunicación entre el analista y el usuario no sólo en la etapa de planeación y desarrollo, si no también durante el período de uso, ya que de esta forma es posible detectar cambios en el entorno y en las necesidades del usuario que exijan modificaciones para lograr adecuar, mantener o lo que es más incrementar, la vida útil del sistema.

El analista debe de mantenerse en contacto con el equipo técnico y de gestión (usuario-analista), en esta relación se determinan los objetivos del sistema a desarrollar, cubriendo las necesidades del usuario,

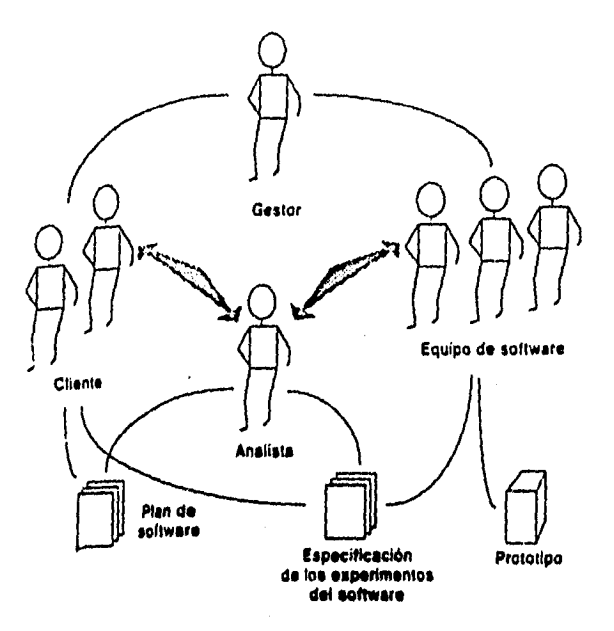

Figura 115.1 Comunicación para el análisis

#### 11.5.1 Entrevista con el usuario

Dado que el usuario resulta ser el mejor informado de las necesidades en el sistema Hot-Melt, se procedió a realizar una entrevista, que fue vital para la planeación del sistema. La entrevista fue realizada directamente en la planta de Ford Cuautitlan (Ensamble I).

La entrevista dió inicio con un cuestionario, el cual fue llenado por el usuario, en este caso el Sr. Lazaro Lu (el cuestionario se anexa posteriormente).

# **11.5.2 Análisis de la entrevista**

The Stewarth of China and Society

Una vez terminado el llenado del cuestionario, se procedió a una plática breve acerca de las respuestas, llegándose a los siguientes resultados :

1. El problema principal es el paro total de la planta Ensamble 1, cada vez que ocurre una falla en el sistema Hot-Melt , ésto se debe a que es la única linea de producción que realiza el proceso de inyección de Butilo,

2. Se tiene poca información acerca del sistema, los manuales con los que se cuenta son meramente técnicos en el caso del PLC, yen cuanto al manejo del equipo Graco (95% de equipo instalado en el Hot-Melt), se encuentra con información por módulo, es decir se muestran los rangos a los que opera un equipo (bomba, motor, etc.), pero en ningún momento se menciona la relación que existe con los demás componentes del

sistema, esto causa confusión, ya que en el momento de manipularlo no se sabe que efecto podría traer la manipulación de este en los componentes restantes, no sólo radica en revisar cada uno de los rangos de manipulación si no se requiere de mayores conocimientos, y si no se encuentra el ingeniero de soporte se corre el riesgo de manipular si saber si funcionará adecuadamente o no.

3. La manipulación de variables en ocasiones permite realizar el proceso completo, aunque quizás no sea éste el más óptimo, por ejemplo el material llega dosificado cuando hace contacto con el toldo, sin embargo sigue cumpliendo con su función el butilo sin ser la óptima.

4. Se tiene desgaste prematuro de refacciones, aún no se conoce cual es el origen, si la refacción es de mala calidad o bien se estan sometiendo a trabajos forzados.

5. El usuario toma experiencia a partir de los problemas, sin embargo no se puede correr el riesgo de tener problemas y no solucionarlos para saber que hacer en ese caso.

6. Los desplegados de mensaje que envía el panel de control del gabinete (Unidad Eléctrica-PLC) en ocaciones se entienden, o bien son mensajes muy generales ubicados por zona pero no en componentes específicos y el usuario inicia la manipulación sin tener la certeza de los cambios a realizar. En el peor de los casos si el usuario no se encuentra cerca del gabinete o no puede visualizar el mensaje desde el lugar donde se encuentre ubicado nunca se enterará de la falla reportada por el sistema.

7. Dado que existen tres turnos para laborar dentro de la planta, existen tres usuarios responsables, los cuales pueden realizar manipulaciones, sin embargo muchas *de* las manipulaciones se realizan por apreciación del usuario dentro del proceso, sin contar con datos técnicos de operación entendibles y visibles para el usuario.

8. Como una necesidad adicional el usuario requiere elevar la producción, pero no tiene la seguridad *de* que el sistema a mayor velocidad, presión, etc. (mayores rangos las variables) le traerá una producción mayor y confiable tanto para el producto como para el equipo a operar.

#### **11.5.3 Requerimientos para el análisis y diseño del sistema de simulación**

Este sistema deberá solucionar la problemática actual, de paros continuos en la producción por falla del equipo dosificador, deberá proporcionar una constante supervisión *de* las zonas criticas dentro del proceso, con el fin de detectar rápidamente la posible falla y proporcianar al operador las alternativas para la solución.

La herramienta propuesta a utilizar, es la simulación, ya que por sus características, nos permite dar énfasis sólo a las variables críticas, aplicar conceptos cuantitativos para la solución del problema, representar un modelo *de* la realidad de una forma sencilla y aplicable a una computadora, la cual facilite el manejo, supervición y control del equipo dosificador.

## 11.5.3.1 Requerimientos del software y hardware

Para abatir los tiempos de detección y atención de falla, se desarrollará un sistema de monitoreo, capaz de proporcionar información visual y auditiva al operador. Esta información se desplegará a través de ventanas mostrando las zonas de afectación.

Para cumplir con dichos requerimientos, *se* requiere de una herramienta de programación orientada a un ambiente gráfico amigable, así como la diferencia de parámetros necesarios para establecer el puerto de comunicaciones tales como :

a) Velocidad en Baudios

b) Número de bits *de* datos

c) Paridad

La programación deberá facilitar la posibilidad de mantenimiento o acondicionamiento futuro del sistema, por medio de las técnicas de programación modular, documentando cada módulo para facilitar la tarea de mantenimiento, así como la adecuación y dar al sistema el carácter de flexibilidad.

Características de Software :

Sistema de Dosificación Hot-Melt

Lenguaje de programación VISUAL BASIC

- Interfaz de diseño amigable
- Desarrollo para Windows
- Manejo de gráficos
- Facilidad de uso
- Tamaño de los archivos adecuado
- Comunicaciones seriales
- Permite el acceso al puerto serial de la computadora

# Requerimientos para Software :

- Una computadora personal con un chip compatible con Intel 386 a 33 MHZ (o más avanzado).

- Disco duro *de* 20 Mb de memoria (sistema mínimo sin tutorial ni aplicaciones de ejemplos o iconos).

- Un ratón u otro dispositivo de designación compatible.
- Un monitor gráfico y una tarjeta con resolución VGA o SVGA.

- Un sistema operativo MS-DOS o PC-DOS 3.1 o superior.

- Windows de Microsoft 3.0 o superior ejecutándose en modo estándar o extendido.

Lista de requerimientos en orden de importancia obtenidas por el analista

a) Satisfacer las necesidades de control durante un periodo que justifique su inversión.

b) Solucionar y satisfacer con el sistema de monitoreo a desarrollar los problemas y las necesidades que acontinuación se listan.

- Paros en la producción de fallas del equipo dosificador.
- Proporcionar la supervisión de las zonas críticas dentro del proceso.
- Detección rápida de las fallas en el equipo dosificador.
- Proporcionar al usuario las alternativas para dar solución a dichas fallas.

c) El sistema a diseñar debe ser :

- Costeable
- Funcional
- Confiable
- Modular
d) La programación deberá lograr como producto final, una simulación con las siguientes características :

- Deberá *ser* completamente amigable y de ambiente gráfico.
- Dar seguimiento y control sólo a las variables criticas en el proceso.
- Alertar de manera visual y auditiva al usuario en caso de falla.
- Dar alternativas de solución, acorde con la falla detectada.
- Contener medios suficientes de seguridad del sistema y de la información.
- La programación deberá facilitar el mantenimiento o acondicionamiento del sistema.

e) Se deberá proporcionar al usuario documentacián sobre el sistema.

f) Capacitar al usuario.

# **11.5.4 Documentación y capacitación**

Es importante generar un documento, sobre el sistema desarrollado de tal manera que el usuario del sistema no tenga que conocer todos los detalles técnicos, pero si entender las variables y parámetros críticos del sistema Hot-Melt, así como el manejo adecuado del propio sistema de monitoreo.

Los manuales a desarrollar serán los siguientes:

- a) Manual de usuario
- b) Manual de referencia
- c) Manual de mantenimiento

Una vez puesto en marcha el sistema, es preciso dar la capacitación adecuada al operador en el manejo del sistema de monitoreo y en el aprovechamiento total de este. Dentro de esta parte se deberá de dar continuidad a posibles mejoras y sugerencias, ya que es el momento en donde se puede conocer si fueron satisfechas las necesidades del usuario o no.

# **11,6 ESTÁNDARES DE COMUNICACIÓN PARA PC'S**

En diferentes ocasiones, es necesario transmitir datos binarios de un sistema a otro. En dichas situaciones, los datos pueden transmitirse utilizando técnicas de transmisión paralelas o seriales.

**Transmisión paralela:** Modo de transmisión en el cual varios bits de información son enviados simultáneamente sobre líneas separadas (por ejemplo, 8 bits sobre ocho líneas); generalmente unidireccional.

**Transmisión serial:** La transmisión de un carácter o byte de datos, un bit a la vez.

El envio de datos generalmente inicia con el bit menos significativo. Se utiliza una señal de reloj para diferenciar entre varios bits.

# **11.6.1 Transmisión de datos serial**

La transmisión serial de datos se divide en dos tipos: sincrona y asíncrona.

# **11.6.1.1 Transmisión sincrona**

kang ng padahasa atawa

La característica principal de la transmisión serial sincrona de datos es que éstos son enviados o recibidos basándose en una señal de reloj. Después de decidir la velocidad

de transmisión (baud rate, bits por segundo) el dispositivo transmisor envio un bit del dato en cada pulso del reloj. Para poder interpretar correctamente los datos, el dispositivo receptor debe reconocer el inicio y el fin de cada unidad de datos. De ahí que en una transmisión sincrona, el receptor debe conocer el número de unidades de datos a ser transferidos. También, el receptor debe estar sincronizado con los limites del dato.

# Características :

网络新西瓜 法无法无法受伤 医静脉麻醉药静脉

a) Los datos se almacenan temporalmente en un buffer (registro) antes de su transmisión y en el momento en el que el bloque (mensaje) esta listo se inicia su envio.

b) Los datos son enviados por bloque y no por caracter.

c) Los pulsos de sincronización regulan el espacio que se da entre los bits.

d) Este tipo de transmisión síncrona permite mejores velocidades que la asíncrona,

Generalmente, se utilizan uno o dos caracteres de sincronía para indicar el inicio de cada flujo de datos:

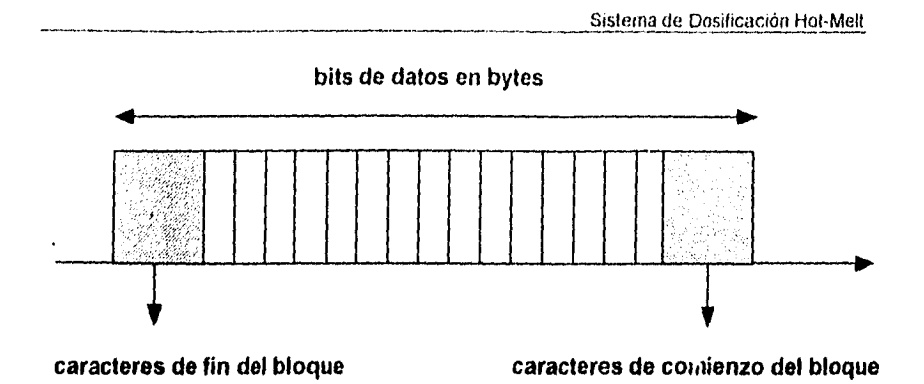

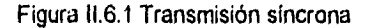

**La** unidad de datos debe contener *un* bit de paridad. En cada unidad de datos, éstos consisten de 5, 6, 7 u 8 bits. Si se utilizan menos de•8 bits para datos, el resto de ellos son ignorados. Una unidad de datos de 9 bits de datos con 8 bits de datos y 1 de paridad se puede representar como:

> **XXXX XXXX** P 8 bits de datos 1 bit de paridad

El bit *de* paridad puede ser par o impar.

El receptor sincrono espera en un modo de "caza" mientras espera los datos. Tan pronto como el receptor reconoce uno o dos bits de sincronía, basándose en el número de caracteres de sincronía utilizados, empieza a interpretar los datos. En la transmisión sincrona, el transmisor requiere enviar continuamente los datos al

receptor. De cualquier forma, si los datos no están listos para ser transmitidos, el transmisor enviará caracteres de sincronía hasta que los datos se encuentren listos.

#### 11.6.1.2 Transmisión asíncrona

En este tipo de transferencia de datos, el dispositivo transmisor no requiere estar sincronizado con el receptor. Cabe señalar que no existe sincronismo a nivel de mensaje pero si se da a nivel de caracter.

El transmisor puede enviar una o más unidades de datos cuando tiene datos listos para ser enviados. Cada unidad de datos cuenta con un formato, en el cual se utilizan dos bits (un **bit** es la mínima expresión de información representada en una computadora) de control para sincronizar el **byte** (integrado por ocho bits). Estos dos bits son llamados de Start (inicio) y Stop (paro) respectivamente.

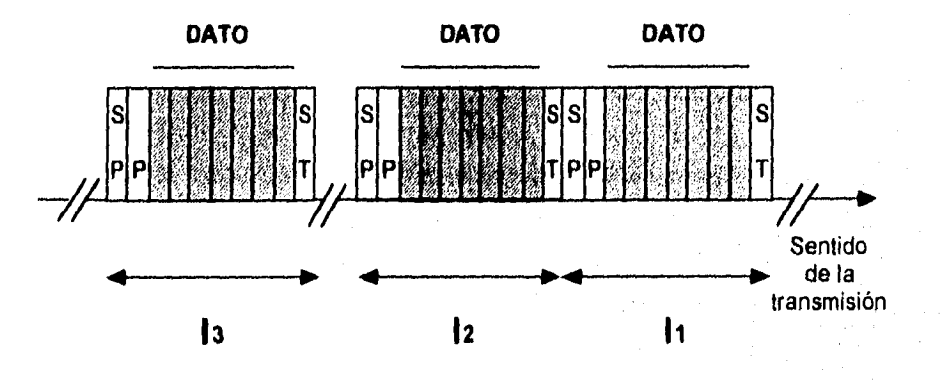

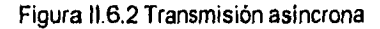

Sistema de Dosificación Hol•Melt

En donde el bit Start indica al circuito receptor que acontinuación vienen datos para que empiece a medir los periodos t, en donde el tiempo asignado a un bit es siempre el mismo, y por lo tanto también serán iguales los intervalos de tiempo. Mientras que el bit Stop informa de la finalización de datos.

En otras palabras, cada unidad de datos debe contener bits de Start y, Stop, indicando el principio y fin de cada una de ellas. Se requiere de un circuito integrado de interface entre la microcomputadora y el dispositivo de EIS. Este circuito integrado desempeña las siguientes funciones:

a) Convertir una unidad de datos de 8 bits paralelos de la microcomputadora a datos seriales para su transmisión al dispositivo serial.

b) Convertir los datos seriales del dispositivo de E/S a una unidad de datos de 8 bits paralelos para transmitirlo a la microcomputadora.

#### **0.6.2 Formatos asíncronos para datos seriales**

Cada unidad de datos seriales asincrona puede dividirse en intervalos de tiempo iguales, llamados intervalos de bit. Un bit de dato puede tener un nivel alto o bajo durante cada intervalo de bit. Un dato de 8 bits tendrá ocho intervalos de bit. Cada bit de datos corresponderá a uno de los 8 intervalos de bit.

El formato para datos seriales asíncronos contiene la siguiente información

a) Un bit inicio con nivel bajo.

b) De 5 a 8 bits de datos, denotando el dato actual que se está transfiriendo.

c) Un bit de paridad opcional, ya sea paridad par o impar.

d) Uno, uno y medio o dos bits de paro que tengan niveles altos (Considérese que uno y medio bits de paro significan un nivel alto con una duración de 1.5 veces el intervalo de bit).

El siguiente ejemplo muestra un dato serial asíncrono con, un bit bajo de inicio, 8 bits de datos, un bit de paridad impar y un bit de paro.

0 10010100 0 1 Bit de inicio Datos Paridad Bit de paro

# **11.6.3 Velocidad de los datos seriales**

Arrena melle

La velocidad de los datos seriales es conocida como velocidad de transmisión (baud rate). La velocidad de transmisión se define como el número de bits transferidos en un segundo. Puesto que cada bit es transmitido con una duración de un intervalo de bit,

Baud rate =  $1 = b11/s$ 

intervalo de bit

Sistema de Dosificación Fiot-Mell

# 11.6.4 Interfaces seriales

La transmisión serial de datos ha sido utilizada en gran medida como un medio eficiente de transmisión de información digital a larga distancia, ejemplo de ello son las interfaces RS-232C, RS-422 y RS-423, en la aplicación a desarrollar se hará uso *de* la interface RS-232C.

Se han adoptado estándares más recientes (RS-422 y RS-423, con líneas de transmisión balanceadas y desbalanceadas, respectivamente) para soportar distancias de transmisión mayores a 1000m.

#### **Interface RS-232C**

El convenio de la interface RS-232C (nomenclatura americana) se desarrolló para estandarizar la "interfaz entre el equipo terminal y el equipo de comunicación utilizando un intercambio de datos seriales binarios".

El formato de datos de información enviada en la interfaz RS-232 no se define por el estándar. En la mayoria de los casos se utiliza el estándar ASCII de 8 bits.

La Asociación de Industrias Electrónicas (EIA, Electronic Industries Association) introdujo en 1962 el estándar RS-232 con el propósito de estandarizar la interface entre un equipo terminal de datos y un equipo de comunicación de datos. El estándar EIA RS-232C revisado se introdujo en agosto de 1969, y es ampliamente aceptado

X.

para transmisiones de datos a través de pequeñas distancias y a velocidades de transmisión bajas

El RS-232C consiste en la disposición de 25 circuitos de intercambio con una función cada uno.

Su implementación se encuentra en un enchufe de 25 clavijas de corte trapezoidal, este tipo de copie evita un mal acoplamiento, asegurandose mediante dos tornillos uno a cada lado, permite una velocidad maxima de 20 Kbps a una distancia máxima de 15 metros.

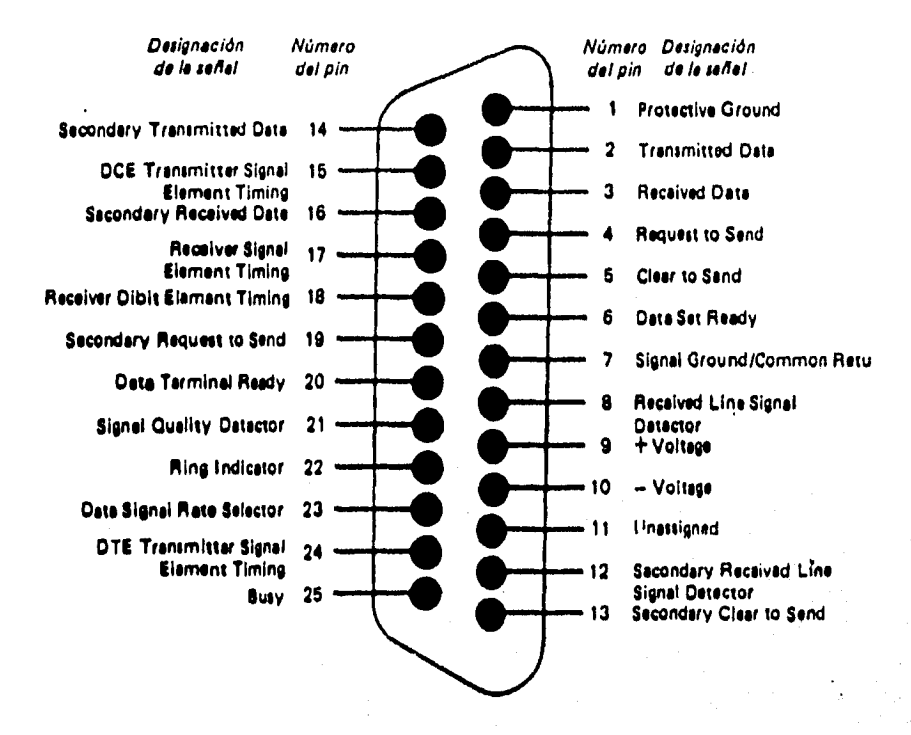

Figura 11.6.3 Funciones de la clavija en la interconexión RS-232C

213

Á

Uno de los usos más comunes para el RS-232C es la conexión de terminales con computadoras, y dispositivos, tales como programadores de PROM's e impresoras.

Todos los circuitos de intercambio definidos en el estándar RS-232C se listan en la tabla 11.6.1. Para la mayoría de las aplicaciones, sin involucrar módems (equipo de comunicaciones de datos), los circuitos necesarios para establecer una interfaz son el de señal de tierra (AB), dato transmitido (BA) y dato recibido (B8). Un ejemplo de ésto es la conexión de una terminal CRT (Cathode Ray Tube) a una tableta de un microprocesador, como se muestra en la figura 11.6.4.

Sistema de Dosificación Hot-Melt

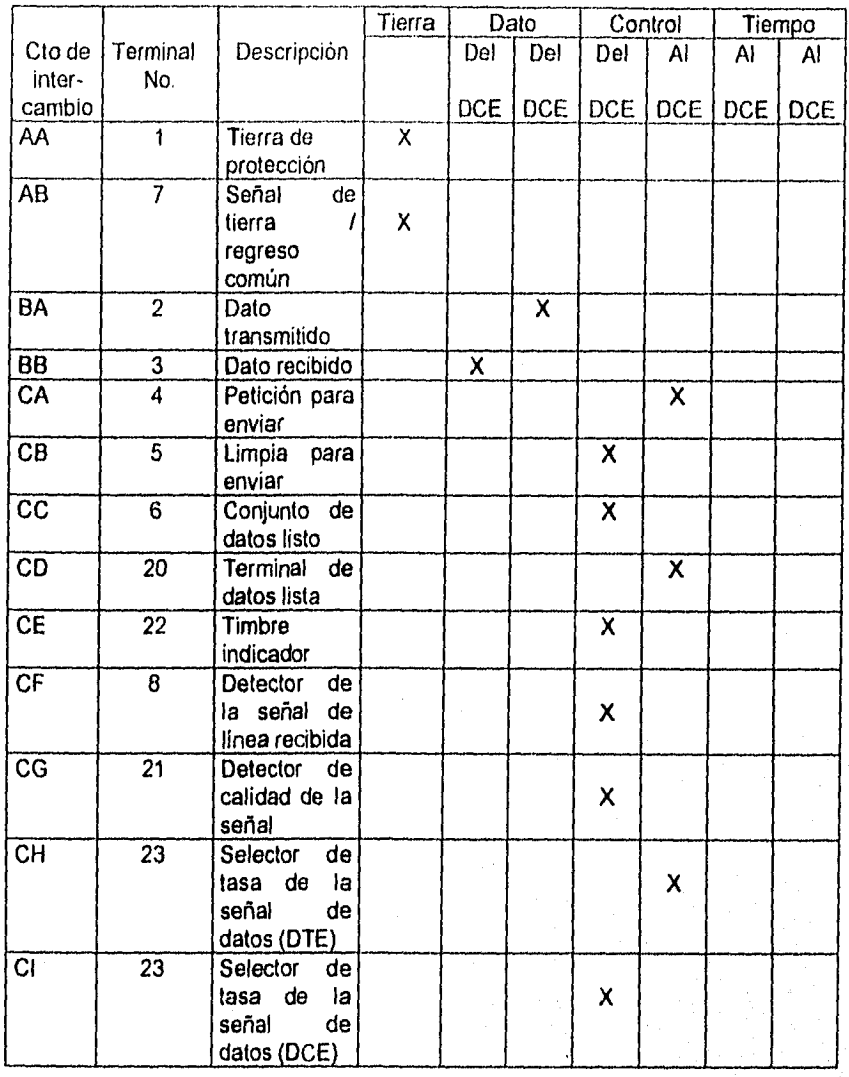

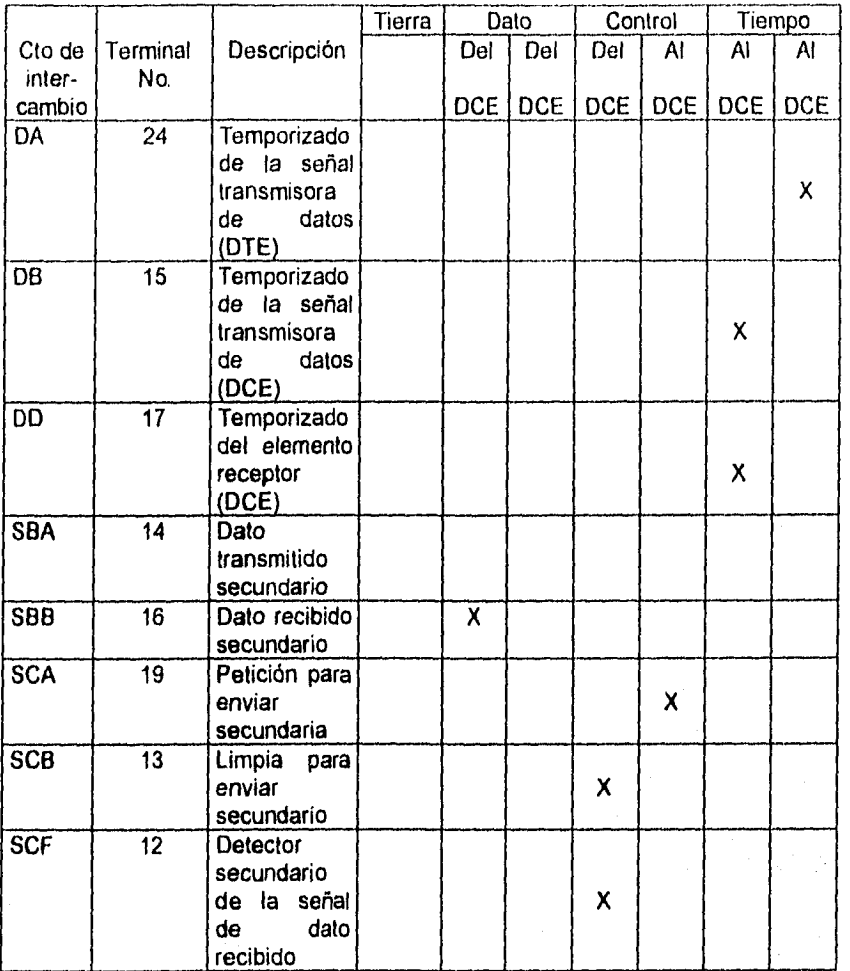

# Tabla 11.6.1 Circuitos de intercambio del RS-232C

Sistema de Dosificación Hot-Melt

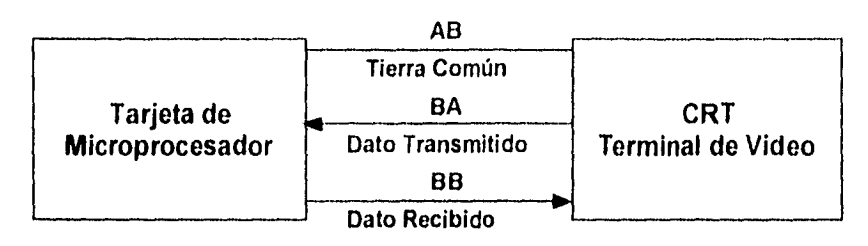

Figura 11.6,4 Conexión de un CRT a un microprocesador

La figura 11.6.4 muestra una interfaz típica utilizada para conectar una RS-232C con un microprocesador. El UART(Receptor/Transmisor Asíncrono Universal) maneja 8 bits en paralelo, los convierte a datos seriales y los envía a la interfaz RS-232C a través del convertidor RS-232. En suma, el UART también toma el dato convertido por el RS-232, lo vuelve a transformar a un dato paralelo de 8 bits y lo envía al microprocesador. El reloj que alimenta al UART determina la velocidad a la cual el dato serial se transmite o recibe.

El registro *de* transmisión vacío (TRE, Transmitter Register Empty) es una señal para notificar al microprocesador que el UART está listo para transmitir otro caracter. El registro de transmisión cargado (TRLD, Transmitter Register Load) provoca que un caracter en el bus de datos sea cargado en el UART. Las señales de recepción RDU y RDA (Read Data Unload, dato leído no cargado y Read Data Available, dato leído disponible) se utilizan de forma similar para coordinar la transferencia y recepción de datos del UART al microprocesador. El RDA avisa al microprocesador que hay un caracter disponible para ser recogido. El microprocesador activa la linea de RDU para forzar al UART para que ponga el caracter recibido en el bus de datos.

Prácticamente todos los UART's tienen funciones de entradalsalida separadas, que permite operaciones simultáneas en ambas direcciones. Los bloques de la interfaz RS-232C pueden implementarse fácilmente utilizando convertidores monolíticos, tales como el MC1488 y el MC1489 de Motorola. Si estos bloques se implementan, el diseñador debe observar los requisitos dados en el modelo del circuito de intercambio para la RS-232C.

La tabla 11.6.1 muestra también la asignación de terminales para los circuitos de intercambio. Normalmente, se utiliza un conector 0825 (25 terminales) pero no es indispensable. Se debe poner especial atención cuando se preparen los cables para interfaces RS-232, de tal modo que no excedan el límite de 2,500 pF en la carga. Esto representa un problema cuando se utilizan grandes distancias de cable y es una deficiencia del RS-232C. Otra restricción es la velocidad *de* transmisión de datos limitada.

Los requerimientos básicos para el manejador de la linea de datos para la RS-232C son :

a) Salida de corto circuito: Debe poder rechazar un corto con la línea de tierra o con cualquier otro conductor del cable de la Interfaz

b) Resistencia de salida en "apagado": mayor a 300 %

c) Capacidad de sostenimiento de voltaje *de* salida en circuito abierto : de O a ± 25 V

d) Voltaje de salida con carga de entre 3 y 5 kV: mayor a 5 V y menor a 15 V

e) Slew Rate de salida: menor a 30 V/µs

**BARBARA SERIES AND SERIES** 

f) Rizo do salida y tiempos de caída en los límites de transición de 3 V y -3 V: Menor o igual a 1 ms o menor o igual al 4% de la duración de la señal nominal

g) Velocidad máxima de transmisión: 20,000 bits por segundo

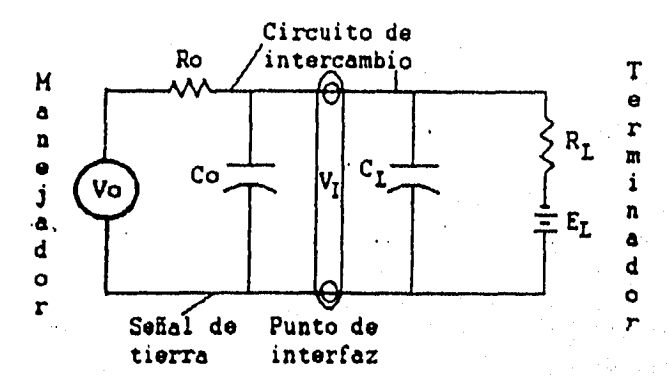

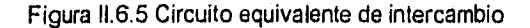

Ä

# **11.6.5 Estándares de comunicación**

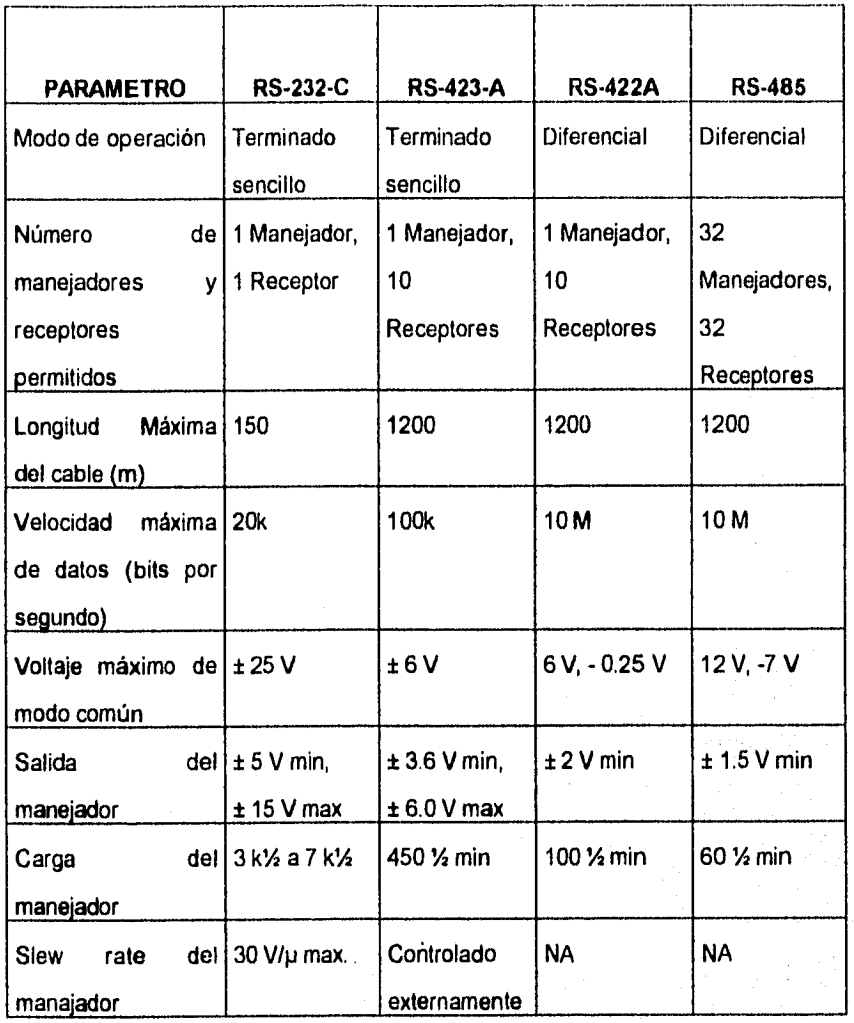

Sistema de Dosificación Hol-Mell

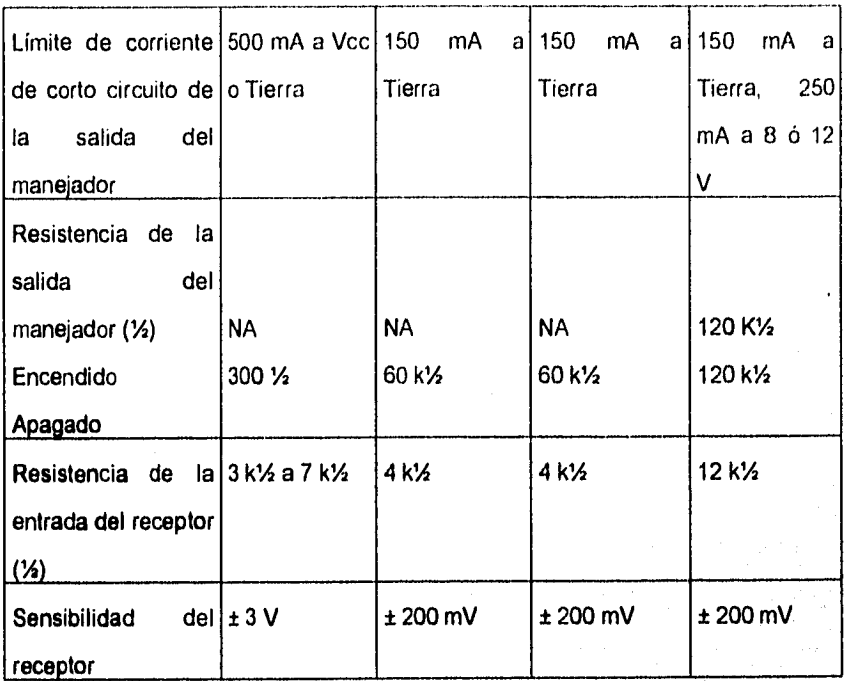

Tabla 11.6.2 Comparación entre estándares de comunicación

ka lini<br>Tagbangan Anggara Unido pay na

#### 11.6.5.1 Caracteristicas del MAX23X y MAX24X

Dentro de los dispositivos de hardware para interface, las familias más comunes son MAX23X y MAX24X. Como ejemplo de ellas se mencionan algunas características.

Características :

a) Alimentación simple de +5 V (excepto MAX231 y MAX239)

b) Hasta 5 transmisores y 5 receptores en un dispositivo

c) Apagado por baja alimentación (MAX230, 235, 236, 240 y 241)

d) Capacitores integrados (MAX233 y MAX235)

e) Montaje superficial (Excepto MAX233 y MAX235)

# **MAX232**

El MAX232 genera alimentaciones positivas y negativas mediante la carga de dos capacitores flotantes. **La** primer carga convierte la entrada + 5 V a un voltaje nominal de + 10 V en V+. La segunda convierte + 10 V a - 10 V. Las salidas de  $\pm$  10 V alimentan asi a los transmisores RS-232. Con dos transmisores y dos receptores, el MAX232 es recomendable para conexiones RS-232 donde el DTE (selector de tasa de la señal de datos) como el DCE (temporizador de la señal transmisora de datos) utilizan una línea de datos y una línea de control.

El MAX232 fue introducido por MAXIM en 1985. En 1986, se agregaron once dispositivos más a la familia. Estas partes tienen transmisores y receptores adicionales necesarios para implementar varios tipos de puertos RS-232 completos. El MAX233 y MAX235 son especialmente notables, ya que contienen un esquema patentado utilizando la carga de capacitores internos que no requieren de componentes externos. La figura 11.6.7 muestra el diagrama de bloques de MAX232.

En la tabla II.6.3 se muestran los diferentes dispositivos de esta familia, así como sus características principales.

pozici svani salnovan

*1* 

Ÿ

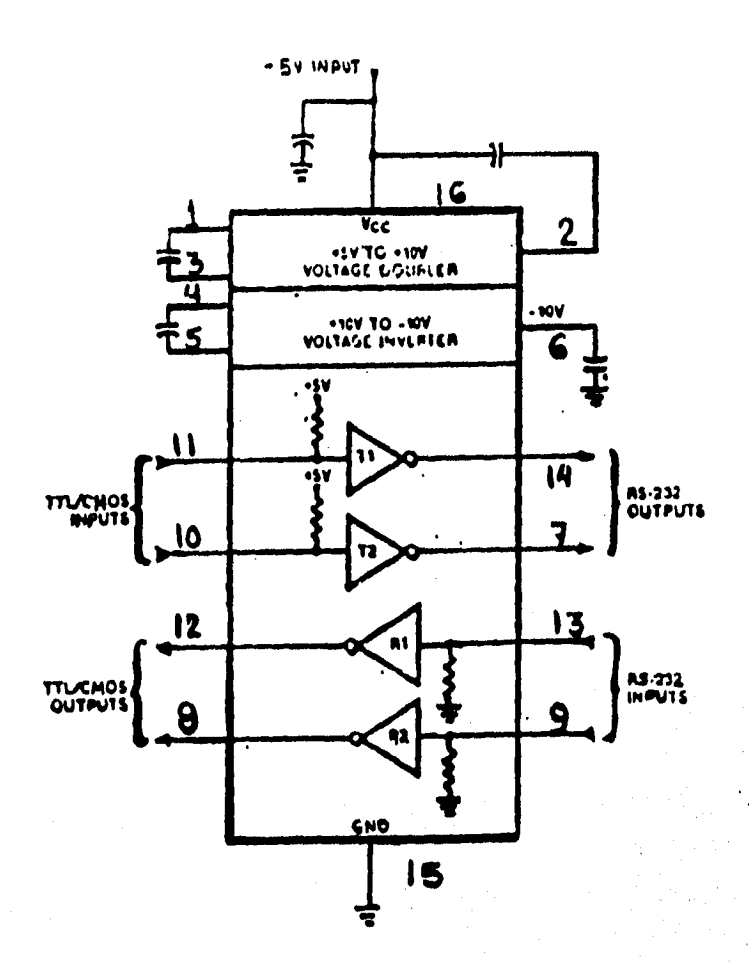

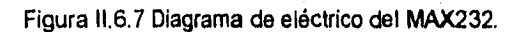

El MAX232 emplea 4 capacitores de 22pF

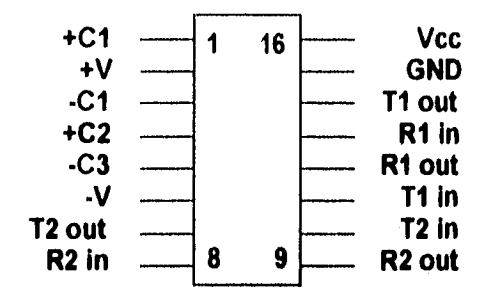

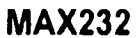

**Figura 11.6.8 Pines del MAX232** 

**Las funciones de los pines son las siguientes:** 

ن ټانه

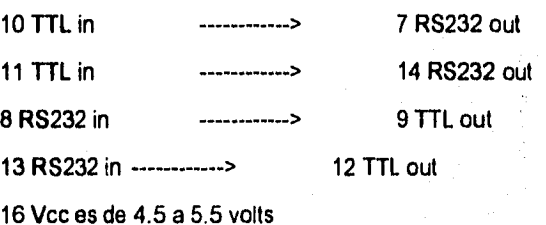

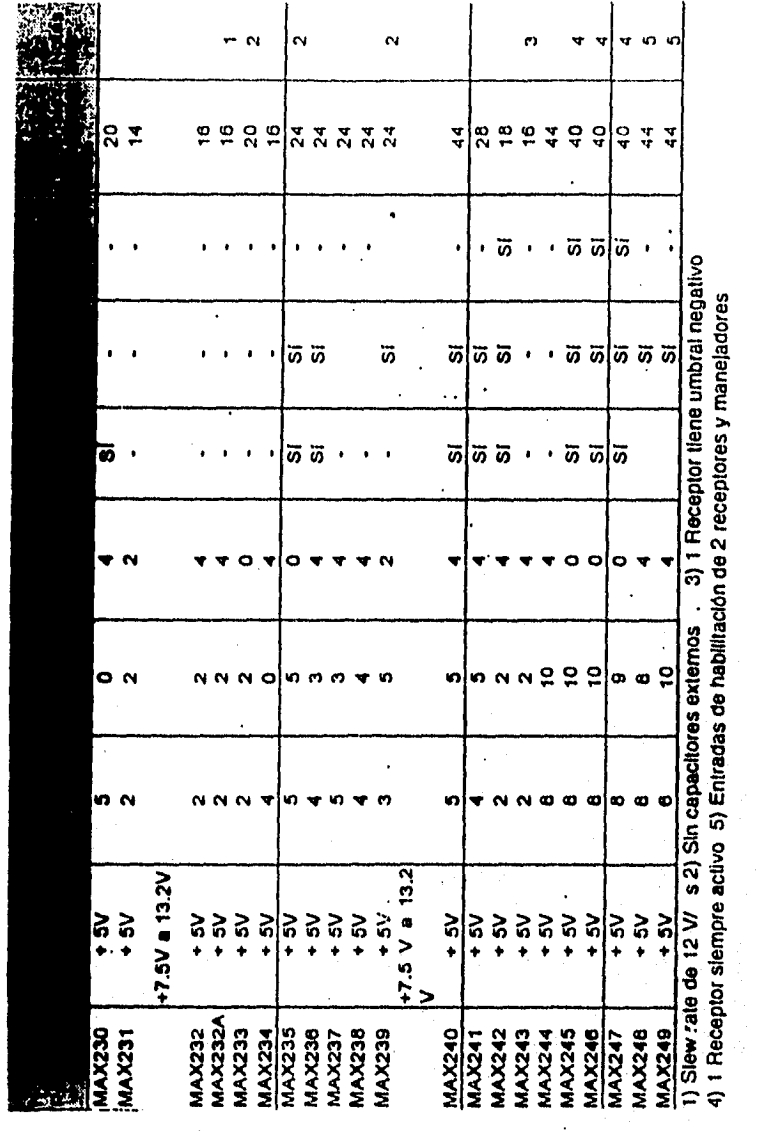

Sistema de Dosificación Hol-Meit

Tabla II.6.3 Dispositivos de la familia MAX232

Sistema de Dosificación Hot-Mell

# MAX232A

La familia RS-232 ha sido expandida en gran medida con la adición del MAX232A. Este dispositivo se caracteriza por un slew•rato más rápido que el del MAX232 cubriendo el máximo slew-rate requerido por el RS-232 de 30 VIps para minimizar la interferencia en cables largos. En resumen, las salidas del transmisor toman un estado de alta impedancia cuando el dispositivo es apagado.

A continuación se mencionan algunas caracteristicas de dispositivos utilizados con la interface RS-232:

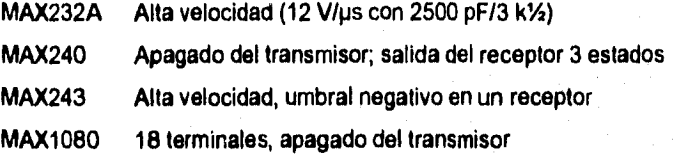

El MAX243 es compatible en terminales con el MAX232A, y difiere solamente en que el cable de protección de falla del RS-232 se elimina en una de las dos **entradas** del receptor. Esto significa que las líneas de control pueden ser tanto manejadas como flotantes, y la comunicación no será interrumpida. No se requiere de cables **diferentes**  para intercomunicarse con diferentes piezas del equipo.

El umbral de entrada del receptor sin cable de protección es de -0.8  $V$  en lugar de + 1 4 V Su salida es positiva sólo si la entrada está conectada a una **línea de** control que es manejada activamente negativa. Si no es manejada, toma el estado "Listo para

Mandar". Normalmente, el otro receptor del MAX243 (+1.4 V de umbral) se utiliza para la línea de control mientras que el receptor de umbral negativo se conecta a la línea de control.

Otros miembros de la familia MAX232 implementan el cable de protección de falla opcional. Esto significa que una salida del receptor se pone en alto siempre que su entrada sea manejada negativa, flotante o cortada a tierra. La salida alta indica a la comunicación serial (IC) que pare de mandar datos. Para evitar ésto, las líneas de control deben ser manejadas o conectadas con jumpers a un nivel de voltaje positivo apropiado.

#### **Dos puertos seriales para PC**

Del MAX244 al MAX249 pueden incrementar dos puertos seriales compatibles con una PC. El MAX245, MAX246 y MAX247 contienen capacitores internos que no requieren de componentes externos.

Algunas características de estos dispositivos son :

a) Hasta 8 transmisores y 10 receptores por dispositivo

b) Sin capacitores externos (MAX245/2461247)

c) Apagado de baja alimentación con un receptor siempre activo (MAX245/246/247)

d) Terminales de activación para dos transmisores y dos receptores (MAX248/249)

e) Dos puertos seriales PC-AT completos (MAX249)

Sistema de Dosificación Hot•Melt

# **11.6.5.2 Aplicación del MAX232**

Para la transmisión de datos en el sistema de simulación, se empleará el MAX232, ya que es el recomendable para conexiones RS-232, debido a que tanto el DTE (equipo terminal de datos) como el DCE (equipo de comunicación de datos) utilizan una línea de datos y una linea de control. Las señales disponibles en un conector RS-232 están pensadas para asegurar la correcta transmisión y recepción de datos.

Además del enlace estándar, existen otros como la conexión de módem nulo (cable de seis hilos), utilizada generalmente para la transferencia de archivos entre dos computadoras. Esta conexión no es un módem, sino una conexión directa entre dos computadoras (DTE) para comunicarse siguiendo las reglas del RS-232. Otro tipo de comunicación DTE-DTE más simple, es la conexión de dos hilos TxD (salida de datos DTE) y RxD. Donde TxD (entrada de datos DTE).

# **CAPÍTULO III Desarrollo e implementación del sistema de simulación**

# 111.1 RECOPILACIÓN Y CLASIFICACIÓN DE INFORMACIÓN

En un proyecto la labor de recopilación y clasificación de la información necesaria para el desarrollo del mismo, es una de las tareas de mayor importancia a realizar por el analista, ya que de esta información se nutrirá y fundamentará el proyecto *en* todas y cada una de sus etapas.

El interesado en el proyecto que generalmente es el usuario, debe facilitar al analista toda la información que solicite, sin este apoyo el analista no tiene ninguna posibilidad de lograr con éxito la empresa encomendada.

Para el caso que nos ocupa, que es el desarrollo de un simulador de monitoreo para un equipo dosificador, la información que se recopiló, fue clasificada de la siguiente manera:

a) Información sobre las necesidades del usuario.

Esta es sin lugar a duda, la información más valiosa para el analista, ya que es precisamente con la que se definen las espectativas y los objetivos del proyecto, en otras palabras es el punto de arranque para la planeación del proyecto y es también el eje de referencia que ayuda al analista durante todo el proceso de diseño, a mantenerse en la dirección adecuada para lograr un resultado exitoso.

Para recabar esta información se tuvieron varias entrevistas con el usuario; para evitar omisiones se formuló el siguiente cuestionario que se utilizó como guía para tocar todos los temas de interés.

Los resultados a detalle de la entrevista y el análisis del cuestionario se exponen en el tema 11.5 Requerimientos del Usuario.

A continuación se anexa el cuestionario diseñado y aplicado al personal relacionado con el sistema en estudio.

#### CUESTIONARIO

1. ¿Cuál es uno de los principales problemas registrados en la planta Ensamble I?

2. ¿Tiene usted la información adecuada para el manejo del equipo?

3. Para controlar presiones, temperaturas y velocidades, ¿hace uso de alguna hoja de datos técnicos?

4. ¿Considera usted que las refacciones del equipo duran el tiempo adecuado?

5. ¿Cómo se da cuenta si el equipo esta trabajando adecuadamente?

6. • Cuenta con alguna alarma en caso de que el sistema falle?

7. ¿Quiénes son las personas autorizadas para manipular el sistema?

8. ¿Cuáles son las principales necesidades que se tienen en el Hot-Melt?

b) Información técnica y funcional del equipo dosificador.

Hubo buena disposición por parte de la empresa, para facilitar al analista información técnica y funcional del equipo Dosificador, sin embargo cabe señalar que por razones de extravío, se tiene deficiencia en cuanto a documentación y manuales de algunos de los módulos o componentes que conforman el sistema dosificador, para resolver este problema y con ayuda de varias visitas guiadas por un experto del sistema Hot Melt, se recabó la información inicial que serviría como plataforma para una investigación más exhaustiva en bibliotecas, hemerotecas entre muchos otros lugares, localizando en algunos casos los manuales faltantes, o bien sólo aquella información crucial para nuestros fines.

Toda esta información obtenida se desglosa a detalle en los temas siguientes:

- 11.1 Descripción del proceso
- 11.2 Arquitectura, detección y corrección de fallas
- 11.3 Componentes del sistema
- 11.4 Análisis funcional

Ejemplo de una de la fichas de trabajo realizadas durante la investigación.

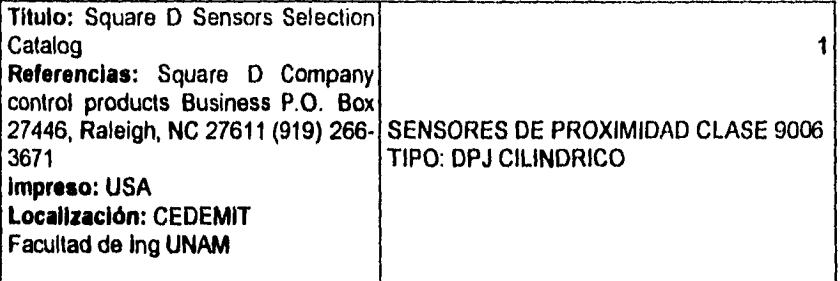

Aplicaciones: Detección de nivel, Sensor de proximidad.

Para asegurar la operación confiable, estos sensores capacitivos de proximidad deberán ser colocados en forma espaciada, dado que *pueden* producir interferencia mutua. Produciendo errores de sensado.

Estos dispositivos son menos sensitivos a objetos que tienen superficies pequeñas, que a los que son no metálicos.

c) Información sobre las relaciones y dependencias de otros procesos con el de dosificación.

Como se sabe un sistema es un conjunto de elementos relacionados entre si, es por esto que cuando se desea conocer las causas del mal funcionamiento de un sistema, se debe estudiar en cada una de sus partes, asi como también conocer las relaciones que guardan cada uno de estos elementos, de esta forma es fácil deducir dónde se generá el problema y hasta donde el sistema marcha con regularidad.

El sistema de dosificación se relaciona y depende de otros subsistemas independientes como por ejemplo, el sistema de la mesa mecánica en la cual se coloca de manera precisa el refuerzo para la dosificación, se coloca el toldo y por último se solda dicho soporte de forma transversal al toldo.

Otro **subsistema puede ser el robot, ya que éste realiza funciones no sólo referentes al proceso de dosificación, como por ejemplo la acción de levantar el toldo y colocarlo sobre la carrocería para ser soldado.** 

**El sistema de riel para traslado de las unidades por trabajar en el proceso dosificador, asi como también el traslado de las unidades concluidas en dicho proceso, resulta ser también un subsistema de importancia, ya que debe estar perfectamente sincronizado debido a que es el medio de entrada y salida de cada uno de los diferentes procesos de producción en serie de la fabricación de automóviles; para nuestro caso es la salida**  del **sistema de repunteo de costados, entrada y salida del sistema dosificador, y entrada al sistema de soldadura.** 

**La manera de asegurar el funcionamiento total del proceso productivo se reduce en asegurar el buen funcionamiento de cada uno de los subsistemas que lo integran, se debe por tanto lograr la secuencia de actividades correspondientes en cada paso, en el tiempo estipulado, para obtener un producto final de calidad asi como también la productividad esperada.** 

**d) Información sobre los datos técnicos de los materiales que requiere el equipo para**  el **proceso de dosificación.** 

El material fundamental en el proceso de dosificación es el Buido, y la información referente a este material ya viene contemplada dentro del tema 11.1 Descripción del proceso.

Sólo faltaria mencionar al proveedor de refacciones del equipo, las refacciones más frecuentemente solicitadas al proveedor Chiapo de México, son los empaques, ya que tienen un alto grado de desgaste; el tiempo de respuesta de este proveedor resulta ser oportuno, además de que se cuenta con un almacén de refacciones, de esta forma se evitan paros prolongados por refaccionamiento en el sistema.

e) Información sobre las normas y control de calidad que se aplican en este proceso

Este tema se trata a detalle en el tema 1.3 Estándares y Normas Internacionales para la Simulación de Procesos, sin embargo cabe mencionar que para la verificación de la calidad del Butilo se realizan dos pruebas, una por parte del proveedor y otra por parte de Ford, con lo que puede asegurarse que el material a dosificar cumple con todas las especificaciones. En cuanto al refaccionamiento se puede decir que se tiene un desgaste grande en un tiempo mucho menor del convenido, esto puede ser debido a dos razones:

a) Mala calidad en estos empaques.

b) Empaques sometidos a presiones superiores para las que fué diseñado.

Como ya se expuso, el sistema de dosificación tiene problemas relativos en cuanto al control de las presiones que maneja y se espera que con el sistema de monitoreo diseñado se detecten y corrijan de forma inmediata presiones fuera de rango y esto se traduzca en un aumento en la vida útil de los accesorios.

# 111.2 ESTRATEGIA DE SOLUCIÓN

Para determinar la estrategia de solución es importante considerar las características básicas de programación de Visual Basic (Programación orientada a eventos), ya que éstas proporcionan la pauta para obtener la solución del problema de una manera funcional.

El diseño de un sistema esta **referenciado a la toma de decisiones importantes, compartiendo con la programación aspectos de información (técnica y de proceso). Por tal motivo se desarrollará el simulador tomando como herramienta Visual Basic, ya que este paquete ha sido propuesto por el personal de planta.** 

**El sistema Hot-Melt ha desarrollar deberá cumplir con las necesidades del usuario, tales como la supervisión de zonas críticas, información del proceso de una manera visual y aviso de alarma en caso de detección de falla, así como una secuencia para la corrección de ésta.** 

**Cabe señalar que el sistema deberá cumplir con estándares de interface, de simulación y transmisión, y además poseer un ambiente amigable para cualquier usuario, desde aquel que cuenta con conocimientos técnicos del sistema (Ing. de planta), hasta el operador (colocador de toldos manual).** 

**La estrategia que se plantea** en el sistema simulador es la **de un diseño modular, con la finalidad de obtener un desarrollo claro y transparente para el usuario; proporcionándole así un mejor entendimiento sobre el proceso de dosificación y sobre todo le proporciona la alternativa de crecimiento del sistema, ya que esta es una de las** 

ventajas que otorga un sistema modular. Así como también un mantenimiento sencillo a éste.

Este sistema consta de diferentes módulos que cumplen con objetivos específicos para la solución del problema del usuario, en donde éstos una vez ligados, permiten obtener una representación del sistema real. A continuación se explicará cada uno de los módulos en forma general, dando los fundamentos por los cuales han sido creados.

#### **111.2.1 Módulos del Sistema.**

# **Módulo Simulador Hot-Melt.**

Este módulo se ha creado como principal, ya que es aquí donde se podrá, simular el proceso de dosificación Hot-Melt y se ha diseñado con la finalidad de cubrir la necesidad del usuario en cuanto a la visualización del proceso y animación.

Al entrar a este módulo se desplegará una ventana, en la cual se le dará la opción al usuario de realizar una simulación manual o automática, una vez elegida la forma de simulación deseada se presentará en la pantalla el diagrama gráfico del sistema Hot-Melt.

La diferencia radica principalmente en que la simulación automática se ejecutará tomando los valores provenientes del PLC a través de una interfaz RS-232 (la información será suministrada por otra PC que simule las acciones que reporta el
PLC), en caso *de* elegir una simulación manual se podrán manipular las variables de cualquier zona con sólo dar dos click en el área deseada, abriéndose una ventana en la que se mostrará el valor de la(s) variable(s) registrada(s) por omisión, éstas se manipularán con el objeto de realizar pruebas ya planeadas para la operación del sistema, como ejemplo, probar un nuevo proceso o bien el mismo bajo condiciones diferentes a los de operación, mayor velocidad, cambio de temperatura del material dosificante, etc.

Una vez ubicados dentro de la presentación del gráfico se cuenta con una serie de botones, los cuales permitirán restaurarlo, imprimir o bien realizar su paro total en la ejecución.

### **Módulo de Visualización y Prevención.**

Este módulo pretende proporcionarle al usuario alarmas visuales y auditivas *en* el sistema simulador Hot-Melt, ya que ésto le ayudará al operador a detectar la falla fácilmente y de una manera oportuna, dándole un análisis para la elección *de* los valores de operación del equipo, ya que en la ejecución del simulador, el usuario podrá darse cuenta si los valores registrados en las zonas de afectación han caído fuera del rango (activación de alarma), con esto se realizará la prevención en el cambio de valores en el sistema real sin correr el riesgo de paros en la producción, paros que actualmente son presentados en planta Ford debido a la falta de información técnica *en* los valores de operación de componentes. Pero la visualización no tan sólo esta dada por las alarmas, se ha creado también una animación en los platos seguidores, bombas reciprocantes y en las mangueras de distribución de material, la cual le dará un entendimiento claro en el proceso Hot-Melt.

Para el diseño de este módulo se han utilizado cajas de texto, formas y botones de opciones para dar una mayor visualización a las alarmas y a la animación.

### Módulo de Comunicaciones.

Se ha diseñado este módulo para establecer la comunicación *entre* la PC y el PLC, la simulación del PLC se hará tomando como herramienta una PC, misma en la que se programará una rutina para generar una serie *de* valores, los cuales representarán los valores de las zonas de afectación del sistema real (Sistema Hot-Melt), estos datos serán pasados a través de una interfaz RS-232.

Con este módulo se pretende dar al sistema simulador la herramienta para que pueda *leer* esta información y a su vez descargarla *en* el momento de correr la animación, y también proporcionar al usuario la posibilidad de **realizar pruebas en las zonas de afectación con valores que aparentemente reportarla el PLC, desde luego no se ha descartado la posibilidad de que se pueda monitorear el sistema real en un futuro, ya que una vez teniendo el acceso al PLC en la planta Ford, sólo bastará con conectarse a su puerto de comunicación estableciendo los parámetros entre éste y la PC (sistema simulador) para de esta forma poder realizar un monitoreo del equipo Hot-Melt,** 

### **Módulo de Ayuda.**

Este módulo ha sido creado para dar **información al usuario acerca del proceso y el equipo del sistema Dentro de este módulo se cuenta con un grupo de opciones tales como: Índice del sistema, Información general del sistema Consulta sobre algún tema especifico, Fallas y Correcciones dentro de** las zonas de monitoreo; así como los

componentes que integran a estas zonas. También se proporciona una ayuda en línea tanto para el manejo del simulador como para el proceso Hot-Melt.

Con este módulo se pretende cubrir las deficiencias de información tanto para los operadores como para los supervisores y sobre todo presentar la información de una manera visual, práctica y oportuna.

Este módulo de Ayuda ha sido diseñado apoyándose en Winword, ya que es en éste en donde se capturan todos los textos que más tarde se presentarán a través de la ventana en el módulo de Ayuda.

### **Módulo de Utilerias.**

Este módulo a su vez cuenta con una serie de opciones tales como: Base de gráficos, Bitácora y Modificación de password. Estas opciones se han creado para dar herramientas al usuario que le permitan manejar el simulador de una forma complementada, sin ser necesariamente importantes para la ejecución del simulador, ya que si así lo desea, el usuario podrá entrar a esta aplicación o no, dependiendo de sus requerimientos.

Base de Gráficos.

And the state of the completion of the state of the

Esta base ha sido diseñada con el objeto de brindar al usuario la posibilidad de agregar nuevos componentes o modificar los existentes (termopares, válvulas y sensores entre otros), dentro del gráfico Hot-Melt. Esto ayudará al usuario a realizar un análisis del proceso con la integración de componentes nuevos o modificados que

podrían ser claves en determinado momento para mejorar el proceso y optimizar el equipo.

Dentro de esta aplicación el diseño de los componentes serán creados a través de una herramienta de dibujo que se proporciona, mismos que serán guardados en la Base de gráficos para más tarde ser insertados en la plantilla principal. Esta utileria pretende dar al usuario la posibilidad de una planeación y análisis exhaustivo acerca de los componentes que se podrán integrar en el sistema real.

Es importante señalar que el alcance total de esta utileria aún no se encuentra liberada y ha sido planeada hacia un futuro, ya que se encuentra ligada con el módulo de alarma, pues bien este módulo deberá proporcionar la edición de nuevas alarmas que permitan detectar la falla en la zona, debido al componente insertado; es por eso que el crecimiento y la funcionalidad a futuro serán ligados con el de alarmas.

### Bitácora:

Se ha creado esta utileria pensando en las ventajas que proporcionará al usuario llevar un control electrónico de la bitácora, en la que diariamente podrá registrar las fallas y soluciones dentro del Hot-Melt, ésto le da la funcionalidad de llevar el control, sin correr el riesgo de pérdida involuntaria del registro de anotaciones. Actualmente se lleva el registro manual en un libro que se encuentra ubicado cerca del equipo. Básicamente ha sido diseñado con las modalidades parecidas a las de un editor de textos en las que se pueden Ajustar párrafos, Borrar, Copiar, Mover, Guardar y Cambiar tipo y tamaño de letras entre otras opciones.

### Modificación de password.

134 MARA A SANGANG A

Esta utileria ha sido diseñada tomando en cuenta la seguridad del sistema simulador. Al entrar al sistema simulador antes de visualizar la pantalla principal se observará una ventana en la que se pregunte la clave de acceso (password). Si ésta es reconocida por el sistema se le permitirá al usuario ejecutar cualquier aplicación, en caso contrario le negará el acceso. Dado que es recomendable cambiar el password de un sistema una vez al mes, protegiendo con ello al sistema del mal uso, las personas autorizadas a realizar el cambio deberán teclear el password anterior y enseguida el nuevo; ya que de esta manera se asegurará que el cambio lo realice una "persona autorizada ".

Para esta aplicación se han utilizado cajas de diálogo que provee VB, ya que dentro de éstas es fácil visualizar un dato del usuario y un resultado o un mensaje a partir de éste.

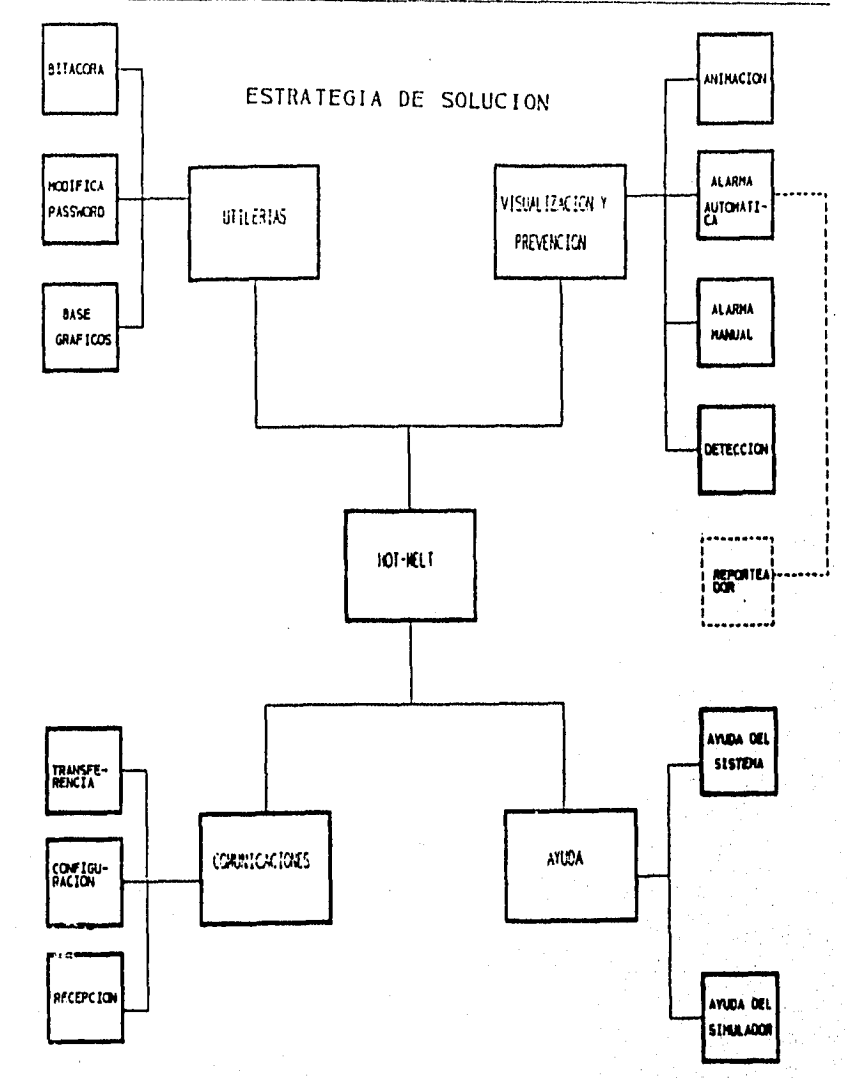

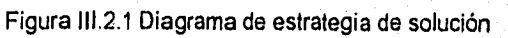

### III.3 ACCESO AL SISTEMA

Al ejecutar el sistema simulador (Hotinelt.exe) se presentará una ventana en la que se pregunte la clave de acceso, esta clave será proporcionada por el distribuidor del sistema, si el usuario ha tecleado la clave correcta, dará inicio a la pantalla principal, en caso incorrecto le mandará un mensaje de acceso negado, esta ventana ha sido creada con la finalidad de que el sistema guarde seguridad en la información y en el manejo de éste.

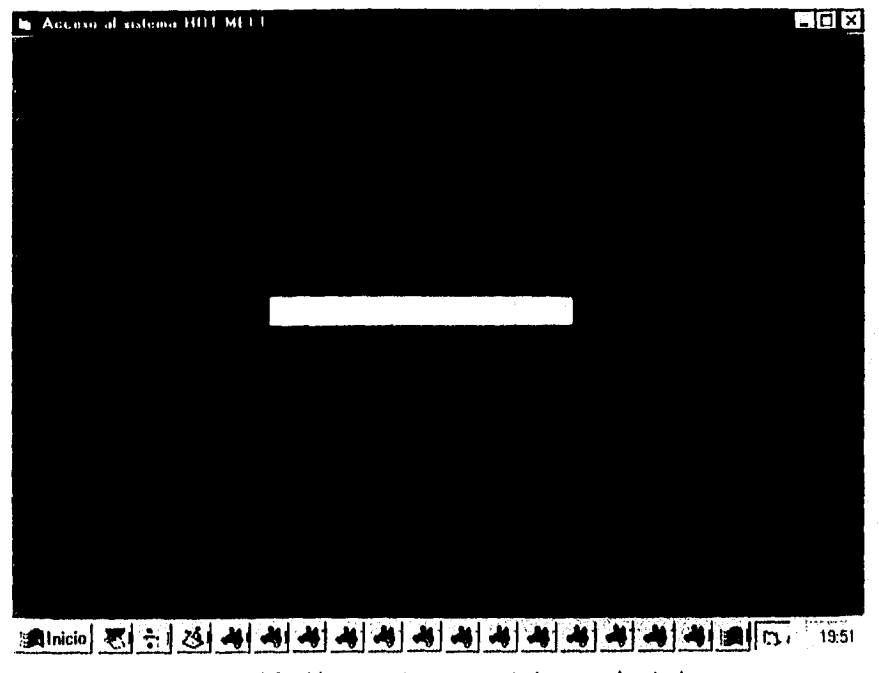

Figura III.3.1 Ventana de acceso al sistema simulador

El diseño de esta forma cuenta con dos botones de control, los cuales son: caja de texto y etiqueta.

Pasos de diseño:

a) Se crea una forma nueva.

b) Ajustar el tamaño deseado de la forma.

c) Se manipula la ventana de propiedades de la forma, tales como Name, Caption, etc.

d) Insertar los botones de control: Caja de texto y Etiqueta.

e) Se manipula la ventana de propiedades de cada botón respectivamente.

f) Realizar la programación dentro de la ventana de código del botón de caja de texto

Los pasos anteriores de diseño son explicados a detalle dentro de la pantalla principal, en esta sección se explicará brevemente.

Una vez teniendo la forma ajustada al tamaño deseado se coloca la propiedad de Caption dentro de su ventana de propiedades, (como se indica en la siguiente figura.

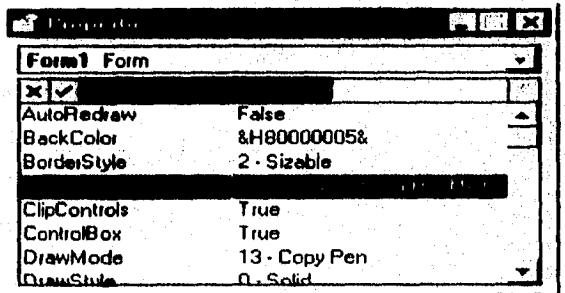

Figura 111.3.2 Ventana de propiedades de la forma de acceso

Las propiedades Caption, y BackColor son reflejadas dentro de la forma donde Caption representa el título de la forma, FontName es el estilo de la letra utilizada, en este caso no se podrá visualizar en la figura sin embargo BackColor representa el color de la forma.

A continuación se procede a realizar la integración de los controles dentro de la forma, mismos que han sido traidos de la caja de herramientas con solo dar doble click sobre la herramienta requerida.

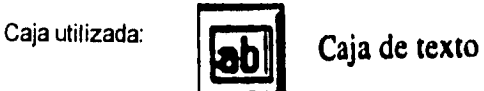

Se arrastra el mouse hacia el centro de la forma en donde se coloca y se ajusta el tamaño *de la caja a* través del mouse (realizando un click en cualquiera de los extremos de la caja, como se muestra en la siguiente figura.)

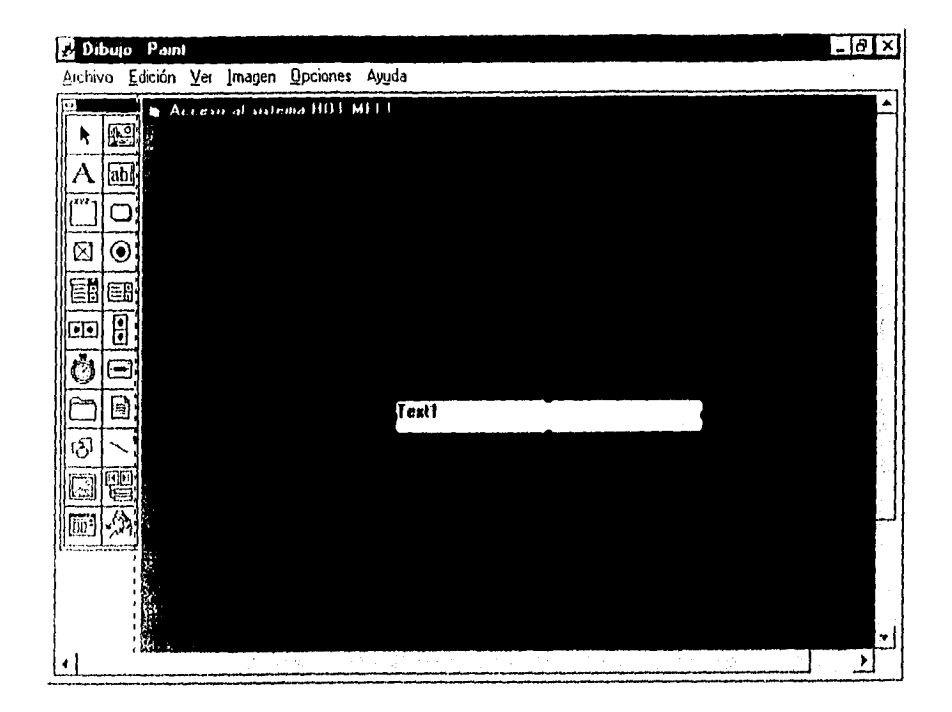

Figura III.3.3 Forma con la caja de texto insertada

Se procede a la manipulación de la ventana de propiedades de la caja de texto en donde la propiedad TEX se ha dejado en blanco con la finalidad de que no aparezca ningún título dentro de ésta y así pueda escribir sobre ella el usuario, en este caso la clave de acceso. La propiedad TOP se ha dejado con el valor de ocho (8), ya que es aqui en donde se fija el número de caracteres que podrá recibir la caja de texto.

Para insertar el botón de etiqueta se realiza de la misma manera que la de textos, desde luego la ventana de propiedades es particular para cada botón, en el caso de etiqueta la propiedad Caption ha tomado el valor de: " Introduzca su clave de acceso":

Una vez que se tenía el titulo de la forma (ventana de acceso), el control de etiqueta y la caja de texto, se procedió a la programación del control caja de texto, dicha programación es realizada en la ventana de código de éste, en donde se ha realizado en base al evento Text1 KeyPress. Dentro de este evento primeramente se cuelan los espacios en blanco con la instrucción (KeyAscii= 13), esto se hace con la finalidad de que si el usuario coloca espacios en blanco, no los considere el programa y empiece a tomar la clave a partir del primer caracter diferente de blanco, enseguida realiza una comparación en la entrada de caja de input (caja de texto) contra la constante definida en el programa, en caso de ser iguales, le permite al usuario entrar a la pantalla principal del sistema, en caso contrario le desplegará un mensaje de: "Clave de Acceso Incorrecta", mediante la instrucción MsgBox 'Mensaje".

### **111.3.1 Pantalla principal del Simulador**

Dentro de esta pantalla se presentará un logotipo creado de ENEP-ARAGON como el representativo del sistema simulador. Este logotipo ha sido insertado en la pantalla principal (lado derecho) en la que comparte créditos con los botones propios del sistema (lado izquierdo), cada botón representa una aplicación del sistema como: Hot-Melt, Utilerias, Ayuda, Comunicación y Salida. Los botones fueron tomados de las herramientas de Visual Basic (dentro del directorio de iconos) en donde se eligieron los más representativos para la opción a ejecutar.

Se han tomado estos botones con la finalidad de presentar al usuario un número reducido de éstos, dándole asi un entendimiento claro y un manejo sencillo del sistema y han sido programados de tal manera que cada vez que se toque el área del botón con un click del mouse, se ejecute un grupo de instrucciones para poder entrar a la aplicación deseada.

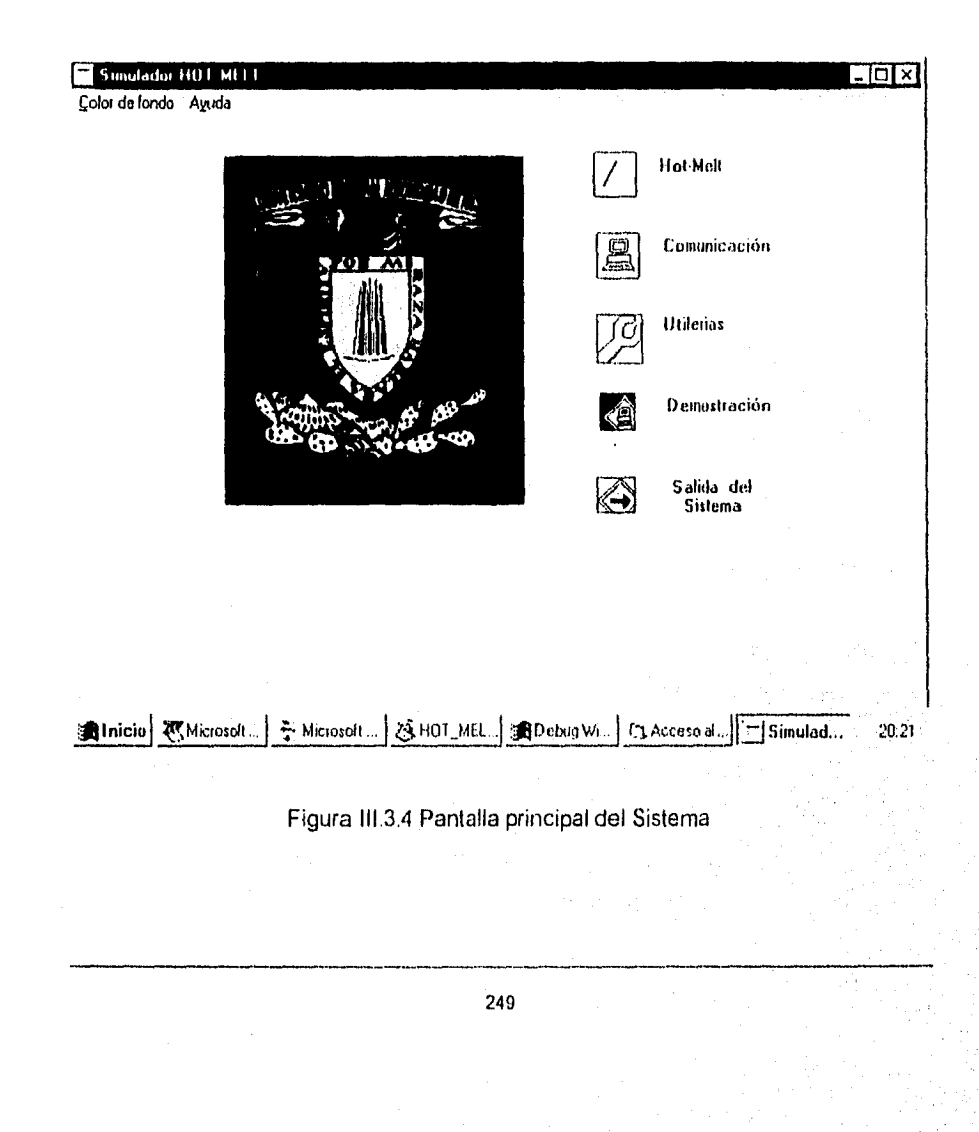

Para realizar el diseño de la pantalla principal se han seguido una serie de pasos los cuales se verán a detalle a continuación.

- a) Creación de la forma
- b) Ajuste del tamaño de la forma
- c) Colocación de las propiedades de la forma
- d) Dibujo de controles
- e) Programación de controles

a) Creación de la pantalla

Al ejecutar VB se entra a una aplicación nueva en la que se creará por omisión una ventana Form1, esta primer forma se crea cada vez que se inicia una nueva aplicación, pues bien se toma esta primer forma para dar inicio al diseño de la pantalla principal del simulador.

b) Ajuste de tamaño de la Forma

El tamaño se ha ajustado utilizando el ratón, el cual al apuntar alguno de los lados a una de las esquinas del formulario y en el momento en que el puntero ha cambiado a una flecha doble, se procede a arrastrar *en* sentido adecuado hasta lograr la ubicación y el tamaño requerido.

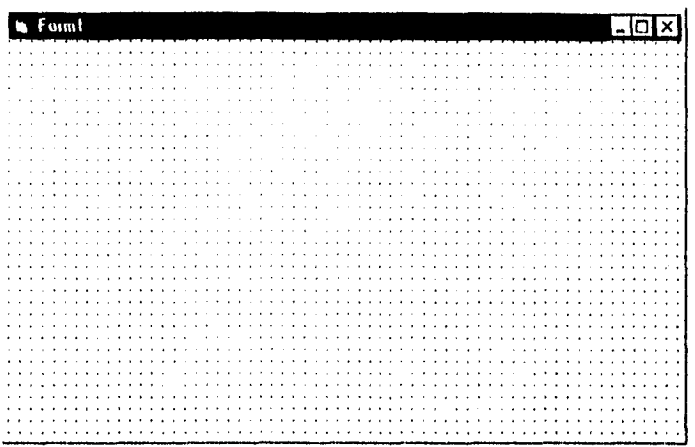

Figura 111.3.5 Forma de una aplicación ajustada

c) Propiedades de la Forma

Cada tipo de objeto cuenta con un grupo de propiedades como título, nombre, color, escala, ubicación, etc. Estas propiedades representan todos los datos que por definición están asociados a ese objeto.

Una vez cambiadas las propiedades son reflejadas automáticamente en la forma.

c) Dibujo de Controles y Colocación de Propiedades respectivamente de cada control.

Este dibujo de controles es básicamente la colocación de éstos dentro de la forma. Exclusivamente para el diseño de la pantalla Simulador Hot-Melt se ha hecho uso de

botones, etiquetas e imágenes, así como también se ha utilizado la opción de Menu Desígn Windows para el diseño del menú principal que se encuentra ubicado dentro de la pantalla. Es importante considerar que estos controles cuentan con una Ventana de Propiedades y una Ventana de Código exclusivas de cada botón.

Para añadir un control al formulario se ha utilizado la caja de herramientas, en la que con sólo dar un click con el mouse en el botón a utilizar y ser arrastrado éste es insertado automáticamente a la forma en el lugar deseado. Una vez colocado el control se puede manipular a través del puntero con el que se mueve ó se ajusta al tamaño requerido.

# 1. Colocación de imágenes: | **Imagen**

### Caja Utilizada:

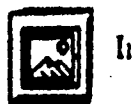

Esta caja de imagen es utilizada para visualizar el logotipo del sistema simulador, asi como los iconos representativos de cada aplicación.

Se ha utilizado este botón, ya que cuenta con la propiedad de ajustar la imagen automáticamente (strech) al tamaño del botón. La primer imagen insertada dentro de la forma es el logotipo del sistema simulador, éste ha sido diseñado en Paintbrush y guardado como logotipo.bmp.

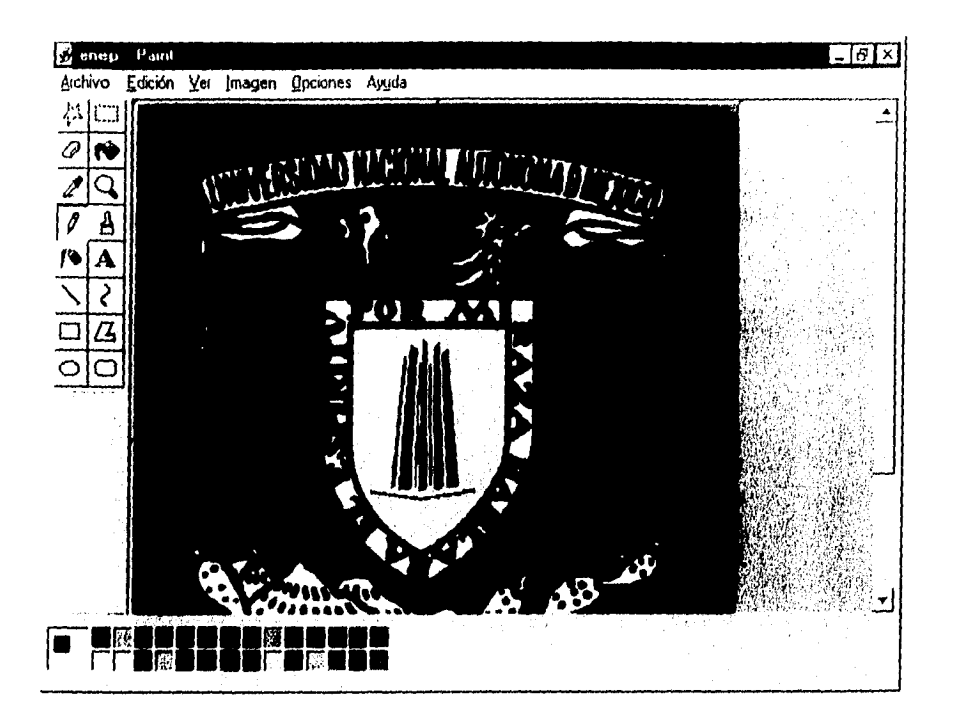

### Figura III.3.6 Diseño del logotipo del sistema simulador

Una vez teniendo el dibujo.bmp se procedió a insertar el botón imagen en el lugar deseado. Se ajustó el tamaño requerido del botón imagen para una mejor visualización del logotipo.

Una vez teniendo el botón insertado, el tamaño y la ubicación. Se acceso a la ventana de propiedades de la caja de imágenes en la que se definieron las características de Name, Caption y Strech, entre otras.

Dentro de la ventana de propiedades se seleccionó Picture y dando un click en el botón E...), situado a la derecha de la caja que contiene el valor de la propiedad elegida se muestra una ventana de Load Picture en la que se selecciona el archivo logotipo.bmp

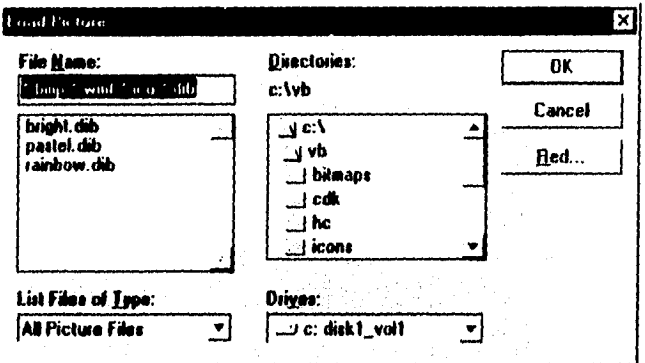

### Figura 111.3.8 Ventana Load Picture

La imagen seleccionada es colocada en la forma automáticamente dentro del botón de imagen.

Esta caja de imagen también ha sido utilizada para colocar los botones representativos para cada aplicación del sistema simulador, en donde el procedimiento es meramente el mismo con la diferencia de que en lugar de traer las imágenes de Paintbrush se han traido de un directorio de VB, en donde se encuentran ubicados un grupo de iconos ya definidos (como se mostró en la figura 111.3.4).

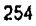

2. Colocación de Etiquetas.

Caja utilizada

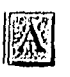

Herramienta Label (etiqueta)

Este botón es traido a la forma de la misma manera que el de imagen, colocando ésto dentro de la forma con el tamaño y en el lugar adecuado.

tina vez colocado el botón dentro de la forma, se accesa y se manipulan las propiedades más representativas.

Todas las etiquetas mencionadas anteriormente han sido colocadas de la misma forma que la de "Hot-Melt". Se ha elegido este botón de etiqueta, ya que una vez registrado el texto en la ventana de propiedades el usuario no podrá modificarlo, sólo entrando a dicha ventana y desde luego no en ejecución. A continuación se muestra la pantalla con las etiquetas ya insertadas, ver figura 111.3.4.

f). Programación de los dibujos de control

Es importante recordar que el nombre de un objeto permite referirse a él dentro de un código de programa.

Botón:

 $\label{eq:4} \frac{1}{2}\frac{1}{2}\frac{$ 

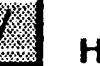

## Hot-Melt

El botón Hot-Meit tiene como nombre "imagen2", con este nombre se ha creado una serie de sucesos que se asocian al objeto con sólo hacer doble click sobre éste, estos sucesos aparecen en una nueva ventana como se muestra en la siguiente figura y es llamada ventana de código.

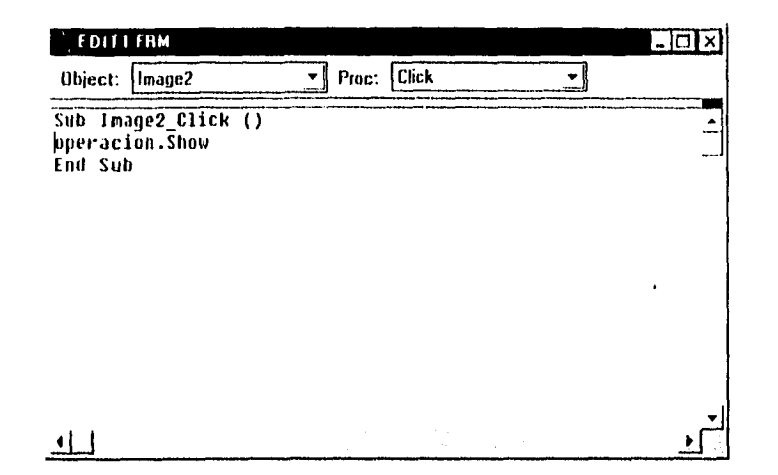

Figura 111.3.9 Ventana de código del botón " Hot-Melt"

La ventana de código cuenta con un esquema para cada procedimiento conducido por un suceso, para este botón es imagen2 click, es decir el suceso click esta conectado al botón con el nombre imagen2.

Como se puede observar dentro de esta ventana el primer renglón de código es **barra.Caption= " Inicia la simulación del equipo",** esta instrucción esta referenciada a la barra de navegación, es decir, cada vez que se coloque el mouse sobre el botón "Hot-Melt" se desplegará un mensaje al final de la pantalla, para este caso será "Inicia la simulación del equipo", para cada botón se cuenta con una barra de navegación en la que se desplegará un mensaje en la parte inferior de la pantalla acerca de la aplicación.

256

El segundo rengión de código se encuentra operación. Show, esta instrucción permite mostrar en la pantalla la ventana (forma) llamada operación

El diseño de esta ventana ha sido exactamente igual a la de la pantalla principal, en esta se han insertado botones de control, como imágenes (iconos) y etiquetas.

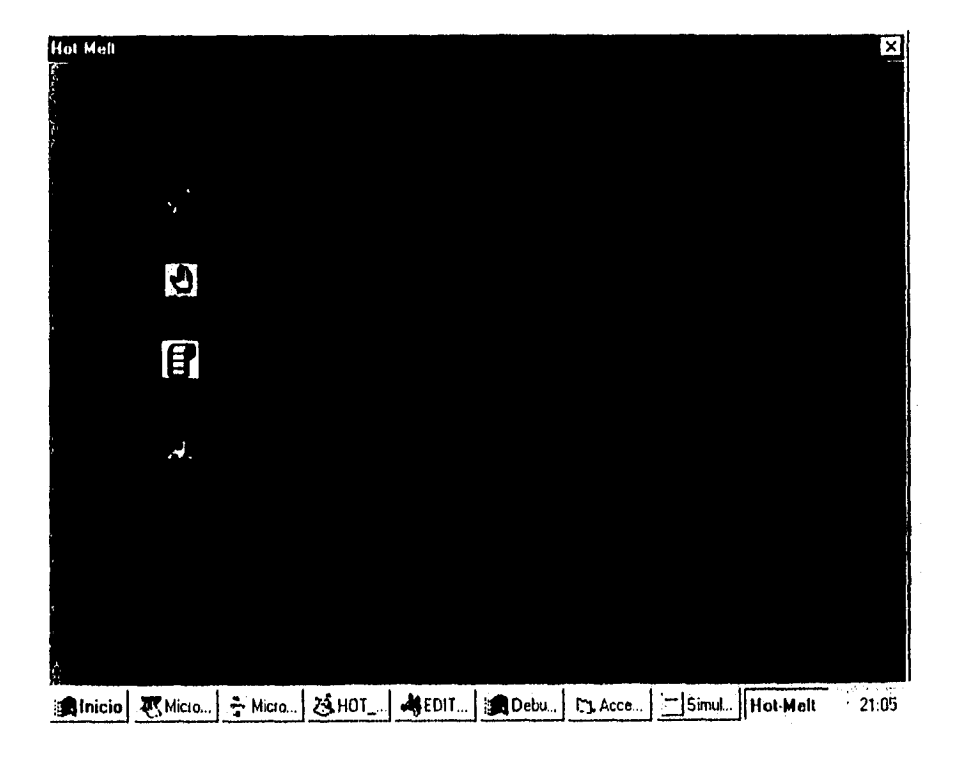

Figura III.3.9 Ventana Hot-Melt

Ahora bien, el acceso a esta ventana sería de la siguiente manera

- 1. Inicia el sistema simulador
- 2. Se presenta la pantalla principal
- 3. Se da un doble click sobre el botón " Hot-Meit"
- 4. Se presentará la ventana Hot-Melt
- 5. Se elige la aplicación deseada

Dentro de la ventana el usuario accesará a un modo manual, modo automático o al reporteador, dando doble click respectivamente sobre el botón. Al elegir el modo manual se realizará una simulación en donde el usuario podrá introducir los valores de las variables en las zonas de afectación, para el caso automático la simulación correrá con los valores recibidos del "PLC". Dentro del botón reporteador el usuario podrá obtener un reporte del comportamiento de las variables durante los eventos de la simulación automática. El diseño de estas aplicaciones serán explicados más a detalle en las secciones posteriores.

Para el caso particular del botón de demostración se han creado también una serie de sucesos que asocian a esta imagen.

man sourced Earnest

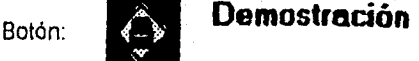

(Imagen5. Click), este botón se ha programado de la misma manera que el botón anteriormente descrito, al dar doble click sobre el de demostración, se visualizará la ejecución de un programa que representa la animación de una parte del sistema Hot-Melt.

De esta misma manera se han creado una serie de sucesos particulares para cada botón restante de la pantalla principal del simulador (Comunicación, Utileria y Salida).

### 111.3.2 Menú Principal

El menú principal se ha diseñado en la pantalla principal del sistema simulador, en éste se provee al usuario de un grupo de órdenes agrupadas bajo un mismo título. El grupo de todos los títulos se ubicarán debajo del título de la forma (" Simulador Hot-Melt "). Para realizar el diseño del menú se hizo uso de la herramienta Menu Design Windows, en donde primeramente se seleccionó la forma en donde se deseaba crear el menú, a continuación se ejecutó la orden Menu Design del Menú Window.

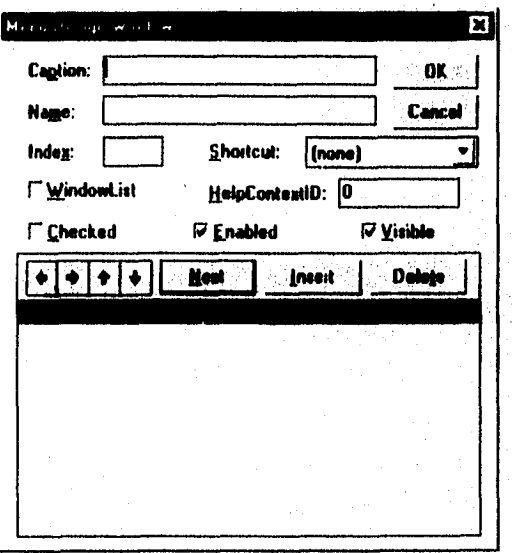

Figura 111.3.11 Menu Design Window

Una vez mostrada la ventana anterior en nuestra pantalla, se procedió a introducir los datos, en la caja de textos Caption se colocó el nombre del menú que se deseaba , en este caso &Color de Fondo, éste aparecerá en la barra del menú como título. El ampersand (&) se utiliza para poder tener acceso al menú a través de la letra posterior a este símbolo y su acceso se realiza mediante la tecla ALT más la tecla de acceso menú.

En la caja texto Name se ha colocado el nombre utilizado en el código para referirse al menú " MnuSettingsltem" y para que el menú quede especificado en la caja Caption es importante oprimir el botón Next o bien pulsar Entrar.

Se procedió a colocar los títulos que compondrán el menú de Color de fondo, para este caso se dió un click en la flecha que apunta hacia el lado derecho y que se encuentra colocada en la ventana inferior del Menu Design Window, ésto permitió agregar elementos que compondrán al menú Color de fondo, tales como Blanco, Azul claro, Verde, Azul eléctrico y Gris. Dentro de esta opción se podrán cambiar las tonalidades de la pantalla.

De la misma manera se procedió a realizar el menú de Ayuda, el cual contempla las opciones de Contenido, Buscar ayuda de..., Acerca de... .

de Fondo, pues bien éstos dos serán titulos de las opciones del menú. Obsérvese que en la siguiente figura, A&yuda se encuentra al mismo nivel que &Color

ź.

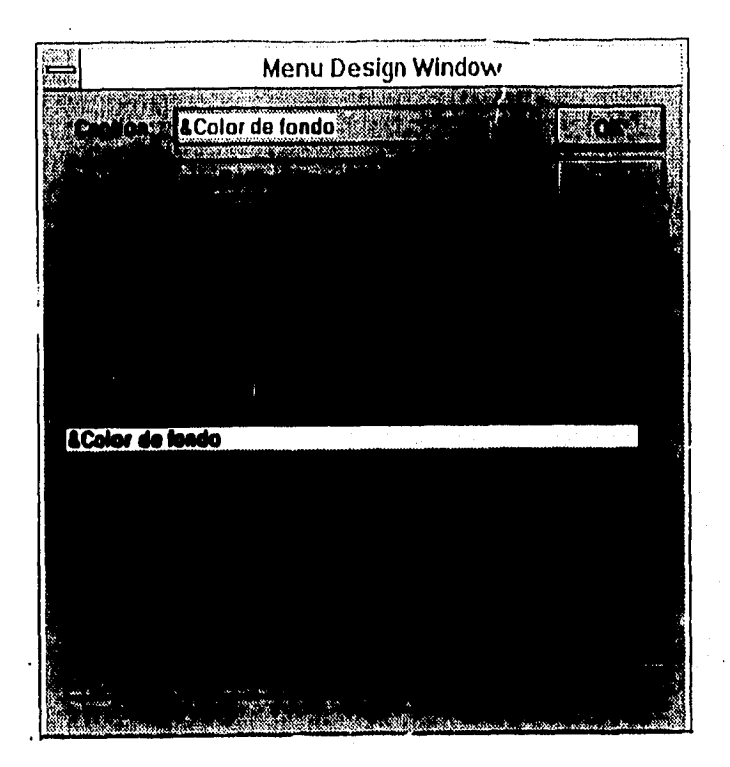

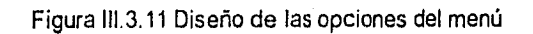

A continuación se muestran las pantallas de la visualización de los menús

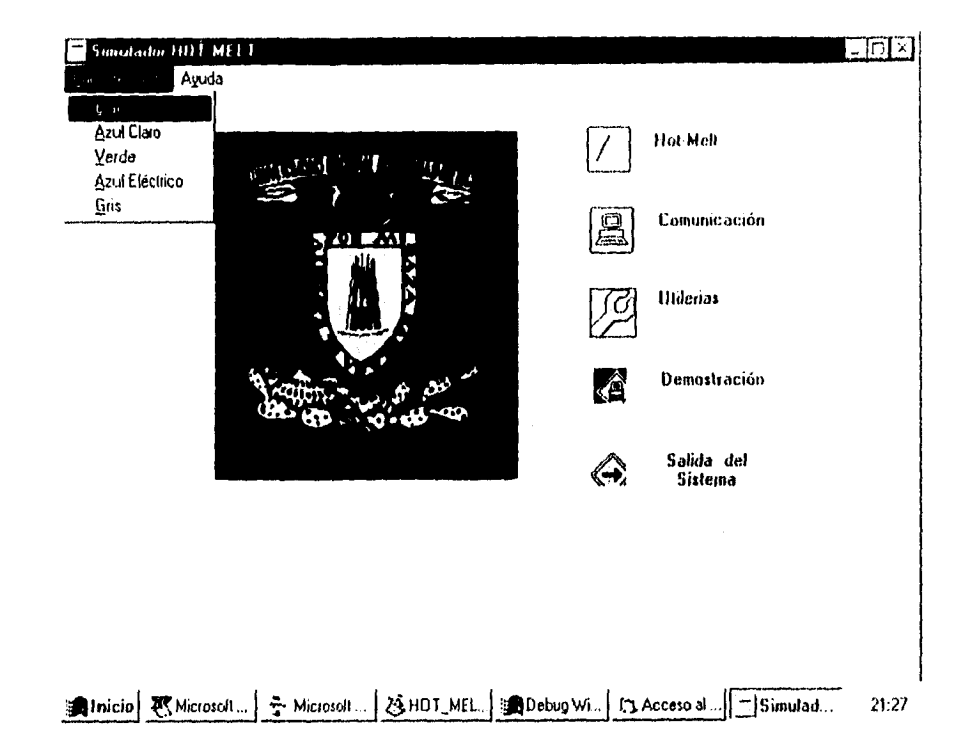

### Figura III.3.13 Opciones del menú Color de fondo

a tha ann an t-ainm

Las opciones del menú de ayuda se explicarán a detalle en el módulo correspondiente al de Ayuda.

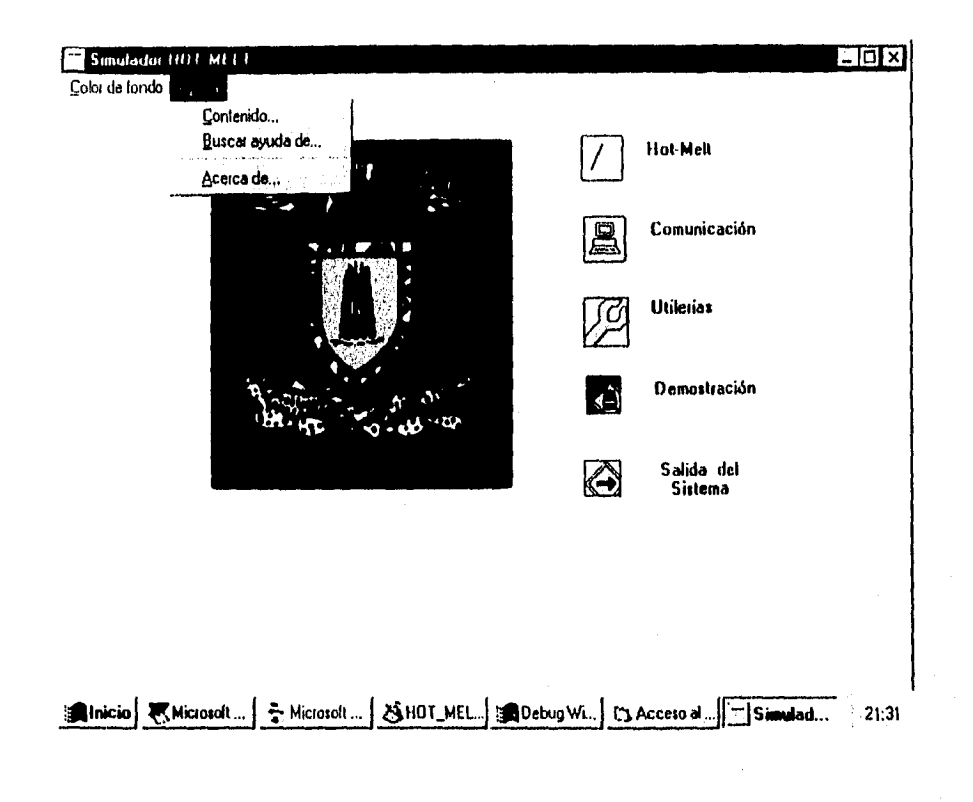

## Figura 111.3.14 Opciones del menú de Ayuda

### 111.3.3 Pruebas de Pantalla

**Registeration** in the GA

En el diseño de las pantallas se realizaron pruebas aisladas por ventana en las que se observaba principalmente que se mostraran del tamaño adecuado, de tal manera que se pudieran visualizar las opciones, uno de los problemas presentados' fue que en el momento de correr el proyecto las ventanas se presentaban en la pantalla de una forma minimizada y en la ubicación incorrecta. Este problema fue solucionado guardando las pantallas en forma maximizada y en el lugar deseado.

De la creación de las pantallas, la parte más complicada se presentó en el momento de insertar iconos, ya que se realizó una búsqueda del icono más representativo para la aplicación, haciendo entre cinco y diez intentos promedio para localizar el adecuado, pues bien dentro del directorio de iconos de VB (C:\vb\iconos) se encuentran seis grupos promedio de iconos, por ejemplo: grupo oficina, computadora, disco, impresora, industria, etc. A su vez existen quince iconos promedio por grupo como: C:>\vb\iconos\oficina\pencil0, pencil1, pencil2, ..., pencil15. En donde esta distribución no da facilidad para insertar iconos, ya que hay que buscar el más representativo, ésto implica hacer todo un seguimiento para insertar una imagen dentro de la forma, tan solo para visualizar el dibujo y si es el requerido se deja, de lo contrario se sigue intentando hasta tomar el adecuado.

Una vez obtenidas las formas con los botones adecuados (programados) y en el lugar deseado se procedió a la realización de pruebas de sucesos (pruebas integradas), es decir, que en el momento de elegir una aplicación efectivamente se presentaran las ventanas correctas, se presentó que en ocaciones las ventanas no eran las requeridas, pues bien sólo bastó con revisar el código (programación) del botón, y

efectivamente la especificación de la formashow no era la correcta, se colocó el nombre correcto de la forma y de esta manera se solucionó la liga entre formas

Otra prueba realizada fue la de validación del password (primer pantalla del sistema), ésta presentó una serie de problemas, ya que en el momento de teclear la clave de acceso, el programa leía absolutamente todos los caracteres tecleados, ésto ocasionaba que si por cualquier razón se le daban espacios en blanco, eran considerados como parte de la clave y desde luego en el momento de la comparación era incorrecto, por lo cual no permitía el acceso al sistema. Para resolver este problema, se utilizó una instrucción que para cualquier caracter " blanco " fuera descartada la lectura y considerados sólo aquellos diferentes de " blanco "

También se realizó una prueba para que efectivamente validará la modificación del password, para esto una vez modificado el password se inicializó el sistema , y en el momento de teclear la clave de acceso reconociera la clave nueva. Se tuvo un problema grave, ya que la clave nueva no se estaba almacenando correctamente en la variable y en el momento de hacer la sustitución por la clave anterior se perdía el valor. Para resolver este problema se asignó la clave nueva a una variable que permitiera realizar la sustitución por la clave anterior antes de salir del sistema, para que en el momento de entrar nuevamente la clave, ya se encontrara registrada.

### III.4 DISEÑO E IMPLEMENTACIÓN DEL MÓDULO DE UTILERÍAS

Este módulo como su nombre lo indica, esta comprendido por tres utilerias, Base de Gráficos, Modificación de Password y Bitácora.

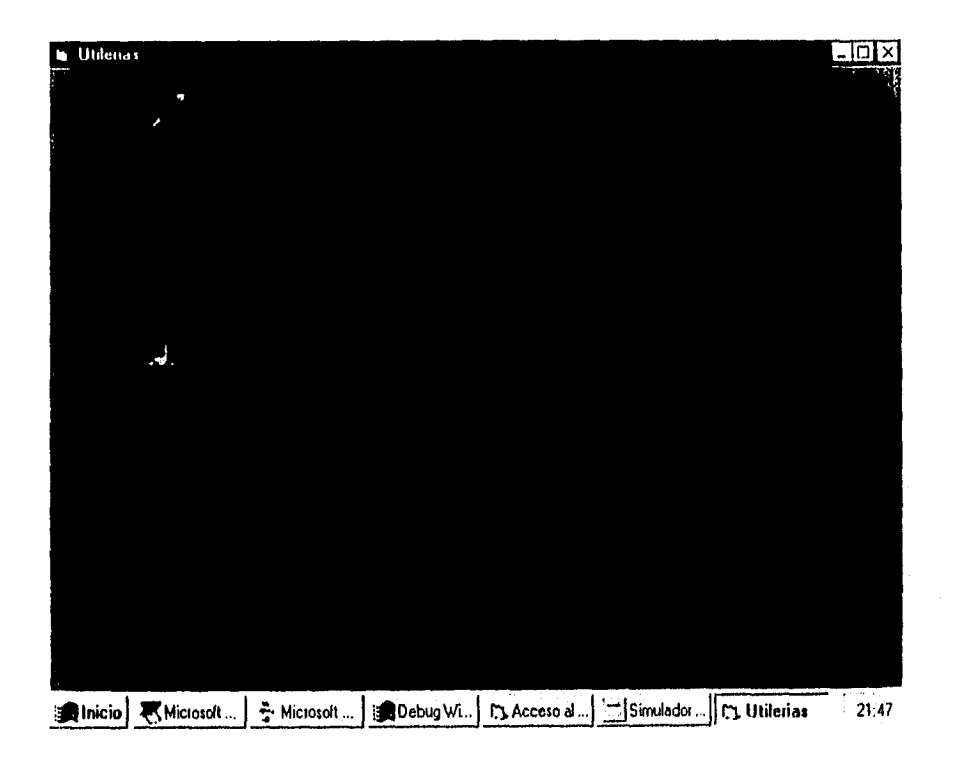

Figura III.4.1 Pantalla principal de Utilería

Generalmente todos los sistemas proporcionan algunas utilerías, que en un momento determinado pueden servir y apoyar al usuario, sin embargo no se debe perder de vista, que se trata de programas útiles, pero no cruciales en el funcionamiento medular del sistema.

### 111.4.1 Base de Gráficos

Este submódulo, se encuentra ubicado dentro de las utilerías del Sistema HOT MELT, es una herramienta completa de dibujo, que cuenta con una Base de gráficos.

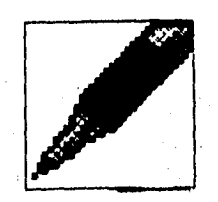

### Figura 111.4.2 Botón Utilería de Base de Gráficos

Diseño y Construcción de la Base de Gráficos

El diseño y construcción de la Base de gráficos, se hace en función de la instrumentación y el equipo con que se cuenta en el proceso, dicha instrumentación tiene como objetivo registrar los valores de las variables a medir y la componen los siguientes elementos: Termopar, RTDs, Válvula Solenoide, Válvula Neumática, Limit Switch, Encoder y Sensor de Proximidad. Esta base de Gráficos tiene como propósito

Ł J

facilitar la inserción de estos componentes, en el gráfico del HOT MELT, para el caso en el cual el usuario requiera una visualización más completa de la ubicación real de estos componentes dentro del equipo de dosificación.

A continuación se muestra un esquema que ubica por zonas el equipo que integra el proceso; con el fin de identificar en forma precisa las variables a medir, y de esta manera se tenga una idea clara de como ubicar la instrumentación en la plantilla principal y también de que elementos se pueden relacionar.

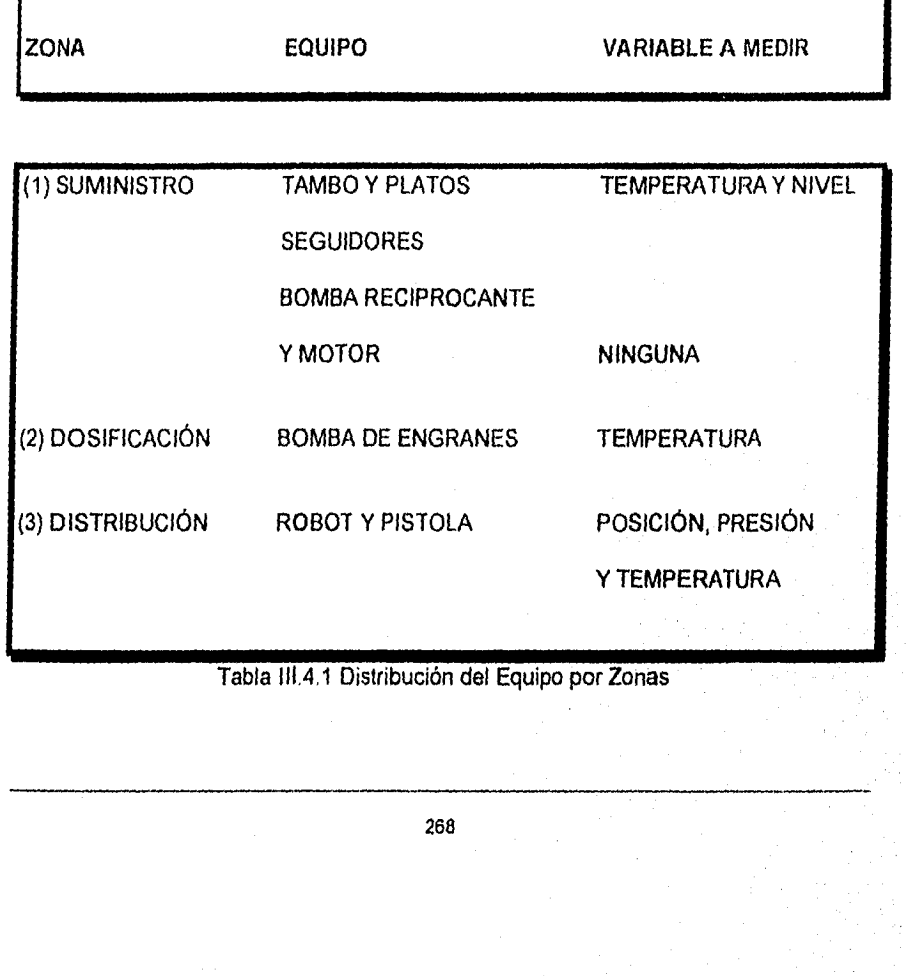

Masih dinaséhan

Para el diseño de los gráficos se utilizó una aplicación de Visual denominada Iconworks, que es un editor de iconos, los iconos que son creados en esta herramienta, tienen por omisión la extensión .ico, la cual como es de esperarse es compatible con Visual Basic.

A continuación se explica el procedimiento para el diseño de estos iconos y se muestra la pantalla principal de esta aplicación.

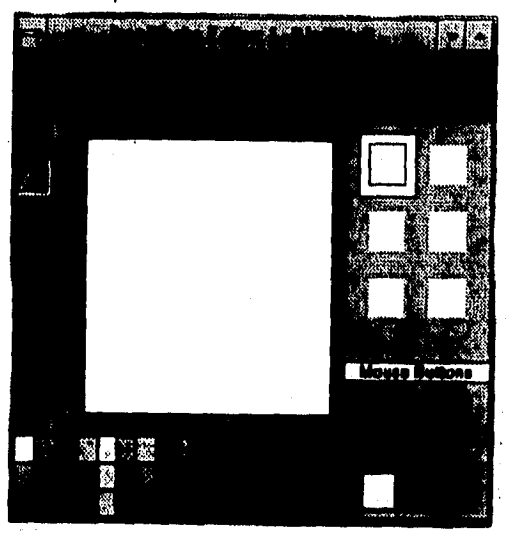

111.4.3 Pantalla principal Iconworks

Al entrar a Iconworks, da por omisión una nueva pantalla lista para dibujo, lo que sigue es utilizar cualquiera de las herramientas que ofrece para diseñar el nuevo gráfico. Una vez concluido el diseño es salvado como <nombre>.ico de esta forma es posible jalarlo desde Visual Basic e incrustarlo en la forma TABLERO.FRM, donde se prograrnó la utileria de Base de Gráficos.

Ejemplo de un Diseño de icono. Éste representa el elemento de la VÁLVULA SOLENOIDE, utilizado en la Base de Gráficos.

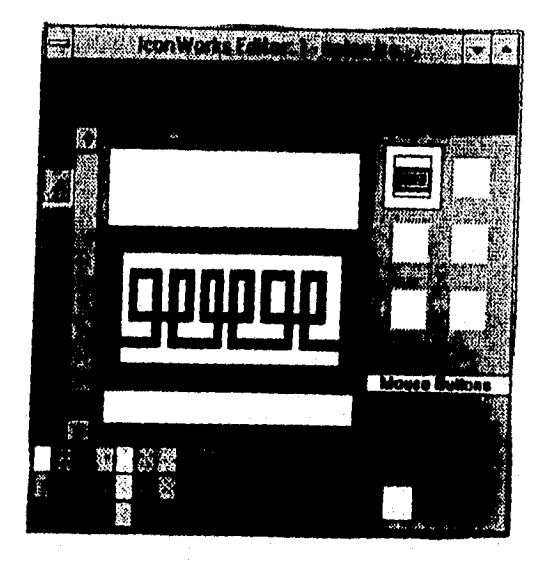

### Figura 111.4.4 Diseño de la Válvula Solenoide

La representación gráfica de estos elementos, tiene por objeto brindar al operador del sistema la posibilidad de modificar su propio entorno visual, de acuerdo a las necesidades que tenga, que pueden involucrarse con el rediseño de la plantilla a efecto de identificar a detalle las variables que están involucradas con el equipo o por otra parte con el fin de agregar nuevos componentes que deban incluirse en el proceso, ya que el diseño del sistema contempla la posibilidad de que éste sea

modificado. Es por ello que este módulo tiene integrada una opción de base de gráficos estándar, que contiene una lista de simbolos que representa los elementos antes mencionados, los cuales fueron creados siguiendo ciertos lineamientos dictados por la norma ISA-S5.2, la cual determina que simbología debe aplicarse dependiendo de la instrumentación. Cabe señalar que por razones *de* espacio no fue posible asignar el gráfico adecuado en todos los casos, lo que llevó a crear tina nomenclatura especial, pero la idea fue conservar esta metodología, la cual se utiliza normalmente para representar operaciones de proceso de tipo hardware, eléctrico, neumático, hidráulica u otros.

En la siguiente tabla se puede identificar el gráfico diseñado así como también el elemento al cual representa.

**ELEMENTO REPRESENTAC IÓN** 

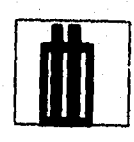

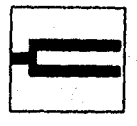

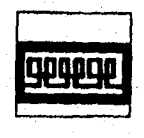

RTD

TERMOPAR

VÁLVULA SOLENOIDE

## ELEMENTO

SENSOR DE PROXIMIDAD

**ENCODER** 

SENSOR DE POSICIÓN

VÁLVULA NEUMÁTICA

Continuando propiamente con el desarrollo de la utileria denominada Baso de Gráficos, podemos decir que esta herramienta cuenta con un menú, el cual permite al usuario crear un nuevo dibujo, guardar el diseño, y salir de la aplicación.

Se realizaron 5 herramientas de dibujo y 7 Gráficos, los cuales se mencionan a continuación:

1. Dibujar a mano alzada

- 2. Dibujar líneas
- 3. Dibujar cajas
- 4. Dibujar círculos
- 5. Escribir texto

 $\frac{1}{2}\sum_{i=1}^n\sum_{k=1}^{n_i}\sum_{j=1}^{n_i}\sum_{j=1}^{n_i}\sum_{j=1}^{n_i}\sum_{j=1}^{n_i}\sum_{j=1}^{n_i}\sum_{j=1}^{n_i}\sum_{j=1}^{n_i}\sum_{j=1}^{n_i}\sum_{j=1}^{n_i} \sum_{j=1}^{n_i} \sum_{j=1}^{n_i} \sum_{j=1}^{n_i} \sum_{j=1}^{n_i} \sum_{j=1}^{n_i} \sum_{j=1}^{n_i} \sum_{j=1}^{n_i} \sum_{j=1}^{n_i} \sum_{j=1}^{n_i} \sum_{j=$ 

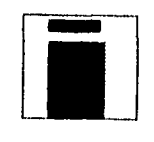

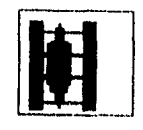

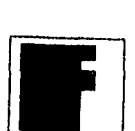

REPRESENTACIÓN

- 6. Gráfico de Proximidad
- 7. Gráfico de Limit Switch
- 8 Gráfico del Encoder
- 9. Gráfico del Termopar
- 10. Gráfico de la Válvula Solenoide
- 11. Gráfico de la Válvula Neumática
- 12.Gráfico de RTDs

A continuación se muestra la pantalla y la ubicación de las herramientas descritas.

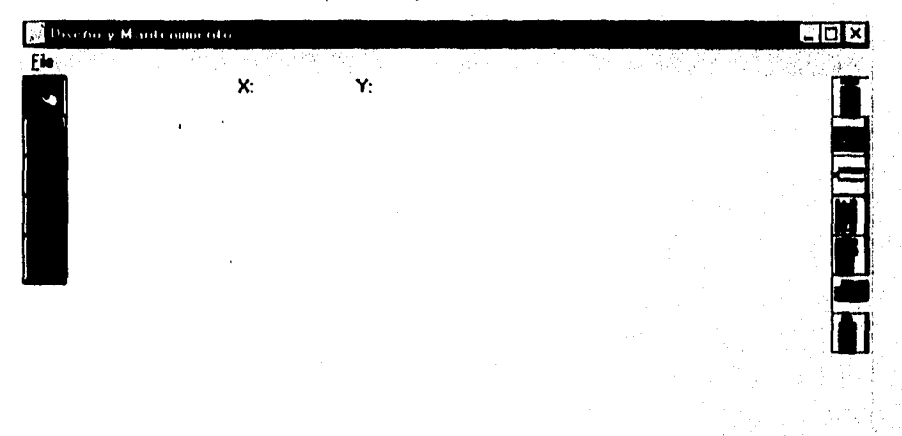

**Anicio | Wicioso...** • Micioso... | **Alexander Accessore...** | **Filmulad...** | **Filmulas | Pierre...** <sup>21</sup>:55

11.4.5 Pantalla principal de la Base de gráficos
Nuestro primer paso para el desarrollo de la aplicación es crear los botones, con la única variante de que éstos se crean como un arreglo, cada Botón correspondiente a cada herramienta de Dibujo, así como los de la base de gráficos se hacen por duplicado, con la finalidad de dar el efecto de botón pulsado y poder arrastrar los gráficos de la Base de gráficos dejando una copia de este botón en su lugar correspondiente en la barra de Herramientas.

A cada pareja de iconos se asigna la propiedad de visible de la siguiente forma

indice par visible=true indice impar visible=false

Dado que los iconos se sobreponen uno arriba de otro un botón sin pulsar tendrá índice impar, y el pulsado tendrá índice par.

El efecto pulsado equivale hacer la imagen visible, y hacerla no visible vuelve a la posición normal dicho botón.

Sólo se puede tener activa una de las herramientas a la vez. Para programar las herramientas y los gráficos se utilizan los siguientes eventos:

MouseMove. Al mover el ratón para el dibujo a mano alzada.

MouseDown. Al pulsar un botón de mouse, para indicar el inicio de algún trazo y para activar alguno de los iconos.

MouseUp. Para señalar la ubicación deseada en donde dejar alguno de los gráficos al ser arrastrado a la plantilla de dibujo, o para indicar el final del trazo dibujado.

## 1114.2 Modificación de Password

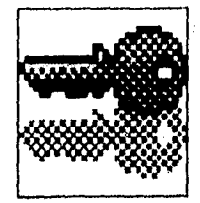

#### Figura 111.4.6 Botón de entrada Utilería Modificación de Password

Esta utilería permite cambiar el password; cabe mencionar que para poder modificarlo, es necesario conocer el anterior, ya que lo pide inicialmente para poder permanecer dentro de esta opción, de esta manera se asegura que sólo personal autorizado tendrá la posibilidad de realizar esta operación, en el caso de que no se de en forma correcta el password inicial, el sistema cierra la forma automáticarnente impidiendo cualquier modificación en el Password, además como medio de seguridad pide confirmar el nuevo Password, antes de reemplazarlo de manera definitiva.

Inicialmente se crearon tres etiquetas con sus correspondientes cajas de texto, la primera para teclear el password anterior, otro para teclear el nuevo y la última para confirmar el nuevo password, la manera de crear estas cajas de texto ya fue explicada, la única variante es la propiedad de password, en la cual se da el caracter por el cual se quiere sustituir cada una de las letras tecleadas en la caja de input, para este caso

el caracter que se seleccionó es como se puede apreciar en la caja de propiedades un asterisco \*.

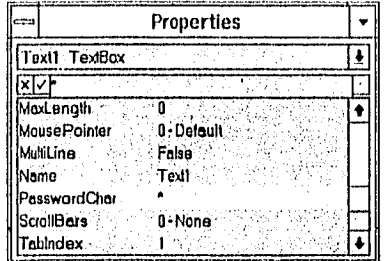

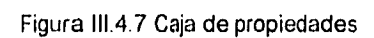

276

**A** continuación se muestra la pantalla que corresponde a la utilería de cambio de

password

i gjini je je je za nastava viševat (\*

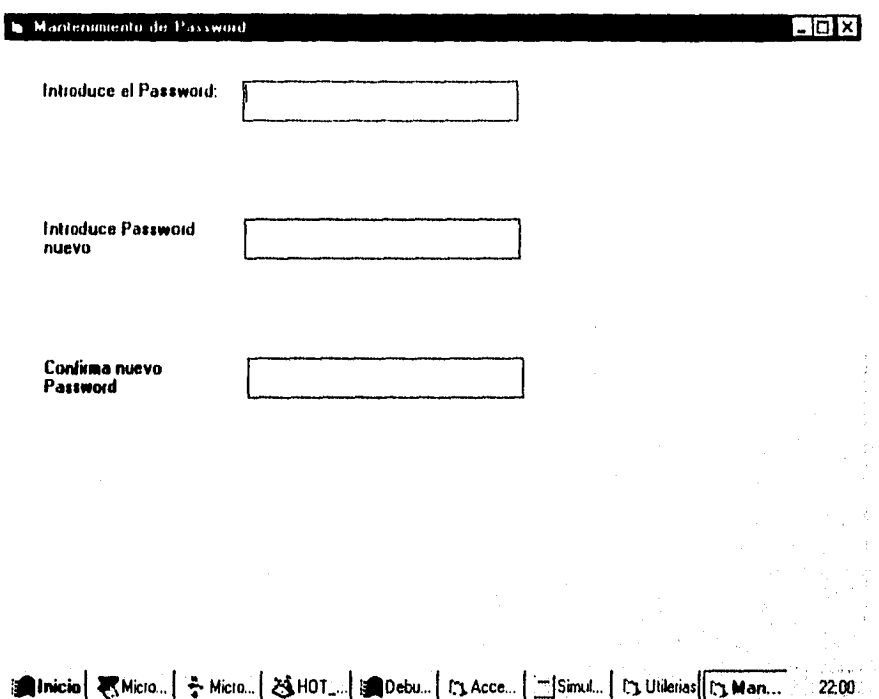

# Figura 1114.8 Cambio de Password

En cuanto a la programación de la validación del password, lo único que se hace, es comparar el contenido de una variable de tipo String, con la cadena de caracteres introducida en la caja de texto, en caso de ser igual permite el paso y en el caso

contrario lo impide, para la programación correspondiente al cambio de password, sustituye el valor de esta variable String con la nueva cadena tecleada en la tercer caja de input, ésto si y solo si el password tecleado en la primera caja de texto (Password anterior) es correcto y el contenido de la caja de texto dos (Password Nuevo) es idéntico al de la caja de texto tres.

# 111.4.3 Bitácora

فالأسوا كالشيري بالرياح أبري يوران

Esta utileria fue diseñada con la finalidad de proporcionar al usuario, un editor donde pudiera hacer anotaciones sobre el sistema HOT-MELT, recordatorios, sucesos importantes, descomposturas o problemas en el proceso, observaciones sobre éste, materia prima, refacciones, etc. tres.<br>
1 la finalidad de proporcionar al usuario, un<br>
sobre el sistema HOT-MELT, recordator<br>
0 problemas en el proceso, observacione<br>
c.<br>
9 Botón de entrada utilería de Bitácora

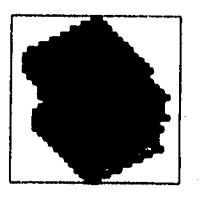

# Figura 111.4.9 Botón de entrada utilería de Bitácora

Esta utileria cuenta con un menú de archivo, el cual esta compuesto por las opciones usuales como son: Nuevo, Abrir, Guardar, Guardar como..., y Salir; un menú de Edición que nos permite realizar operaciones al editar como Cortar, Copiar y Pegar; otro de opciones con el cual podemos elegir tipo de letra y tamaño de la misma, uno de ventana que realiza las operaciones conocidas en Windows como Cascada, Mosaico, y Organización de iconos, y por último un menú de Ayuda.

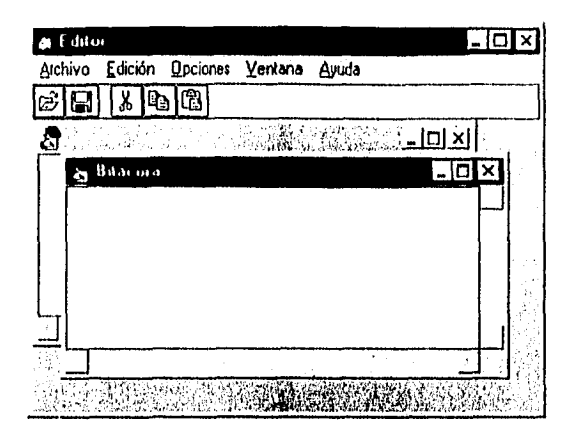

Figura 111.4.10 Pantalla principal de la utilería Bitácora

Para la programación se utilizó una caja de texto, sólo que ésta se ajustó al tamaño de la forma, de esta manera es posible escribir libremente, lo particular en esta caja de texto, es que se le da la propiedad de multilínee, de esta forma se puede escribir dentro de esta caja varias lineas de texto sin problema.

También se programaron algunas de las funciones más comunes en iconos, para facilitar el manejo de esta utileria, como lo es el Guardar, Recortar edición, Pegar edición y Abrir un nuevo archivo.

#### **111.4.4 Pruebas del Módulo de Utilerías**

All the South of the Section

En la utileria de gráficos se tuvo el problema de la incorrecta elección inicial del editor de iconos, para diseñar la Base de gráficos, ésto debido a que se omitió el hecho de que Visual Basic sólo puede jalar imágenes con extensión .bmp así como ico, el editor usado inicialmente fue GRAPHIC MENUS, el cual brindó buenas posibilidades de dibujo y diseño, por lo que la base de gráficos se creó satisfactoriamente, sin embargo el problema de este editor es que las imágenes diseñadas en el mismo tienen por extensión .ico, una solución a este problema era obtener algún convertidor de formato que permitiera pasar de esta extensión a la extensión .ico deseada, sin embargo no se encontró ninguno convertidor que hiciera posible lo anterior, por tal motivo, se optó por utilizar la herramienta de lconworks, al trabajar con ella se pudo advertir que es una herramienta muy completa y que satisface las necesidades de dibujo y diseño, considerándola finalmente como la opción más adecuada para la Base de Gráficos.

El problema que se presentó para cambiar el password fue el poder relacionar la variable string, donde se almacena el nuevo password para ser substituido de forma efectiva en la variable string de la primer pantalla de acceso al sistema, debido a que en las primeras pruebas de este submódulo se pudo ver que e) cambio del password nuevo sólo se respetaba, mientras no se saliera completamente del sistema, una vez fuera volvía a solicitar el password anterior, para dar solución a este problema se tuvo que declarar esta variable string como global, de tal forma que se respetara el último valor asignado a la misma.

Al probar el submódulo Bitácora, se observó que sólo permitía escribir en *una* sola línea, si se continuaba escribiendo iniciaba y sobreescribía en la misma línea sin importar que tan grande fuera la caja de texto, ésto se solucionó como ya se mencionó poniendo la propiedad de multilinea en True.

.<br>Kongresi doga Kabupatendak militari

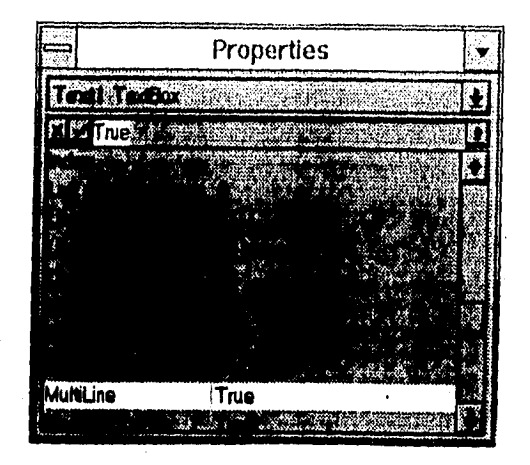

Figura III.4.11 Tabla de propiedades

# 111.5 DISEÑO E IMPLEMENTACIÓN DEL MÓDULO DE COMUNICACIONES

El principal interés de crear un módulo de Transmisión y Recepción de datos entre PC's para efectuar el desarrollo del sistema de Simulación y Monitoreo es el de reproducir lo más parecido a la realidad la transferencia de datos que se llevarla a cabo si este proceso se hiciera tomando la información desde la unidad de control y se enviara a la PC que ejecuta el programa de monitoreo. Es por ello que las características de diseño relativas a este módulo, aunque se han manejado en forma independiente como los demás para posteriormente integrarse en uno solo, se encuentran relacionadas directamente con el módulo de Simulación y Alarmas; el cual se encargará de darle un manejo e interpretación a la información recibida de acuerdo a las circunstancias que se establezcan para las variables a monitorear.

De acuerdo al objetivo antes planteado, una condición importante a cumplir es la de evaluar en forma inmediata la información transmitida por la PC que hace la labor de la unidad de control; ésto con el fin de ejecutar en forma simultánea las acciones pertinentes por la segunda PC que monitorea las condiciones del sistema. Es por ello que la interface entre las dos PC's se llevó a cabo estableciendo una conexión conocida como conexión Módem Nulo, la cual se utiliza para transferir archivos en forma asíncrona, pues cada dato que llega tiene que procesarse inmediatamente, y no se precisa de sincronía para transferir la información.

Para establecer dicha conexión, sólo se requiere conectar 4 pines del puerto de comunicaciones RS-232. A continuación se muestran :

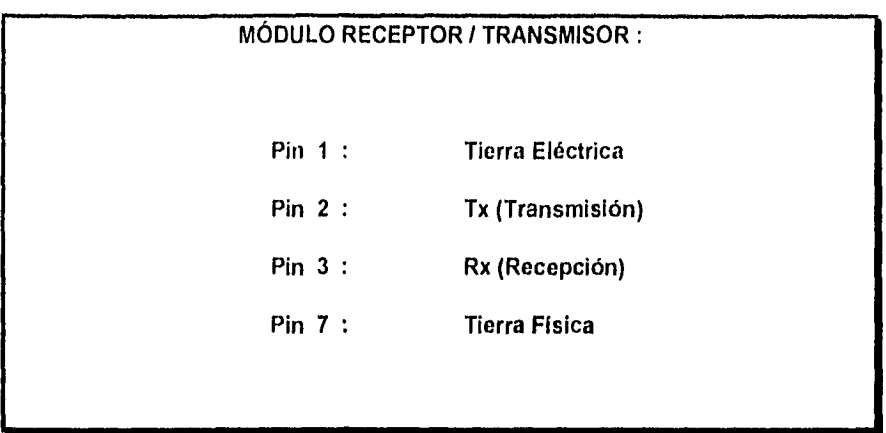

Tabla 111.5.1 Elementos de conexión necesarios para una comunicación directa entre los puertos seriales RS-232.

Establecer la comunicación entre PC's utilizando como lenguaje Visual Basic bajo un ambiente Windows, implica mantener una estrecha relación con el manejador de comunicaciones de este sistema operativo, el cual controla la transmisión de datos y la transferencia de los puertos operando de la siguiente forma

Cuando el sistema manejador de comunicaciones de Windows recibe la solicitud del puerto, verifica que éste no se encuentre ocupado para poder asignarlo, de lo contrario mantiene inactiva dicha solicitud. En caso de estar disponible lo abre y crea un buffer de Transmisión y Recepción de datos con el fin de alojar en forma temporal la información que es enviada o recibida. Esta solicitud de puerto forma parte de un Conjunto de Configuraciones que contiene los valores de los parámetros necesarios para establecer la comunicación. A continuación se mencionan

# Puerto Serial

Este parámetro le especifica al Manejador de Comunicaciones el puerto que se ha solicitado, el cual comúnmente es el 1 á 2 y en algunos casos se manejan hasta cuatro puertos.

# Baud Rate

El Baud Rete es la velocidad a la que se mandará la información a través del puerto seleccionado y convencionalmente se recomienda que sea a 9600 baudios para un tipo de comunicación asíncrona. Este valor se maneja por omisión en el programa que configura los parámetros, pero se tiene asociado otro conjunto de valores que son 1200, 2400, 4800 y 19200 para casos específicos, aunque para variar esta velocidad se tienen que tomar en cuenta algunas consideraciones si no se quiere perder información en el transcurso de la transmisión.

#### **Bit de Datos**

El bit de datos tiene la función *de* indicar el número de bits que van a conformar una unidad *de* información construyendo arreglos de datos de 7 u 8 bits generalmente, que a su vez pueden formar cadenas de 128 o 256 bits para que de esta forma sean transmitidos.

## **Tipo de Paridad**

Este parámetro es un simple método de validación de datos que maneja dos tipos de paridad -non o par- y se encarga de verificar que el número de bits que se han transmitido sea el correcto.

# **Bit de Parada**

રિકાર હોય છે. હોય ત

El bit de parada se utiliza una vez que se ha recibido la información y toma el siguiente bit o bits recibidos para tomarlos como bandera que indique el fin del envío de una cadena de bits.

A continuación se muestra un esquema que ilustra el proceso antes mencionado :

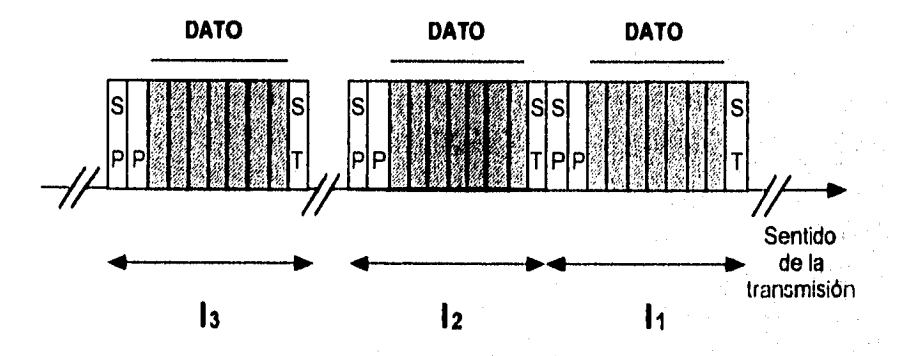

# Figura 111,5.1 Comunicación asíncrona

El transmisor puede enviar una o más unidades de datos cuando tiene datos listos para ser enviados. Cada unidad de datos cuenta con un formato, en el cual se utilizan dos bits (un bit es la minima expresión de información representada en una computadora) de control para sincronizar el byte (integrado por ocho bits). Estos dos bits son llamados de Start (inicio) y Stop (paro) respectivamente.

Donde el bit Start indica al circuito receptor que a continuación vienen datos para que empiece a medir los periodos t, en donde el tiempo asignado a un bit es siempre el mismo, y por lo tanto también serán iguales los intervalos de tiempo. Mientras que el bit Stop informa de la finalización de datos.

# **111.5.1 Desarrollo del Sistema**

la Base de Diseño sobre la cual se ha creado el módulo de comunicaciones toma como referencia las consideraciones técnicas antes mencionadas, las cuales le dan las características funcionales que en forma concentrada se muestran a continuación :

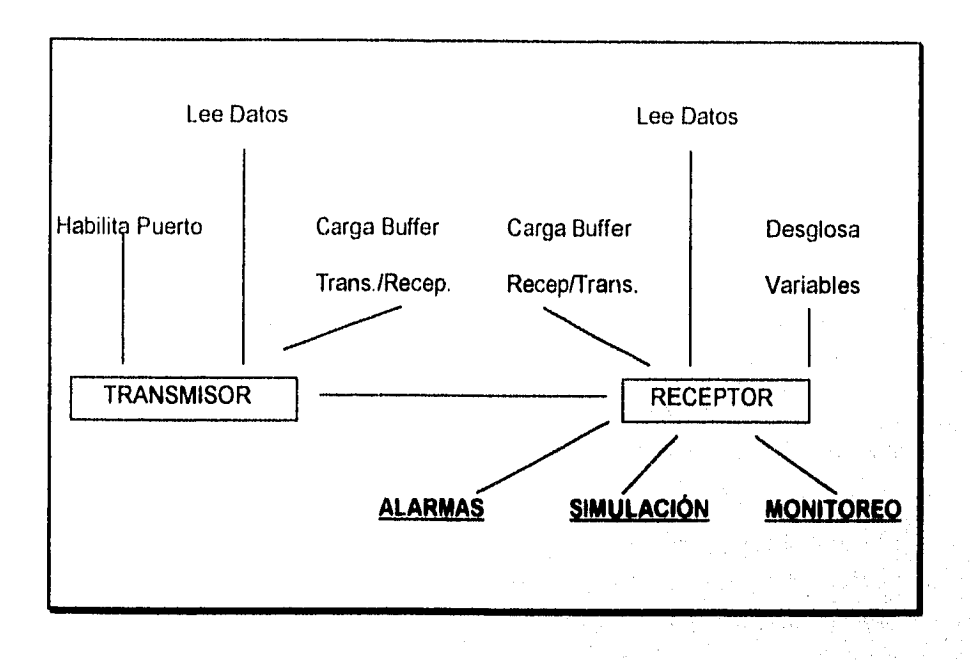

Figura 111.5.2 Funciones de los elementos de comunicación

Una forma de realizar esta aplicación sería utilizar las sentencias estándar de E/S de Visual Basic (OPEN, CLOSE, GET, PUT,...) para establecer la comunicación, pero esta forma presenta problemas de pérdidas de datos, especialmente por encima de 2400 Baudios y también cuando Windows cede el control a otra aplicación La razón es que estas sentencias trabajan con los drivers de los puertos serie de DOS, y éstos no fueron diseñados, ni para altas velocidades ni para un entorno multitarea como Windows equivalentes a estas sentencias, las cuales son :

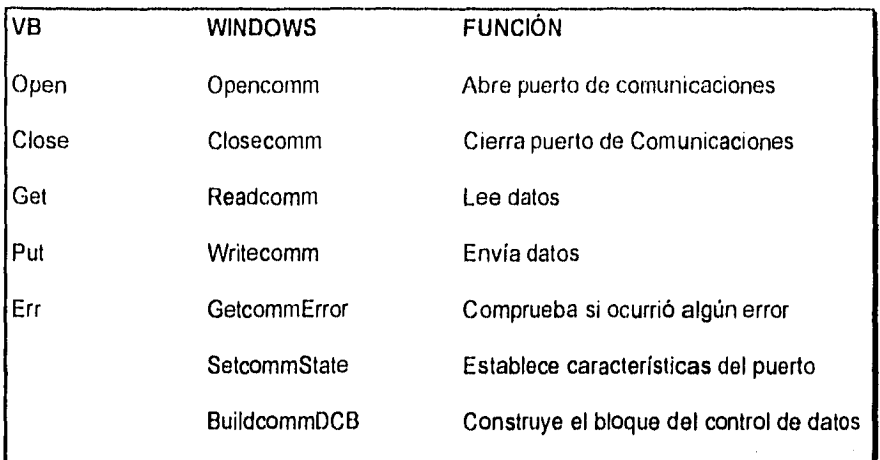

Tabla 111.5.2 Funciones de E/S de Visual Basic, su equivalente en Windows y la función que realizan.

Para establecer las comunicaciones, se tiene que seguir los siguientes pasos en Visual Basic

# **Apertura del Puerto de Comunicaciones**

Para realizar esta operación, se crea una función **Opencomm** con los argumentos del puerto de comunicaciones, tamaño del buffer de entrada y del buffer de salida. Esta función devuelve un número que identifica al puerto *de* comunicaciones abierto, o un número negativo si ocurre algún error.

# Bloque de Control de Datos (DCB)

Para ello es necesario llamar a una función BuildcornmDCB con los argumentos de definición del puerto y estructura DCB, que es una cadena de caracteres con formato igual al utilizado por la orden MODE de DOS, que se utiliza para llenar la estructura de tipo DCB. Por ejemplo : "com2:2400,n,8,1".

#### Características de Comunicación

Para realizar esta operación, se llama a la función SetCommstate pasando como argumento la estructura *de* datos de tipo DCB, en la que previamente se almacenaron tales características

#### **Envio de Datos**

Cuando se quieran enviar datos al puerto de comunicaciones, utilice la función **WriteComm** que tiene los siguientes parámetros: un valor **ID** que identifica al dispositivo de comunicaciones ( este valor es devuelto por la función **OpenComm),**  una cadena de valores que contiene los caracteres enviados y el número de caracteres enviados. Un valor negativo indica que ha ocurrido un error. El valor absoluto del valor devuelto por la función coincide con el número de caracteres enviados.

## Lectura **de** Datos

Para ello se establece un lazo que este a la espera de los datos de nuestra aplicación a recibir utilizando la función ReadComm que tiene los siguientes parámetros : un valor ID que identifica al dispositivo de comunicaciones, una cadena de caracteres que contiene los caracteres recibidos y el número de ellos. De igual manera a la explicación anterior, un valor negativo indica que ha ocurrido un error. El valor absoluto del valor devuelto por la función coincide con el número de caracteres recibidos.

# **Control de Errores**

Cuando ocurre un error durante una operación de comunicaciones Windows bloquea el puerto correspondiente, el cual permanecerá bloqueado hasta que se invoque a la función **Getcommerror,** la cual devuelve un código de error. Es una buena práctica llamar a la función después de hacer una lectura, por si ocurre algún error sobre el dispositivo de comunicaciones.

# **Cierre de Puertos**

Aqui se utiliza la función Closecomm para cerrar el puerto de comunicaciones cuando estas finalicen. Si el puerto no puede cerrarse, esta función devuelve un valor negativo.

Una vez planteado el proceso de comunicaciones, se determina con precisión que elementos lo componen y de esta manera es posible diseñar la pantalla principal en Visual Basic que contendrá el menú de opciones, el cual queda de la siguiente forma :

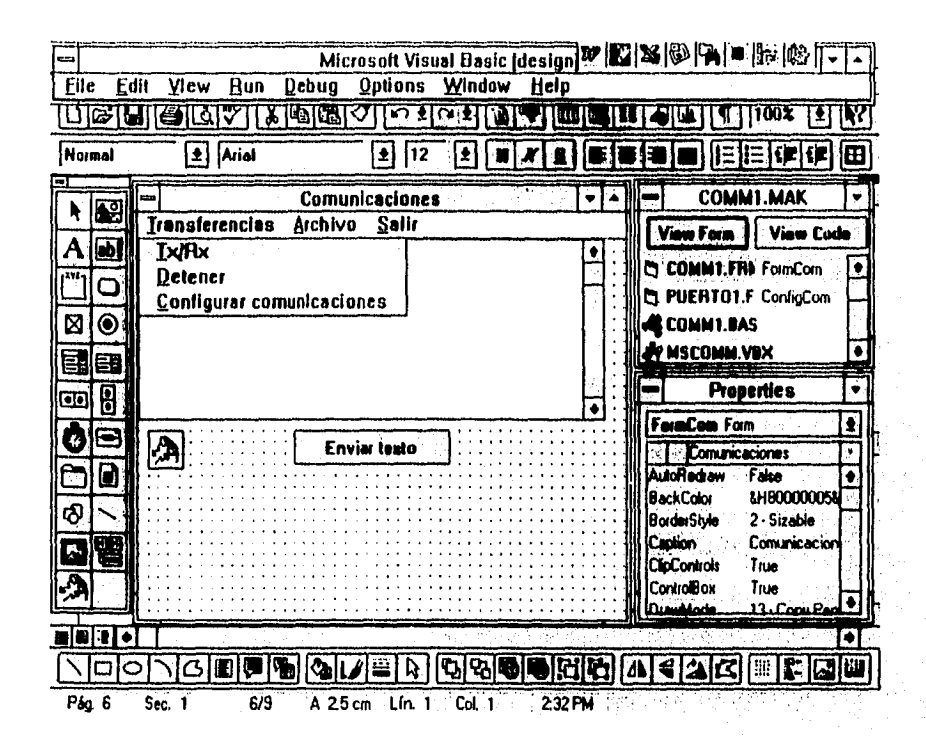

Figura III.5.3 Pantalla principal del Módulo de Comunicaciones

Para crear este menú se inicia una aplicación y se crea una forma que se titula Comunicaciones y que contiene los controles que se indican en el menú anterior, y con las siguientes características principales :

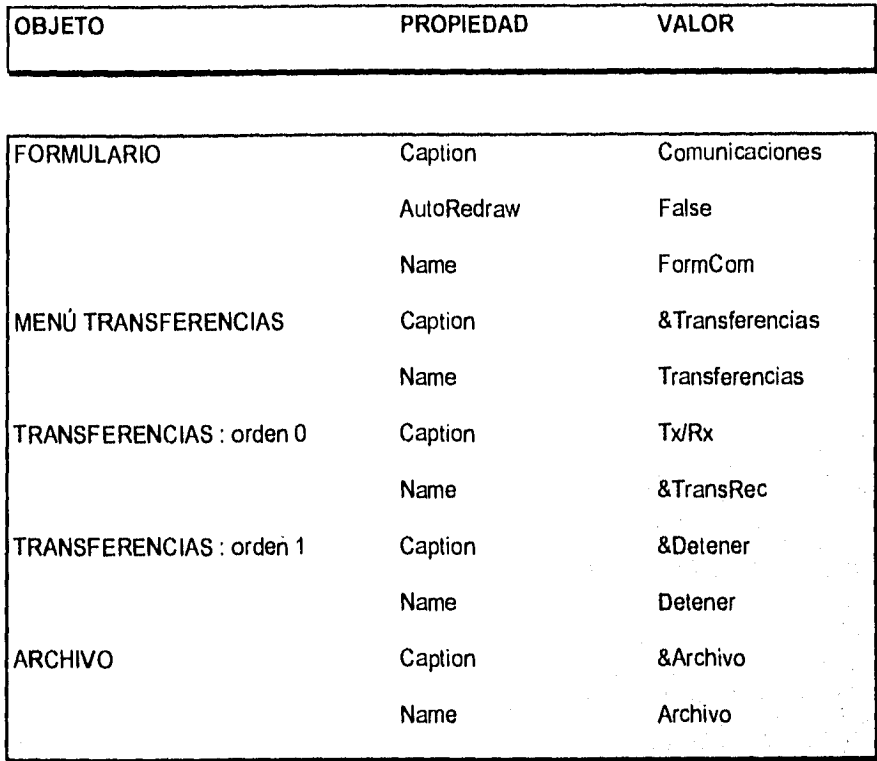

Tabla 111.5.3 Propiedades de la Pantalla Principal.

292

Cassivictions

A continuación se explican cada una de las opciones:

Inicialmente se toma de la Caja de Herramientas un icono que lleva a cabo el control de comunicaciones (ubicado en la parte inferior izquierda) y se encarga de manejar las interacciones seriales enviando información del estado de la transferencia a través de los comandos utilizados por Windows.

# **Transferencias**

Este Submenú presenta tres opciones relacionadas con el proceso de comunicaciones exclusivamente, las cuales se mencionan a continuación :

# **Tx/Rx**

Esta opción que se creó como un botón de comando abre el puerto serial seleccionado y asigna un buffer temporal con el fin de recibir y/o enviar información. Si existe un error o detecta un cambio en el estado de los parámetros lo identifica y ejecuta acciones de control sobre la asignación del control de los puertos.

#### **Detener**

Cuando se desea detener el proceso de comunicaciones, esta opción se encarga de cerrar los puertos, restablecer los parámetros de asignación y ceder el control al manejador de comunicaciones de Windows.

#### **Configurar Comunicaciones**

المعين المساري

Esta opción invoca a la pantalla de configuración de parámetros de comunicaciones, para establecer los valores deseados; de no ser así, esta pantalla que a continuación se muestra, toma valores por omision que han sido previamente asignados por el programa.

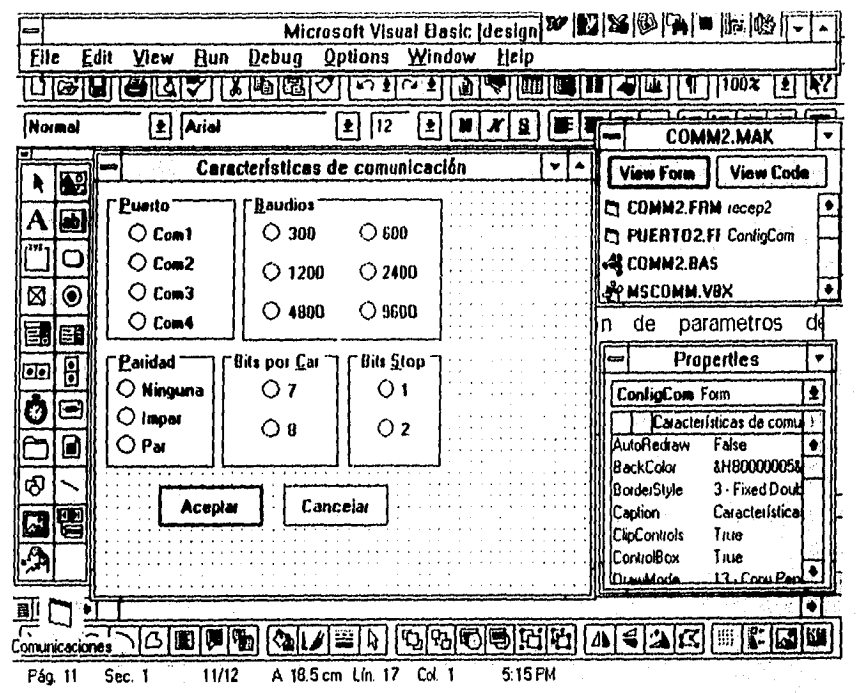

Figura III.5.4. Pantalla de Configuración de Comunicaciones

294

x

Esta pantalla asocia una serie de Cajas de Etiquetas que contienen el valor por asignar a los parámetros de configuración y que se asignan haciendo click en el botón de comando que esta a un lado de ésta. Cabe mencionar que esta pantalla solo tiene la función de modificar dichos valores, por lo que no requiere de más opciones que las de validar los datos asignados con los botones Aceptar y Cancelar,

# **Archivo**

Esta opción tiene una doble función que depende de la operación que se este realizando; si se trata de enviar información, ésta se encarga de cargar en memoria temporal la información contenida en un archivo predeterminado para después ser enviada a la otra PC. Cuando se trata de recibir, esta opción guarda en un archivo predeterminado la información que va llegando y que se aloja en memoria temporal.

#### **Salir**

Cuando se pretende parar en forma inmediata la operación de transferencia, ésta opción nos permite llevar a cabo el cierre de puertos, restaurar los parámetros sin tener problemas de bloqueo en la información y de esta manera ceder el control al manejador de comunicaciones de Windows. A diferencia de la opción Detener, ésta lleva a cabo el paro de la ejecución también.

# **Enviar Texto**

Esta opción permite una vez que se ha alojado información en la pantalla de texto, enviarla a través del puerto serial asignado.

Cabe mencionar que todas las opciones que se encuentran en este menú de Comunicaciones invocan a rutinas de programación netamente, a diferencia del Submenú de Configuraciones, el cual contiene en una pantalla el conjunto de parámetros. Esto nos lleva a presentar en el Apéndice las rutinas principales que componen esta pantalla.

NOTA: Se anexa código en el Apéndice" C "

#### **111.5.2 Pruebas del Módulo de Comunicaciones**

Este subcapítulo contiene toda la problemática presentada para llevar a cabo la implementación del sistema, la cual se puede clasificar en dos grupos :

#### **Transmisión y Recepción de Información.**

**Monte District Administration** 

Lograr comunicar dos PC's presenta problemas relativos a la pérdida de información, motivo por el cual para llevar a cabo una prueba inicial de comunicación fue necesario probar mediante un software de comunicaciones **Procom** si en realidad estaban habilitados los puertos y la asignación de éstos era correcta, y de esta manera concretar el problema a probar la velocidad *de* transferencia; con lo que se descubrió que manejar sentencias estándar de Visual Basic para apertura y cierre de archivos ocasiona problemas de pérdidas de datos, sobre todo cuando se sobrepasa de los 2400 baudios de transferencia y cuando Windows cede el control a otra aplicación, ésto debido a que los drivers de los puertos serie de DOS no fueron diseñados para

altas velocidades ni para un entorno multitarea como Windows. Por lo tanto, la solución fue utilizar las funciones nativas de Windows equivalentes a las de Visual Basic y de esta manera se logró transmitir sin perder la información

# **Lectura de Variables**

Llevar **a** cabo la lectura de variables que se reciben de la transferencia de datos fue un problema que se presentó básicamente para enlazar este módulo al de Simulación y Monitoreo, ya que al desglosar las variables de la memoria temporal, éstas arrastraban basura si se hacia en forma simultánea. La solución fue alojar la información en archivos en disco, tanto para el envío como para la recepción, ya que éstos son interpretados fácilmente y de forma segura por instrucciones de Visual Basíc, lo que no es así cuando el proceso de transmisión se encuentra manejado por comandos propios de Windows.

# III.6 DISEÑO E IMPLEMENTACIÓN DEL MÓDULO DE VISUALIZACIÓN Y **PREVENCIÓN**

Para llevar a cabo el diseño e implementación de este módulo, es necesario retomar los fundamentos de ingeniería de control mencionados en el capítulo II que describen los elementos que componen el proceso. Para ilustrar ésto se muestra la siguiente figura:

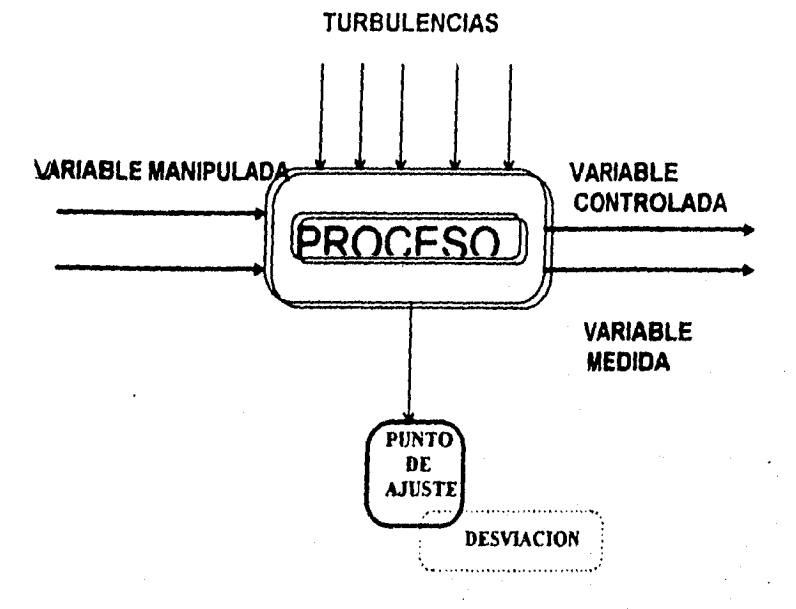

Variable medida - Punto de Ajuste = Desviacion

Figura III.6.1 Elementos del proceso

La forma de verificar la correcta operación de estos elementos consiste en evaluar si su rango de operación cae dentro de los límites que se consideran como normales, para ello se requiere medir periódicamente su comportamiento mediante la instalación de instrumentos, los cuales tienen variedad de aplicaciones dentro del ambiente industrial para el control de los procesos. Algunos usos comunes son los siguentes :

- \* Para adquirir información acerca de la variable a medir
- " Para emitir información acerca de la misma.
- \* Para desplegar información acerca de la variable a medir.
- \* Para registrar la información sobre la variable a medir dentro de un periodo de tiempo determinado.
- \* Para comparar que esta sucediendo ( valor de la variable medida) con lo que debe suceder (punto de ajuste).
- Para tomar una decisión acerca de que acción que deberá tomarse para ajustar la desviación de acuerdo al punto de ajuste.
- " Para activar una alarma cuando la variable a medir, se encuentra en valores críticos ( demasiado alto, o demasiado bajo ),
- " Para tomar acción (manipulación del elemento final de control). Éste último siendo un punto a desarrollar a futuro.

Tomando estas aplicaciones como referencia para el diseño del sistema, se ha creado una tabla de valores que indica los rangos de operación máximo y mínimo, así como el punto de ajuste de cada instrumento clasificado por zonas, las cuales se muestran a continuación

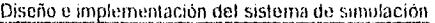

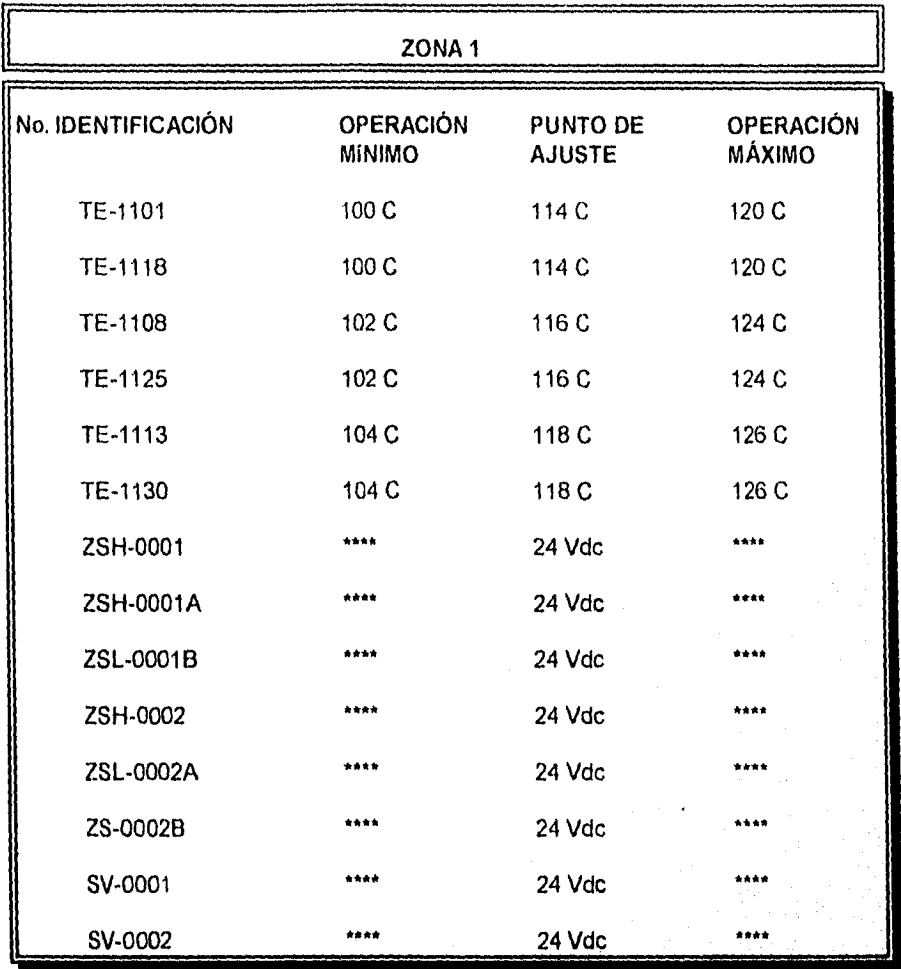

# Tabla 111.6.1 Rangos de Variables Manipuladas. **( ZONA** 1)

300

k

 $\bigcup_{i=1}^n \sum_{j\in \mathcal{N}} \bigcup_{j\in \mathcal{N}} \bigcup_{j=1}^n \bigcup_{j=1}^n \bigcup_{j\in \mathcal{N}} \bigcup_{j\in \mathcal{N}} \bigcup_{j\in \mathcal{N}} \bigcup_{j\in \mathcal{N}} \bigcup_{j\in \mathcal{N}} \bigcup_{j\in \mathcal{N}} \bigcup_{j\in \mathcal{N}} \bigcup_{j\in \mathcal{N}} \bigcup_{j\in \mathcal{N}} \bigcup_{j\in \mathcal{N}} \bigcup_{j\in \mathcal{N}} \bigcup_{j\in \mathcal{N}} \bigcup_{j\in \math$ 

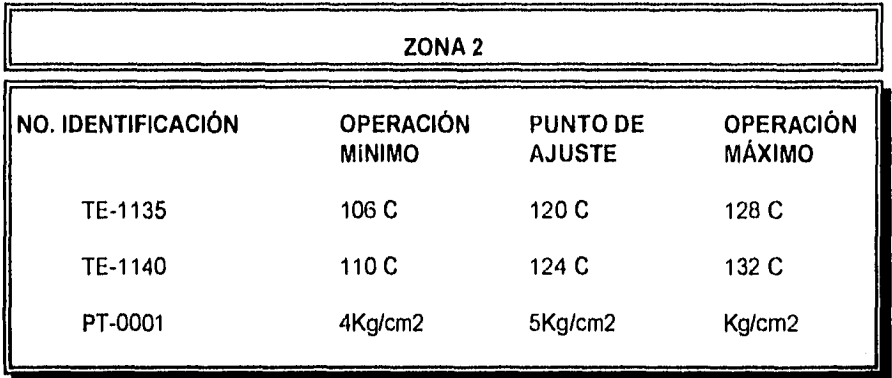

Tabla 111.6.2 Rangos de Variables Manipuladas. ( ZONA 2)

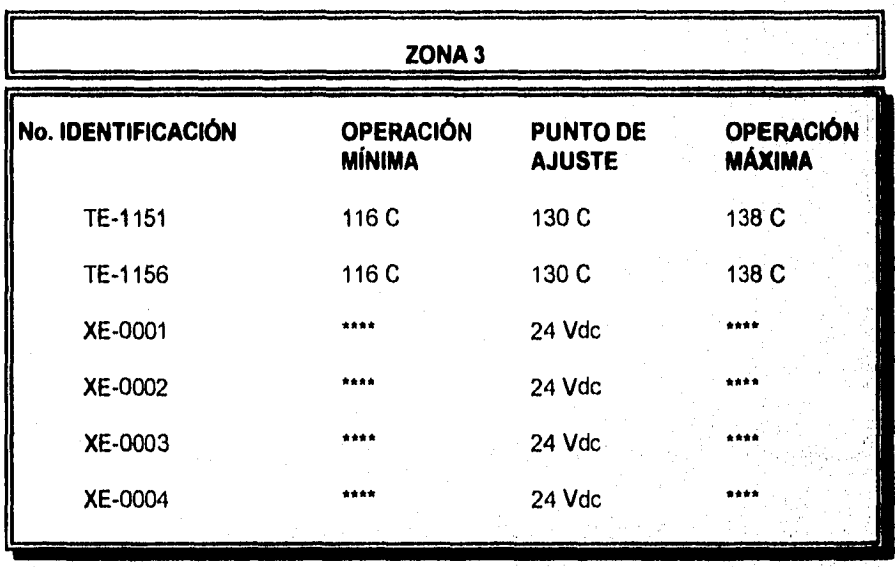

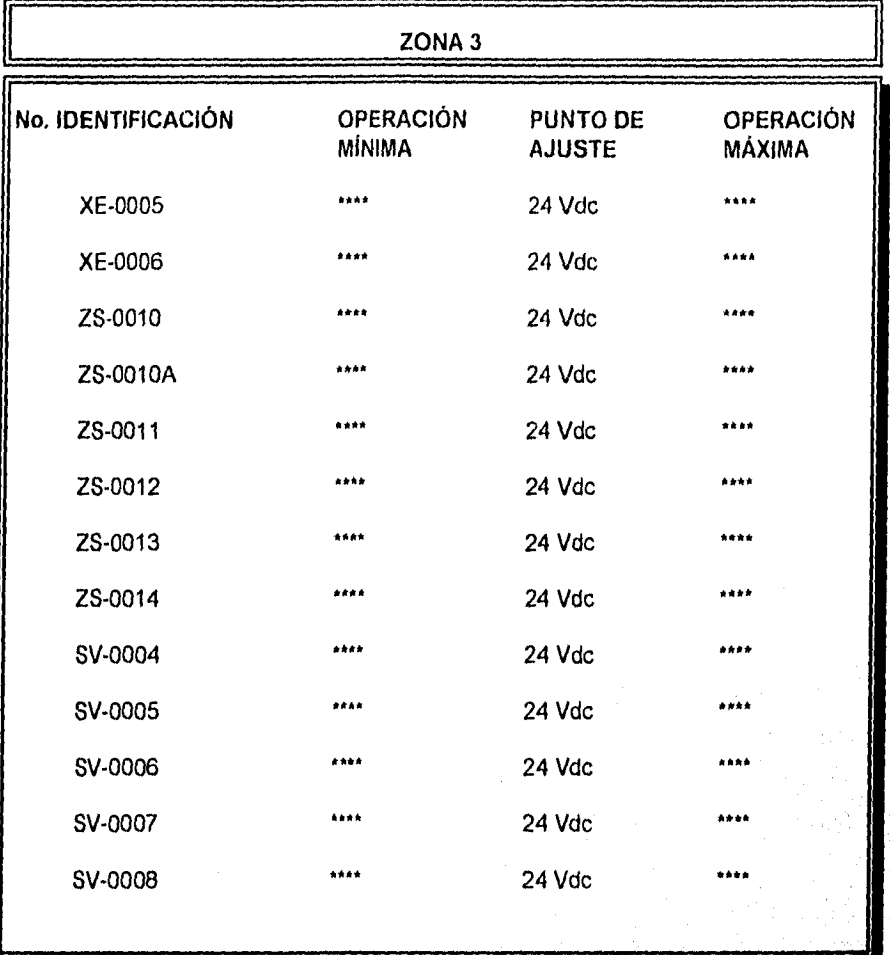

Tabla III.6.3 Rangos de Variables Manipuladas.

 $(20NA3)$ 

#### 111.6.1 Desarrollo del Sistema

Para el desarrollo de este sistema se tomaron en consideración los siguientes puntos.

" El sistema debla contar con una interfaz amigable, es decir que facilitara al usuario su interacción con él, ya sea con el uso de botones o menús de instrucciones que le permitan realizar la selección entre los movimientos y estímulos disponibles para simular.

" El sistema de visualización debía manejar gráficos para representar los diferentes estados en que se encuentra la planta.

Debía ser capaz de enviar al programa las señales correspondientes a los puntos de ajuste de las variables a consideración, al mismo tiempo que representara en pantalla el gráfico que ilustra el estado de la planta.

Como primer paso para el desarrollo del sistema se establecieron los estados de la planta que se representarían en pantalla movimientos unitarios ( succión y descarga de las bombas). Se desarrollaría una ventana principal que mostraría todo el desarrollo, la cual consta de lo siguiente

\* Una sección de gráficos en el cual se muestran los estados de la planta.

\* Una sección de puntos de alarmas donde se indica de manera visual y auditiva las posibles fallas dentro del proceso.

" Una sección de acercamiento de imagen en donde se muestra el valor de las variables a monitorear.

\* Una sección de ayuda, la cual despliega la ayuda necesaria al operador para la realización de una correción inmediata del proceso.

Para facilitar el entendimiento de este programa, el subcapitulo fue trabajado por submódulos, los cuales se mencionan a continuación:

# 1) ANIMACIÓN 2) ALARMAS: A) AUTOMÁTICO B) MANUAL 3) DETECCIÓN DE FALLAS

A continuación se hará la descripción a detalle de cada uno de los submódulos antes mencionados.

# **ANIMACIÓN:**

a) Para su desarrollo se elaboraron bocetos para cada uno de los estados de la planta (es decir, succión y descarga de la bomba reciprocante.), utilizando herramientas de presentación, edición y dibujo.

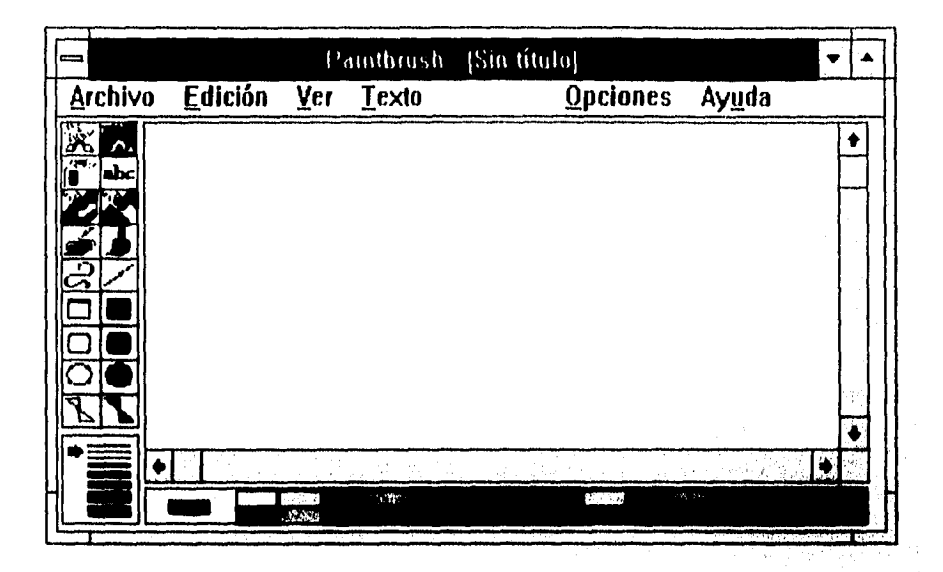

Figura III.6.2 Herramienta de Dibujo

b) El gráfico fué coloreado basándose en la norma de colores para dibujos de simulación en el área industrial para que posteriormente se almacenara en un archivo utilizando un formato de mapa de bits (.bmp).

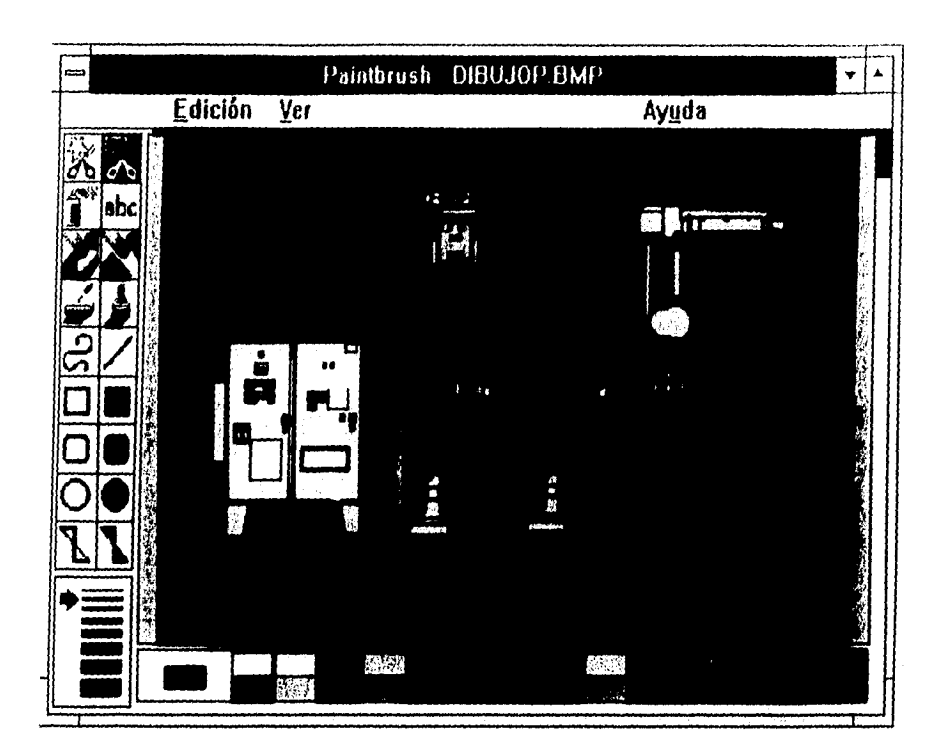

Figura 111.6.3 Boceto del Equipo Hot-Melt ( Archivo con Formato de Mapa de Bits, .BMP )

c) Los gráficos fueron transportados a Visual Basic mediante cuadros de imágenes, que son insertadas en una Forma para posteriormente ser guardadas, dentro del mismo paquete.

Para la Transportación y conversión de los bocetos a formas se siguieron los siguientes pasos:

1) Dentro de una nueva forma del VB, se hace uso de la herramienta Image (imagen). dentro del cual serán insertados los archivos con extensión (.bmp).

2) Una vez creada la imagen1 se procede a indicar las propiedades correspondientes a la imagen, de la misma forma en que se ha venido desarrollando en subcapítulos anteriores.

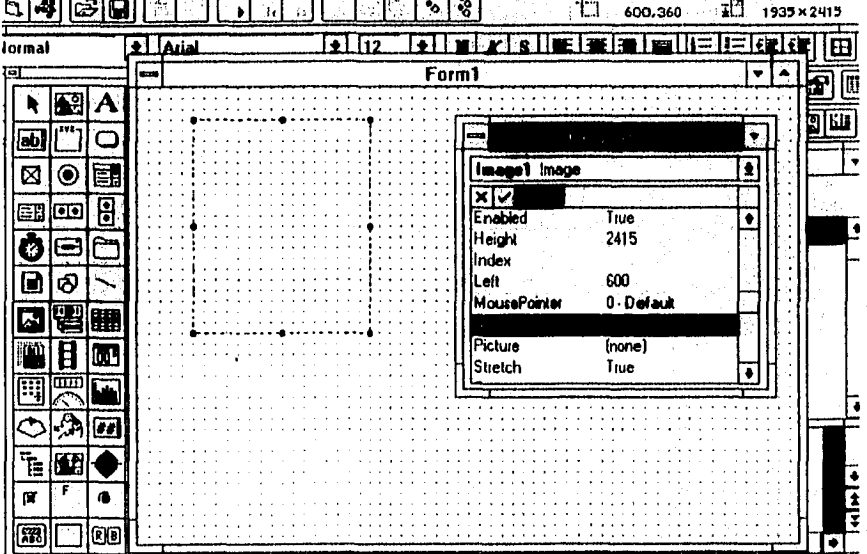

Figura III.6.4 Colocación del Cuadro de Imagen dentro del Visual Basic

3) Posteriormente se realiza un Array de Control, que es un conjunto de controles que comparten el mismo nombre y tipo, por lo cual también comparten los mismos procedimientos. Los elementos de un Array de controles son controles físicamente separados, cada uno con su propio conjunto de propiedades.

El cual al ser activado presenta una serie de bocetos realizados, de manera tal que produce el efecto de movimiento.

Para lograr ésto, y auxiliándose de la primera imagen creada, se va al menú principal, en la parte de edición, la cual proporciona varias herramientas dentro de las cuales se elige la opción de Copiar. Detectando esto, el software preguntará si es que se desea un arreglo *de* imágenes, o arreglo indexado: para responder a ello se da un click en la opción *de* aceptar, creando asi un arreglo indexado.

| nage1(1) image |                   |  |  |
|----------------|-------------------|--|--|
|                |                   |  |  |
| Drackforde     | <b>G</b> - Manual |  |  |
| Enabled        | True              |  |  |
| Heicht         | 3495              |  |  |
| Index          |                   |  |  |
| i air          | D                 |  |  |
| MousePointer   | 0 - Default       |  |  |
| Name           | image 1           |  |  |
|                | (nome)            |  |  |

Figura 111.6.5 Creación de un Arreglo de Control.

4) Posteriormente se hace el llamado de los diferentes bocetos hechos, por medio de código, el cual se muestra en el Apéndice "C".

El procedimiento para escribir el código es el mismo que se ha venido mencionando en los subcapítulos anteriores.

Ahora se mostrarán algunos bocetos para dar una idea más completa del resultado que se obtiene al hacer uso de este arregio

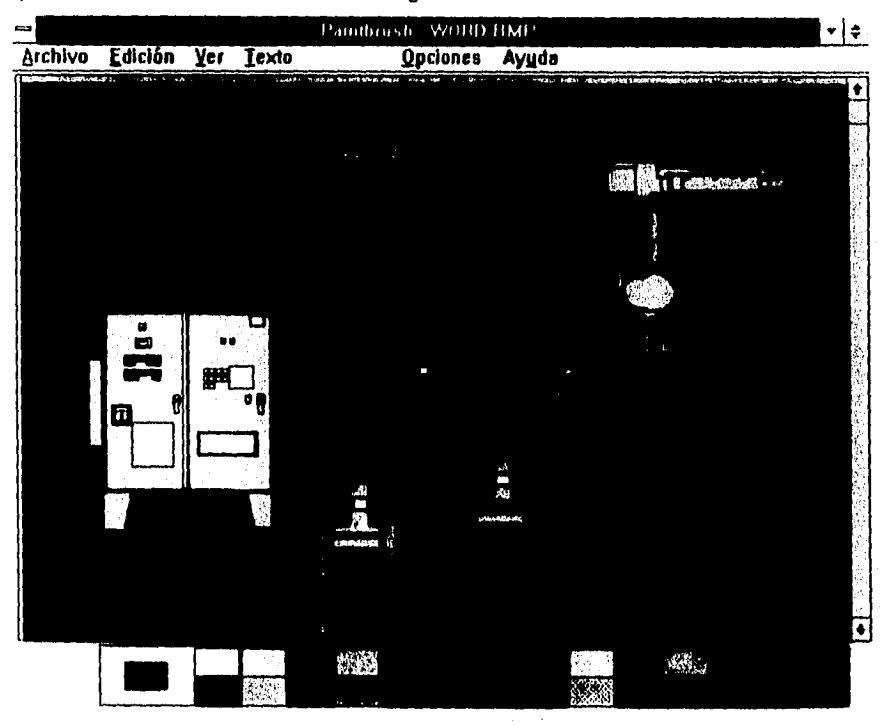

Boceto No. 1
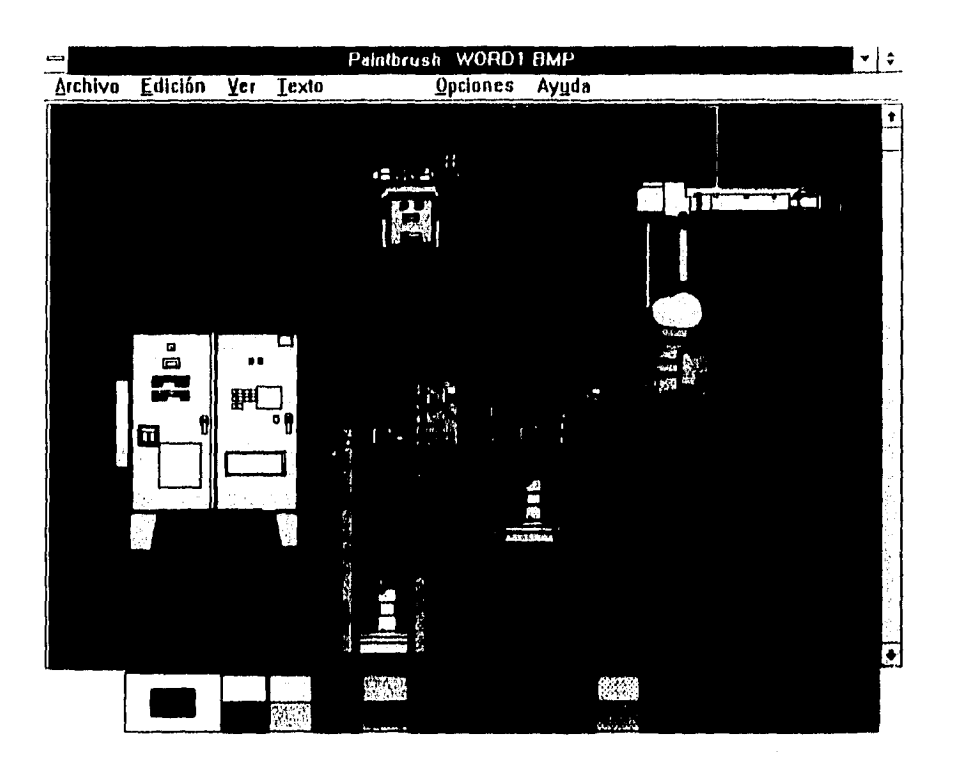

Boceto No. 2

Figura 111.6.4 Bocetos utilizados para la Animación

NOTA: El código de este paso, asi como el código completo del módulo de animación se encuentra dentro del Apéndice "C".

f

# **ALARMAS:**

# AUTOMÁTICO

Se dice automático, ya que este tendrá la intervención de un sistema de adquisición de datos; cuya función será el proporcionar los diferentes valores de las variables *en*  cuestión de acuerdo a las posibles variaciones *de* las variables a monitorear. Para esto se siguieron los siguientes pasos:

a) Se elaboró una alarma para cada una de las variables monitoreadas, que fuera visible y audible al operador. Esto con el fin de llamar su atención en caso de distracción. Para desarrollar este paso se diseñó un cuadro que tildeara y a su vez provocara un sonido simulando así una alarma.

Para programar este paso se hizo uso de una herramienta de V8 llamada herramienta Timar (Reloj)., ésta herramienta muestra un evento a intervalos regulares dentro de la aplicación.

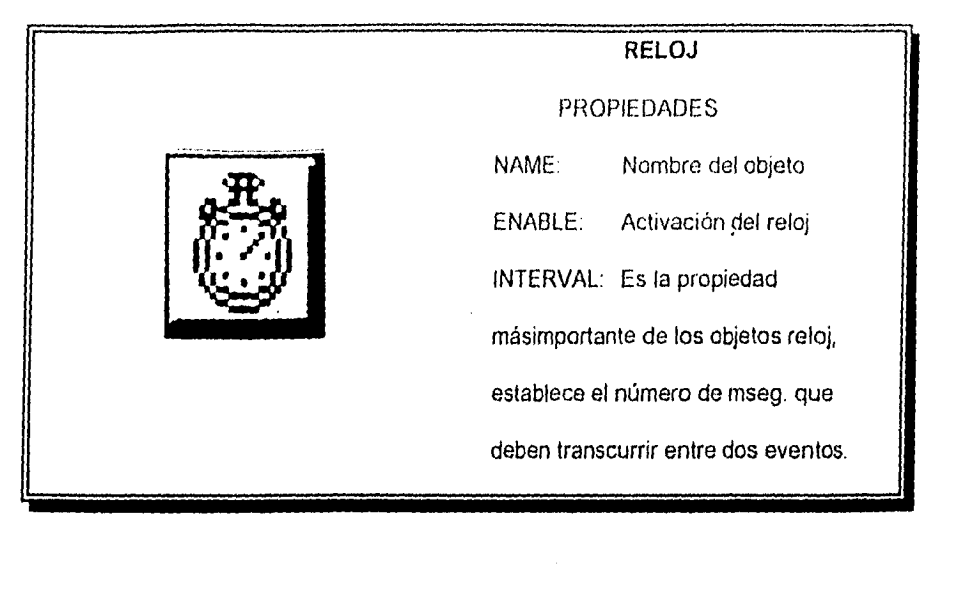

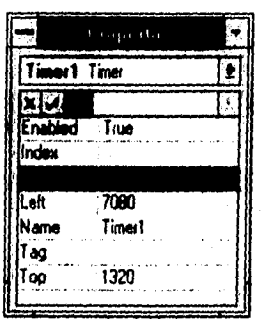

Figura III.6.7. Propiedades de la Herramienta Timer (Reloj)

El reloj activa la rutina de alarma programada, de acuerdo al intervalo establecido. El procedimiento a seguir para la elaboración del código de este paso, es el mismo que se menciona en los subcapítulos anteriores.

NOTA: El código de esta rutina se menciona dentro del Apéndice " C ".

b) Una vez colocada la alarma para cada una de las variables, se prosiguió con la colocación de puntos de opción, conocidos éstos dentro de VB como la herramienta llamada Option Button (Botón de Opción).

Esta colocación se realizó mediante un previo análisis del sistema Hot-Melt.

Para llevar a cabo este paso, al igual que al usar cualquier herramienta de VB, se toma el botón de opción de dicha caja, se coloca en la forma establecida y se procede a darle las propiedades correspondientes.

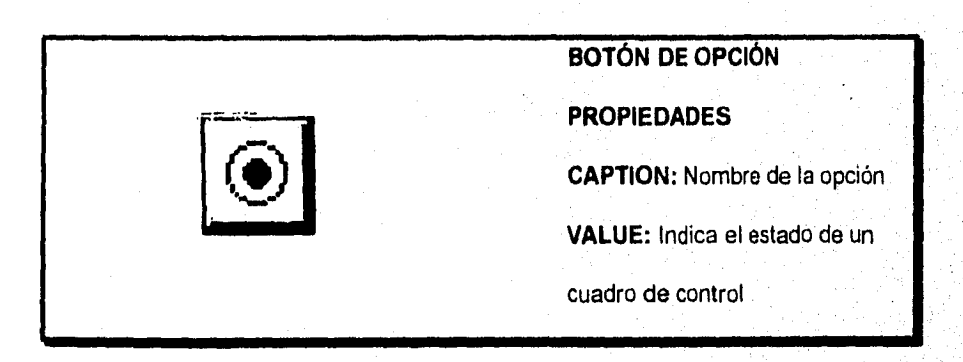

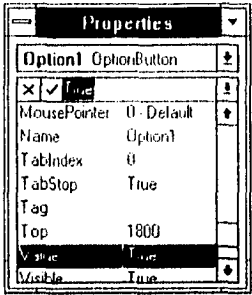

Figura III.6.8 Propiedades de la Herramienta Option Button (Botón de Opción)

La ventaja que proporciona el uso de los botones de opciones es que sólo deja que se active un botón a la vez, permitiendo al operador la introducción al Submódulo de Detección de Fallas; el cual será explicado posteriormente.

Nota: El código de esta rutina se menciona dentro del Apéndice " C ".

c) Como siguiente paso se colocaron cajas de texto dentro de este módulo, con el fin de que el operador pudiera ver los datos de las variables a monitorear. Para ello se utilizó de la caja de herramientas el comando de Texto, la manera de manejar dicho comando se describe en subcapítulos anteriores.

d) Como último paso de este módulo se encuentra la recepción de los datos, que son transmitidos desde una PC, ésta simulando al Controlador del Sistema (PLC),

La recepción de los datos se realiza de manera continua por medio de la interface serial RS-232. La manera de estructurar esta parte del submódulo, se realiza mediante código, en el cual se fija un punto de ajuste para cada variable, éstos serán

comparados con los diferentes valores valores que serán proporcionados por el Submódulo de comunicaciones, haciendo activar la alarma antes descrita en caso de rebasar dicho punto de ajuste. Esta rutina será descrita a detalle en el Submódulo de Comunicaciones.

Por último se presenta la ventana que contempla todos los objetos anteriormente mencionados, que forman parte de este Submódulo.

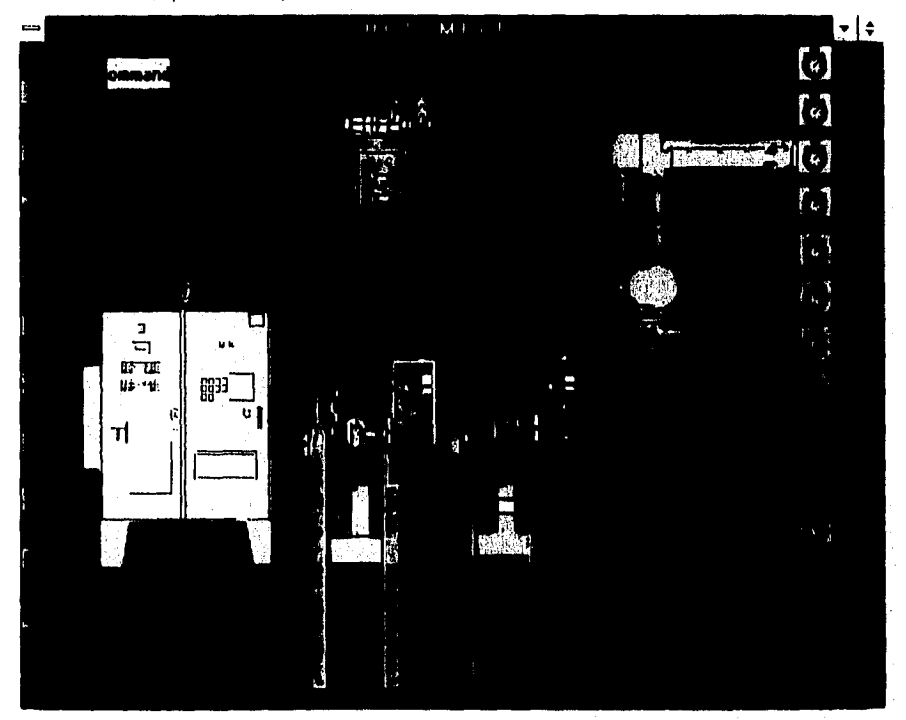

Figura 111.6.9 Herramientas Utilizadas dentro del Submódulo de Alarmas ( AUTOMÁTICO )

Nota: El código de esta rutina se menciona dentro del Apéndice " C

### MANUAL

Se dice manual, ya que esta opción permitirá que el ingeniero a cargo pueda manipular el punto de ajuste de los instrumentos, para un mejor conocimiento del proceso en operación; o bien para la realización de pruebas para la detección de fallas, mediante la variación del rango de operación del equipo por medio del operador, ésto realizado en un paro normal de la planta.

Los pasos a seguir son los siguientes:

a) Como se mencionó anteriormente, esta sección se elaboró con el fin de que el usuario pueda cambiar el punto de ajuste de alguna variable, indicándole el programa, si el nuevo punto se encuentra dentro del rango de operación permitido.

Para ello se deberá escoger dentro del menú la opción de la aplicación manual; ésta desplegará la forma principal que muestra toda la planta. Esta imagen contendrá puntos de opciones de igual forma que en el Submódulo automático, a diferencia de que éste tendrá a un lado colocados Cuadros de Texto. Ésto con el fin de permitir al usuario la introducción del nuevo valor de ajuste que tendrá nuestra variable, Las propiedades para este punto son las siguientes.

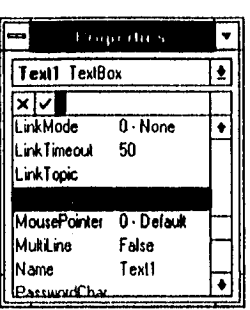

Figura III.6.10 Propiedades de la herramienta TextBox (Caja de Texto)

El desarrollo de este paso se menciona en subcapitulos anteriores.

b) Al igual que en la sección Automática, se contará con los botones de opciones, al igual que con las alarmas y el código necesario para la detección de valores fuera de rango de acuerdo a la variación que el operador le haya asignado al Punto de Ajuste.

c) Por último se realiza la comparación del valor introducido, si el nuevo valor cae fuera del rango permitido, el sistema se lo hará saber, activándose la Sección de Detección de Fallas, el cual será explicado posteriormente. De ser correcto dicho valor, procederá a la actualización del punto de ajuste.

سيماء والمارياني والمريان

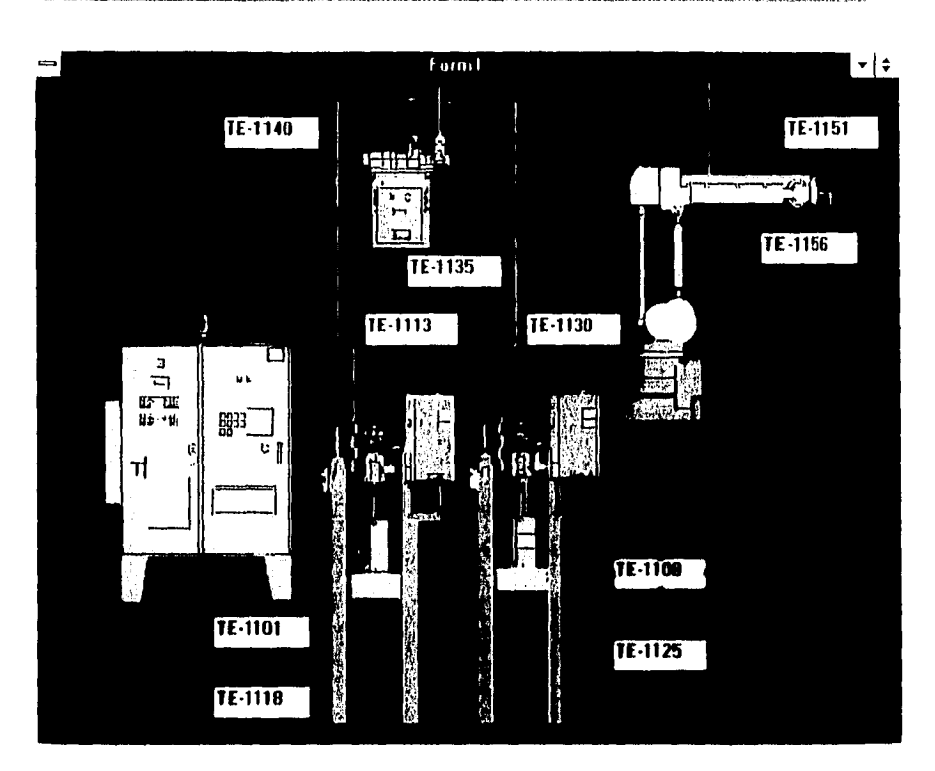

Figura 111.6.11 Esquema de la Planta en Operación Manual

# **DETECCIÓN DE FALLAS**

Esta sección interactúa con el Submódulo de Ayuda (el cual se explicará más adelante). Los puntos desarrollados son los siguientes:

a) Como se mencionó anteriormente se colocaron botones de opciones en los puntos críticos del equipo, para ser habilitados por el operador en caso de ser activada la alarma de alguna variable.

Al ser activado alguno de estos botones de opciones, el programa le presentará al operador un esquema del equipo afectado en ese momento (bomba reciprocante, bomba de engranes y robot), y le indicará al operador que es lo que esta pasando en ese momento, presentándole dentro del mismo esquema un botón de ayuda.

b) Para realizar este último paso mencionado en el punto a), se utilizó una Herramienta de VB llamada Command Button (Botón de Comando)

Estos objetos normalmente producen que ocurra una acción (o sea que se ejecute un comando) cuando se hace click sobre ellos.

La forma de utilizarlo se ha mencionado ya en subcapítulos anteriores.

c) Una vez accionando este botón, desplegará en pantalla una ventana de ayuda al operador mencionando las fallas, y las posibles soluciones a las mismas. Esto enlazándose con el Submódulo de ayuda, el cual será explicado posteriormente.

A continuación se presentarán los esquemas utilizados en esta sección.

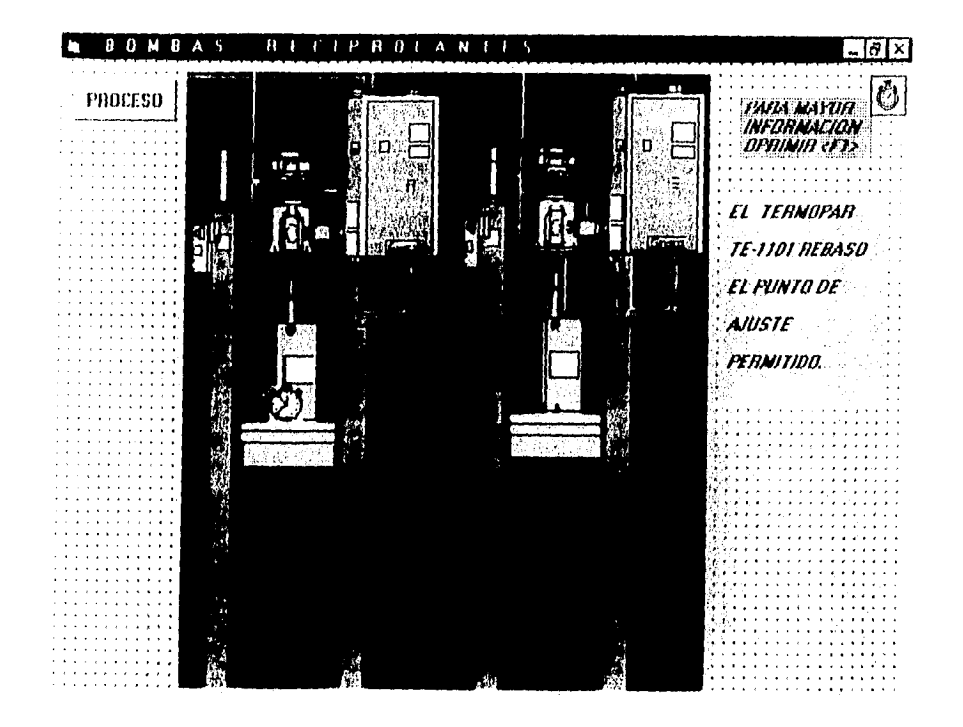

Figura III.6.12. Bombas Reciprocantes

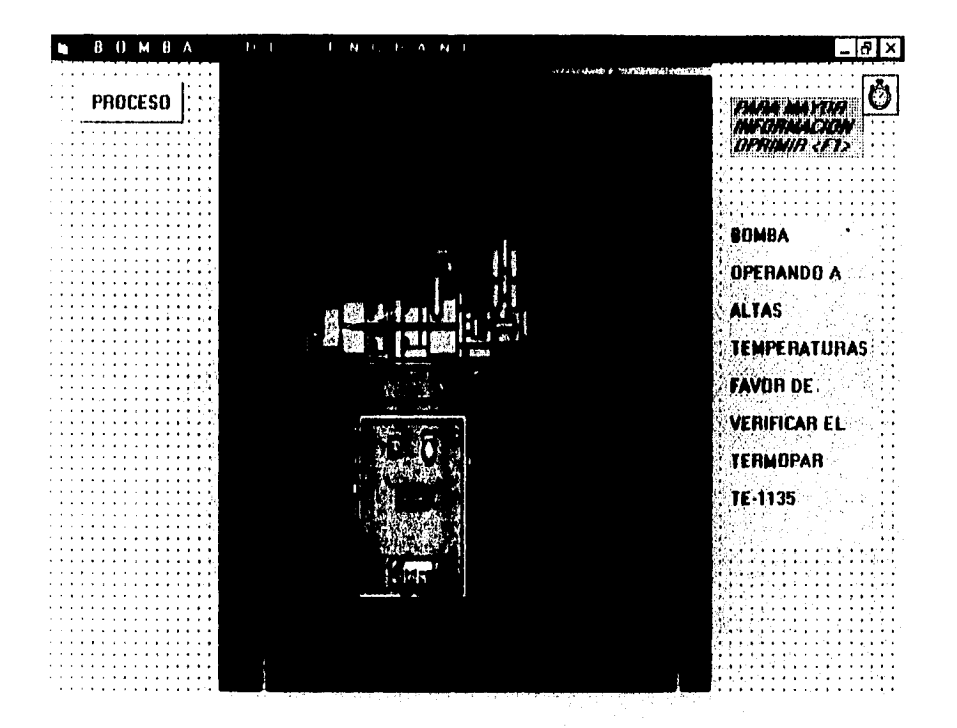

# Figura III.6.13 Bomba de Engranes

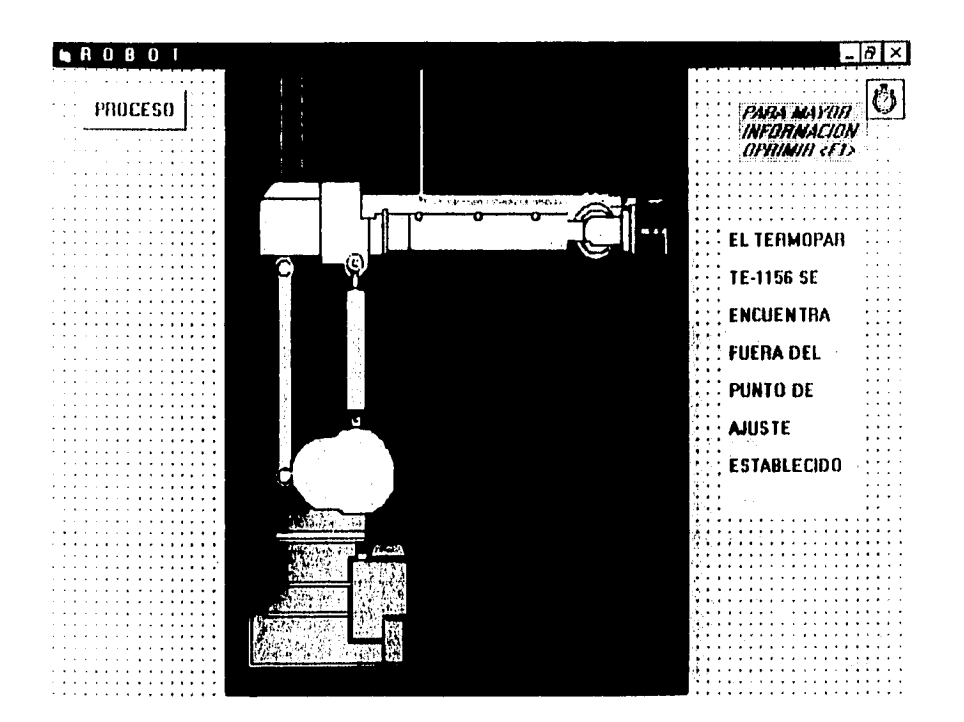

# Figura III.6.14 Robot

NOTA: El código de esta sección al igual que el código completo del subcapitulo se encuentra dentro del Apéndice ".C

### 111.6.2 Pruebas de Diseño

En este punto se tocarán algunos de los problemas que se tuvieron al desarrollar este submódulo. Retomando la división que se generó al principio del subcapitulo.

a) ANIMACIÓN

B) ALARMAS: ()AUTOMÁTICO II)MANUAL C) DETECCIÓN DE FALLAS

Ahora se describirá cada uno de ellas.

### a) ANIMACIÓN

1) Inicialmente se empezó a desarrollar este punto por medio de Presentación de Formas, es decir, se fijaba un boceto sobre una forma para posteriormente ser llamada por medio de código, este procedimiento resultó adecuado siempre y cuando sólo se manejaran de uno a tres bocetos.

Cuando este procedimiento se intentaba correr, con un cuarto boceto, la secuencia de desplegado resultó inadecuada; ya que al correr el programa sólo mostraba el primer y último boceto de la secuencia, haciendo de esta rutina algo inutilizable.

2) Posterior a esto se trató de desarrollar dicha secuencia por medio de un botón de control llamado Animated Button (Botón de Animación). Esta rutina es muy similar a la

mencionada en el paso número 1, con la diferencia de que *en* lugar de utilizar Formas se utilizaban Remes. Este tipo de rutina es adecuada para manipular la secuencia deseada en la presentación de bocetos.

Para nuestro proyecto esta opción no resultó ser adecuada ya que al hacer uso de dicha rutina obligaba a tener la intervención del operador, cosa que resultaba ser una desventaja para nuestro proyecto.

3) De acuerdo a las experiencias obtenidas, se optó por realizar el diseño por medio de un Arreglo de Control, el cual dió solución a los problemas anteriormente mencionados. El desarrollo de esta rutina fue explicado en la sección de Alarmas Automático.

### b) ALARMAS

## AUTOMÁTICO

 $\label{eq:1} \frac{1}{\sqrt{2}}\sum_{\mathbf{k}\in\mathcal{K}}\sum_{\mathbf{k}\in\mathcal{K}}\sum_{\mathbf{k}\in\mathcal{K}}\sum_{\mathbf{k}\in\mathcal{K}}\sum_{\mathbf{k}\in\mathcal{K}}\sum_{\mathbf{k}\in\mathcal{K}}\sum_{\mathbf{k}\in\mathcal{K}}\sum_{\mathbf{k}\in\mathcal{K}}\sum_{\mathbf{k}\in\mathcal{K}}\sum_{\mathbf{k}\in\mathcal{K}}\sum_{\mathbf{k}\in\mathcal{K}}\sum_{\mathbf{k}\in\mathcal{K}}\sum_{\mathbf{k}\in\mathcal{K}}\sum_{\mathbf{k}\$ 

1) Para la elaboración de esta sección, el problema que se presentó fue el de conjuntar la sección de animación, con la de alarmas. Es decir, para el funcionamiento de dicha sección se tenía que hacer uso de objetos dentro de una forma, los cuales estarían fijos, el problema radicaba en que al momento de cambiar esa forma se ocultaban los controles u objetos que se iban a utilizar. Este paso va enlazado con la sección de animación, ya que al darle solución a dicha sección, automáticamente daba solución al módulo de Alarmas Automático,

# **MANUAL**

1) Dentro de esta parte no se tuvieron complicaciones fuertes, ya que se aprovechó la experiencia que se tuvo en secciones anteriores.

# C) DETECCIÓN DE FALLAS

1) Aqui el problema principal fue enlazarlo con el módulo de ayuda, ya que como se mencionó anteriormente, esta sección cuenta con Formas y botones *de* Ayuda al operador.

2) Primero al aparecer el esquema correspondiente a la variable *en* cuestión, y haciendo click en el botón de ayuda, el problema radicaba en que efectivamente le presentaba ayuda al operador, pero de una forma general, es decir mostraba toda la ayuda que se tenía almacenada. Haciendo esta sección ineficiente.

3) Para darle solución a esta sección se utilizaron una especie de indices de control para cada una de las Formas, logrando con esto tener un módulo de ayuda para cada esquema. El desarrollo de esta rutina al igual que la explicación del manejo de los indices se verá en el Submódulo de Ayuda.

# 1116.3 REPORTEADOR

Este submódulo tiene por objeto llevar a cabo un informe diario de la operación de las variables del proceso moniloreadas durante la ejecución de éste, proporcionando un reporte estadístico que contiene el valor promedio del comportamiento de cada variable involucrada en el sistema, así como la indicación de los puntos de sobrerango para cada variable.

Este reporte tiene integrado a nivel informativo el punto do ajuste establecido por el operador antes de la ejecución en modo automático para cada variable, con el fin de proporcionar un punto de comparación con el valor promedio obtenido durante la ejecución del proceso y de esta manera determinar la estabilidad de cada una de las variables involucradas.

Indicar el valor de sobrerango para cada variable tiene como función principal suministrar un punto exacto en el que el sistema rebasa los límites de operación, sirviendo éste como referencia al operador, ya que al final del día realiza un informe diario dentro de la Bitácora integrada también en este sistema. La importancia de proporcionar este dato es el de indicarle a la persona encargada de dar mantenimiento al equipo el área que se vió afectada durante el día, ya sea por una calda o elevación de temperatura o un aumento o disminución de la presión.

El contenido del reporte permite distinguir por zonas las variables relacionadas para cada una de ellas.

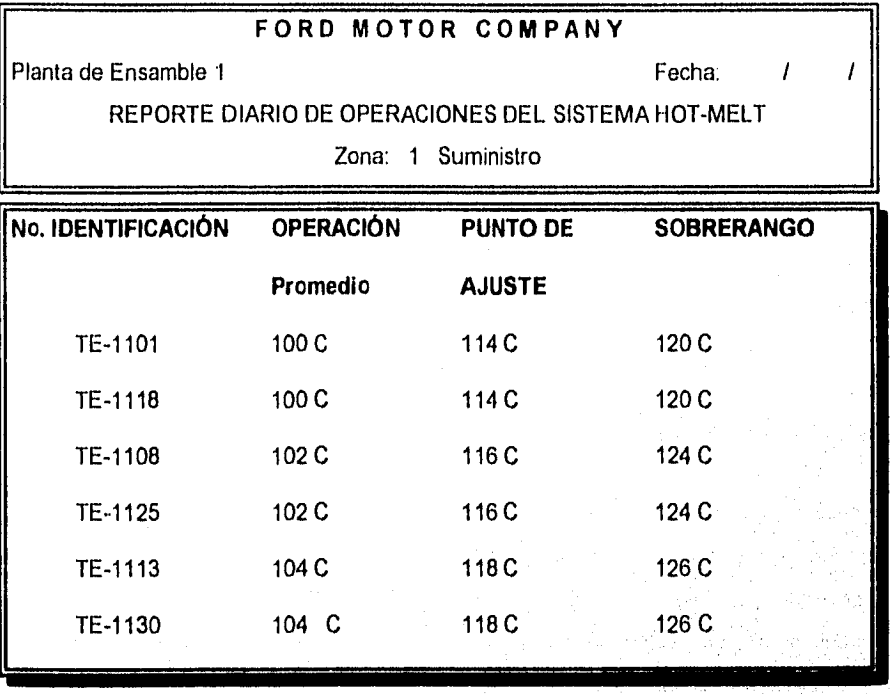

**Tabla 111.6.4. Formato del reporte diario ( Zona 1 )** 

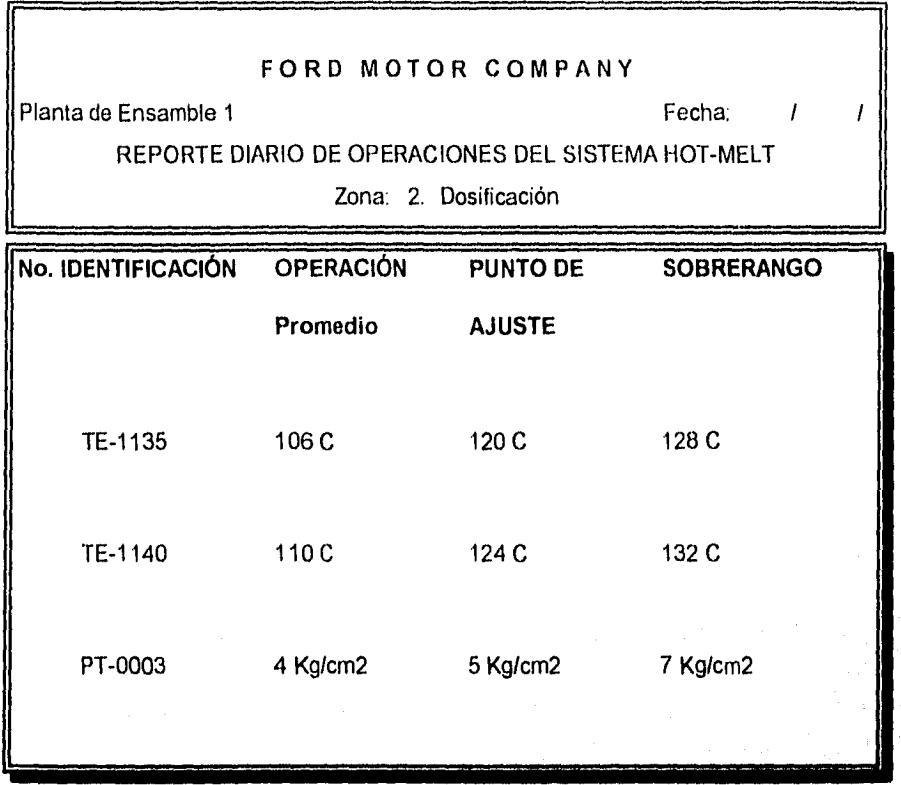

**Tabla 111.6.5 Formato del reporte diario** 

**( Zona 2)** 

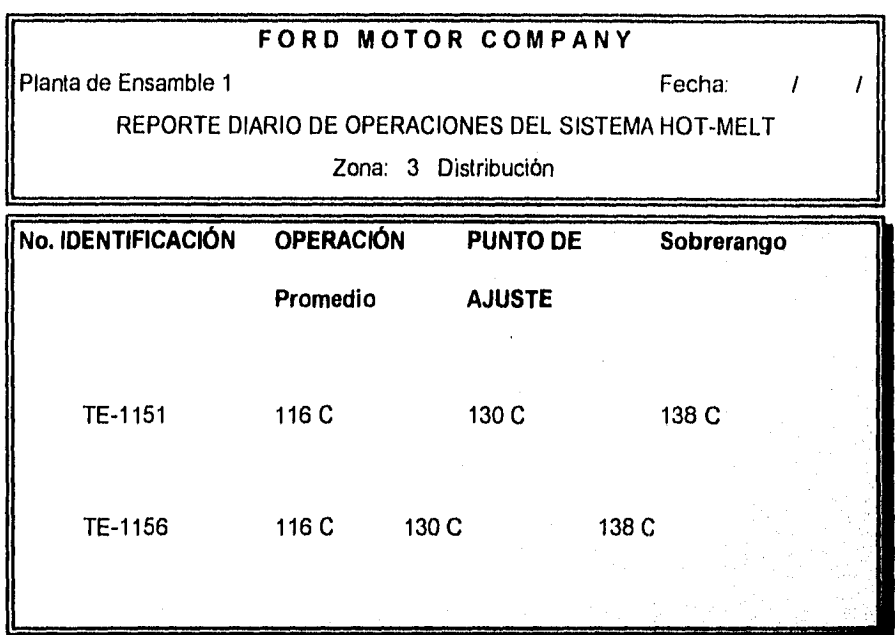

Tabla 1116.6 Formato del reporte diario

( Zona 3)

En la primera columna aparece el número de identificación del instrumento del cual se esta llevando a cabo el monitoreo, dichos números de identificación son los estipulados en la planta para identificar el sensor de manera rápida.

La siguiente columna contiene el resultado del cálculo del valor promedio de cada uno de los datos generados durante el día para cada variable y es una forma de indicarle al operador si su equipo se mantuvo operando en el límite superior o inferior del rango de operación.

Tomando en cuenta que se requiere obtener el Valor Promedio de las mismas se programó la fórmula estadística del Promedio para obtener dicho valor de la siguiente forma :

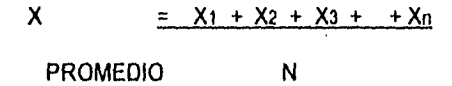

La tercer columna que contiene el valor del punto de ajuste es un dato que se toma de los valores asignados al inicio del proceso, los cuales se mantienen fijos, ya que éstos *son* programados antes del arranque del mismo.

Finalmente, en la cuarta columna tenemos el promedio del valor de sobrerango, el cual es calculado de igual forma que la columna de valor promedio, ésto con el fin *de* dar a conocer la temperatura máxima o mínima a la que operó el sistema.

### III.7 DISEÑO E IMPLEMENTACIÓN DEL MÓDULO DE AYUDA Y TOMA DE DECISIONES

Cuando las aplicaciones son sencillas, se puede proporcionar una ayuda en línea utilizando algunas cajas de diálogo para visualizar mensajes. Sin embargo, cuando las aplicaciones empiezan a ser complejas, el usuario espera tener ayuda desde algún menú o al teclear F1, al igual que en Windows o aplicaciones para Windows.

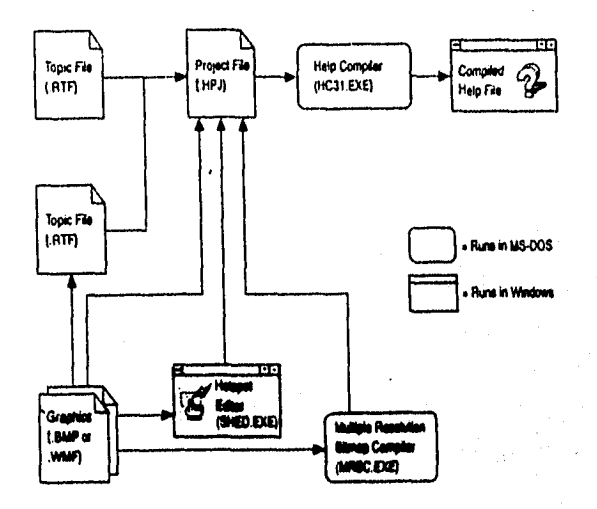

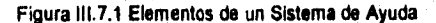

Para crear un Sistema de Ayuda, es necesario tener instalada la versión profesional de Visual Basic, que incluye un compilador de ayuda (HC31.EXE que crea archivos de ayuda). La forma de usar et compilador de ayuda es sencilla : hay que escribir un archivo de texto que contenga ciertos códigos de formato que luego el compilador de ayuda traducirá en saltos, definiciones, etc. El archivo de texto debe estar escrito con un procesador de textos que admita salvar el archivo con el formato RTF (Rich Text Format).

Los pasos para crear un Sistema de Ayuda para una aplicación Windows son :

1 Reunir toda la información necesaria para los temas de ayuda.

2. Planear el Sistema de Ayuda creando un diseño general y una lista de temas

3. Escribir y editar cada uno de los temas.

4. Introducir los códigos de control necesarios en los archivos de texto para rnoverse por el Sistema de Ayuda.

5. Crear gráficos y macros si es necesario (pasos opcionales).

6. Crear archivos del proyecto (hpj) y compilar los archivos fuente.

7. Probar y depurar el Sistema de Ayuda.

තිවරු ලබා ගැන ගැන වැනි

8. Programar la aplicación para poder accesar el Sistema de Ayuda.

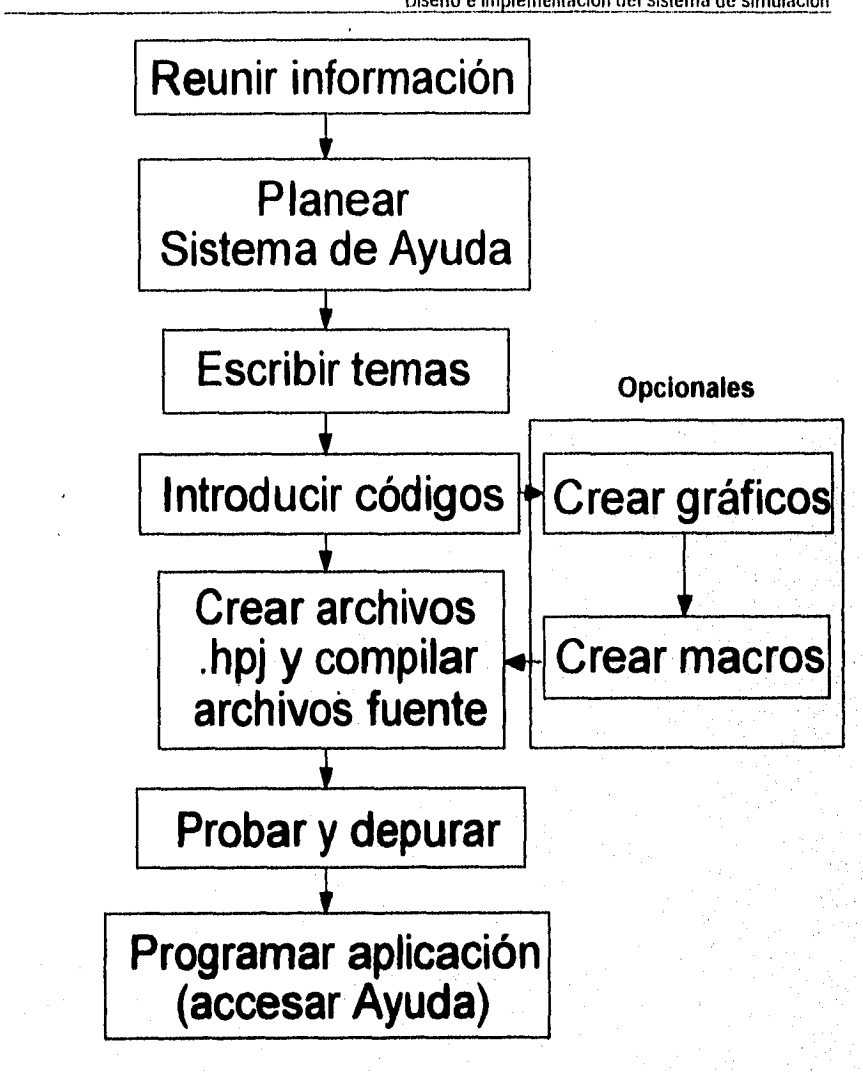

Figura 11.7.2 Pasos para crear un Sistema de Ayuda **111.7.1 Diseño del Sistema de Ayuda** 

Como primer paso en el diseño del Sistema de Ayuda será necesario reunir la información y planificar el Sistema de Ayuda. Para esto, es necesario determinar lo siguiente :

#### a) ¿Quién utilizará la aplicación?

La aplicación será utilizada por personas con o sin experiencia. En este caso, el Sistema de Simulación será utilizado por personas que poseen experiencia en el manejo del equipo; es decir, aquellas personas familiarizadas ya con el Sistema de dosificación Hot-Melt.

#### b) ¿Cuál será el contenido del Sistema de Ayuda?

Un Sistema **de** Ayuda se compone de varias partes corno : el menú de ayuda y los temas que aparecen en la **pantalla de contenido.** 

**Un Menú de Ayuda Estándar** puedo estar compuesto por : **Contenido, Buscar ayuda sobre ...** y Acerca de ... . Opcionalmente pueden añadirse un Índice alfabético, un Índice de palabras clave y **Cómo utilizar la ayuda.** 

**El elemento Buscar ayuda sobre ...** debe conducir a una lista de palabras claves en la que el usuario **pueda encontrar lo que busca. Estas palabras** claves estarán conectadas con los temas sobre los que se **escriba. Varias partes de la aplicación deben** tener ayuda sensible al contexto. De esta forma, el usuario sabrá **que si pulsa F1 obtendrá ayuda sobre el elemento** especifico de la forma.

**La pantalla de contenido aparece cuando** el usuario pulsa **Fl o selecciona la opción Contenido del menú de ayuda, e Informa al usuario del contenido del Sistema de Ayuda. Desde esta pantalla el usuario puede elegir un tema y recibir ayuda directamente. Como norma general, esta pantalla debe agrupar sus entradas por categorías, evitando incluir más de 15 entradas, y limitando a tres el número de subnlveles a los que el usuario debe tener acceso para visualizar ayuda sobre algún tema.** 

Para añadir un Menú de Ayuda al Sistema de Simulación, se cargó la aplicación y se diseñó el siguiente **menú en la Ventana de Diseño de Menús, de la misma manera que los menús anteriores** 

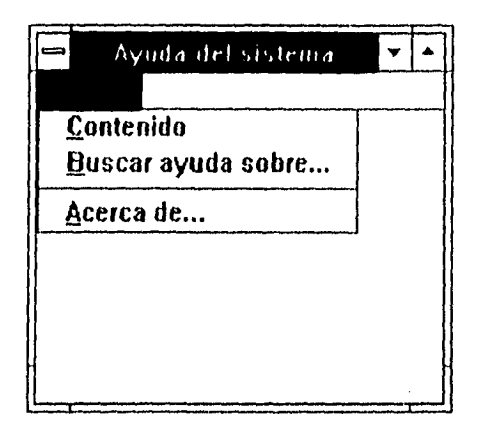

Figura 111.7.3 Menú de Ayuda del Sistema de Simulación

A continuación se diseñó la estructura de los temas de ayuda. La tabla 111.7.1 muestra en la columna de Titulo el esquema del Sistema de Ayuda del Sistema de Simulación, En nuestro caso, esta es la primera página del Sistema de Ayuda, desde la cual se tendrá acceso al resto de las páginas que componen la ayuda total. Los sangrados indican la dependencia de las lineas. Una frase subrayada supone un salto a otra página, y una frase sin subrayar mostrará una ventana flotante. Cada frase ó lema, coincide con una página del documento que forma la ayuda. Cada página está identificada por los nombres de la columna **HelpContextID.** Cada identificador corresponde a un número de contexto, que se asigna más adelante, si es necesario, a la propiedad **HelpeontextiD** del objeto de la aplicación que esté relacionado.

De acuerdo con la tabla III.7.1, la primera página del documento que contiene toda la información del Sistema de Ayuda está identificada por **ID INDICE,** la siguiente página por **ID SISTE, y** así sucesivamente hasta llegar a la última página, que está identificada por **ID VARIA. Esto es, cada tema**  del Sistema de Ayuda, que en el documento agrupa la información de **ayuda y corresponde con una página, se identifica por una cadena de contexto** (el Identificador del tema), **que debe ser única, incluyendo la primera página que visualiza el Indice o contenido del Sistema de Ayuda,** 

طلحطكا والمماه متوالة ليرويهم

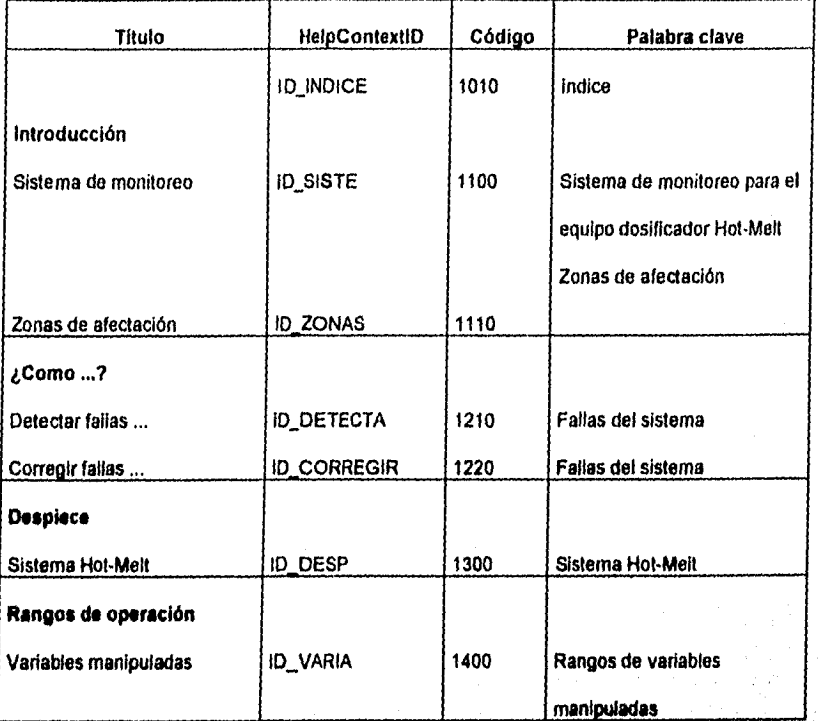

Tabla 111.7.1 **Estructura de los temas de ayuda** 

**La columna de Palabras clave** es la que aparece, **en la ventana mostrada por el botón de Buscar del Sistema de Ayuda, como se** muestra en la figura 111.7.4.

336

فاتعا فاستطاعتها والجان بكالبهل

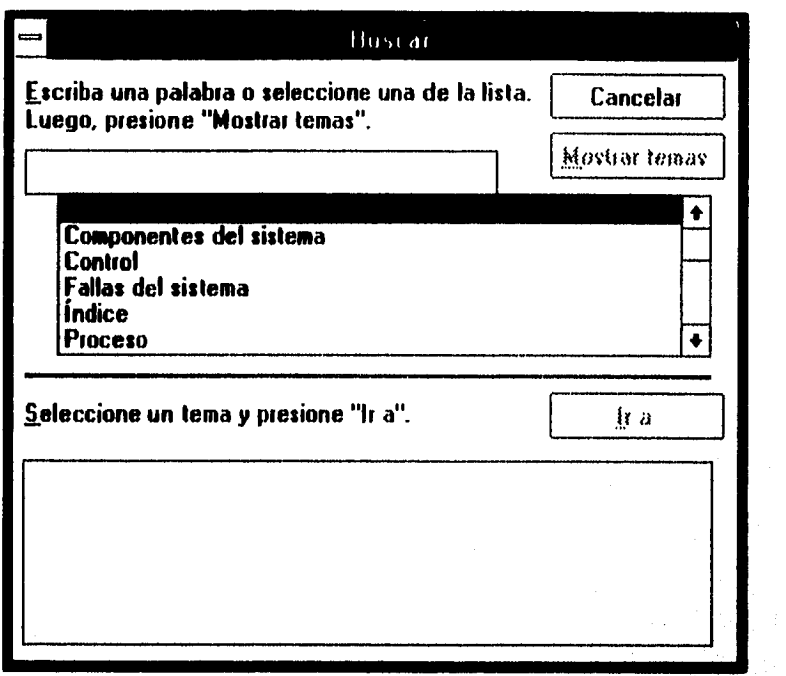

Figura 111.7.4 Ventana de Buscar del Sistema de Ayuda

## **10.7.2 Captura de los temas de ayuda**

Los temas que se escriban son la parte principal de un sistema de ayuda en linea. Lo ideal es, **que** sean cortos (una o dos pantallas **a** lo mucho) y que contengan toda la exposición de un concepto simple. Los temas normalmente se disponen de forma jerárquica. De esta manera, los usuarios **pueden navegar**  desde las generalidades a temas específicos según lo necesiten. Sin embargo, dentro de cada terna el usuario debe encontrarse con los saltos suficientes como para hacer posible la navegación sin tenerse que mover a través de un laborioso sistema jerárquico.

Cada tema debe de tener un identificador de la cadena de contexto, un titulo y una lista de las palabras claves relacionadas con él. La cadena de contexto se usa para los saltos, por lo que debe de ser Única. Las palabras claves se emplean con la opción de búsqueda que tiene el sistema de ayuda de Windows, por lo que diversos temas pueden compartir palabras claves.

Las notas de pie de página usando identificadores específicos son la clave para desencadenar toda la "potencia" del sistema de ayuda. Mediante una nota de pie de página con el identificador # se indican las cadenas de contexto.

El titulo de un tema se indica mediante una nota de pie de página y el signo de dólar (\$). Por último, las palabras claves se indican por medio de una nota de pie de página con el identificador K. Las secuencias de hojeo son opcionales; se pueden ver usando el sistema de ayuda de Visual Basic. Permiten especificar el orden en el que los usuarios podrán hojear los diversos temas.

También se pueden colocar figuras en las páginas de ayuda. Las figuras (con extensión .BMP) pueden colocarse directamente en el archivo usando la función **Insert Picture** (insertar imagen) del menú Insert, o bien Incluirlas **por** medio de una referencia dentro de cada página.

Por ejemplo, para insertar el signo de interrogación (?) se incluyó la siguiente línea al comienzo de cada página de ayuda **"(bmc iconh2.bmp)".** 

**Para asignar una cadena de contexto a un tema de ayuda, una vez que se ha iniciado un nuevo documento en un procesador de textos (Word, por ejemplo),** 

**1. Se coloca el punto de inserción en la primera posición de la página y se ejecuta la orden de Insertar notas de pie. Al ejecutar la orden de Notas de pie ... del menú Insertar se muestra la ventana de Notas de pie.** 

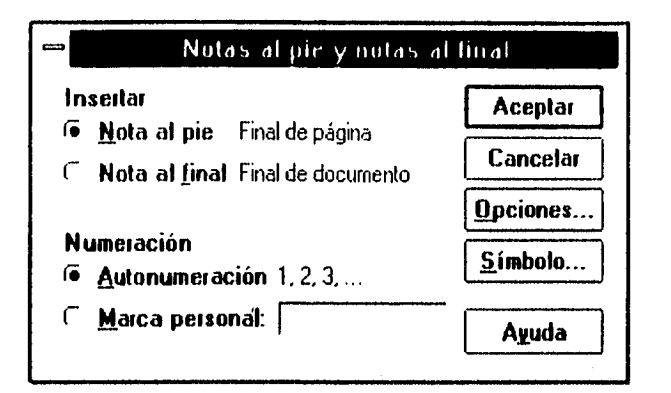

Figura 111.7.5 Ventana de Notas de pie de Microsoft Word

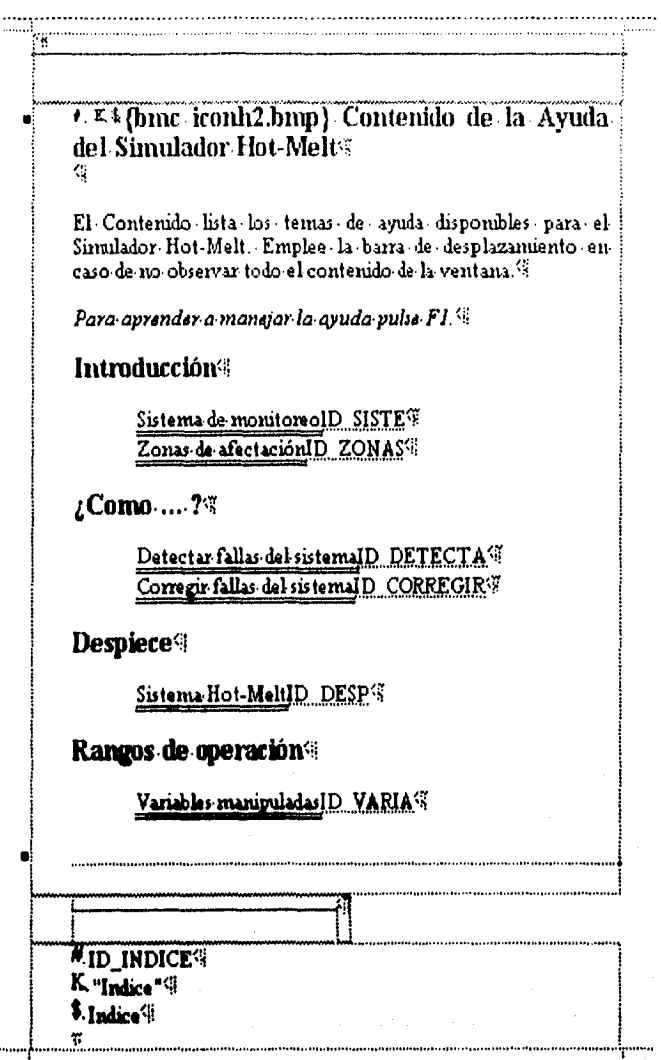

Figura III.7.6 Fragmento del Archivo.rtf con notas de pie

2. Se inserta el carácter #  $($ # $)$  como marca de notas de pie.

3 Se escribe la cadena de contexto como nota de pie. El resultado que se obtiene, después de haber introducido dos notas de pie más, se muestra en la figura 111.7.6.

Es importante asegurarse que sólo se tenga un espacio en blanco entre el caracter # y la cadena de contexto.

Windows incluye una aplicación llamada WinHelp como motor de ayuda de Windows. Sopada múltiples fonts (tipos de letra), búsqueda por palabras clave y muchas otras características comunes en un Sistema de Ayuda.

Una aplicación Windows tiene que utilizar el motor de ayuda Windows para activar su Sistema de Ayuda. Esto requiere que la Información de ayuda de una aplicación determinada sea compilada en un formato especial. Para ello, la versión profesional de Windows Incluye un compilador de ayuda que crea archivos de ayuda en el formato requerido por WinHelp.

Con la aplicación WinHelp, el usuario puede buscar un tema específico utilizando palabras clave. En la figura 111.7.4 se muestra una primera lista que corresponde a las palabras clave, y una segunda lista que corresponde a los temas relacionados con esta clave. La primera lista, la de las palabras clave, se forma a partir de las notas de pie marcadas con **K (K),** y la segunda lista, la, de temas relacionados, con las notas de pie marcadas con \$ (\$).

Para añadir una nota de pie marcada con K o con \$, se hace de la misma manera que para añadir una nota de pie marcada con #.

En los documentos que contienen la información del Sistema de Ayuda se tiene lo siguiente :

- Encabezado formado por los caracteres 11 (cadena de contexto), **K** (palabra clave) y \$ (tema relacionado con la palabra clave), cuyos valores asignados están especificados como notas de pie.

- Identificadores en mayúsculas, por ejemplo **ID\_AYU.** Son las **cadenas de contexto** (identificadores de temas) y son caracteres ocultos en mayúsculas o minúsculas (cuando se muestra el texto, no aparecen).

• Palabras con subrayado doble. Indican un salto al tema (página) identificada por la cadena de contexto escrita en texto oculto justamente a continuacion. Estas palabras aparecen en el Sistema de Ayuda en otro color y subrayadas con una linea continua. Si se hace Click sobre estas, se produce un salto al tema especificado.

- Palabras con subrayado simple. Indican un salto al tema (página) identificado por la cadena de contexto escrita en texto oculto justamente a continuación. Estas palabras aparecen en el Sistema de Ayuda en otro color y subrayadas con una linea discontinua. Si se hace Clíck sobre estas, se muestra una ventana flotante que contiene la Información correspondiente al tema especificado.

• Notas de pie correspondientes a los caracteres especiales que encabezan cada una de las páginas.

Una vez que se escribió y editó toda la Información correspondiente al Sistema de Ayuda del Sistema de Simulación, se salvó el archivo con formato RTF. En este caso, el archivo se guardó con el nombre de AYUDA.rtf. Para hacer esto en Microsoft Word, se ejecutó el comando Guardar como ... del menú File, y se eligió de la lista de Guardar como la opción de .rtf (texto con formato .rtt).

#### **111.7,3 Compilación del archivo de ayuda**

Para controlar cómo el **compilador de ayuda (HC3I.EXE)** crea el **archivo de ayuda (.h1p) a partir** de los archivos .rtf, se creó un archivo del proyecto de ayuda con extensión .hpj **(help project), Para crear**  este archivo, se utilizó un procesador de textos, guardando el archivo en **ASCII (sólo texto** sin **formato).**  Para el sistema de simulación se creó el proyecto de ayuda salvado como AYUDA.hpj.

Un archivo .hpj se encuentra dividido en secciones, en nuestro caso en tres : **(OPTIONS), [MAPJ Y (PILES). Además de éstas, existen** otras secciones, como (BUILDTAGS), **(CONF1G), (BITMAPS),**  [ALIAS], [WINDOWS] **y** [BAGGAGE].

[I], El archivo ayuda.hpj se compiló con el he 3.1%  $\left| \mathbf{D} \right|$ . Sistema de ayuda para "Sistema de monitoreo para un equipo dosificador" $\%$ D, Opeiones utilizadas пю́Ртюнsј¶ **OCONTENTS = ID\_INDICE®**  $\Box$ TITLE = A yuda del Hot-Melt $\%$ **OCOMPRESS = OFFS** OWARNING = 3% **UREPORT = ON4** DERRORLOG = Ayuda.err<sup>(i)</sup> ПQ [1], Archivos utilizados para construir el sistema de ayuda<sup>6</sup>. O[FILES]<sup>{</sup> DAyuda.rtf оq  $\Box$  ; Identificadores de contexto y números de contexto asociados $\%$ 口[MAP]得 OID\_INDICE<del>»</del>  $1010%$  $\overline{[a]}$  siste $\rightarrow$ 1100% 办 **OID ZONAS++**<br> **OID DETECTA+** 11104 净 1210% Ą, **OID\_CORREGIR\***  $\ddot{\bullet}$ 1220年  $\Box$ id desp $\rightarrow$ 1300% Ą 1400% **OID VARIA++** ń, ١O٩ D : Botones agregados !! **OCONFIGE** [DCreateButton("Glosario","&Glosario","JI(`Ayuda.hlp>Gloss',`GLOSARIO')") ?? **日BrowseButtons()**年 'nЩ **DIMINDOWS**] [Dmain = "Ayuda del Hot-Melt",(0,0,1023,1023),,(255,255,255),(192,192,192) [OGloss = "Ayuda del Hot-Melt", (222, 206, 730, 486), 0, (255, 255, 255), (192, 192, 192), 1 [

Figura III.7.7 Fragmento del archivo Ayuda.hpj

La sección [OPTIONS] especifica las opciones que controlan cómo se construye el archivo de ayuda. Por ejemplo, COMPRESS indica el tipo de compresión a aplicar durante la construcción (NO, MEDIUM O HIGH), TITLE indica el título de la ventana de ayuda y CONTENTS identifica la cadena de contexto que referencia al tema (normalmente una tabla de contenido o un índice) que se utiliza cuando se hace Click en el botón Índice de la ventana de Ayuda. Si no se especifica, se asume como tema el primero

del primer archivo especificado en la sección (FILES). La sección (OPTIONS) es opcional, pero cuando se especifica tiene que ser la primera.

La sección [MAP] asocia las cadenas de contexto con números de contexto. Esta sección es opcional.

La sección [FILES] especifica los archivos que proporcionan la información para construir el archivo de ayuda. Esta sección es necesaria.

Una vez terminado el proyecto de ayuda, el archivo de ayuda se construyó invocando al compilador de ayuda de la manera siguiente :

### c:\>HC31 AYUDA.hpj <Enter>

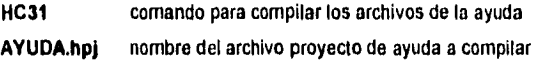

NOTA : Si es necesario, especificar las rutas de acceso para cada uno de los archivos del Sistema de Ayuda.

#### **111.7.4 Integración del Sistema de Ayuda al Sistema de Simulación**

Para especificar **que** archivo de ayuda Invocará una aplicación cuando el usuario utilice la tecla FI, se **puede proceder de dos maneras :** 

## **a) Durante el diseño**

Ejecutar la orden Project de menú Options y asignar el nombre del archivo de ayuda a la opción Help File.

### **h) Durante la ejecución**

**Asignar el nombre del archivo de ayuda a la propiedad Nelp File del objeto App.** 

A **continuación se muestra el procedimiento Fonn Load** para poder Invocar el archivo **de ayuda.** Este **debe estar en el directorio donde se ejecuta la aplicación.** 

Sub Form Load ( ) 'Hacer que el directorio donde se ejecute la aplicación sea el directorio de trabajo' ChDir App.Path 'Especificar el archivo de ayuda' App.HelpFile= "Ayuda.hip" End Sub

Para casos en donde el archivo de ayuda se ubique en un determinado directorio y la aplicación en cualquier otro directorio, la solución es construir un archivo de inicialización (.Ini) que especifique la ruta y el nombre del archivo de ayuda, para que la aplicación pueda leerlo cuando arranque. Para este tipo de operaciones la API de Windows provee de dos funciones, denominadas **WritePrivateProlileString y GetPrivateProfileString.** 

#### **111.7.4.1 La propiedad HelpContext1D**

La forma más sencilla de hacer que una aplicación Visual Basic utilice la ayuda es asignando a la propiedad **HelpContextID** (que tienen las formas, los menús y casi todos los controles) un valor de los especificados en la sección **IMAPI** del archivo .hpj que este relacionado. Por ejemplo, en el Sistema de Simulación Hot•Melt, empleando la ventana de propiedades, se asignó a la propiedad HelpContextID de

**HelpContextID** 

Contenido y Buscar ayuda sobre **1010** 

(menos Ayuda)
Esto hace que al utilizar el comando F1 (Ayuda) se muestre el terna referenciado por el valor de HelpContextID del objeto que se este mostrando. Por esta raz-n, no se debe utilizar en un mence o en una de sus -rdenes F1 como valor para la propiedad ShortCut.

### **01.7.4.2 Función WinHelp**

Además de HelpContextID, otra manera de hacer que una aplicación utilice la ayuda es invocando a la función WinHelp de la API de Windows. Esta función puede ser invocada especialmente para solicitar ayuda a través de un archivo diferente al especificado por la propiedad HelpFile. La declaración de la función WinHelp es la siguiente

Declare Function WinHelp Lib "User"

ByVal hWnd As Integer, ByVal lpHelpFile As String, ByVal wCommand As Integer, dwData As Any) As Integer

El parámetro **hWnd** Identifica la ventana desde la que se solicita la ayuda. En Visual Basic corresponde al valor de la propledad hWnd de la forma.

El parámetro **lpHelpFile** representa la ruta y el nombre del archivo de ayuda.

El parámetro wCommand especifica la acción a tomar por WinHelp. Puede ser uno de los valores especificados en CONSTANT.TXT.

El parámetro dwData representa el terna sobre el que la aplicación solicita ayuda. El valor Long indicando un número de contexto o String indicando una palabra clave, depende del valor del parámetro wCommand.

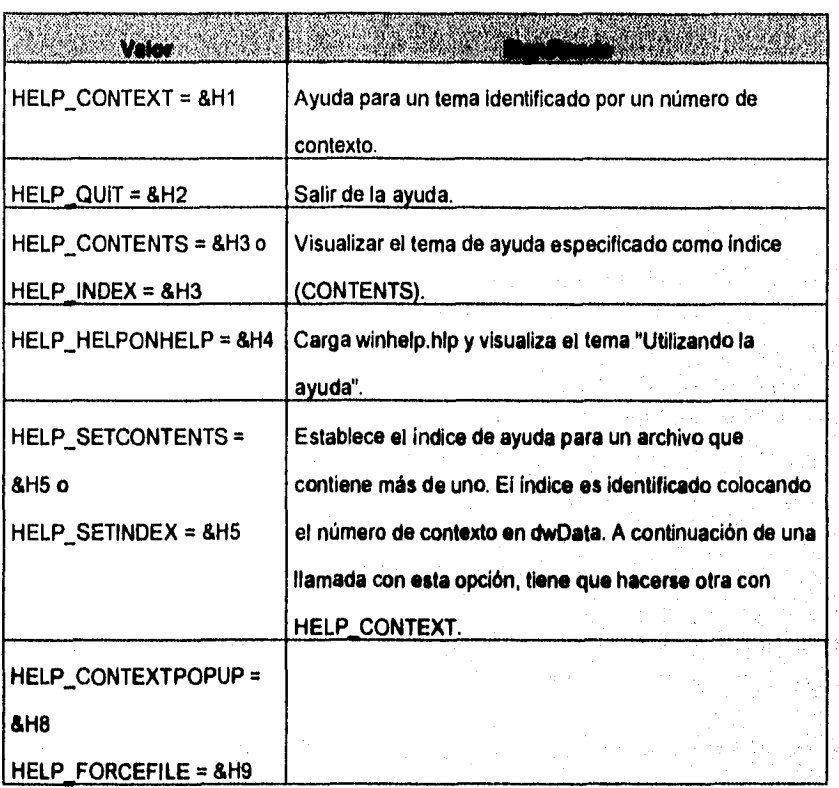

**347** 

and can interest

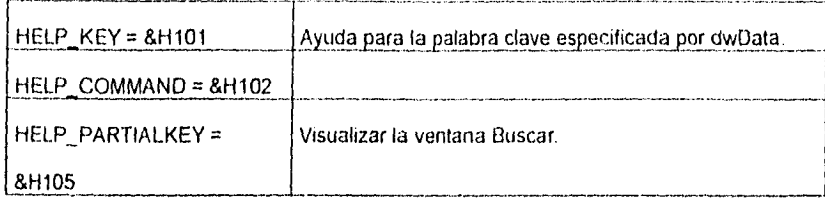

Tabla 111.7.2 Valores y su significado

### **111.7.4.3 Menú de Ayuda**

Aún cuando no es necesario programar **Ft,** si es necesario añadir código para invocar al Sistema de Ayuda desde el Menú de Ayuda.

Para esto, fue necesario escribir las siguientes declaraciones en un módulo que se salvó como AYUDA.bas.

Global Const HELP\_CONTEXT = &Hl Global Const HELP\_QUIT = &H2 Global Const HELP INDEX = &H Global Const HELP\_HELPONHELP = &H4 Global Const HELP SETINDEX = &H5 Giobal Const HELP\_CONTEXTPOPUP = &H8 Global Const HELP\_FORCEFILE = &H9 Global Const HELP $K$ EY = &H101 Global Const HELP\_COMMAND = &H102 Global Const HELP\_PARTIALKEY = &H105 Declare Function WinHelp Lib "User" ByVal hWnd As lnteger,

ByVal lpHelpFile As String,

By Val wCommand As Integer, dwData As Any) As Integer

Cuando el usuario seleccione el comando Contenido ... del Menú Ayuda, se mostrará el tema reterenciado par ID\_INDICE. Para esta, se agregó el siguiente procedimiento, Sub AyudaContenido\_Click ()

Dim vr As Integer

```
vr = WinHelp (hWnd, (App.HelpFile), HELP_INDEX, CLng(0))
```
End Sub.

Cuando el usuario seleccione el comando **Buscar ayuda sobre ...** del Menú Ayuda, se mostrará la ventana de Buscar del Sistema de Ayuda. Para esto, se agregó el siguiente procedimiento, Sub AyudaBuscar\_Click ( )

Dim vr As Integer

vr = WinHelp (hWnd, (App.HelpFile), HELP\_PARTIALKEY, Cl.ng(0))

End Sub.

Cuando el usuario seleccione el comando **Acerca de ...** del Menú de Ayuda, se mostrará, la ventana de Información del Sistema. Para esto, se agregó el siguiente procedimiento para visualizada, Sub AyudaAcercaDe\_Click ( )

InfoSis.Show

End Sub.

Why Albert De Halled Was

#### 111.7.5 Pruebas del módulo de Ayuda

Dentro de este sublema se mencionan algunos de los problemas que se presentaron al desarrollar este módulo.

El problema principal dentro del módulo de Ayuda fue el de enlazarlo con el de Alarmas, ya que éste cuenla con botones de ayuda para facilitar al operador la consulta del tema deseado.

En un Inicio se enlazó la ayuda mediante la consulta del Menú de Ayuda o con la tecla F1, sin embargo, no se desplegaba el tema que se necesitaba en ese momento; si no el contenido de la Ayuda, por lo cual fue necesario utilizar la propiedad HelpContextlD para cada una de las formas, y de esta manera poder desplegar la Ayuda específica que se necesite en ese momento. Lo mismo se hizo para los otros módulos.

Otro problema que se presentó fue en el momento de compilar la Ayuda. En este caso fue necesario consultar los números correspondientes a los mensajes de error desplegados al momento de compilar, y así poderlos corregir.

El Help Compiler (Compilador de Ayuda) despliega un mensaje cuando encuentra un error al tratar de compilar el archivo de ayuda. Es decir, el Help Compiler desplegará el nombre del archivo del tema que contiene el error, así como el número usado para identificar la línea especifica del archivo Help Project (con extensión .hpj) o del tema que produce el error.

Por omisión, el Help Compiler despliega todos los errores en la pantalla; sin embargo, pueden ser redireccionados a un archivo para que se puedan examinar los errores con mayor detalle y corregir los problemas en el archivo de ayuda. Para poder examinar el archivo redireccionado, se puede emplear cualquier editor de textos ASCII. Por ejemplo, el siguiente comando coloca lodos los mensajes enviados durante el proceso de construcción dentro del archivo Errors.txt :

#### **HC31 Ayuda,hpj>Errors,txt**

También se puede incluir la siguiente linea dentro de la sección de (OPTIONsj del Help project (archivo proyecto de la ayuda)

#### ERRORLOG = Ayuda.err

#### Mensajes enviados durante el proceso de construcción

Microsoft (R) Help Compilar Version 3.10.504 (extended) Copyright (c) Microsoft Corp 1990 - 1992. All rights reserved. c: wb/ninalayuda2layuda.hpj

Warning 4753: topic...9 of c:\vb\nina\ayuda2\Ayuda.rtf: Hidden paragraph. Warning 4753; topic...10 of c:\vb\nina\ayuda2\Ayuda.rtf : Hidden paragraph. Warning 4753: topic...11 of c:\vb\nina\ayuda2\Ayuda.rtf: Hidden paragraph. Warning 4753: topic...12 of c://b/nina\ayuda2\Ayuda.rtf : Hidden paragraph. Warning 4813: topic...12 of c:\vb\nina\ayuda2\Ayuda.rtf : Non-scrolling region crosses page boundary. Warning 4792: topic...12 of c:\vb\nina\ayuda2\Ayuda.rtf : Non-scrolling reglon defined after scrolling region. Warning 4753: topic...14 of c:\vb\nina\ayuda2\Ayuda.rtf : Hidden paragraph. Warning 4753: topic...15 of c:\vb\nina\ayuda2\Ayuda.rtf : Hidden paragraph. Warning 4753: topic...15 of c:\vb\nina\ayuda2\Ayuda.rtf : Hidden paragraph. Warning 4753: topic...16 of c:\vb\nina\ayuda2\Ayuda.rtf : Hidden paragraph. Warning 4753: topic...25 of c:\vb\nlna\ayuda2\Ayuda.rtf : Hidden paragraph. Warning 4753: topic...25 of c:\vb\nina\ayuda2\Ayuda.rtf : Hidden paragraph. Warning 4753: topic...34 of c:\vb\nina\ayuda2\Ayuda.rtf : Hidden paragraph. Warning 4753: topic...34 of c:\vb\nina\ayuda2\Ayuda.rtf : Hidden paragraph. Warning 4753: topic...43 of c:\vb\nina\ayuda2\Ayuda.rtf ; Hidden paragraph. Warning 4753: topic...43 of c:\vb\nina\ayuda2\Ayuda.rtf : Hidden paragraph. Warning 4753: topic...43 of c:\vb\nina\ayuda2\Ayuda.rtf : Hidden paragraph. Warning 4753: topic...43 of c://b/nina/ayuda2\Ayuda.rtf : Hidden paragraph.

Warning 4753: topic...43 of c:/vb/ninalayuda2\Ayuda.rtf : Hidden paragraph. Warning 4753; topic...43 of c:\vb\nina\ayuda2\Ayuda,rtf : Hidden paragraph.

set of companies allowed a case of things

Warning 4753: topic...43 of c.tvb\ninatayuda2\Aytida.rtf : Hidden paragraph. Warning 4753: topic...43 of c:\vb\nina\ayuda2\Ayuda.ttf : Hidden paragraph. Warning 4753: topic ..44 of c:\vb\nina\ayuda2\Ayuda.rtf : Hidden paragraph. Warning 4753: topic...44 of c:Ivb\nina\ayuda2\Ayuda.rtf : Hidden paragraph. Warning 4113: topic...43 of cAvbAnina\ayuda2\Ayuda.rtf: Unresolved jump or popup 'ID\_HOTM'. Warning 4011: topic...45 of c:\vb\nina\ayuda2\Ayuda.rtf : Context string 'ID\_HOTMELT' already used.

Para corregir los errores del sistema de ayuda es necesario auxiliarse del número que aparece en la parte izquierda del mensaje, despúes de la palabra Warning. La siguiente tabla muestra el número de error y su correspondiente explicación.

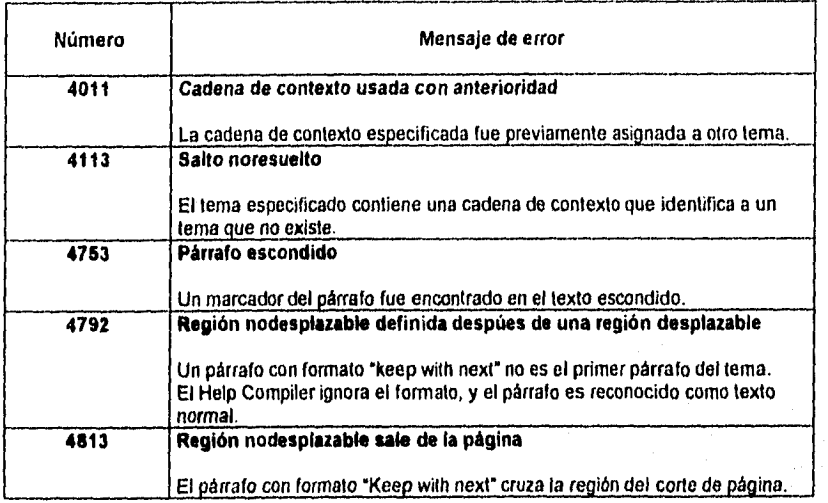

352

1

.<br>Listens of Galikall Bri

# **111.8 INTEGRACIÓN DEL SISTEMA**

La integración del sistema comprende la unificación de los módulos desarrollados en forma independiente. Para ello fue necesario desarrollar una serie de pruebas que validan en cada etapa del diseño los resultados que se obtienen para corroborar que éstos son los deseados. Es importante mencionar que el entorno de pruebas llevado a cabo tiene como fin primordial garantizar que la implementación del software realice correctamente las funciones especificas para las que fue diseñado y que se ajuste a los requerimientos del cliente.

Para ilustrar esto se muestra el siguiente diagrama :

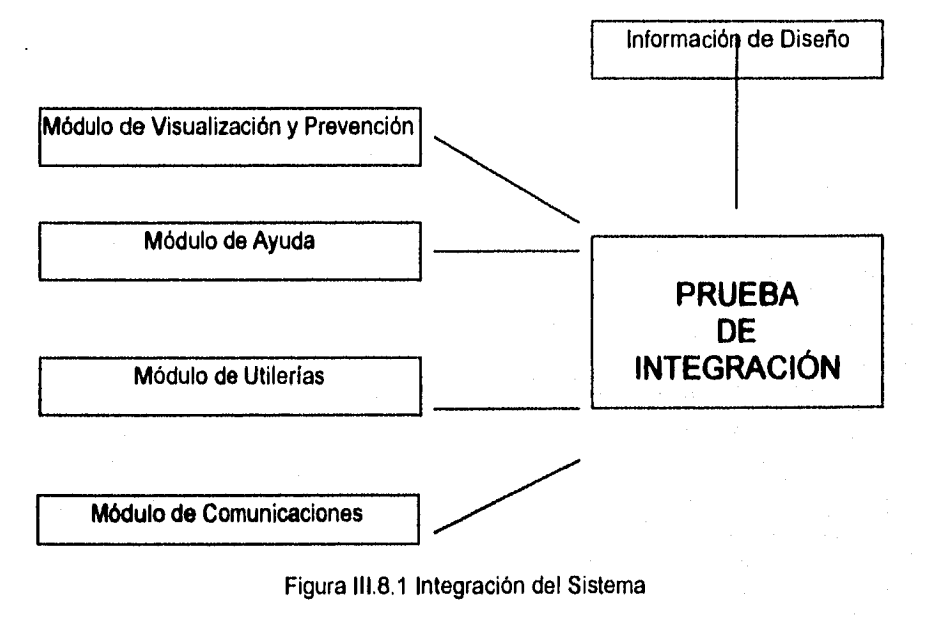

Un requisito necesario para integrar el sistema es haber llevado a cabo la prueba de unidad, que consiste en probar los módulos en forma individual, asegurándose de que cada uno lleva a cabo la función para la que fue diseñado

Todas las pruebas tienen las siguientes características generales :

a) La prueba comienza en el nivel de módulo y trabaja "hacia afuera", es decir hacia la integración de todo el sistema

b) La prueba la lleva a cabo el que desarrolla el software y a veces se hace necesario un grupo de pruebas independientes (sobre todo en proyectos grandes).

c) La prueba y la depuración son actividades diferentes, pero la depuración puede entrar en cualquier estrategia de prueba.

Las pruebas se centran en la menor unidad de diseño del software, que es la implementación en código fuente, la cual realiza un uso intensivo de ejercicios de caminos específicos de la estructura de control del módulo para asegurar un alcance completo y una detección máxima de errores dentro del módulo. Esta prueba se lleva a cabo en paralelo, pues cada persona se hace responsable de su módulo.

# **PRUEBA DE INTEGRACIÓN**

Durante esta prueba las actividades se centraron en el diseño y construcción de la arquitectura del software. Se verifica y se construye el programa como un todo.

Durante la integración, las técnicas que más prevalecen son las de diseño de casos de prueba de la Caja Negra, aunque se pueden llevar a cabo algunas pruebas de la Caja Blanca con el fin de asegurar que se cubran los principales caminos de control.

- —

Prueba de Caja Negra. Es una prueba que asegura que todas las "piezas encajen", es decir, que la operación interna se ajuste a las especificaciones y que todos los componentes internos se han comprobado de forma adecuada conociendo el funcionamiento del producto.

Se pretende demostrar que las funciones del software son operativas, que la entrada se acepte en forma adecuada y que se produzca una salida correcta, Se examinan algunos aspectos del modelo fundamental del sistema sin tener mucho en cuenta la estructura lógica interna del software.

**Prueba de la Caja Blanca.** Es una prueba que demuestra que cada función es completamente operativa, conociendo !a función especifica para la que se ha diseñado el producto. Se basa en el minucioso exámen de los detalles procedurales. Se comprueban los caminos lógicos del software proponiendo casos de prueba que ejercitan conjuntos especificos de condiciones y/o bucles.

### **Prueba de Integración del Sistema de Visualización y Prevención**

ORREST AND DESCRIPTIONS OF C

Se utilizó esta técnica para construir la estructura del programa y **para** realizar pruebas que detecten errores asociados con la interacción entre los módulos. Se tomaron los módulos probados en unidad y se aseguró que la estructura del programa estuviera de acuerdo con lo que dictaba el diseño.

Se utilizó la integración incremental, en la cual el programa se construye y se prueban los módulos en los que los errores son más fáciles de aislar y de corregir con el fin de probar completamente todas las interfaces y aplicar una aproximación de prueba sistemática.

Se llevó a cabo el proceso de integración en cinco pasos :

a) Se usa el módulo de control principal como conductor de la prueba

b) Se fueron integrando los submódulos uno a uno en el módulo principal.

c) Se llevaron a cabo pruebas de caja negra cada vez que se integró un nuevo módulo.

d) Se realizó la prueba de regresión (es decir, todas las pruebas de integración) para asegurar de que no se hayan introducido nuevos errores.

e) El proceso se repite desde el paso dos hasta construir la estructura del programa entero.

# **Especificación de la prueba de Integración**

**Alcance de la prueba.** Se probaron caracteristicas tales como :

- \* Fácil uso por parte del usuario.
- \* Desplegado de Ayuda.
- " Fácil acceso utilizando los dispositivos de entrada:
- Mouse y Teclado

solicitadas. Además se verificó que el número de módulos cumplieran con las especificaciones

A continuación se muestra como se efectuó la prueba de unidad para cada módulo :

**Plan de Prueba.** La estrategia general para la integración se dividió en fases y subfases dirigidas a caracteristicas específicas funcionales del software :

Interacción con el usuario

- Representación visual.
- \* Procesamiento y representación de errores.

Manipulación y análisis del sistema

- Procesamiento y generación de información visual.
- Reportes estadísticos.

an a shekarar a shekarar a shekara

A continuación se muestran los módulos que fueron integrados al módulo principal:

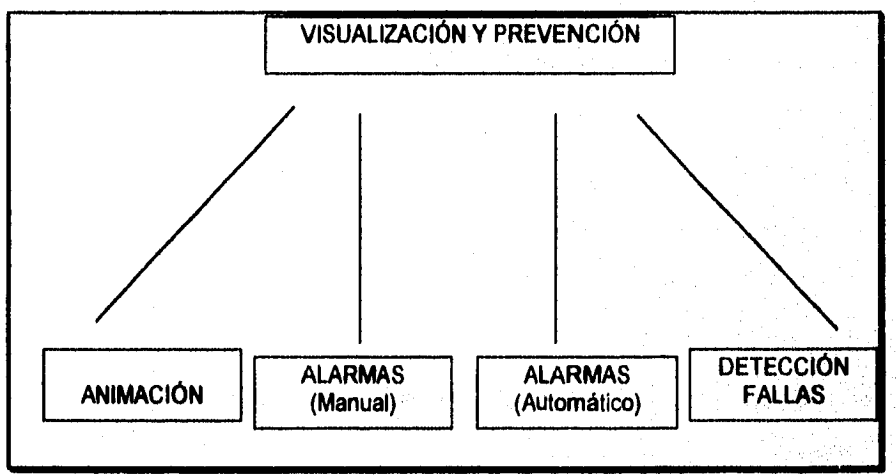

**Figura 111.8.2 Módulo de Visualización y Prevención** 

Diseño e impernentación del sistema de simulación

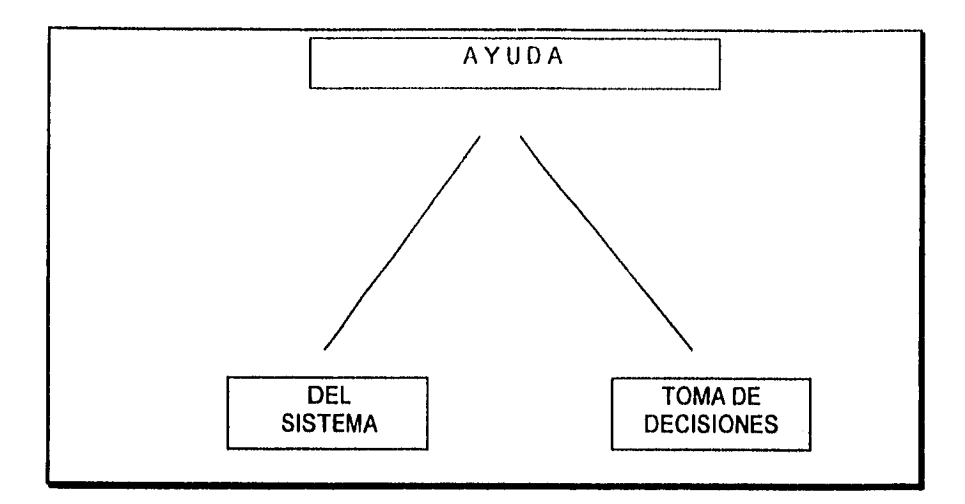

Figura 111.8.3 Módulo de Ayuda

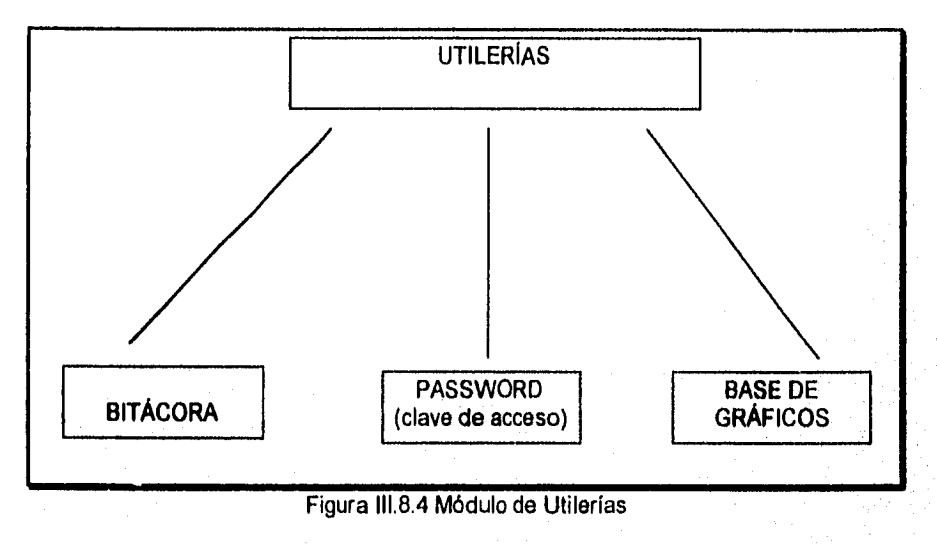

362

 $\mathcal{L}$  $\cdot$ 

Diseño e implementación del sistema de simulación

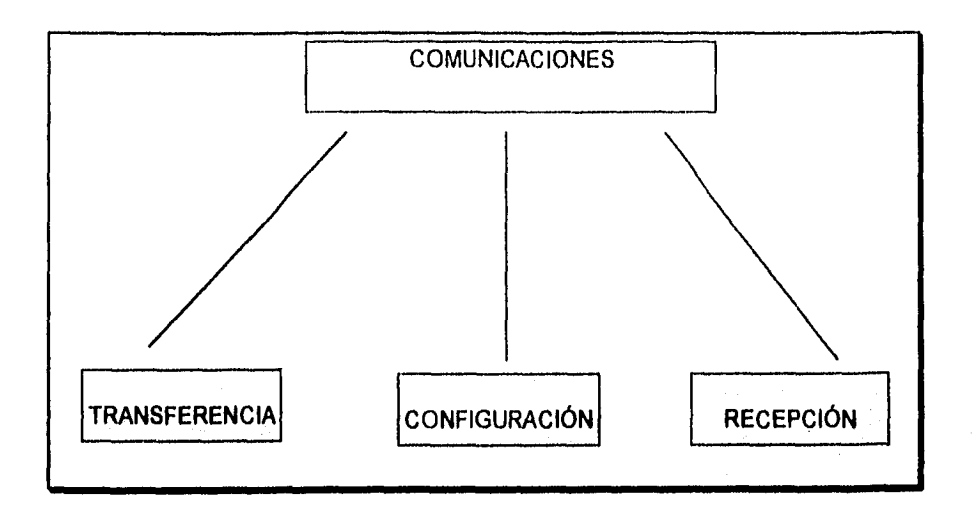

Figura 111.8.5 Módulo de Comunicaciones

ann an 1979.<br>Tachartasan an 1979

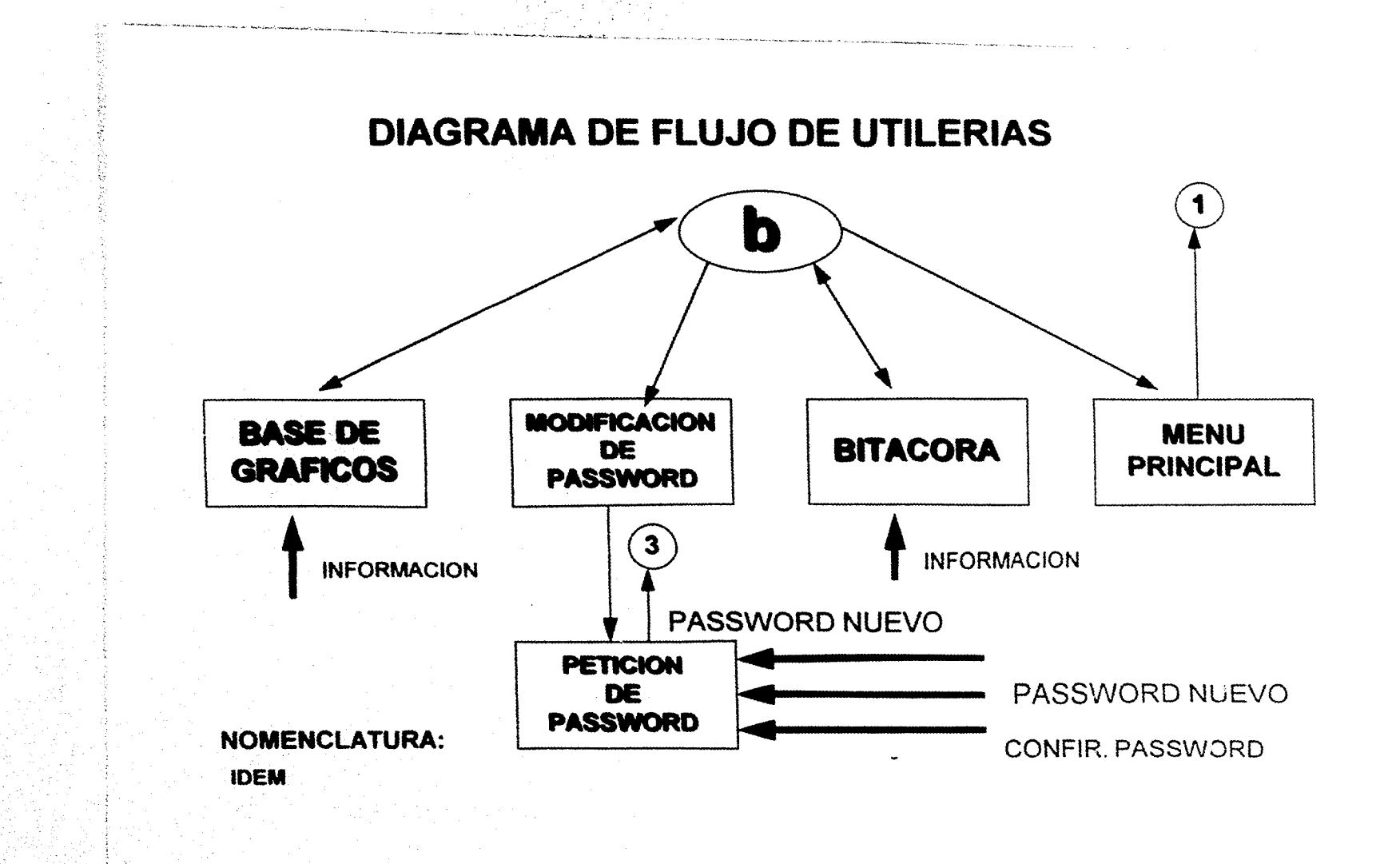

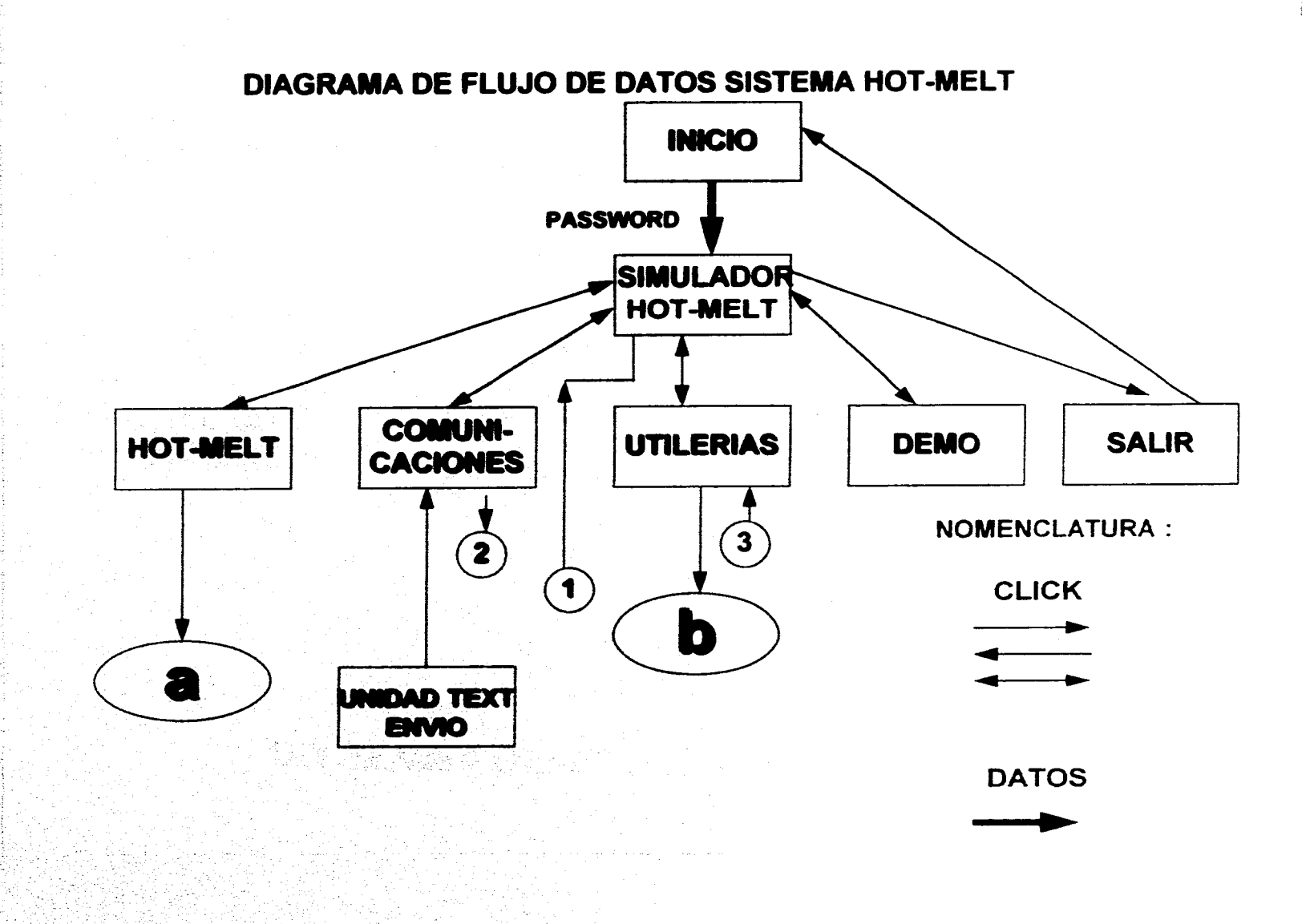

Service Service

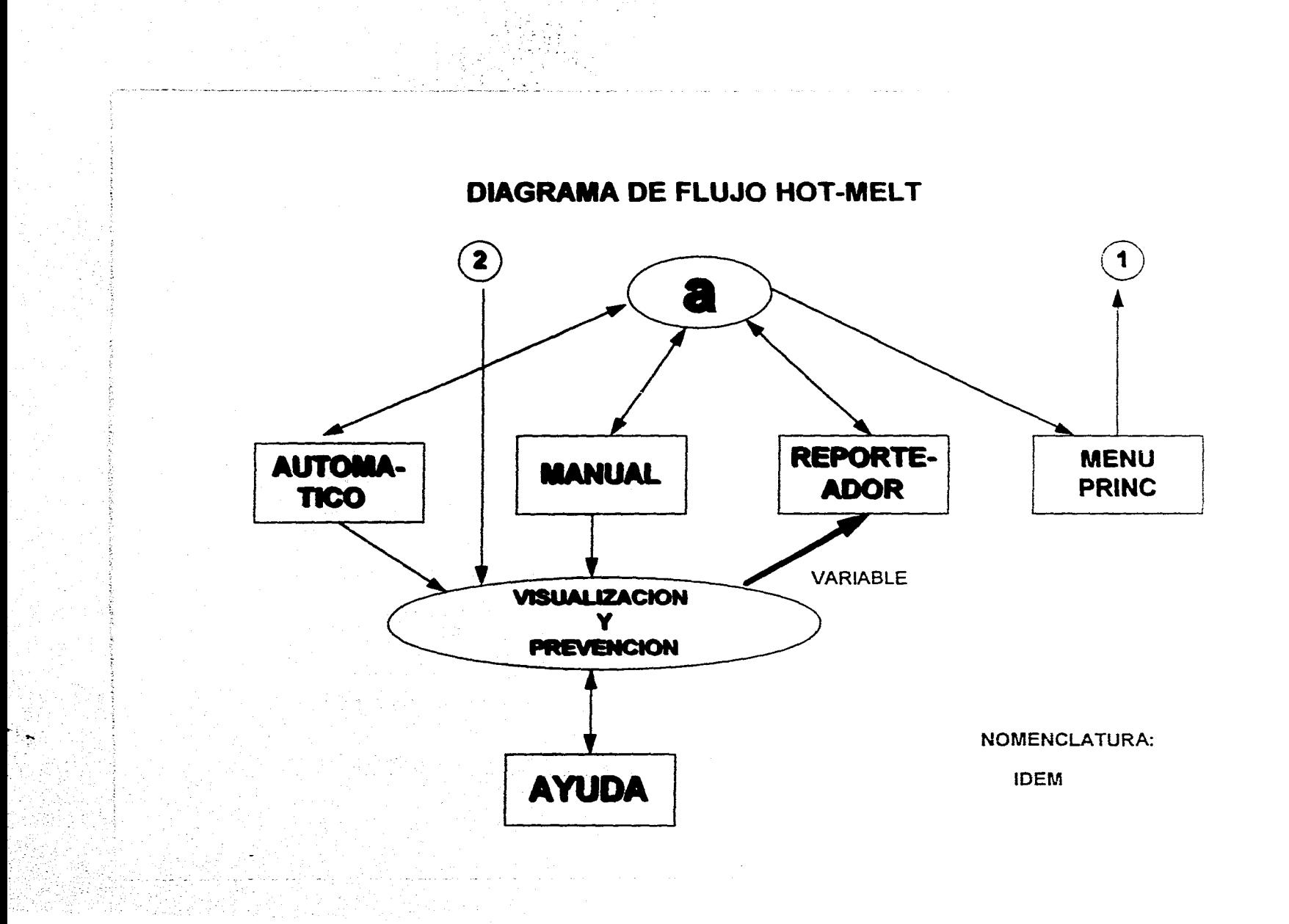

# DIAGRAMA DE FLUJO DE DATOS DE COMUNICACIONES EXTERNO

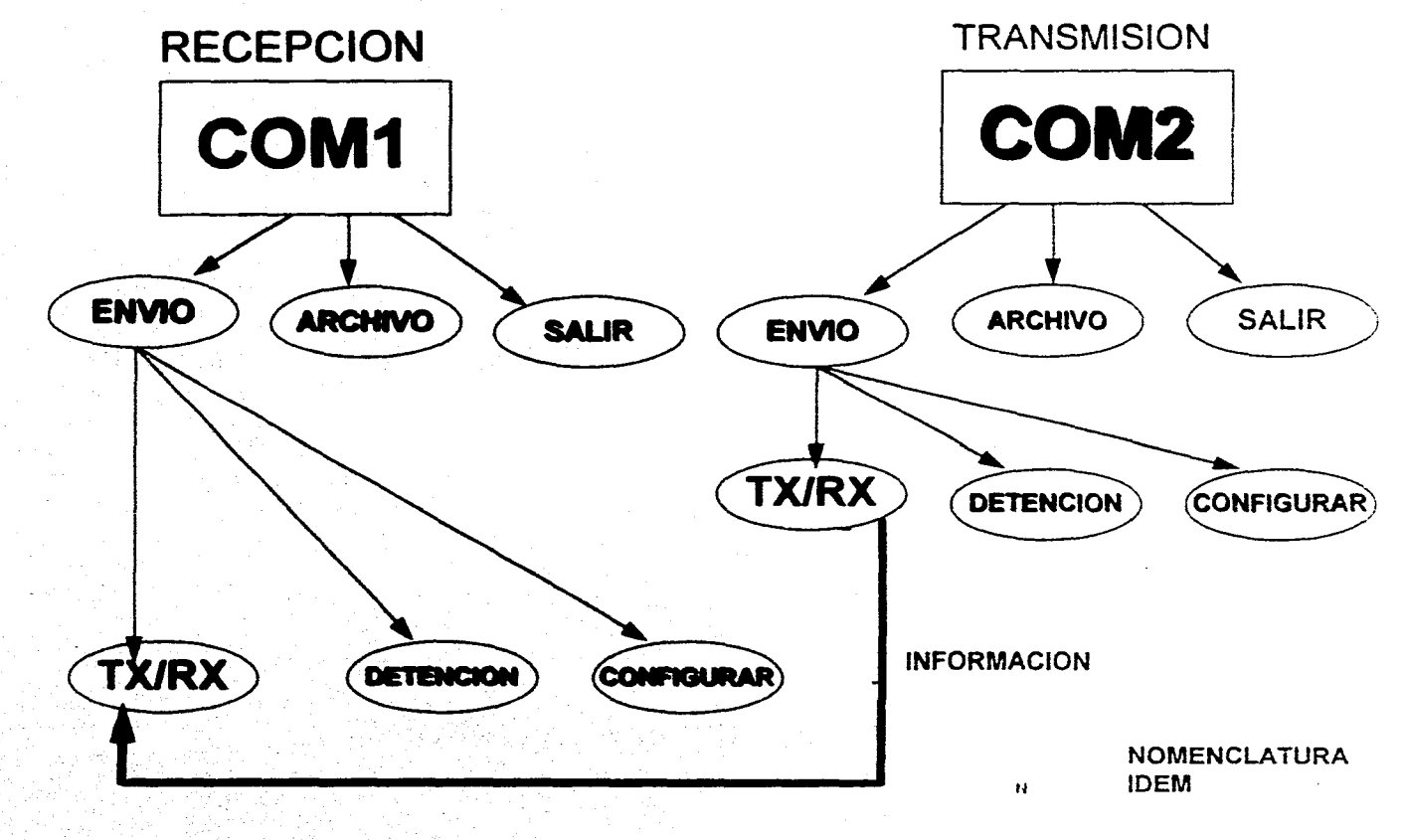

# **MANUAL TÉCNICO**

# MANUAL TÉCNICO

Este manual se ha elaborado con el objetivo de proporcionar al usuario la siguiente información:

- 1. Requerimientos del sistema
- 2. Instalación del sistema
- 3. Pruebas de Arranque

Los cuales se explicarán a continuación.

1. Requerimientos del Sistema

En este punto se presentan los requisitos que como mínimo son necesarios para llevar a cabo la instalación del sistema de simulación y monitoreo Hot•Melt en una computadora personal (PC).

- " Memoria en **RAM** 8 MB
- Procesador 386
- "Versión 3.1 de Windows

\* Cable de interfaz RS232C con conexiones DB9 hembra

" Convertidor DB9 a DB25 hembra en caso de ser necesario

• Unidad trasmisora (PC o PLC)

# 2. Instalación del Sistema Hot-Melt

Dada la naturaleza de este sistema, se requiere de dos PC's una que simula la transmisión de datos del PLC y otra que recibe y manipula esta información en la simulación y monitoreo.

Por ello se requiere de la instalación del software indicado de los dos equipos, asi como la instalación adecuada de hardware para comunicación. A continuación se detalla el procedimiento a seguir:

# A. Instalación de software

Para llevar a cabo la instalación en cada PC es necesario identificar cual será la de transmisión y recepción respectivamente.

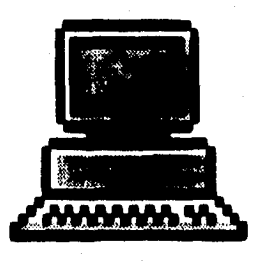

PC1 (transmisión) PC2 (recepción)

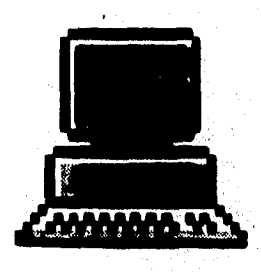

Figura 1 Selección de computadora

Una vez seleccionada se hará la carga del programa de transmisión, en este caso en la PC1. El cual será de la siguiente manera.

1. Crear un directorio llamado HotMelt

C:>mkdir HOTMELT

2. Copiar en el directorio creado el programa de transmisión

b:>copy com1.exe c:\HOTMELT

3. Para la PC2(recepción) se crea el mismo directorio

C:>mkdir HOTMELT

4. Copiar en este directorio el sistema de simulación y monitoreo

b:>copy hotmelt.exe c:\HOTMELT

B. Instalación del hardware

Sandell as this sublation

Conexión de la Interfaz RS23/C

Una vez teniendo los programas cargados en la máquina respectiva se procede a realizar la conexión fisicamente del cable RS232C.

Es importante considerar que para el caso en que la distancia entre una PC1 y otra PC2 (PCL) sea mayor a 15 metros, se recomienda utilizar un dispositivo " Line Driver " , así como el MAX232, el cual se encargará de la interfaz entre el RS232C y las PC's a distancias mayores a 15 metros (para mayor información consultar el Apéndice B).

Para este caso particular se realizará la conexión a una distancia entre 5 metros promedio.

A. Tomar los puertos de comunicación comunes para ambas PC's

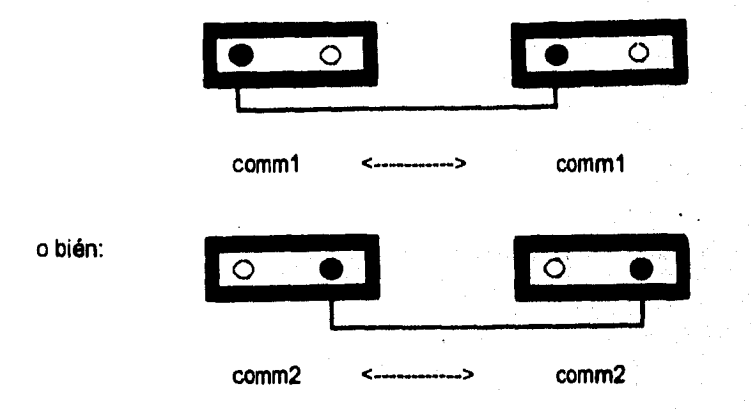

**Revisar perfectamente que no queden invertidos los puertos, ya que de ser sal se presentará un problema en la comunicación.** 

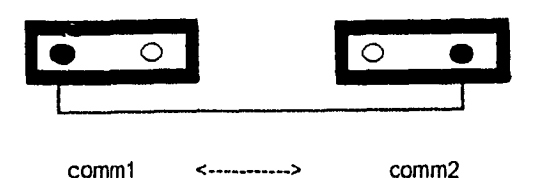

# 3. Pruebas de Arranque

# **PC1**

A. Dentro de la PC1 (transmisión) ejecutar el programa HotMelt.exe

# C:>\HOTMELT\hotmelt.exe

Se visualizará la siguienta pantalla, la cual presentará el menú de transmisión.

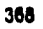

Manual Técnico

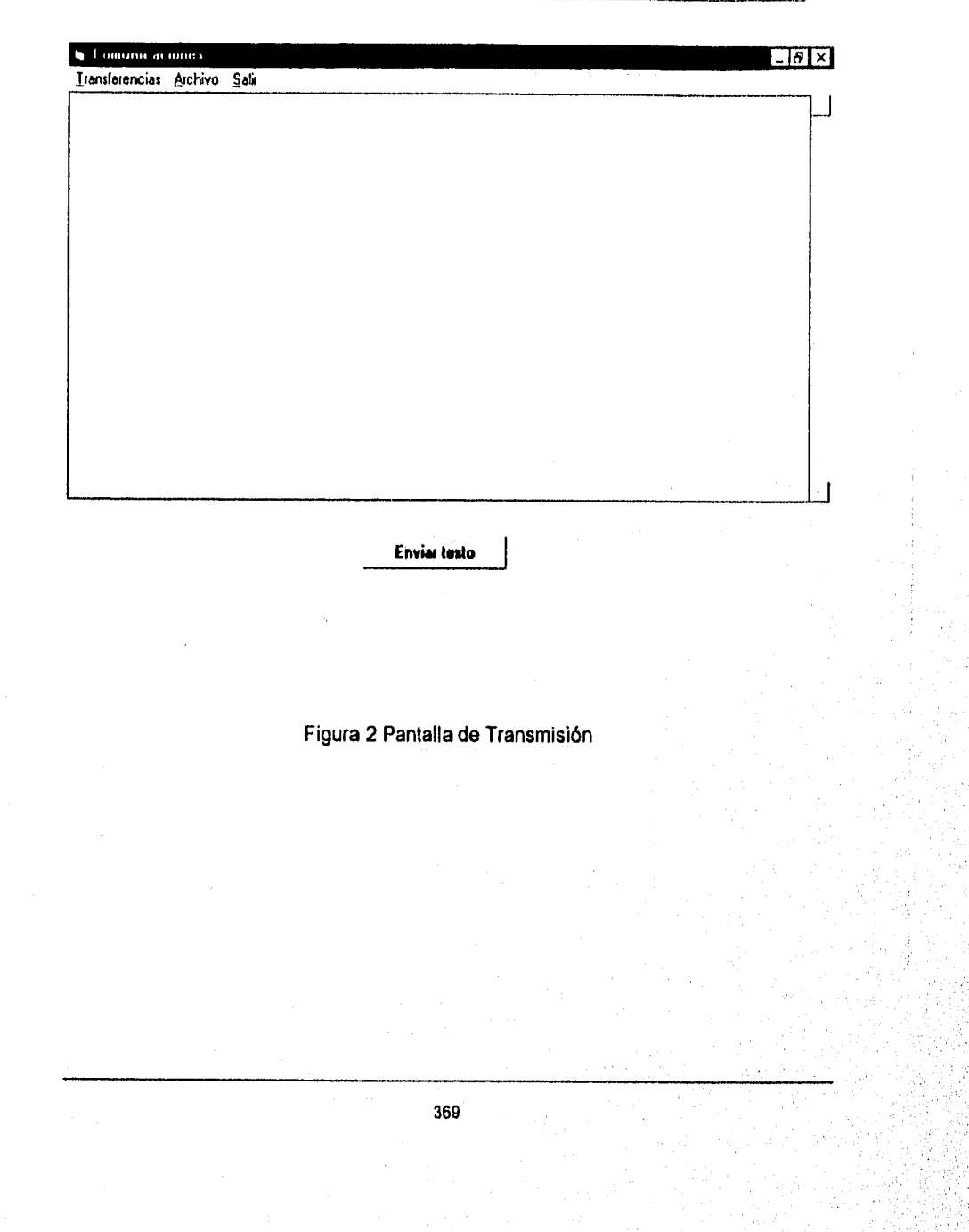

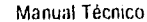

B. Seleccionar la opción de configurar

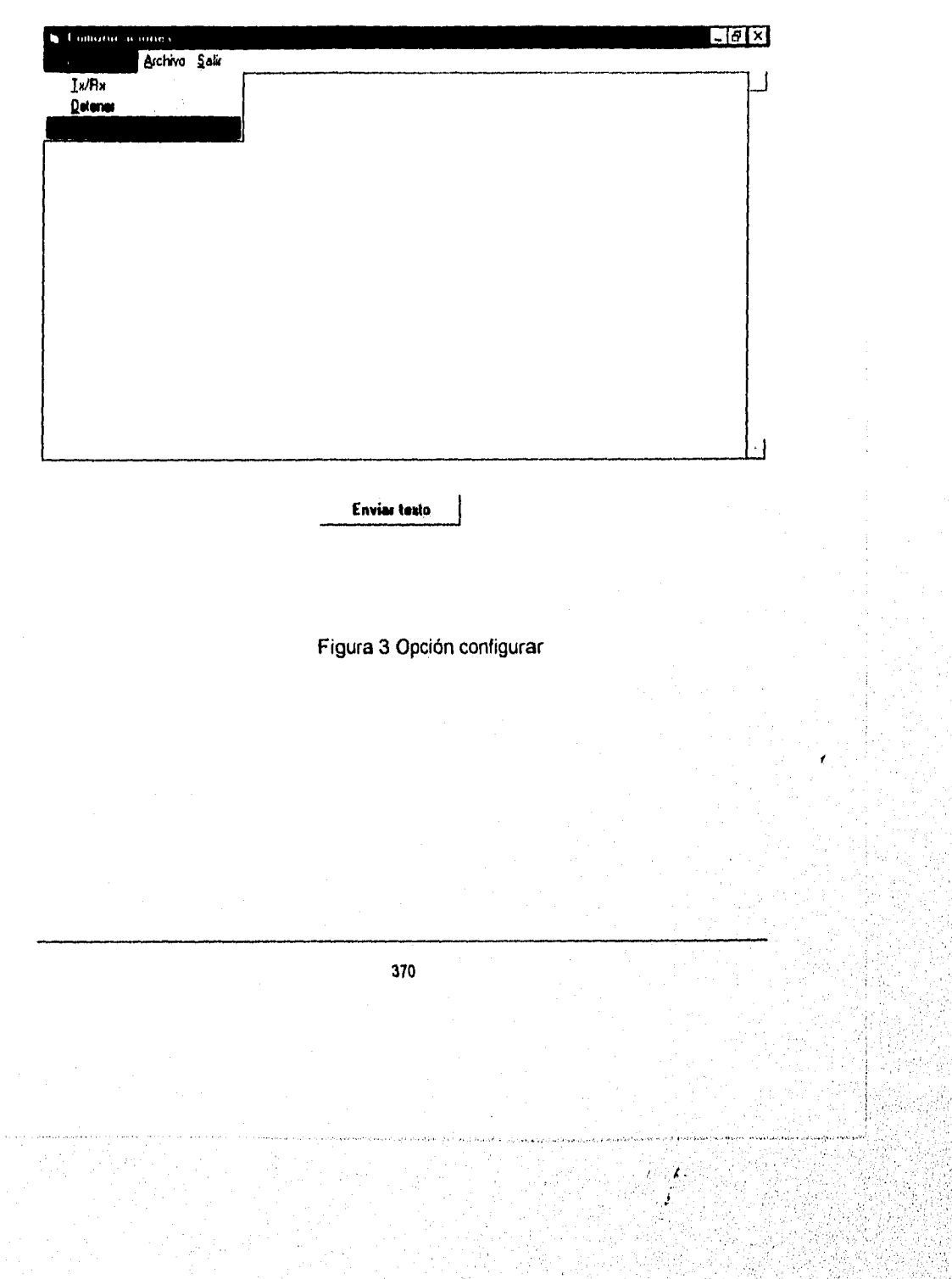

C. Verificar que los parámetros de asignación tengan los valores mostrados en la siguiente pantalla.

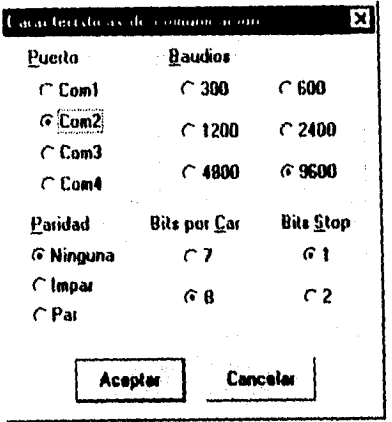

Figura 4 Parámetros de omisión

Manual Técnico

# D. Seleccionar la opción Tx/Rx

- Gelas

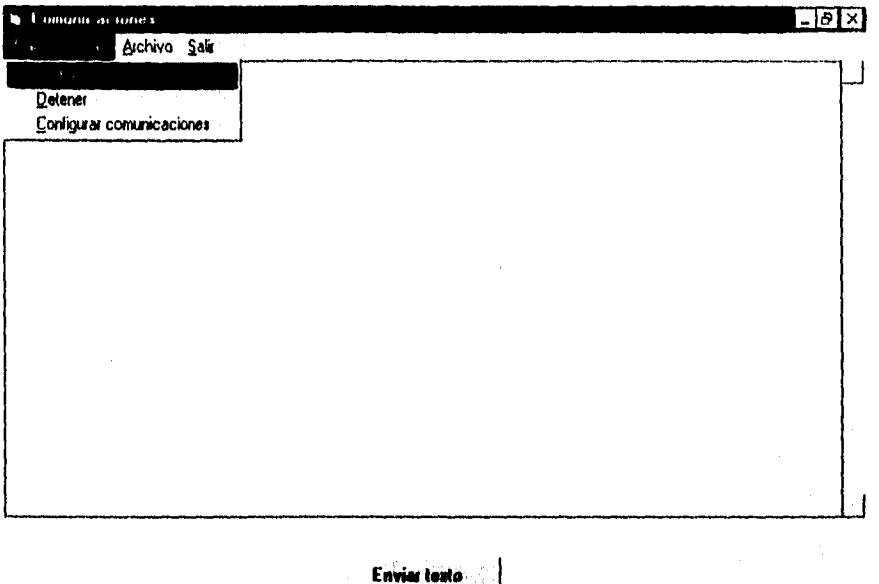

**Figura 5 Opción TXJRX** 

**Dentro de esta opción se podrá verificar si la apertura de puertos se lleva a cabo correctamente. En caso de no ser asi se desplegará un mensaje indicando el error en el número de puerto asignado.** 

**Esto significa que el puerto no ha sido habilitado, y habrá que verificar la conexión del puerto RS232C. De haber sido seleccionado correctamente se sugiere revisar que el** 

puerto de comunicación este activo y esto se podrá revisar dentro de la utileria que Windows ofrece para la comunicación del puerto serial, en donde deberán colocarse los parámetros que trae por omisión esta utileria en el programa de transmisión

### **PC2**

Se da por hecho que los puertos se encuentran habilitados y no hay ningún problema de comunicación.

A. Ejecutar el programa de simulación y monitoreo

C:>\Simulalsimula.exe

B. Seleccionar del menú principal la opción de Comunicaciones, en la cual deberá realizar las mismas pruebas de verificación que se utilizaron para la PC1.

C. Una vez instalado el software en las dos PC's, configurados los puertos y realizadas las pruebas de verificación, se recomienda llevar a cabo una transmisión de prueba, de la siguiente forma:

1. Abrir el puerto de comunicaciones para ambas PC's seleccionando la opción Tx/Rx; en seguida aparecerá un mensaje indicando que ha detectado la presencia del otro puerto.

Mensaje: " Cambio detectado en DSR

En donde DSR indica que el sistema de lectura de datos se encuentra habilitado y listo para recibir o enviar información.

2. Teclear un mensaje de prueba en la caja de texto (PC1) y seleccionar el botón de enviar texto, en ese momento la información será enviada a la PC2, en la cual aparecerá el mensaje en su respectiva caja de texto. De esta manera el sistema de simulación podrá llevar a cabo la ejecución del proceso Hot-Melt, sin problemas de comunicación.

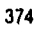

When you will be a strong and the control of the control of the control of the control of the control of the control of the control of the control of the control of the control of the control of the control of the control

# **MANUAL USUARIO**

# MANUAL DEL USUARIO

#### Introducción

El Sistema de Simulación Hot-Melt fue diseñado con el propósito de llevar acabo la tarea de monitoreo de las áreas críticas del Sistema de dosificación Hot-Melt, alertando en caso de fallas de manera visual y auditiva al operador; y proporcionándole una ayuda en línea para dar solución oportuna a las mismas.

El Sistema de Simulación Hot-Melt fue desarrollado de forma modular, estando éste conformado por los siguientes módulos : Hot-Melt, Comunicación, Utilerias y Ayuda.

La interfaz con el usuario fue desarrollada en un ambiente gráfico para Windows, con lo cual la operación del sistema se basa en controles que se encuentran en aplicaciones Windows, siendo éstas amigables e intuitivas para usuario.

#### Manejo del sistema por medio de mouse o teclado

Para el manejo del sistema se recomienda el uso del mouse; ya que dentro de las interfaces gráficas de usuario, el manejo del mouse es casi impresindible para cualquier operación; sin embargo, se puede hacer uso del teclado en algunas ocasiones; pero no es lo más recomendable.

De esta manera, el sistema cuenta con botones que permiten ejecutar comandos, sin tener que emplear los del menú, lo cual da rapidez a las operaciones, además de que permite tener acceso a otras ventanas.

Mediante el teclado también es posible ejecutar comandos, haciendo uso de la combinación de teclas, Ctrl+Letra subrayada de la opción del menú, por ejemplo para salir de la Bitácora se emplea la combinación siguiente: **Ctri+S.** Algunos comandos de los menús cuentan con esta opción, mientras que otros encambio mostrarán alguna ventana para elegir otras opciones.

Con la tecla **Alt** es posible colocarse en el menú disponible, y por medio de las **flechas del teclado** recorrer los comandos del menú, asi como la ejecución de los mismos por medio de la selección de alguno con la **flecha hacia abajo** y la aceptación del mismo con la tecla de **Enter,** mientras que la cancelación de alguna operación se puede realizar con la tecla **Esc.** 

Dentro del sistema se tienen también menús, submenús, ventanas de captura, mensajes de error y confirmación de operaciones.

# Protección del sistema

Para tener acceso al sistema se cuenta con un password (clave de acceso) de ocho caracteres; es decir, el acceso a este sistema estará restringido por medio de un password, que previamente ha sido autorizado al operador por FORD Motor Company. Sin embargo, existe la posibilidad de cambiar el password si es necesario. Esto se puede hacer desde las Utilerias, siempre y cuando se conozca el password anterior (esto sólo podrá realizarse consultando al personal autorizado). En caso de perder el password, consultar también al personal autorizado para asignar un nuevo password (Consultar Manual Técnico).

Este esquema de seguridad permite tener control del personal que accesa el sistema, así como de la información que maneja el operador en turno.

Manual del usuario

# Entorno del sistema

Al iniciar el sistema se podrá observar la siguiente pantalla

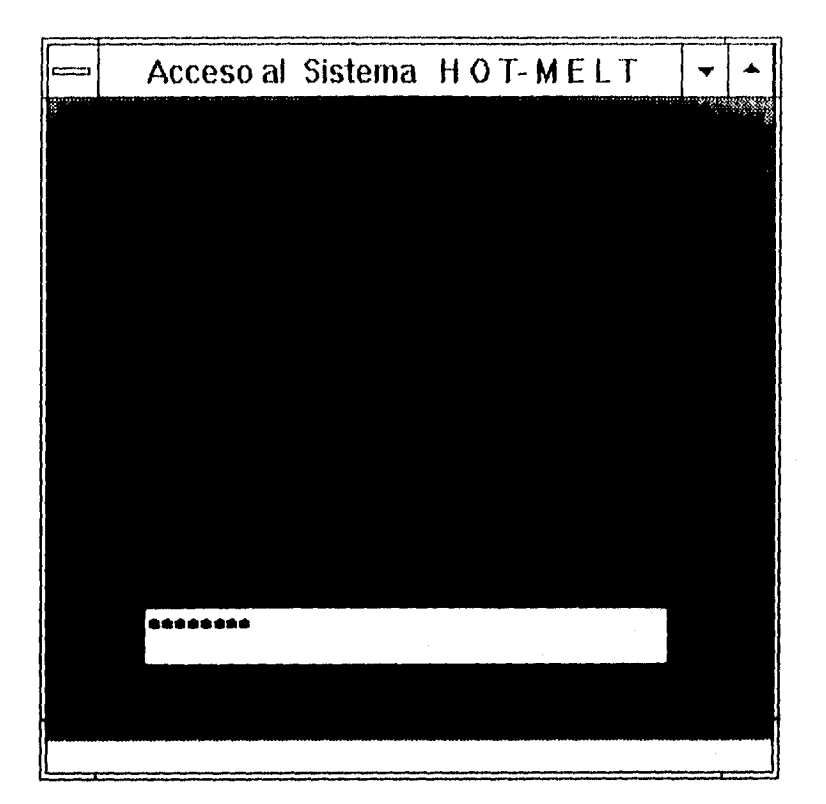

Dentro de ésta el usuario tendrá que introducir el password.

Una vez que se ha introducido el password correcto y confirmado con Enter, el operador del sistema tendrá acceso al Menú principal

En caso de que el operador se equivoque o que el password no sea el correcto aparecerá la siguiente ventana.

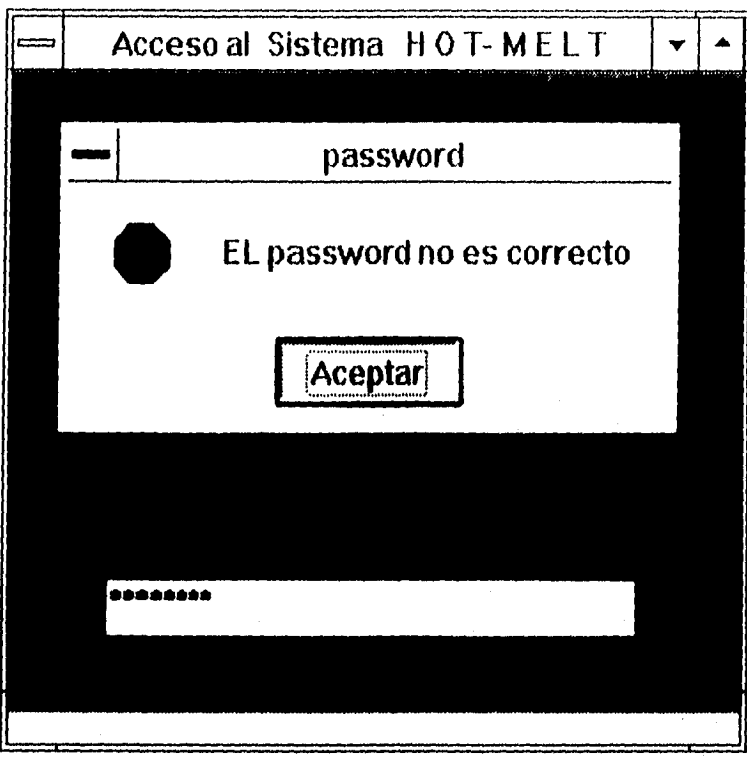

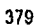
El operador podrá volver a intentar el acceso una vez que ha aceptado el mensaje desplegado en la pantalla.

El Sistema de Simulación Hot-Melt consta de los siguientes módulos : Hot-Melt, Comunicación, Utilerias y Ayuda, a los cuales el operador podrá tener acceso. Estos módulos podrán ser accesados desde la pantalla siguiente.

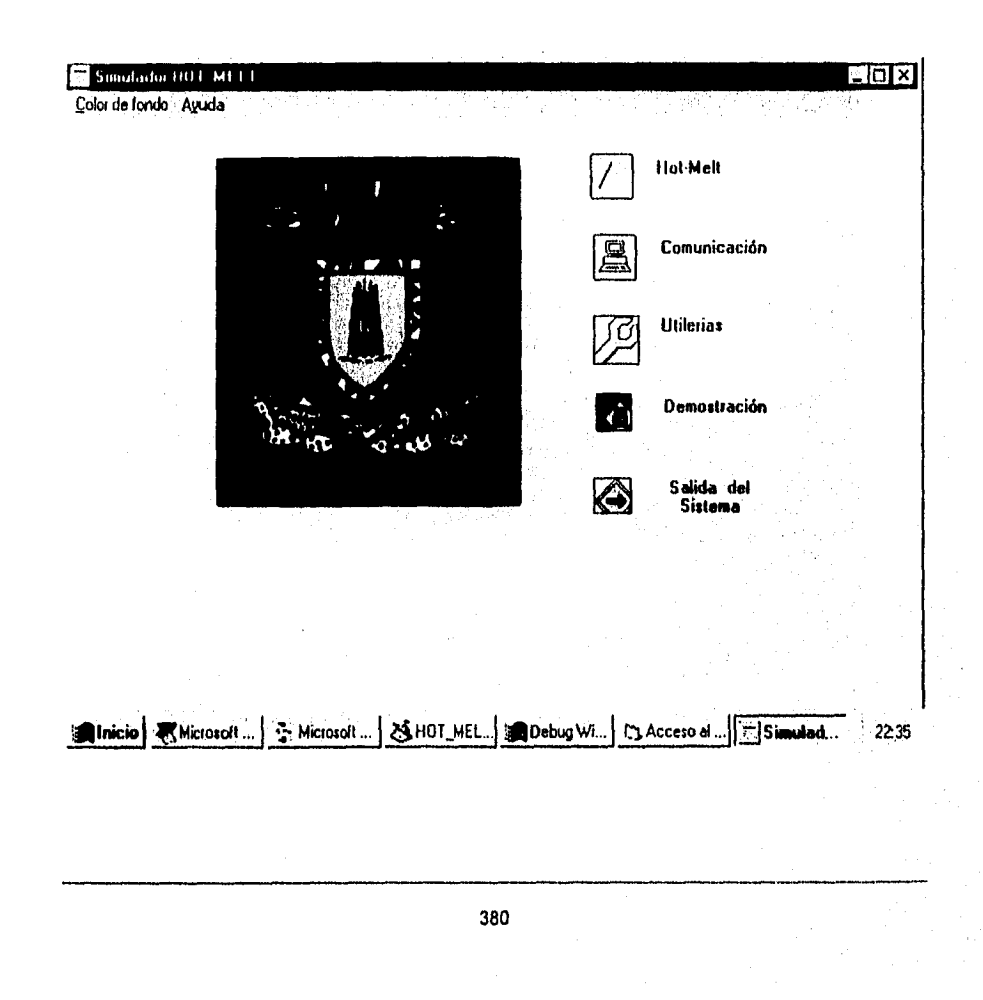

z

El Menú principal contiene los módulos principales del sistema. Para elegir algún módulo se selecciona el botón correspondiente al módulo deseado. Esto se hace posicionando el mouse sobre el botón elegido y se hace Click con el mouse. Para regresar al Menú principal se selecciona el botón que corresponde a esta opción de la misma manera que para seleccionar un módulo. Para terminar la ejecución del sistema se deberá regresar al Menú principal y seleccionar el botón de salir del sistema.

El sistema también cuenta con *una* opción *de* demostración del sistema, al seleccionar el botón de Demostración que se encuentra en el Menú principal.

Además dentro del Menú principal , el operador cuenta con la opción *de* cambiar los colores a la pantalla. Esto se hace desde el menú Color de fondo, donde se tienen las opciones para el color de fondo siguientes : blanco, azul claro, verde, azul eléctrico y gris.

# **Módulo Hot-Melt**

Hot-Melt, que a continuación se muestra. Al seleccionar el botón del módulo Hot-Melt el operador tendrá acceso a la pantalla

Manual del usuario

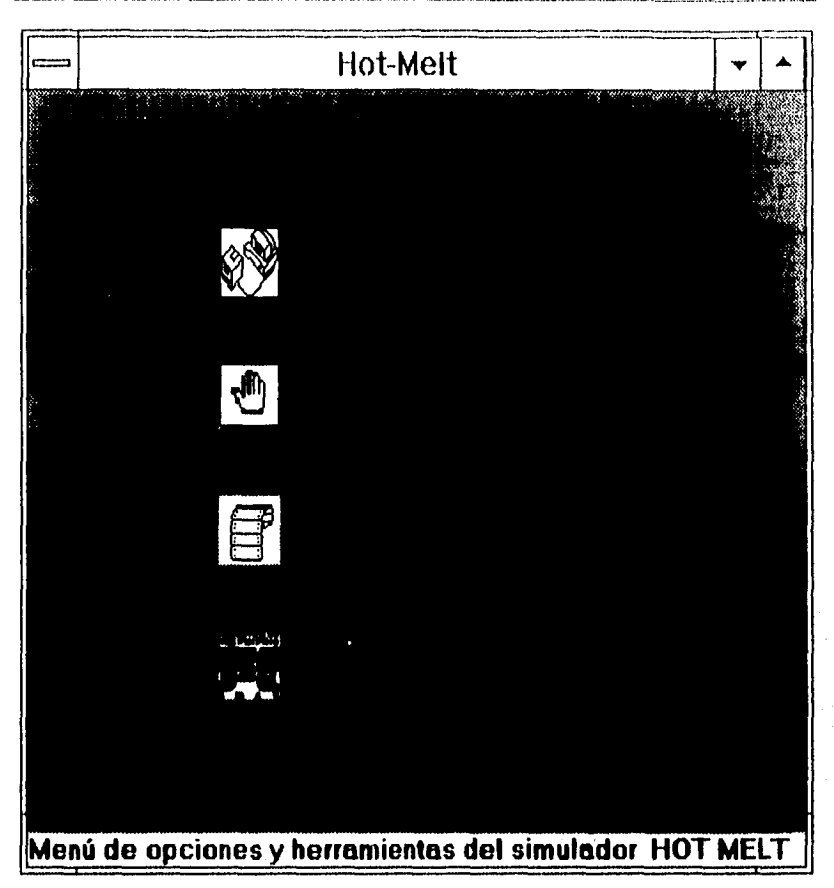

Este módulo cuenta con los modos de operación del sistema, siendo éstos el Automático y el Manual.

En el modo de operación Automático el operador podrá monitorear la operación automática del sistema, detectar fallas del sistema por medio de las alarmas y dar

solución a las mismas por medio del módulo de Ayuda (Consultar Módulo de Ayuda) En este modo al sonar una alarma el operador deberá seleccionar el botón de la misma para desactivada, y así poder observar a detalle la zona donde se localiza la falla, corregir la falla con el auxilio de la Ayuda, regresar al sistema y restaurar el proceso con el botón restaurar. La pantalla siguiente muestra el inicio del modo de operación Automático.

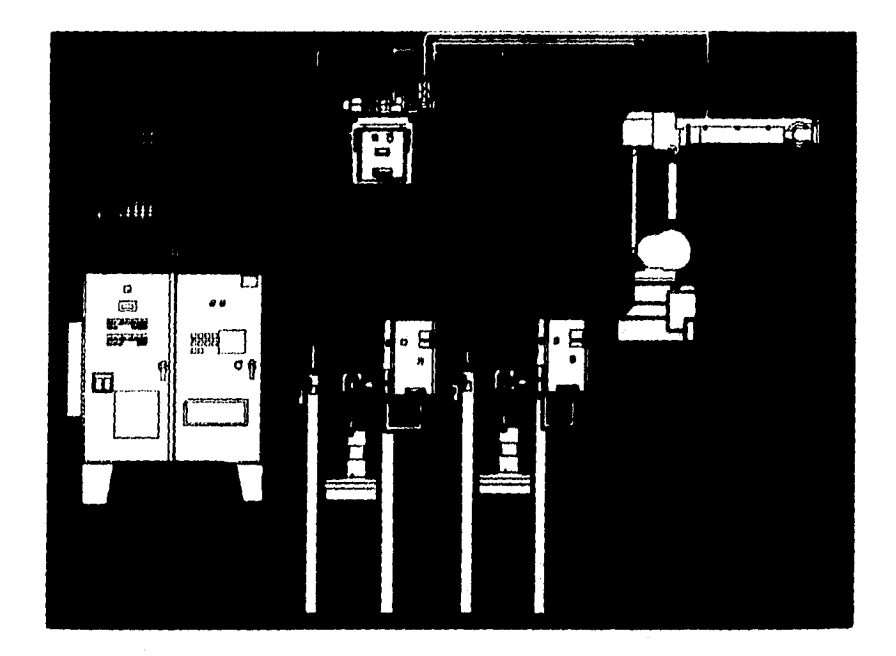

El modo de operación Manual es la opción en el cual el operador podrá monitorear el o los valores de las variables, con la finalidad de observar el comportamiento del sistema bajo estas circunstancias.

383

 $\mathbf{r}$ 

Manual del usuario

La pantalla de esta opción es exactamente igual a la mostrada en el modo de operación Automático, con la única variante de que esta pantalla tendrá cajas que permitirán al operador teclear los valores de las variables.

También se cuenta con un Reporteador. El Reporteador permitirá al operador tener un reporte del comportamiento del sistema cuando éste sea necesario. Con sólo seleccionar el botón del Reporteador, el operador podrá imprimir el reporte.

# **Módulo de Comunicación**

Al seleccionar el botón de Comunicación el usuario tendrá acceso a la siguiente pantalla.

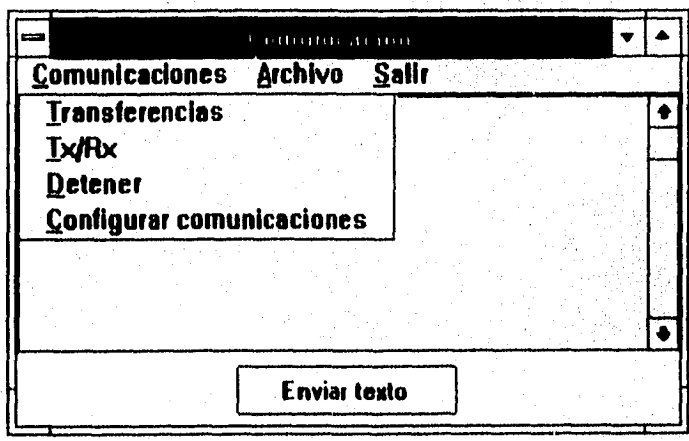

**En** éste módulo el operador cuenta con los menús de Comunicaciones, Archivo y Salir.

El menú de Comunicaciones contiene las opciones de Transferencias, Tx/Rx, Detener y Configurar comunicaciones. En donde el operador podrá configurar el transferir o recibir información, abrir el puerto de comunicaciones, detener la transferencia de información o configurar el puerto de comunicaciones.

El menú de Archivo permite al operador leer algún archivo contenido en el buffer de la computadora, y así observar la información que recibe el sistema.

El menú de Salir permite cerrar el módulo de Comunicaciones y regresar al Menú principal .

## Módulo de Utilerias

Al seleccionar el botón de Utilerías el operador tendrá acceso a la Bitácora, la Base de Gráficos y a la opción de Modificar password.

La Bitácora permitirá al operador llevar un control de las actividades realizadas durante el día, es decir, en ella el operador podrá registrar las fallas encontradas en el sistema y las correcciones hechas al mismo.

Manual del usuario

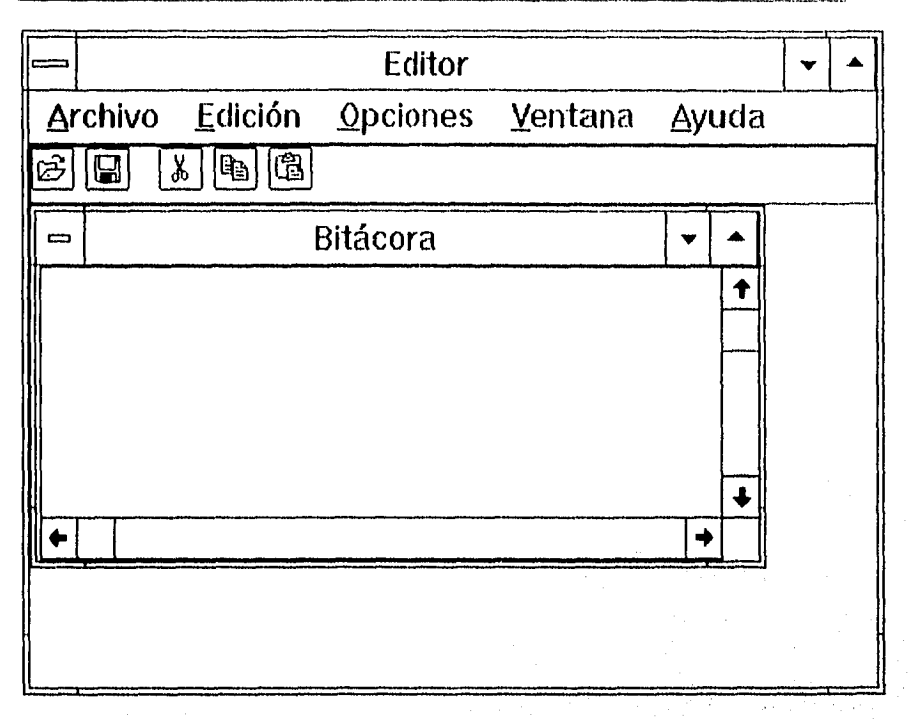

La Bitácora cuenta con los siguientes menús : Archivo, Edición, Opciones, Ventana y Ayuda. Dentro de estos menús se tienen opciones que comunmente se encuentran en los procesadores de texto o en algunas aplicaciones Windows, con ellas el operador podrá dar formato a sus archivos, guardalos o modificarlos; por ejemplo, el menú Archivo contiene los comandos de Nuevo, Abrir, Guardar, Guardar como y Salir. El menú Edición contiene los comandos de Cortar, Copiar y Pegar. El menú de Opciones contiene los comandos de Texto y Colores; y dentro de estos se tienen los comandos de **Fuentes** (tipo de letra) y Tamaño, Fondo y Texto respectivamente. El menú de Ventana contiene los comandos de Cascada, Mosaico y Organizar iconos; permitiendo

al operador tener una mejor organización de los archivos abiertos. Por último, el Menú de Ayuda contiene información acerca de la Bitácora.

La Base de Gráficos se muestra en la siguiente pantalla.

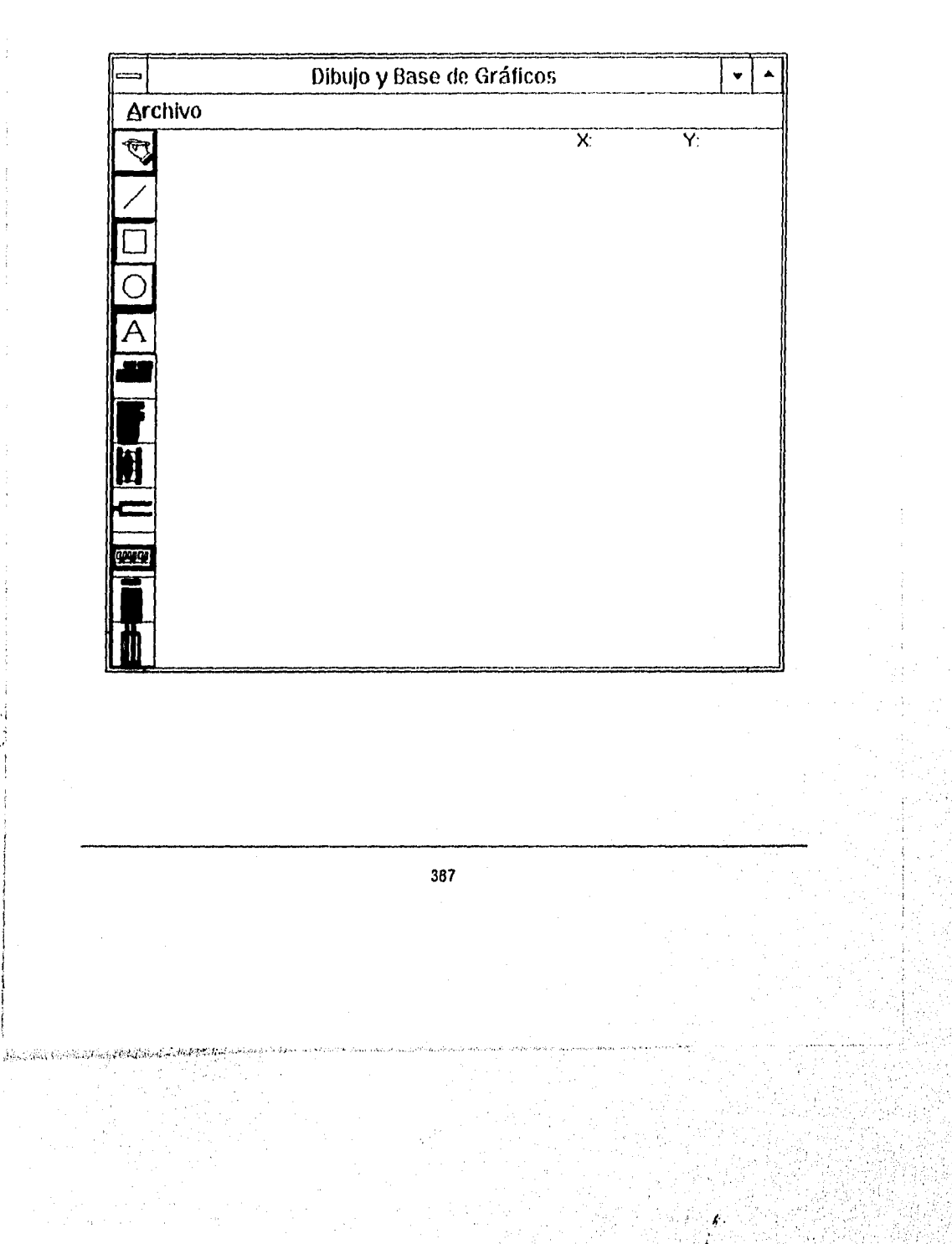

Dentro de la Base de Gráficos se tiene el menú de Archivo que al igual que el de la Bitácora contiene los comandos de Nuevo, Guardar y Salir, los cuales permitirán al operador crear nuevos gráficos, guardarlos en la Base de Gráficos y salir de ella.

La Base de Gráficos posee además una barra de herramientas, lo cual permite al operador diseñar sus propios gráficos, además de los gráficos ya contenidos en la Base de Gráficos, los cuales pueden ser utilizados con sólo arrastrarlos por medio del mouse al lugar deseado.

La opción de Modificar password permitirá a la persona autorizada para ello, asignar un nuevo password al operador, para tener acceso a esta utilería será necesario conocer y teclear correctamente en la primer caja de texto el password anterior; ya que de lo contrario, el sistema se cerrará automáticamente, impidiendo de esta forma continuar con la operación.

A continuación se muestra la pantalla correspondiente a esta utilería, como puede verse la segunda caja de texto pide el nuevo password y la tercera lo confirma, para concluir la operación de cambio de password será necesario que el contenido de estas dos cajas sea el mismo.

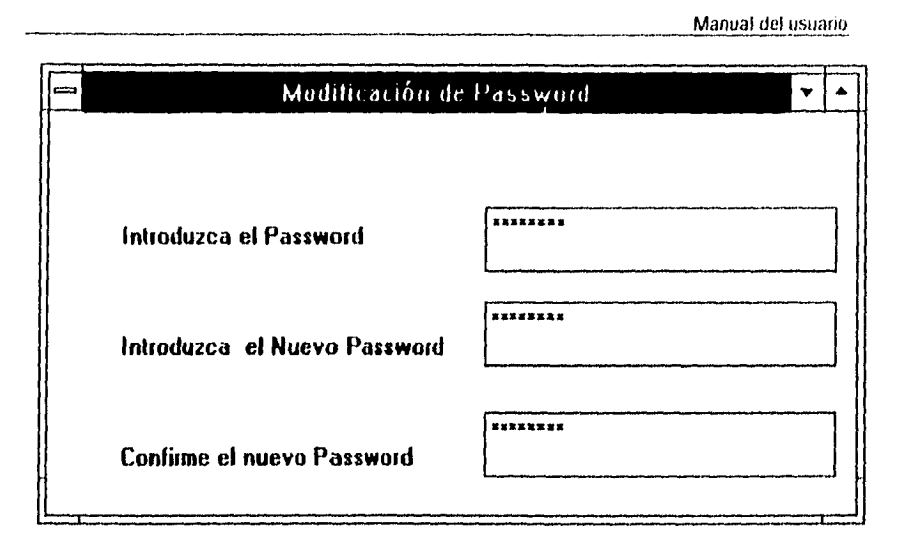

# **Módulo de Ayuda**

El módulo de Ayuda se accesa por medio del menú de Ayuda del Menú principal, o desde el teclado con la tecla **Fl;** también se cuenta con botones para poder tener acceso al sistema de Ayuda.

Dentro de éste módulo se cuenta con información del Sistema de Simulación Hot-melt. Para realizar alguna consulta dentro del menú de Ayuda se tienen los comandos siguientes: Contenido, Buscar ayuda sobre y Acerca de. Estos comandos permiten al operador del sistema conocer lo *que* puede encontrar *en* la Ayuda, buscar algún dato en específico o conocer datos del sistema. La pantalla siguiente muestra la ventana principal del Sistema de Ayuda.

Manual del usuario

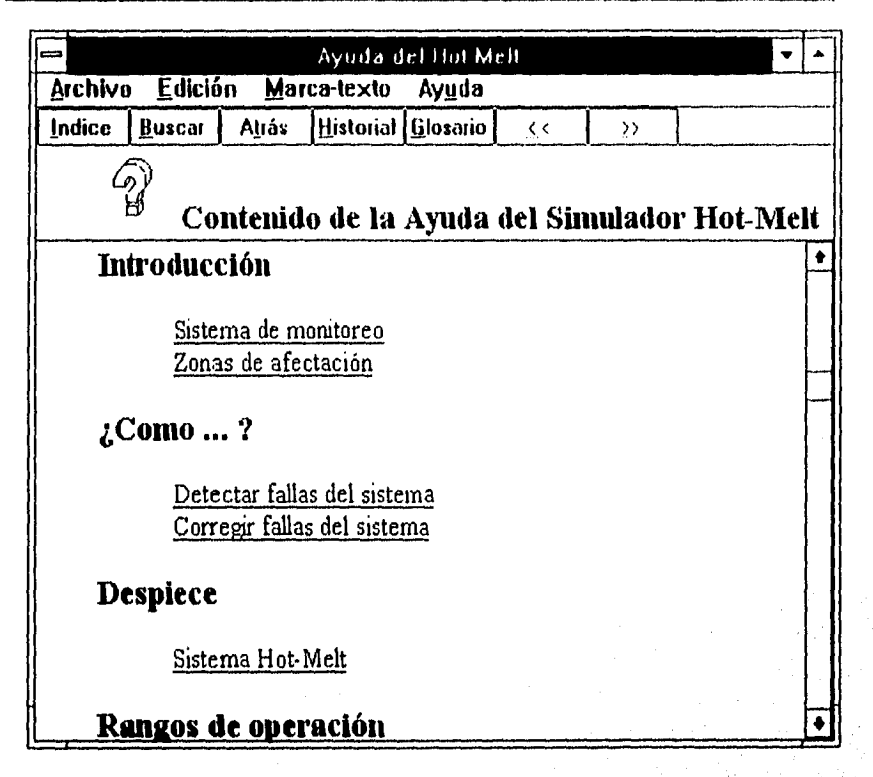

En el Menú principal de la Ayuda se tienen los siguientes menús : Archivo, Edición, Marca-texto y Ayuda; desde donde el operador podrá manipular otros archivos de ayuda, copiar texto o realizar anotaciones, marcar texto o información para manejo, de la ayuda Así mismo desde los botones de Indice, Buscar, Atras, Historial y Glosario; el operador podrá ir al índice de la ayuda, buscar información específica, regresar a la información, tener un historial de la información consultada y un glosario de términos.

Para trabajar dentro de la ayuda se tienen barras de desplazamiento que permiten observar información que no se muestra en pantalla. Las palabras subrayadas con línea continua verde permiten pasar a otras ventanas de información; mientras que las palabras subrayadas con línea punteada verde permiten desplegar una ventana pequeña de información.

**Este módulo permite al operador tomar decisiones. Esto es, cuando se presenta alguna falla dentro del sistema; el operador escuchará una alarma, la desactivará, podrá observar la zona de falla y consultará la Ayuda disponible para esa falla en particular; permitiendo con ello corregir la falla.** 

# **Salir del sistema**

SHELL REPORT TO THE REPORT OF THE TABLE

**Al seleccionar el botón de Salida del Sistema desde el Menú principal, el operador podrá abandonar el sistema en el momento que así lo desee.** 

# APÉNDICE A

 $\mathcal{U}$ 

# **COMUNICACIONES**

### Interfaces seriales

RS-232C, RS-422 y RS-423

Las interfaces de circuito del RS-232C pueden ser clasificadas en tres áreas : Dato, temporizado y control. Cada circuito de intercambio debe apegarse a un diseño bien definido con limites de impedancia y voltaje. La figura 1.1 muestra el modelo de un circuito equivalente de intercambio. Este modelo se utiliza para definir los diferentes parámetros de la especificación de una interfaz.

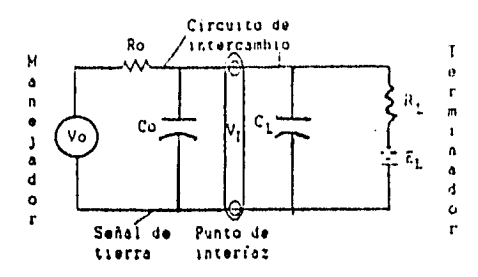

Figura 1.1 Circuito equivalente de intercambio

En la figura, Vo es el voltaje en circuito abierto; Ro es la resistencia de carga en "dc" del manejador; Co es la capacitancia total efectiva asociada al manejador, medida en el punto de interfaz e incluyendo cualquier cable en este punto; V1 es el voltaje en el punto de interfaz; CL es la capacitancia total efectiva asociada con el terminador, medida en el punto de interfaz e incluyendo cualquier cable en este punto; RL es la resistencia de carga de "dc" del terminador y EL es el voltaje del terminador en circuito abierto (bias).

Las especificaciones más útiles para los parámetros de intercambio son las siguientes :

 $-$  3000 % < RL + CL < 7000 % a corriente directa con voltaje aplicado entre 3 y 25 V

• CL < 2500 pF medidos en el punto de interfaz

• El slew rale del manejador es menor a 30 Vips

- Vo y Ro son seleccionados de tal forma que un corto circuito entre cualquier par de conductores en el cable no cause una corriente mayor a 0.5 A

 $-5$  V < V1 < 15 V cuando el manejador es conectado al terminador con EL = 0

- La velocidad de transferencia de datos es menor de 20 kilobaud

- La forma en que un dato se interpreta en circuitos de intercambio es diferente para circuitos de datos y circuitos de temporizado y control. Los circuitos de datos se caracterizan por el diagrama de voltaje de la figura 1.2

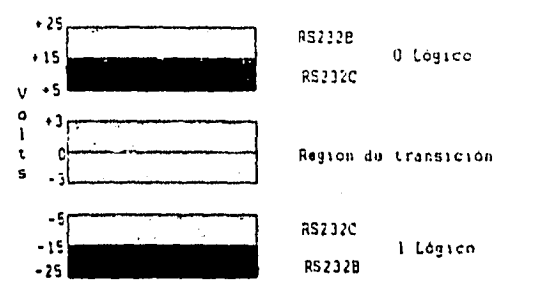

#### Figura 1.2 Diagrama de voltajes

Los niveles de voltaje en un circuito de temporizado y control son los mismos que para uno de datos pero pueden ser interpretados como encendidos cuando el voltaje es mayor a +3 V. Los circuitos de temporizado y control pueden considerarse como lineas activas EN BAJO cuando se usa la convención del circuito de dalos.

Las señales en la región de transición no están definidas, Sin embargo, deben ajustarse al estándar del RS-232C mientras se encuentren en esta región. Debido a que la región de transición se extiende a soto 3 V en cualquier dirección y los niveles lógicos inician a 5 V, en cualquier dirección, existe un margen de ruido supuesto de 2

#### V.

### **ESTANDARES RS-423A, RS422A.**

**RS-423A** 

Este estándar especifica las caracteristicas eléctricas de circuitos de interfaz digital con un modo de voltaje desbalanceado, normalmente se utilizan para el intercambio de señales binarias seriales entre un equipo terminal de datos (DTE) y un equipo terminador de dalos (DCE). Los valores se dan tanto para las características del manejador como del receptor. Los dispositivos diseñados para acoplarse con el EIA RS423A son utilizados para comunicación de datos a baja velocidad o funciones de control. Pueden ser utilizados, bajo ciertas condiciones, con manejadores y receptores de otra interfaz digital estándar, como la EIA RS-232C y la MIL-STD-188C. La figura 1.22 muestra una configuración tipica de una interfaz digital desbatanceada de sistemas EIA RS-423A. La RS-423A permite un manejador y hasta 10 receptores en una sola línea de datos. Los requerimientos básicos de los manejadores para el RS-423A son :

- Voltaje de satida del manejador en circuito abierto Vo:  $\pm$  4 V a  $\pm$  8 V

- Voltaje de salida del manejador terminado en 450 % Vt : 30.9 Vo

- Corriente de salida en corto circuito Is : Menor a 150 mA con salida en cualquier estado lógico

- Corriente de fuga (en apagado) lx ; Menor a 100 µA con un voltaje de salida de -8 V a 6 V
- Slew rate de salida SR : No debe exceder 15 V/ps en ningún punto durante el período de transición
- Similitud en la salida : La salida debe ser similar entre 0.1 y 0.9 Vss (Figura 1.23)

- Tiempo de transición tr. Para anchos de pulso de 1 ms o mayores, el tiempo de transición medido entre 0.1 y 0.9 Vss debe ser entre 100 y 300 ps

- Nota : Después de completar una transición de un estado lógico a otro, la señal no debe variar más del 10% de Vss, del valor estable hasta que ocurra la siguiente transición (Figura 1.3)

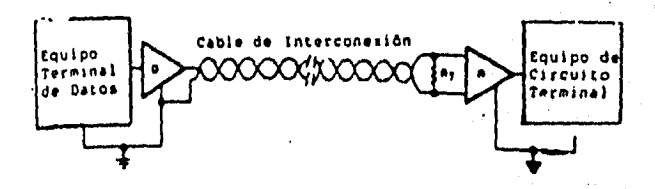

Figura 1.3 Interfaz digital básica desbalanceada con el RS-423A

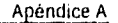

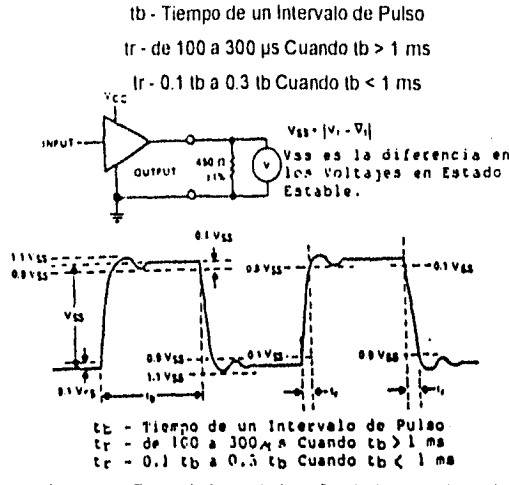

Figura 1.4 Requerimiento de la señal de formato de onda

Es un ejemplo de una terminal de datos con un monitor remoto y una Impresora utilizando circuitos EIA RS-423A para una interfaz de datos y señales de control. El manejador dual SN75156 y el receptor dual SN75157 se utilizan para proporcionar la interfaz del RS-423A.

En esta aplicación, la velocidad de datos es de 5 kbaud resultando un ancho de pulso (tb) de 200 ps.

En este tipo de aplicación, la linea de tierra de transmisión de datos se conecta a la tierra al final del manejador. Cada linea termina con su impedancia característica en el punto más remoto de ella. En este ejemplo se utilizan resistencias de 120 %. Aunque esta aplicación requiere de dos estaciones receptoras por linea de datos, pueden utilizarse hasta **10** estaciones receptoras en un sistema RS-423A.

### **Estándares RS-422A y RS-485.**

Stephens Pat Advision and

Generalmente es muy dificil o imposible generar transmisión de datos **a** alta velocidad entre sistemas de computadora, componentes y periféricos a largas distancias, **bojo** condiciones elevadas de ruido con manejadores y receptores simples. Los estándares EIA recomendados para voltajes digitales en

Apéndice A

interfaces balanceadas proporcionan un diseño con una solución universal para los requerimientos de sistemas de líneas largas. *En* la transmisión de datos balanceada de propósito general, la capacidad para ajuslarse a voltajes de modo común permite a un receptor (balanceado) recibir y reproducir señales que en otros casos serian inusuales. El sistema de transmisión de dalos balanceado incorpora un manejador diferencial de transmisión en líneas balanceadas interconectadas a un receptor con entradas diferenciales.

#### RS-422A

El circuito de interfaz digital de voltaje balanceado normalmente se utiliza para lineas de datos, temporizado o control, donde las velocidades de la señal están entre 100 kbps y 10 Mbps. Las especificaciones del RS•422A no *ponen* restricciones *en* la frecuencia de operación mínima o máxima pero si en la relación de velocidades de transición de un intervalo unitario.

Aunque los circuitos de transmisión simples son normalmente utilizados a bajas frecuencias, la transmisión diferencial en lineas balanceadas puede ser preferida bajo las siguientes condiciones:

A. Lineas de interconexión demasiado largas para operación desbalanceada efectiva

8, Lineas de transmisión expuestas a altos niveles de ruido electrostático o electromagnético

C. Donde se posee una simple inversión de las señales (obtenida por el cambio de las lineas balanceadas)

Un circuito de interfaz digital balanceado básico (Figura 1.24.1) consta de tres partes:

A. Generador (G) o manejador *de* linea de datos

B. Una línea de transmisión balanceada

C. Las cargas, donde una carga puede consistir de uno o más receptores (R) y la resistencia terminal de la linea (RT)

El tipo de manejador RS-422A tiene una fuente de voltaje de salida balanceada (diferencial) *con* una impedancia de 100 % o menos. Su salida de voltaje diferencial está en el rango de 2 V mínimo a 6 V máximo. Adicionalmente, el voltaje *de* salida de cualquier salida, con respecto a tierra, no debe exceder 6 V.

÷,

El balance del voltaje de salida se define como sigue:

- El voltaje diferencial de salida (V OD) no debe ser menor a 2 V con dos resistencias

terminales de 50 % (±1%) en serie entre las salidas

**CONSTRUCTION OF CONSTRUCTION** 

• La diferencia entre la polaridad opuesta del voltaje de salida diferencial debe ser menor a 0.4 V (Figura 124.2)

• El voltaje de offset de salida del manejador (V OS), medido de la unión de dos resistencias terminales de 50 Y y la tierra del manejador, no debe exceder los 3 V (en cualquier polaridad). La magnitud del cambio en VOS debe ser menor a 0.4 V para voltajes diferenciales de salida de polaridad opuesta.

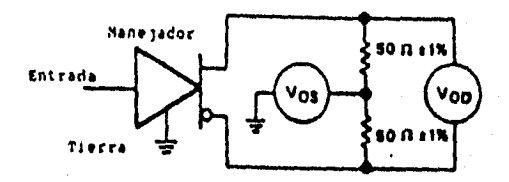

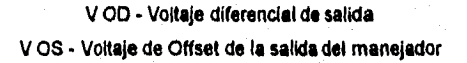

**Figura 1.24.2** Circuito **de prueba de voltaje de salida del manejador** 

La corriente **de salida del manejador, con cualquier salida en corlo con tierra, no debe exceder los 150 mA. La corriente de fuga en "apagado", con cualquier voltaje entre -0.25 y 8 V aplicado a cualquier salida, no debe exceder 100 µA.** 

La figura 1.24.3 muestra que los tiempos de transición del voltaje de salida (tr) están entre 0.1 y 0.9 de **Vss y deben ocurrir dentro del 10% de un Intervalo unitario de (tv) o 20 ns, el que sea mayor.** 

**La subida y bajada resultantes no debe exceder, como se muestra en la figura 1.24,3, del 10% de Vss, donde Vss se define como la diferencia entre los dos valores de estado fijo de la salida.** 

Las características del receptor RS-422A para aplicaciones en lineas balanceadas son básicamente las mismas que para las aplicaciones del RS-423A simple. Los requerimientos de entrada básicos del receptor son :

- Sensibilidad del umbral de entrada de datos diferencial de ± 200 mV, sobre un rango a modo común (V CM) de -7 a 7 V. Impedancia de entrada mayor o igual a 4 k%.

• Las características de voltaje-corriente de entrada del receptor deben ser balanceadas de tal forma que su salida permanezca en el estado binario deseado con una entrada diferencial aplicada de 400 mV (a través de 500 % ± 1% en cada terminal de entrada figura 1.24.4), V CM varía entre -7 y 7 V.

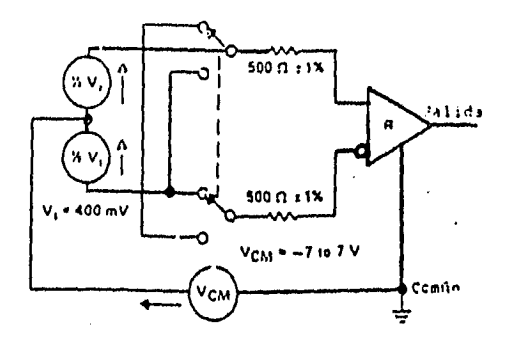

Figura 1.6 Prueba de balance para la entrada del receptor..

Un receptor RS-422A se daña cuando se enciende o se apaga cuando se cumplen las condiciones siguientes :

- 1. La salida del manejador está apagada (circuito abierto)
- 2. Existe un corto a través de la linea de datos
- 3. Existe un corto entre cada linea o ambas y tierra

#### R8-488

El estándar EIA RS-485, introducido en 1983, es una versión mejorada del EIA RS-422A. Incrementa el uso de lineas de transmisión balanceadas en la distribución de datos a varios sistemas, componentes y

periféricos sobre líneas relativamente largas, teniendo la necesidad de múltiples combinaciones manejador/receptor en una linea simple de par trenzado.

El EIA RS-485 toma los requerimientos del RS•422A para transmisión en lineas balanceadas más las características adicionales para manejadores y receptores múltiples.

El estándar RS-485 difiere del RS-422A principalmente en las características que permiten comunicaciones multipunto confiables. Para los manejadores, estas caracteristicas son :

- Un manejador puede controlar hasta 32 cargas unitarias y un total de resistencia en la linea terminal de 60'// o más (una carga unitaria es tipicamente un manejador pasivo y un receptor)

- La comente de fuga de salida del manejador, en "apagado" debe ser de 100 pA o menor con cualquier voltaje entre -7 y 7 V

• El manejador debe ser capaz de proporcionar un voltaje de salida diferencial entre 1.5 y 5 V con voltajes de linea a modo común de -7 a 12 V

• Los manejadores deben tener protección propia contra cualquier contención (los manejadores múltiples "se pelean" por la linea de transmisión al mismo tiempo) ésto es, no debe ocurrir ningún daño en el manejador cuando sus salidas están conectadas a una fuente de voltaje de -7 a 12 V si su estado de salida es un 1 binario, 0 binario o pasivo

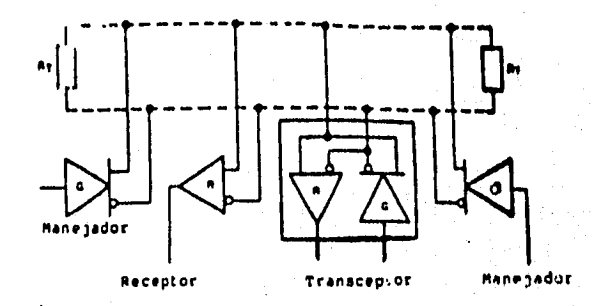

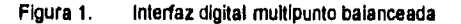

Para los receptores las características son :

• Alta resistencia de entrada del receptor, 12 k% minimo

• Un rango de voltaje de entrada a modo común entre -7 y 12 V

#### Concepto de unidad de carga

El máximo número de manejadores y receptores que pueden colocarse en un bus de comunicación simple depende de sus características de carga, relativas a la definición de una "UNIDAD DE CARGA" (U.L., Unit Load). Para el RS•485 se recomienda un máximo de 32 unidades de carga (U.L) por linea.

Una U.L. se define (en el peor de los casos) como una carga que permite un rnA de corriente bajo un máximo voltaje a modo común de 12 V. Las cargas deben consistir en manejadores y/o receptores pero no incluyen las resistencias de la linea terminal que deben presentar una carga adicional de cuando menos 60 % en total.

Los estándares RS-422 y RS•423 son mejoras a la RS-232 se utiliza en líneas de transmisión balanceadas y la RS-423 es conveniente para lineas desbalanceadas.

La RS•422 utiliza una señal diferencial de baja impedancia para incrementar la velocidad do transmisión a 10 Megabauds y una máxima longitud de la linea de 1200 m. La señal diferencial se genera por manejadores de línea diferencial, tal como el MC3487, y se envía en una línea de par trenzado. La señal diferencial se recibe y traduce con niveles lógicos estándar por receptores de linea diferencial, tal como el MC3486.

El RS-423 utiliza un manejador de baja impedancia y terminación sencilla en lugar de un manejador diferencial para obtener mayores distancias de transmisión y mayores velocidades. Los manejadores de linea y receptores se requieren para acoplar a familias lógicas estándares.

El RS-422 y el RS•423 actualmente describen sólo las características eléctricas para otro estándar, el RS-449 se introdujo en 1977 como un reemplazo del RS-232C. Las especificaciones más importantes para este nuevo estándar son:

- Se especifican dos conectores

.<br>Geografia en las kantidades de 1940ans.

- Un conector de 37 terminales y el otro de 9 termínales. El conector de 37 terminales transporta las principales señales del RS-449, mientras que el de 9 terminales transporta las señales de canales secundarios

- Las especificaciones mecánicas para los conectores se definen en detalle por lo que no puede haber confusión. Se utiliza un mecanismo de seguridad que no requiere herramientas especiales para conectarlo y desconectarlo (la mayoría de los conectores DB25 requieren de un desarmador para apretar dos tornillos de seguridad)

• Para velocidades de transmisión por debajo de los 20 Kbauds, pueden usarse lento el RS-422 como el RS-423. Para velocidades de transmisión mayores a 20 Kbaud, se deben seguir las especificaciones del RS-422 balanceado

El RS-449 aunque ofrece una ventaja significativa en su desempeño sobre el RS-232C, no lo ha reemplazado como el estándar más popular. Ciertamente, el mejor desempeño y la estandarización ha impulsado a los fabricantes a introducir nuevo equipo con el RS-449. Do cualquier modo, debido al costo mayor y la resistencia al cambio, la conversión al RS-449 probablemente tardará un poco más.

#### Modulación por ancho de pulso (PWM)

# **PWM**

En el PWM, se emplean pulsos de amplitud constante cuyo ancho es proporcional a los valores de f(t) en los instantes de muestreo.

En PWM, la señal f(t) se muestrea periódicamente lo bastante rápida como para satisfacer los requisitos del teorema de muestreo. En cada instante de muestra se genera un pulso de amplitud fija y ancho proporcional a los valores muestreados de f(t), asignando un ancho mínimo de f(t). La variación del ancho a partir de tO es proporcional a f(t), definiéndose una constante de proporcionalidad K1. La

duración del pulso debe ser menor que la porción de tiempo asignada a una muestra, dejando usualmente un tiempo de espera adicional ts. Otra versión del PWM es modular ambos bordes simultáneamente, es decir, simétricamente.

La PWM es una elección frecuente cuando se desea el control remoto proporcional de una posición o cierta razón de posición EL valor medio de una onda PWM varía directamente con la modulación, y puede usarse para controlar un motor con operaciones de conmutación eficientes. El control proporcional puede mantenerse independiente de la fuerza de la señal sobre un intervalo amplio. Estos sistemas son generalmente más fáciles de construir y alinear. Entre las desventajas de la PWM esta la necesidad de detección de ambos bordes del pulso y un tiempo de espera relativamente largo. Los efectos de los transitorios de la señal introducida en el sistema pueden variar con el ancho del pulso causando un comportamiento no uniforme.

Sólo los bordes de salida de las ondas PWM contienen la información modulada. Por tanto, la información puede conducirse enviando sólo estas marcas de tiempo, PWM es un método no lineal, y **tiene la ventaja de ser** autosincronizabte, es decir, la sincronización del reloj esta presente en la onda modulada.

**PWM** 

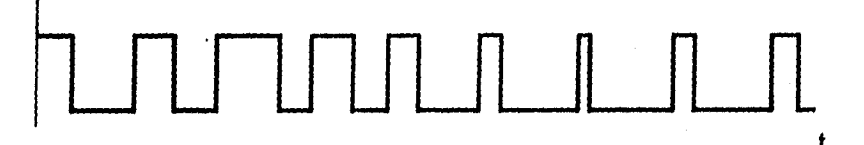

#### Figura Modulación por ancho de pulso (PWM)

# APÉNDICE B

# APLICADOR DE MATERIAL (ROBOT KAWASAKI)

## A) DATOS TECNICOS

Controlador del Robot: El controlador del Robot KAWASAKI utiliza un microprocesado de punto decimal flotante. El controlador consta de tarjetas de circuitos impreso panel de interface del operador, panel de interface opcional, teclado, panel o funciones y servoamplificadores.

**Sistema de Control: Microprocesador de 32 bit (motorola 6820) con** coprocesa **dor de punto decimal flotante (DSPTMS320C25) y sistema de accionamiento servo CA controlados por software usando circuitos PWM (Pulso con Amplitud modulada), PLC (5/11 Atan Bradley)** 

Æ.

**Número de ejes Controlados:** 

**6 ejes estándar o 7 ejes opcional** 

**Tipo de Control:** 

**Modo enseñar: Articulación Base Herramienta** 

**Modo RepetirMovimiento articulación Movimiento lineal Movimiento circular** 

**Memoria: Memoria RAM COMS** 

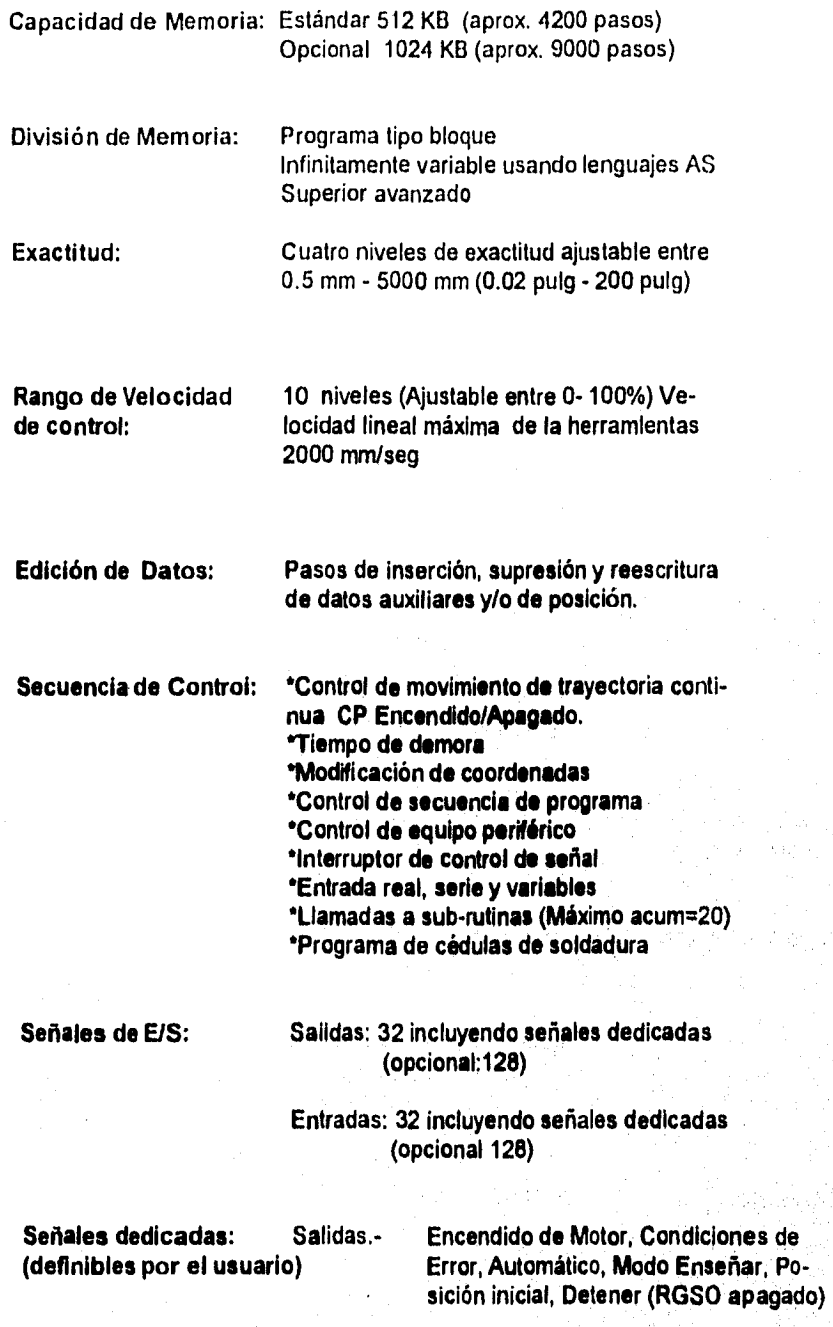

343

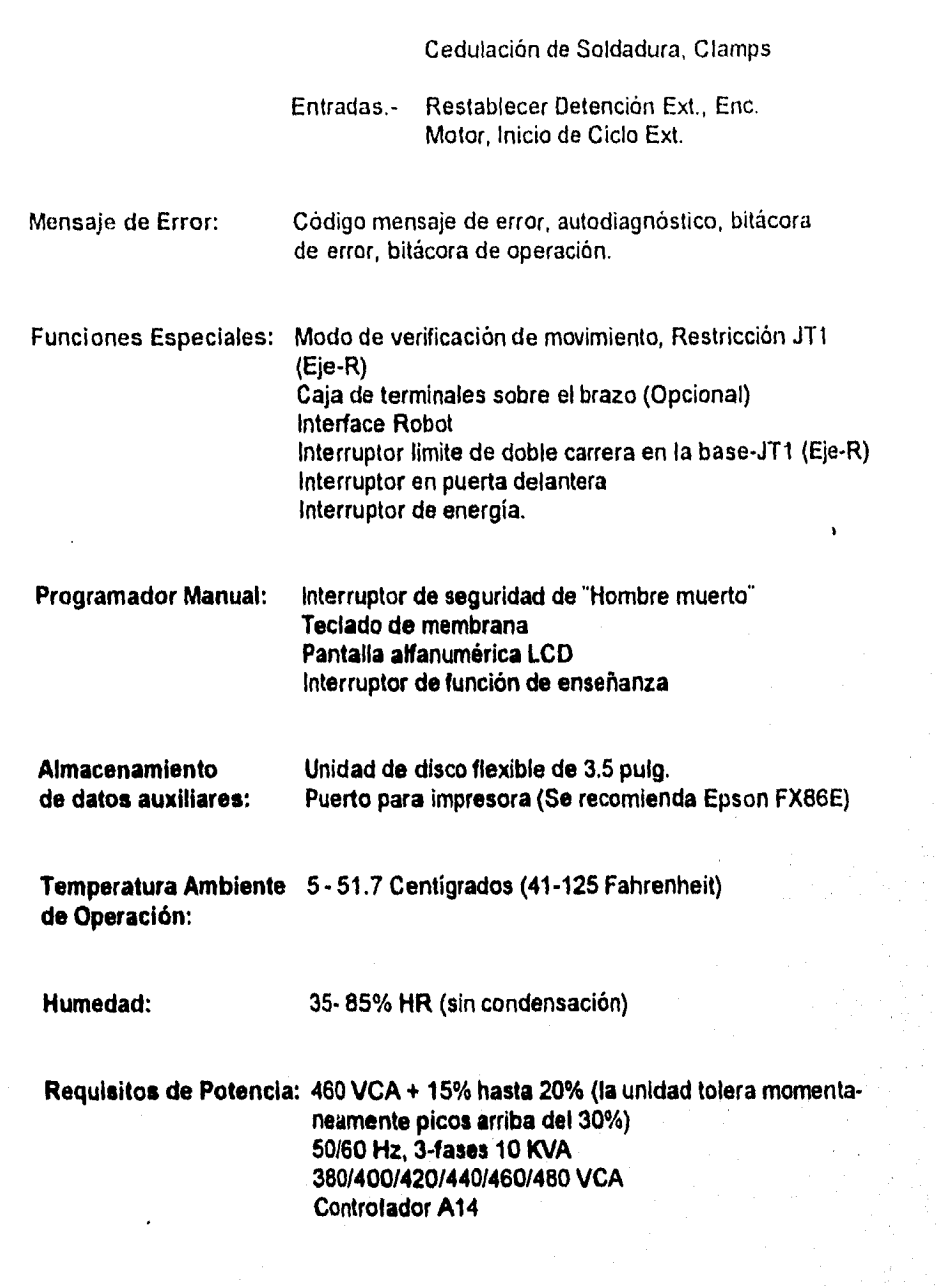

З

ż

# B) DESPIECE

KIT DE REPARACION: EX100

Cantidad Parte No. Descripcción

6 Encoder

# C) DETECCION Y CORRECION DE FALLAS

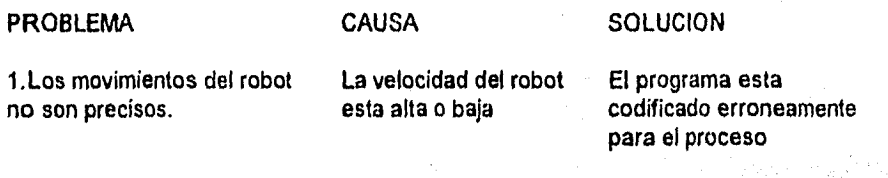

2.EI Robot salta rutinas Programa de rutina Revisar y codificar de movimientos dañado nuevamente

# **APÉNDICE C**

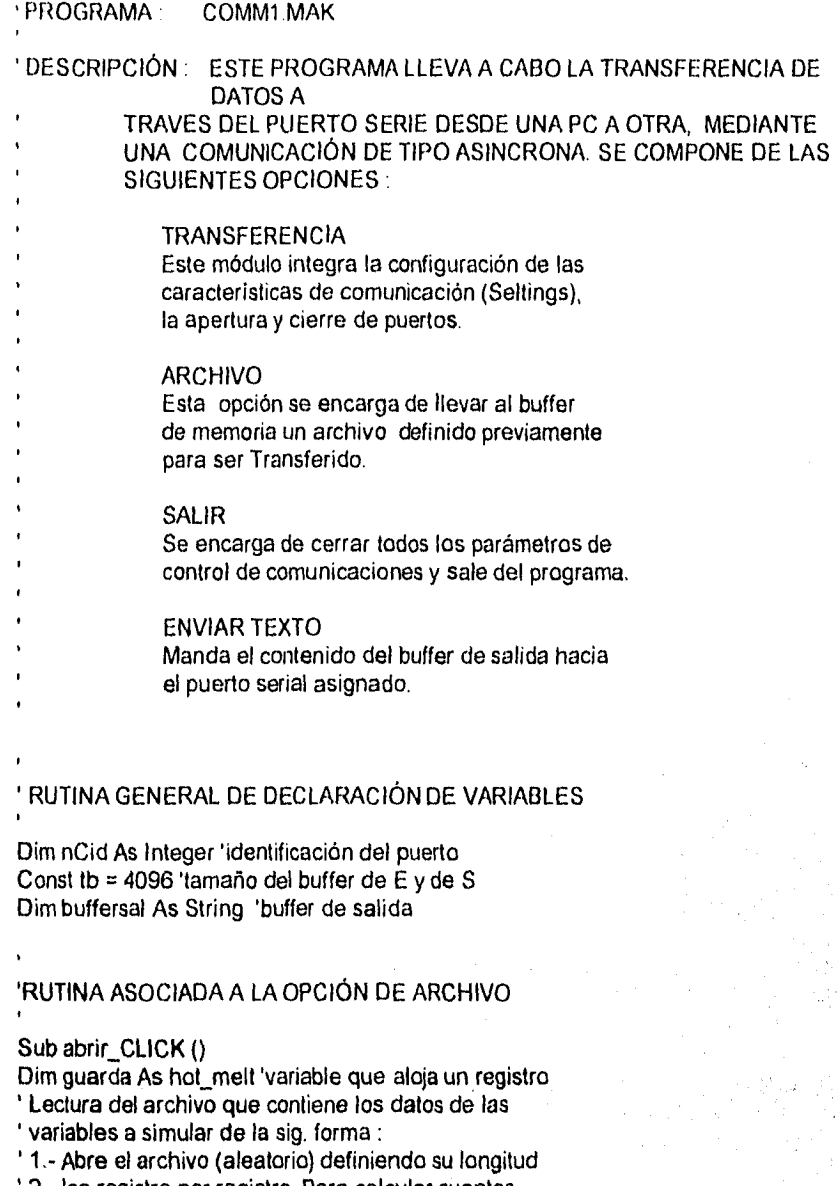

' 2.- lee registro por registro. Para calcular cuantos

 $\zeta_{p,\ell+1}^{(q)}\gamma_{p,\ell}^{(j+1)}\gamma_{p,\ell}^{(j+1)}$ 

' registros tiene divide el numero total de bits que

' ocupa el archivo entre la longitud definida en bits

del registro ' 3.- Obtiene en forma secuencial cada registro y lo aloja en la variable quarda ' 4.- Asigna ese valor a Buffersal ' 5 - Despliega el valor de Buffersal en la caja de textos ' 6.- Una vez leidos todos los registros cierra el archivo Open "b:\hot\_melt.bat" For Random As #1 Len = long\_registro For  $C = 1$  To LOF(1) / long\_registro Get #1, C, guarda  $b$ uffersal =  $b$ uffersal + guarda.campo  $text1.Text = buffersub$ Next C Glose #1 End Sub Sub Abrir\_Com (DefPuertoCom\$) 'Si el puerto está abierto, cerrarlo If comm1.PortOpen Then comm1.PortOpen = False 'Establecer el número del puerto nCid = Val(MidS(DefPuertoCom\$, InStr(DefPuertoCom\$, ".") -1, 1)) comml.CommPort = nCid 'Establecer el tamaño de los buffer de recepción 'y de transmisión comm1.1nBufferSize = tb comm1.0utBufferSize = tb 'Abrir el puerto de comunicaciones. Si el número 'del puerto no es válido, se genera el error 68. On Error Resume Next comml.PortOpen = True 1f Err Then MsgBox "No se puede abrir el puerto COM" & nCid, 16 Exit Sub End 1f 'Establecer las características de comunicación comml.Settings = Mid\$(DefPuertoCom\$, InStr(DefPuertoCom\$, ":") + 1)

End Sub

Sub Cerrar\_Com () If comml.PortOpen Then comml.PortOpen = False End If End Sub Sub Comm1\_OnComm() Dim EVMsg As String Dim ERMsg As String Dim vr As Integer 'Saltar de acuerdo con la propiedad CommEvent Select Case comm1.CommEvent 'Mensajes relativos a sucesos Case MSCOMM\_EV\_RECEIVE RecibirCom Case MSCOMM\_EV\_SEND

Case MSCOMM\_EV\_CTS EVMsg = "Cambio detectado en CTS" Case MSCOMM\_EV\_DSR EVMsg = "Cambio detectado en DSR" Case MSCOMM\_EV\_CD EVMsg = "Cambio detectado en DCD" Case MSCOMM\_EV\_RING EVMsg = "El teléfono está sonando" Case MSCOMM\_EV\_EOF EVMsg = "Fin de fichero"

'Mensajes de Error Case MSCOMM\_ER\_BREAK EVMsg = "Interrupción detectada" Case MSCOMM\_ER\_CTSTO ERMsg = "Tiempo para CTS sobrepasado" Case MSCOMM\_ER\_DSRTO ERMsg = "Tiempo para DSR sobrepasado" Case MSCOMM\_ER\_FRAME EVMsg = "Error *de* transmisión (encuadre)" Case MSCOMMER\_OVERRUN ERMsg = "Error de sobrescritura" Case MSCOMM\_ER\_CDTO ERMsg = "Tiempo para DCD sobrepasado" Case MSCOMM\_ER\_RX0VER ERMsg = "Buffer de recepción lleno" Case MSCOMM\_ER\_RXPARITY EVMsg = "Error de paridad"

7.

```
Case MSCOMM_ER TXFULL 
    ERMsg = "Buffer de transmission lleno"Case Else 
    ERMsg = "Error o suceso desconocido" 
 End Select 
 If Len(EVMsg) Then 
  'Visualizar el mensaje EVMsg 
  MsgBox EVMsg 
  EVMsg = ''''Elself Len(ERMsg) Then 
  'Visualizar el mensaje de error 
  Beep 
  vr = MsgBox(ERMsg, 1, "Pulse Cancelar para salir, Aceptar para ignorar.") 
  ERMsg = "'Si se pulsó Cancelar 
  If vr = 2 Then
   comm1.PortOpen = False 'Cerrar el puerto y salir 
  End If 
 End If 
End Sub
```
Sub Config\_Click () ConfigCom.Show End Sub

Sub Detener\_Click () Cerrar\_Com Formcom.Caption = "Puerto de comunicaciones cerrado" End Sub

Sub Form Load () 'Caracteristicas por defecto del puerto DefCom\$ = "COM1:9600,N,8,1" End Sub

Sub Form\_Unload (Cancel As Integer) Salir\_Click End Sub

Sub RecibirCom () Dim NumCars As Integer, vr As Integer Dim BufferEnt As String \* tb

```
'Leer todos los caracteres disponibles 
 comm1.InputLen = O 
 If Err Then MsgBox Error$, 48 
 'Mientras el puerto esté abierto... 
 Do While comm1.PortOpen 
  'Leer datos del puerto 
  NumCars = comm1.1nBufferCount 
  If NumCars Then 
   BufferEnt = comml.lnput 
   'Visualizar datos a partir del final de Text1. Text
   text1.SelStart = Len(text1.Text)
   text1.SelText = Left$(BufferEnt, NumCars) 
  End If 
  vr = DoEvents() 
 Loop 
End Sub 
Sub Salir Click ()
 Cerrar_Com 
 End 
End Sub 
Sub Text1_KeyPress (KeyAscii As Integer) 
 'Caracteres para transmitir 
 If KeyAscii = 13 Then ' CR 
  buffersal = buffersal + Chr$(13) + Chr$(10) ' +CR+LF 
 Else 
  buffersal = buffersal + Chr$(KeyAscii) 
 End If 
End Sub 
Sub TransmitirCom_Click ()
 Dim Msg As String, NumCars As Integer 
 1f comml.PortOpen = False Then 
  Msg = "Dispositivo COM cerrado" + Chr$(13) 
  Msg = Msg + "Para abrirlo, ejecute Tx/Rx" 
  MsgBox Msg, 48, "Comunicaciones" 
 Else 
  'Enviar caracteres al buffer de salida 
  comml.Output = buffersal 
  'Eliminar los caracteres transmitidos 
  buffersal = Mid$(buffersal, NumCars + 1) 
 End If 
 text1.SetFocus 
End Sub
```
Sub TransRec\_Click () Config.Visible = Falso Abrir\_Com DefCom\$ If comm1.PortOpen Then Formcom.Caption = "Puerto de comunicaciones abierto" End If RecibirCom Config.Visible = True End Sub ' RUTINA QUE ASIGNA LOS PARÁMETROS DE CONFIGURACIÓN ESTABLECIDOS PARA ' LLEVAR A CABO LAS COMUNICACIONES Dim Puerto As String Dim Baudios As String, Paridad As String Dim BitsPorCarácter, BitsDeParada Sub Aceptar\_Click () 'El contenido de DefCom\$ es de la forma "COMn:b,p,bc,bs" DefCom\$ = Puerto & ":" & Baudios & "," & Paridad & "," & BitsPorCarácter & "," & BitsDeParada Unload ConfigCom End Sub Sub Baud12\_Click () Baudios =  $\frac{1}{1200}$ " End Sub Sub Baud24 Click () Baudios =  $\overline{2}400$ " End Sub Sub Baud3\_Click () Baudios  $=$  "300" End Sub Sub Baud48\_Click () Baudios =  $\sqrt{4800}$ " End Sub Sub Baud6\_Click () Baudios  $=$  "600" End Sub Sub Baud96\_Click ()
```
Baudios = "9600" 
End Sub 
Sub Bits7_Click ()
 BitsPorCarácter = "7" 
End Sub 
Sub Bits8_Click ()
 BitsPorCarácter = "8" 
End Sub 
Sub Cancelar_Click ()
 Unload ConfigCom 
End Sub 
Sub Form_Load () 
 Dim X As String, DefPto As String 
 'Mostrar valores actuales de las comunicaciones. 
 'Puerto 
 DefPto = DefCom$ 'de la forma: "COMn:b,p,bc,bs" 
 X = Mid$(DefPto, InStr(DefPto, ":") - 1, 1)ConfigCom.PuertoCom(Val(X)).Value = True 
 'Baudios 
 DefPto = Mid$(DefPto, InStr(DefPto, ":") + 1) 
 X = \text{Left}\\text{DefPto}, \text{InStr}(\text{DefPto}, \text{''}, \text{''}) - 1Select Case Val(X) 
  Case 300 
   ConfigCom.Baud3.Value = True 
  Case 600 
   ConfigCom.Baud6.Value = True 
  Case 1200 
   ConfigCom.Baud12.Value = True
  Case 2400 
   ConfigCom.Baud24.Value = True 
  Case 4800 
   ConfigCom.Baud48.Value = True 
  Case 9600 
   ConfigCorn.Baud96.Value = True 
 End Select 
 'Paridad 
 DefPto = Mid$(DefPto, InStr(DefPto, ",") + 1) 
 X = Left$(DefPto, InStr(DefPto, ",") - 1)
 Select Case X 
  Case "N" 
   ConfigCom.ParidadNo.Value = True
```
Case "O' ConfigComParidadImpar.Value =True Case "E" ConfigCom.ParidadPar.Value = True End Select 'Bits por carácter DefPto = Mid\$(DefPto, InStr(DefPto, ",") + 1)  $X =$  Left\$(DefPto, InStr(DefPto, ",") - 1) Select Case Val(X)

Case 7 ConfigCom,Bits7.Value = True Case 8 ConfigCom.Bits8.Value = True End Select 'Bits *de* parada  $X = Mid$(DefPto, InStr(DefPto, ",") + 1)$ Select Case Val(X) Case 1 ConfigCom.Stop1.Value = True Case 2 ConfigCom.Stop2.Value = True End Select End Sub

Sub ParidadImpar\_Click () Paridad =  $"O"$ End Sub

Sub ParidadNo\_Click () Paridad =  $"N"$ End Sub

Sub ParidadPar\_Click () Paridad = "E" End Sub

Sub PuertoCom\_Click (Index As Integer) Puerto = UCase\$(PuertoCom(Index).Caption) End Sub

Sub Stop1\_Click () BitsDeParada = "1" End Sub

Sub Stop2\_Click () BitsDeParada = "2" End Sub

' RUTINA QUE CONTIENE LA DEFINICIÓN DE LAS VARIABLES GLOBALES QUE ' MANEJAN LAS CARACTERÍSTICAS DE COMUNICACIÓN, VARIABLES DE EVENTOS ' DURANTE LA TRANSMISIÓN, CÓDIGOS DE ERROR Y LA DECLARACIÓN DE LA ' ESTRUCTURA DEL ARCHIVO QUE MANDARA AL PROGRAMA DE SIMULACIÓN LOS ' VALORES DE LAS VARIABLES A MANEJAR. Option Explicit Deflnt A-Z 'Características de comunicación Global DefCom\$ 'de la forma "COMn:b,p,bc,bs" '--- MSComm Constantes de eventos Global Const MSCOMM\_EV\_SEND = 1 Global Const MSCOMM EV\_RECEIVE = 2 Global Const MSCOMM: EV\_CTS = 3 Global Const MSCOMM\_EV\_DSR = 4 Global Const MSCOMM  $EV$  CD = 5 Global Const MSCOMM\_EV\_RING =  $6$ Global Const MSCOMM\_EV\_EOF = 7 MSComm Codigo de las constantes de error Global Const MSCOMM\_ER BREAK = 1001 Global Const MSCOMM\_ER\_CTSTO = 1002 Global Const MSCOMM  $ER$  DSRTO = 1003 Global Const MSCOMM\_ER\_FRAME = 1004 Global Const MSCOMM\_ER\_OVERRUN = 1006 Global Const MSCOMM\_ER\_CDTO = 1007 Global Const MSCOMM\_ER\_RXOVER = 1008 Global Const MSCOMMER\_RXPARITY = 1009 Global Const MSCOMM\_ER\_TXFULL = 1010 '--- Declaración de la estructura del archivo a manejar Type HOT\_MELT CAMPO As String " 35

End Type Global Const long\_registro = 35 Global Const archivo $$ = "a$  \hot melt.bat"

.PortOpen Then recep2.Caption = "Puerto de comunicaciones abierto" End If RecibirCom Config.Visible = True End Sub

' PROGRAMA : COMM2.MAK

' DESCRIPCIÓN : ESTE PROGRAMA ES ANÁLOGO AL DE ENVIÓ DE DATOS COMM1.MAK),

Y SE ENCARGA DE RECIBIR LA INFORMACIÓN QUE LE ES MANDADA POR EL PUERTO SERIAL. AUNQUE LOS DOS PROGRAMAS PUEDEN MANDAR Y RECIBIR INFORMACIÓN, Y TIENEN LAS MISMAS OPCIONES, ESTE PROGRAMA TIENE LA OPCIÓN DE GUARDAR LOS DATOS QUE RECIBE EN UN ARCHIVO, MISMO QUE ES LEIDO POR EL PROGRAMA

DE

SIMULACIÓN Y QUE ALIMENTA CON VALORES A LAS VARIABLES A MONITOREAR.

Dím nCíd As Integer 'identificación del puerto Const tb = 4096 'tamaño del buffer de E y de S Dim buffersal As String 'buffer de salida

'RUTINA QUE GUARDA EN UN ARCHIVO LOS DATOS 'RECIBIDOS DESDE EL PUERTO DE COMUNICACIONES Sub abrir CLICK () Dim guarda As String 'variable que aloja un registro ' abre el archivo con la dirección especificada Open "c:Nhot\_melt.bat" For Random As #1

'aloja en una variable de texto la información recibida guarda = guarda + text1.Text

'Guarda en un archivo el contenido de la variable Put #1, guarda

'cierra archivo Close #1 End Sub

Sub Abrir Com (DefPuertoCom\$) 'Si el puerto está abierto, cerrarlo If comm1,PortOpen Then comml.PortOpen = Falso 'Establecer el número del puerto nCid = Val(Mid\$(DefPuertoCom\$, InStr(DefPuertoCom\$, ".") - 1, 1)) comml.CommPort = nCid

'Establecer el tamaño de los buffer de recepción 'y de transmisión comm1.1nBufferSize = tb comm1.0utBufferSize = tb

'Abrir el puerto de comunicaciones. Si el número 'del puerto no es válido, se genera el error 68 On Error Resume Next comml.PortOpen = True If Err Then MsgBox "No se puede abrir el puerto COM" & nCid, 16 Exit Sub End If

'Establecer las características de comunicación comm1.Settings = Mid\$(DefPuertoCom\$, InStr(DefPuertoCom\$, ":") + 1) End Sub

Sub Cerrar\_Com () If comm1.PortOpen Then comm1.PortOpen = False End If End Sub

Sub Comm1 OnComm () Dim EVMsg As String Dim ERMsg As String Dim vr As Integer 'Saltar de acuerdo con la propiedad CommEvent Select Case comml.CommEvent 'Mensajes relativos a sucesos Case MSCOMM\_EV\_RECEIVE RecibirCom Case MSCOMMEV\_SEND

Case MSCOMM EV\_CTS EVMsg = "Cambio detectado en CTS" Case MSCOMM\_EV\_DSR EVMsg = "Cambio detectado en DSR" Case MSCOMM\_EV\_CD EVMsg = "Cambio detectado en DCD"

```
Case MSCOMM_EV_RING 
 EVMsg = "El teléfono está sonando" 
Case MSCOMM_EV_EOF 
 EVMsg = "Fin de fichero"
```
'Mensajes de rrror Case MSCOMM\_ER\_BREAK EVMsg = "Interrupción detectada" Case MSCOMM\_ER\_CTSTO ERMsg = "Tiempo para CTS sobrepasado" Case MSCOMM\_ER\_DSRTO ERMsg = "Tiempo para DSR sobrepasado" Case MSCOMM\_ER\_FRAME EVMsg = Error de transmisión (encuadre)" Case MSCOMM\_ER\_OVERRUN ERMsg = "Error de sobrescritura" Case MSCOMM\_ER\_CDTO ERMsg <sup>=</sup> Tiempo para DCD sobrepasado" Case MSCOMM\_ER\_RX0VER ERMsg = "Buffer de recepción lleno" Case MSCOMM\_ER\_RXPARITY EVMsg = "Error de paridad" Case MSCOMM\_ER\_TXFULL ERMsg = "Buffer de transmisión Heno" Case Else ERMsg = "Error o suceso desconocido"

```
End Select
```

```
If Len(EVMsg) Then 
 'Visualizar el mensaje EVMsg 
 MsgBox EVMsg 
 EVMsg = 100Elself Len(ERMsg) Then 
 'Visualizar el mensaje de error 
 vr = MsgBox(ERMsg, 1, "Pulse Cancelar para salir, Aceptar para ignorar.")
 ERMsg = '' 
 'Si se pulsó Cancelar<br>If yr = 2 Then
   comm1.PortOpen = False 'Cerrar el puerto y salir
  End If 
 End If 
End Sub
```
Sub Config Click () ConfigCom Show End Sub Sub Detener\_Click () Cerrar\_Com recep2.Caption = "Puerto de comunicaciones cerrado" End Sub Sub Form\_Load () 'Características por defecto del puerto DefCom\$ = "COM1:9600,N,8,1" End Sub Sub Form\_Unload (Cancel As Integer) Salir\_Click End Sub Sub RecibirCom () Dim NumCars As Integer, vr As Integer Dim bufferent As String \* tb 'Leer todos los caracteres disponibles  $comm1.$ InputLen = 0 If Err Then MsgBox Error\$, 48 'Mientras el puerto esté abierto... Do While comm1.PortOpen 'Leer datos del puerto NumCars = comml.InBufferCount If NumCars Then  $bufferent = comm1.$ 'Visualizar datos a partir del final de Text1.Text text1.SelStart = Len(text1.Text) text1.SelText = Left\$(bufferent, NurnCars) End If vr = DoEvents() Loop End Sub Sub Salir\_Click () Cerrar\_Com End End Sub

Porting by the graph contact to the control

Sub Text1\_KeyPress (KeyAscii As Integer) 'Caracteres para transmitir If KeyAscii = 13 Then' CR buffersal = buffersal + Chr\$(13) + Chr\$(10)' +CR+LF Else buffersal = buffersal + Chr\$(KeyAscii) End If End Sub

Sub TransmitirCom Click () Dim Msg As String, NumCars As Integer

If comm1.PortOpen = False Then Msg = "Dispositivo COM cerrado" + Chr\$(13) Msg = Msg + "Para abrirlo, ejecute Tx/Rx" MsgBox Msg, 48, "Comunicaciones" Else 'Enviar caracteres al buffer de salida comm1.0utput = buffersal 'Eliminar los caracteres transmitidos buffersal = Mid\$(buffersal, NumCars + 1) End If text1.SetFocus End Sub

Sub TransRec\_Click () Config.Visible = False Abrir\_Com DefCom\$ If comml

EDIT1.FRM

Sub Form Load () 'Hacer que el directorio donde se ejecuta la 'aplicación sea el directorio de trabajo ChDir App.Path 'Especificar el fichero de ayuda

App.HelpFile = "ayuda.hlp"

' Cambia el directorio de trabajo al directorio

' donde la aplicación es ejecutada.

ChDir App.Path

ChDrive App.Path

' posición de la caja de texto.

'da color inicial a cada una de las etiquetas que 'conforman el menú principal

text2.8ackColor = &HFFFFFF text3.BackColor = &HFFFFFF text4.BackColor = &HFFFFFF labe12.BackColor = &HFFFFFF salida.BackColor = &HFFFFFF ' Centrado de la forma. Top = Screen.Height / 2 - Height / 2 Left = Screen. Width / 2 - Width / 2 End Sub Sub mnuBackColorltem\_Click (Index As Integer) 'da el color de fondo en la pantalla principal y a las etiquetas 'para cada caso que se selecciona en el menú color 'de fondo. Select Case Index 'color blanco Case O BackColor = &HFFFFFF text2.BackColor = &HFFFFFF text3.BackColor = &HFFFFFF text4.BackColor = &HFFFFFF salida.BackColor = &HFFFFFF labe12.BackColor = &HFFFFFF 'color azul claro Case 1 BackColor = &HFFFF80 text2.BackColor = &HFFFF80 text3.BackColor = &HFFFF80 text4.BackColor = &HFFFF80 salida.BackColor = &HFFFF80 labe12.BackColor = &HFFFF80 'verde Case 2 BackColor = &H808000 text2.BackColor = &H808000 text3.BackColor = &H808000 text4.BackColor = &H808000 salida.BackColor = &H808000 labe12.BackColor = &H808000

'azul eléctrico Case 3 BackColor = RGB(0, 0, 255)

> text2.BackColor =  $RGB(0, 0, 255)$ text3.BackColor =  $RGB(0, 0, 255)$ text4.BackColor =  $RGB(0, 0, 255)$ salida.BackColor = RGB(0, 0, 255) labe12.BackColor = RGB(0, 0, 255)

'color gris

Case 4 BackColor = &H808080

text2.BackColor = &H808080 text3.BackColor = &H808080 text4.BackColor = &H808080 salida.BackColor = &H808080 labe12.BackColor = &H808080

End Select End Sub

CLAVE.FRM

Sub Text1\_KeyPress (keyAscii As Integer)

'Rutina de validación de password, en caso de que 'se haya cambiado el password, la variable paso tendrá 'un valor distinto a cadena vacía, de ser así valida 'el nuevo password If (PASO <> '"') Then If (keyAscii = 13) Then 1f UCase\$(Text1.Text) <> PASO Then MsgBox "El password no es correcto", 16, "password" Else Hide frmeditor.Show End If End If 'si no se cambio el password valida el inicial. Else If (keyAscii = 13) Then If UCaseS(Text1.Text) <> "UNAM" Then

MsgBox "EL password no es correcto", 16, "password"

Sub Form Load () BackColor = QBColor(15) 'fondo blanco Text1.Text =  $""$ Else Hide frmeditor.Show End 1f End If End If End Sub TABLERO.FRM Sub Botón\_Click (Index As Integer) 'Esta rutina permite funcionar la caja de herramientas 'sólo permite un botón pulsado cada vez 'un botón pulsado tiene Indice par y su propiedad visible 'vale true Select Case Index Case 1 Botón(0).Visible = True: Botón(1).Visible = False Case 3 Botón(2).Visible = True: Botón(3).Visible = False Case 5 Botón(4), Visible = True: Botón(5). Visible = False Case 7 Botón(6).Visible = True: Botón(7).Visible = False Case 9 Botón(8).Visible = True: Botón(9).Visible = False Case Else Exit Sub End Select 'Al pulsar un botón sale el anterior 'IndAnt puede se 1, 3, 5, 7 o 9 Botón(IndAnt - 1).Visible = False Botón(IndAnt).Visible = True IndAnt = Index End Sub

ForeColor = QBColor(0) 'dibujo en negro IndAnt = 9 Botón Click 1 End Sub.

'RUTINA PARA LEER ARCHIVO TRANSMITIDO 'Abrir archivo Sub btnabrir\_click() Dim REGISTRO As hot\_melt Open archivo\$ For Random As #1 Len = long\_registro  $I = LOF(1)$ It = long\_registro Debug.Print I, It If aux > 1 Then GoTo 5 Else  $aux = 1$ End If 'Lee mediante el For, desde el primer registro hasta 'fin de archivo 5 For  $c = aux To LOF(1) / long\_register$ Debug.Print "leyendo registro : ", c Get #1, c, REGISTRO 'asigna registro **a** una caja de texto te1101.Text = REGISTRO.te1101 For i =1 To 10000: Next i 'convierte la cadena de caracteres en valor numerico te1101 = Val(te1101.Text) 'compara punto de ajuste de la variable If te1101 > 120 Then 'manda a rutina de alarma TIMER1\_TIMER GoTo 10 End If 'asignacion de registro a caja de texto te1118.Text = REGISTRO.te1118 For i = 1 To 10000: Next i 'conversión de cadena de caracteres a numéricos  $te1118 = Val(te1118. Text)$ 'comparación con punto de ajuste If te1118 > 120 Then 'rutina de alarma TIMER2\_TIMER GoTo 10 End If 'asignación de registro a caja de texto te1108.Text = REGISTRO.te1108 For  $k = 1$  To 10000: Next k 'conversión de cadena de caracteres a numéricos  $te1108 = Val(te1108. Text)$ 

'comparación con punto de ajuste If te1108 > 120 Then 'rutina de alarma timer3 timer GoTo 10 End If 'asignación de registro a caja de texto  $te1125 = REGISTRO.te1125$ For  $i = 1$  To 10000: Next y 'conversión de cadenas de caracteres a numéricos te1125 = Val(te1125.Text) 'comparación de punto de ajuste If te1125 > 125 Then 'rutina de alarma Timer4\_Timer GoTo 10 End If 'asignación de registro a caja de texto  $te1113 = REGISTRO.te1113$ For  $j = 1$  To 10000: Next j 'conversión de cadena *de* caracteres a numéricos  $te1113 = Val(te1113.Text)$ 'comparación de punto de ajuste If te1113 > 125 Then 'rutina de alarma Timer5\_Timer GoTo 10 *End* If Next c 10 Close #1  $aux = c + 1$ End Sub

'Rutina para restaurar sistema Sub Option1\_Click () btnabrir\_click End Sub

'Rutina para presentar ventanas de ayuda Sub option2\_click () timer1. Enabled  $=$  False br2,Show End Sub

```
QBColor(4), BF 
Line (2320, 6360)-(2540, 6580), 
  QBColor(0), BF 
Line (2320, 6360)-(2540, 6580), 
  Line (3480, 3000)-(3700, 3220), QBColor(4), BF
  Line (3480, 3000)-(3700, 3220), QBColor(0), BF |
Sub Option3_Click ()
   timer2.Enabled = False 
   br3.Show 
End Sub 
Sub Option4_Click ()
  timer3.Enabled = False 
  br4.Show 
End Sub 
Sub Option5_Click ()
  timer4.Enabled = False
  br5. Show 
End Sub 
'Rutina de activación de alarma 
Sub TIMER1_TIMER()
  timer1.Enabled = True 
  Une (2320, 5880)-(2540, 6100), QBColor(4), BF 
  For i = 1 To 15000: Next i 
  Beep 
  Line (2320, 5880)-(2540, 6100), QBColor(0), BF 
  For i = 1 To 15000: Next i 
End Sub 
Sub TIMER<sub>2</sub>_TIMER()
  timer2.Enabled = True 
  For i = 1 To 15000: Next i 
  Beep 
  For i = 1 To 15000: Next i 
End Sub 
Sub timer3_timer ()
  timer3.Enabled = True 
  For i = 1 To 15000: Next i 
  Beep 
  For i = 1 To 15000: Next i
```
End Sub

```
Sub Timer4_Timer ()
  timer4.Enabled = True 
  Line (5310, 3000)-(5530, 3220), QBColor(4), BE 
  For i = 1 To 15000: Next i 
  Beep 
  Line (5310, 3000)-(5530, 3220), QBColor(0), BE 
  For i = 1 To 15000: Next i 
End Sub
```

```
Sub Timer5_Timer ()
  timer5.Enabled = True 
  Line (6485, 5880)-(6710, 6100), QBColor(4), BF 
  For i = 1 To 15000: Next i 
  Beep 
  Line (6485, 5880)-(6710, 6100), OBColor(0), BF 
  For i = 1 To 15000: Next i 
End Sub
```
## CONCLUSIONES

#### **CONCLUSIONES**

Man Personal Communication of Management Management (2009)

- Se cumplió con el objetivo principal de la tesis que consiste en el desarrollo de un sistema de simulación para un equipo de dosificación Hot-Melt, que lleve a cabo el monitoreo de las áreas críticas, alertando en caso de fallas de manera visual y auditiva al operador; y proporciona una ayuda en línea para dar solución oportuna a las mismas.

- La implementación del módulo de comunicaciones, estableció la infraestructura necesaria para llevar a cabo un enlace a futuro con la unidad de control (PLC), del proceso Hot-Melt manteniendo un nivel de confiabilidad que asegure la integridad de los datos a trasmitir.

- El lenguaje utilizado para el desarrollo de esta aplicación presenta algunos problemas cuando requiere de un manejo extensivo de imágenes, ya que éste consume gran cantidad de memoria, y por consiguiente se hace más lenta la ejecución.

- Para llevar a cabo una aplicación de esta magnitud, se requiere tener un conocimiento amplio en el manejo de este lenguaje, así como una idea clara sobre lasa características y el alcance de la programación orientada a eventos.

- La técnica de programación modular utilizada para el desarrollo del sistema tubo como finalidad facilitar el mantenimiento y la posibilidad de crecimiento de acuerdo a las necesidades del usuario. Esta característica de programación permite rescatar código para ser reutilizado en otras aplicaciones, así como facilitar la integración y prueba del sistema.

F.

- Considerando las necesidades de la planta, se diseñaron algunas utilerias que apoyan al operador del sistema Hot-Melt, en el desempeño de sus funciones, ya que proporciona los medios para llevar a cabo un registro diario del comportamiento del sistema y eventualidades en el mismo.

- El sistema cuenta con la seguridad necesaria para garantizar la protección de la información, así como la restricción de acceso al sistema a personal no autorizado.

- Se logró un sistema de ambiente amigable e intuitivo, lo cual permite que el usuario pueda interactuar fácilmente con éste.

- El sistema asegura la solución adecuada de todos los problemas posibles que puedan presentarse en el proceso Hot-Melt.

### **BIBLIOGRAFIA**

Bibliografía

### **BIBLIOGRAFIA**

Bleck Box de México, S.A de C.V Glosario de Bolsillo de términos de comunicaciones

Bruce A.Artwick Microcomputer Interfacing Prentice Hall

C.Belove Enciclopedia de la Electrónica Ingeniería y Técnica

Cripps, Martin Computer Interfacing Editorial Arnold

Bibliografia

 $\overline{2}$ 

Creus soleautovio Simulación de Procesos Diccionario Técnico

Fco. Dinamica de Sistemas Diana

Feo. Javier Caballos Enciclopedia de Microsoft Visual Basic Editorial RA-MA 1994

Gary Corneil Manual de Visual Basic 3 para Windows Primera Edición, 1994

Hall, Douglas Microprocessor and Interfacing Mac Graw Hill

Bibliografia

3

Colección de Time Life Máquinas 1989

Ross Nelson Gula Completa de Visual Basic para Windows Segunda Edición, 1993

**Siemens** Sistema de Automatización para Centrales Eléctricas Abril 1994

Simulación de Sistemas **Simulation** Técnicas de Simulación en computadora Kong Chu, Thomas Naylor

Visual Basic Programmer's Journal Febrero/Marzo 1994

# GLOSARIO

#### **GLOSARIO**

**Actuador:** Parte de una válvula reguladora que convierte la energía térmica, eléctrica o de un fluido en energía mecánica para abrir o cerrar la válvula

**Analógico:** Un modo de transmisión en el cual los datos son representados por una señal eléctrica constantemente variable

**Amplificador:** Componente electrónico utilizado para reforzar o amplificar señales. El rendimiento también llamado ganancia, se mide en decibeles.

**Banda amplia:** Un sistema en el cual múltiples canales acceden a un medio (generalmente cable coaxial) que tiene una gran amplitud de banda , generalmente ofrece transmisión de datos a mayor velocidad.

**Banda base:** Un método de transmisión generalmente para distancias cortas, en la cual todo el ancho de banda del cable se requiere para transmitir una sola señal digital.

**Banda muerta:** Gama específica de valores en la cual se puede alterar una señal de entrada sin cambio en la señal de salida. También que la señal no puede producir algún conjunto de frecuencia especifica

 $\overline{2}$ 

Banda proporcional: Cambio en la entrada, requerido para producir un cambio de gama total en la salida, debido a la acción del control proporcional

Bit de inicio: En transmisión asincrónica, el primer bit usado para indicar el inicio de un carácter, normalmente un espacio que sirve para preparar al equipo receptor para recepción y registro del carácter.

**Bit de parada:** En transmisión asincrónica , el último bit usado para indicar el final de un carácter; normalmente una marca que sirve para regresar la linea a su estado de reposo o inactividad.

**Bit de paridad:** Un bit que esta fijado a O o a 1 en un carácter, para asegurarse de que la cantidad total de bits 1 en el campo de datos sea par o impar, como se desee.

**Capacitancia: La** tendencia que tiene un medio metálico de transmisión de almacenar energia.La capacitancia causa distorsión de la señal de datos.

**Codificación1Decodificación: El** proceso de organizar información en un formato apropiado para transmisión , y luego reconvertirlo o recuperarlo después de la transmisión

3

Controlador: Define y mide el error entre el punto de referencia (valor deseado) y el valor real de la variable del proceso, y envia una señal correctora al elemento de control final que es el elemento de control.

Digital: Refiriéndose a procedimientos de comunicaciones, las técnicas y los equipos mediante los cuales la información es codificada común uno (1) o un cero (0) binario ; la información en formato binario es independiente y discontinuo en tiempo.

**Elemento de control final:** Elemento en un sistema de control que hace variar al componente de control.

**Elemento detector:** Aparato que puede medir la variable del proceso que se va a controlar, como la presión, nivel o temperatura.

**Regulador:** Un dispositivo completo de control integrado con sensor, controlador y válvula.

**Reloj:** Una señal generada por un oscilador, que proporciona una referencia de sincronización para un enlace de transmisión; utilizado 'para controlar las funciones de sincronización tales como intervalo de muestreo, velocidad de señalización y duración de elemento de señal.